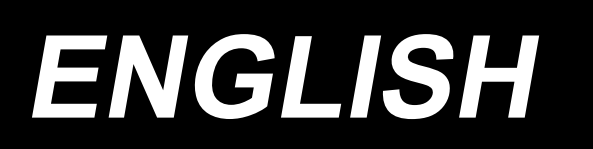

# **INSTRUCTION MANUAL AP-874 / IP-420**

**\* "CompactFlash(TM)" is the registered trademark of SanDisk Corporation, U.S.A.**

## **CONTENTS**

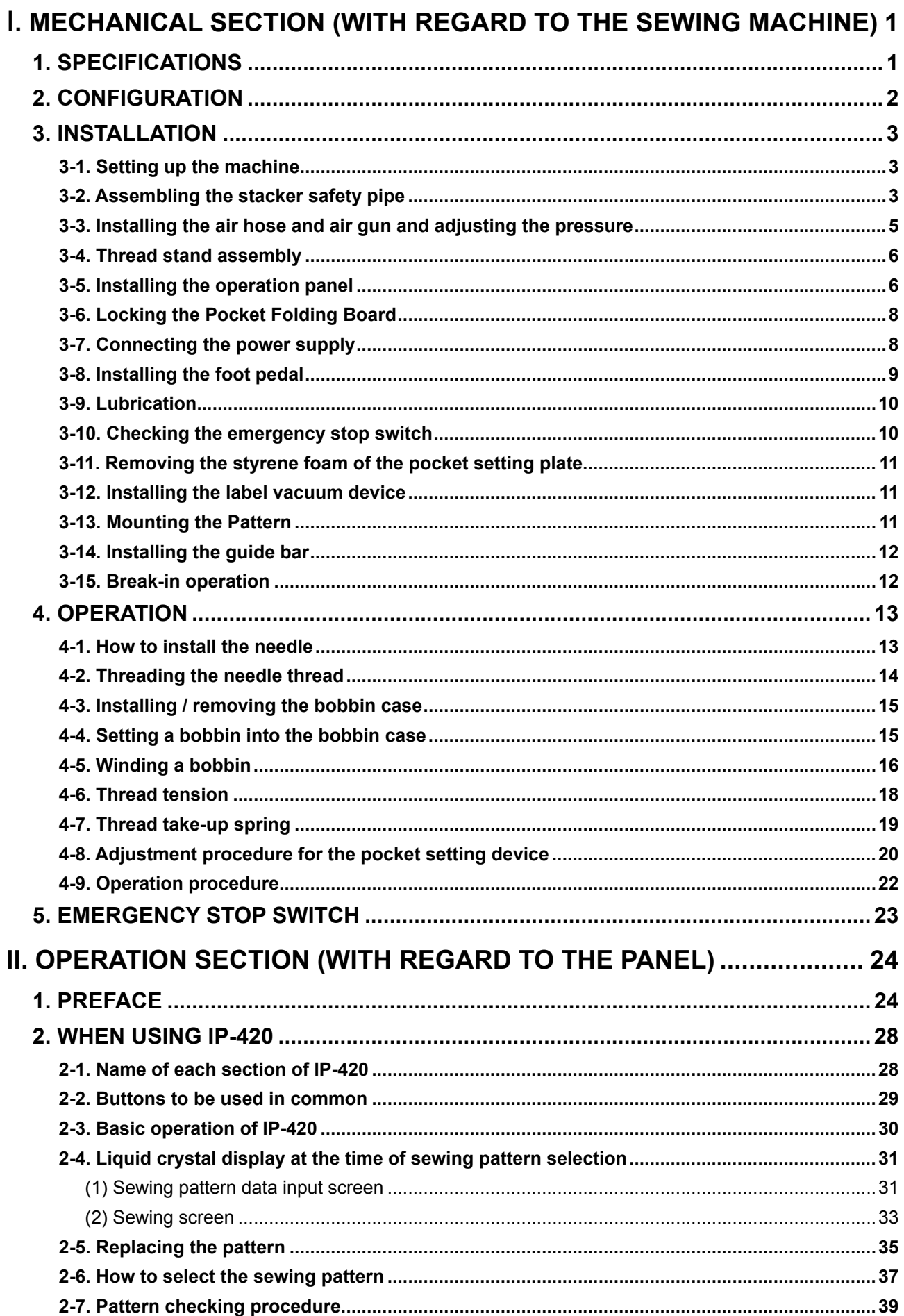

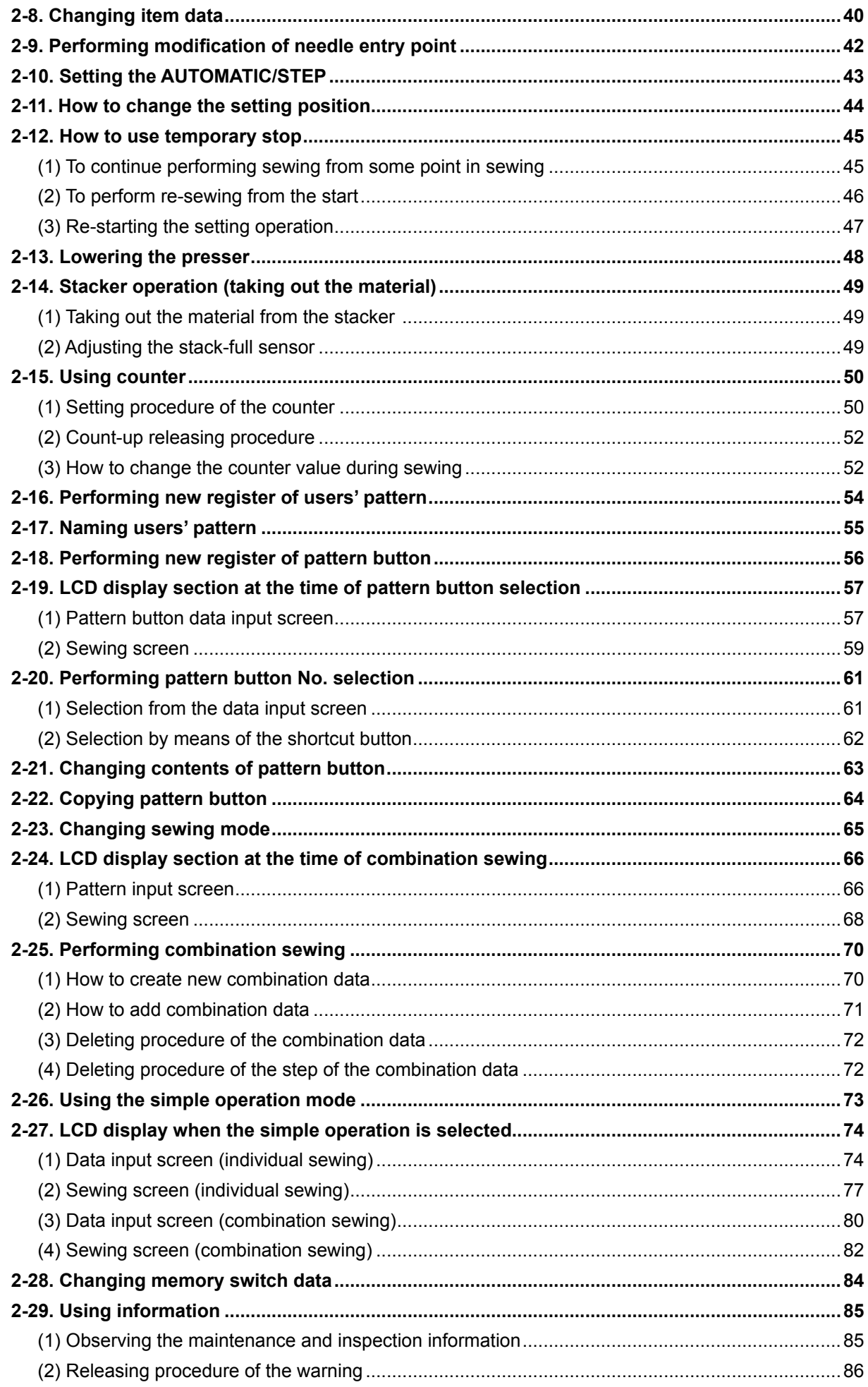

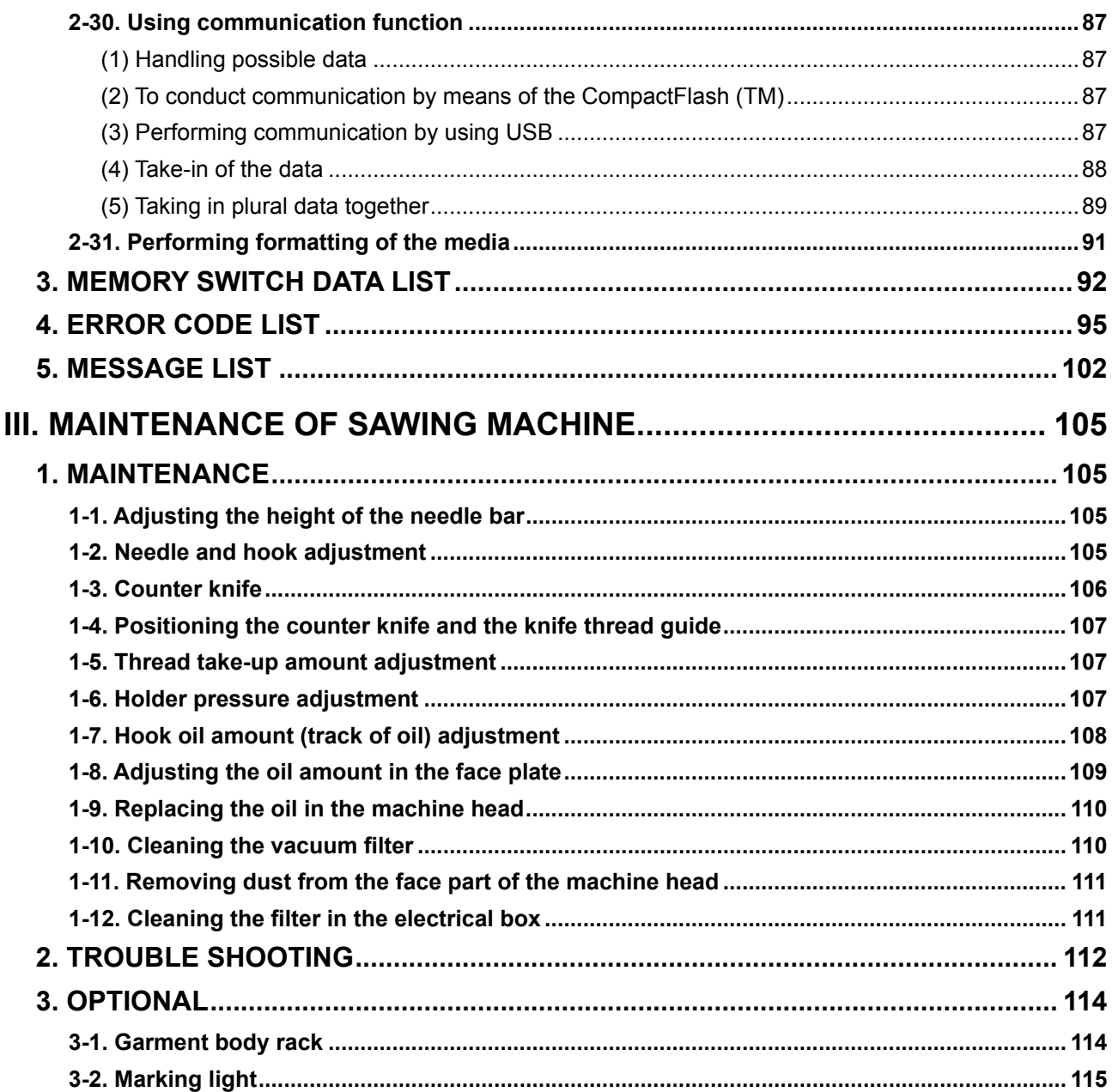

# <span id="page-4-0"></span>I**. MECHANICAL SECTION (WITH REGARD TO THE SEWING MACHINE)**

## **1. SPECIFICATIONS**

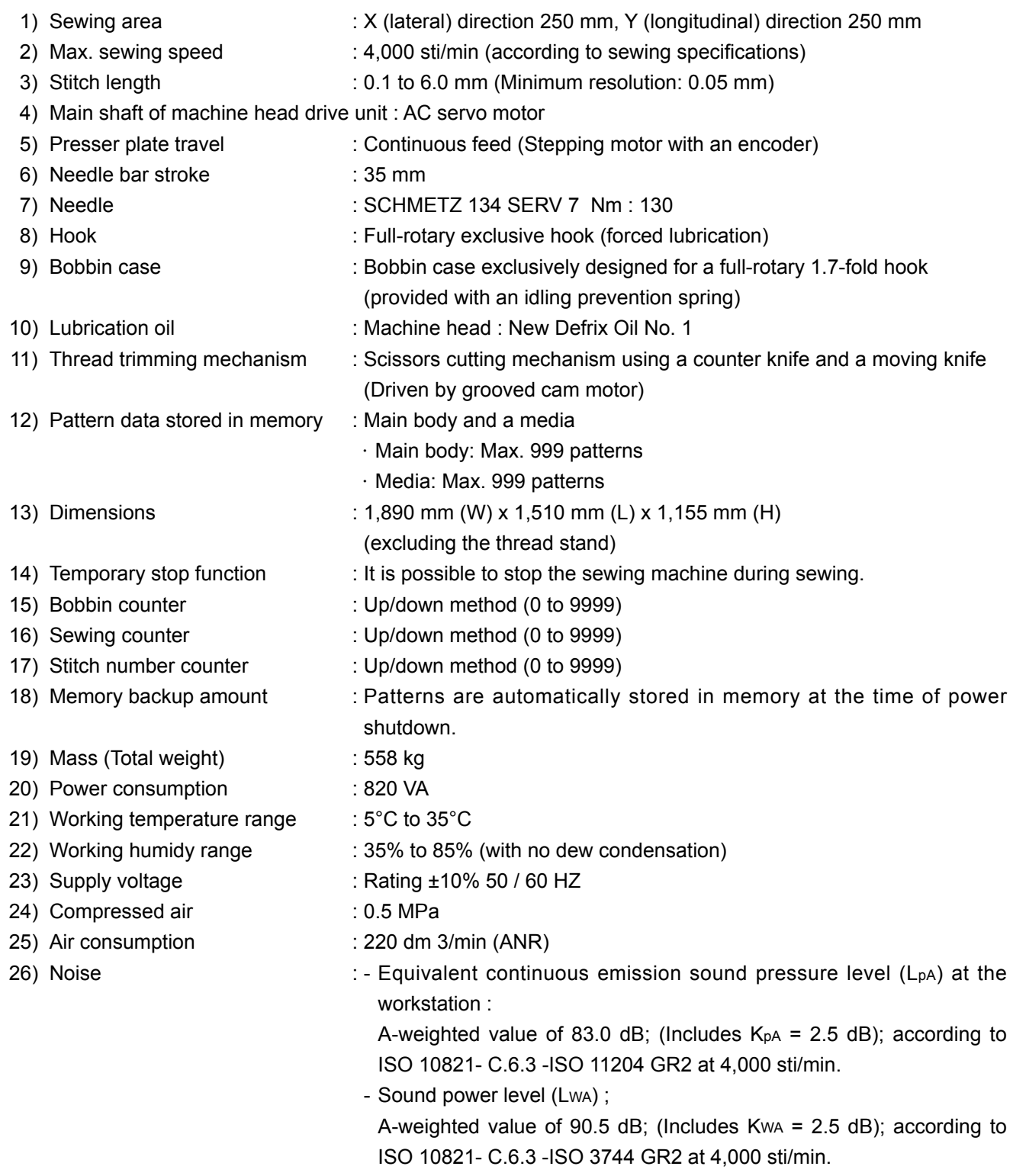

## <span id="page-5-0"></span>**2. CONFIGURATION**

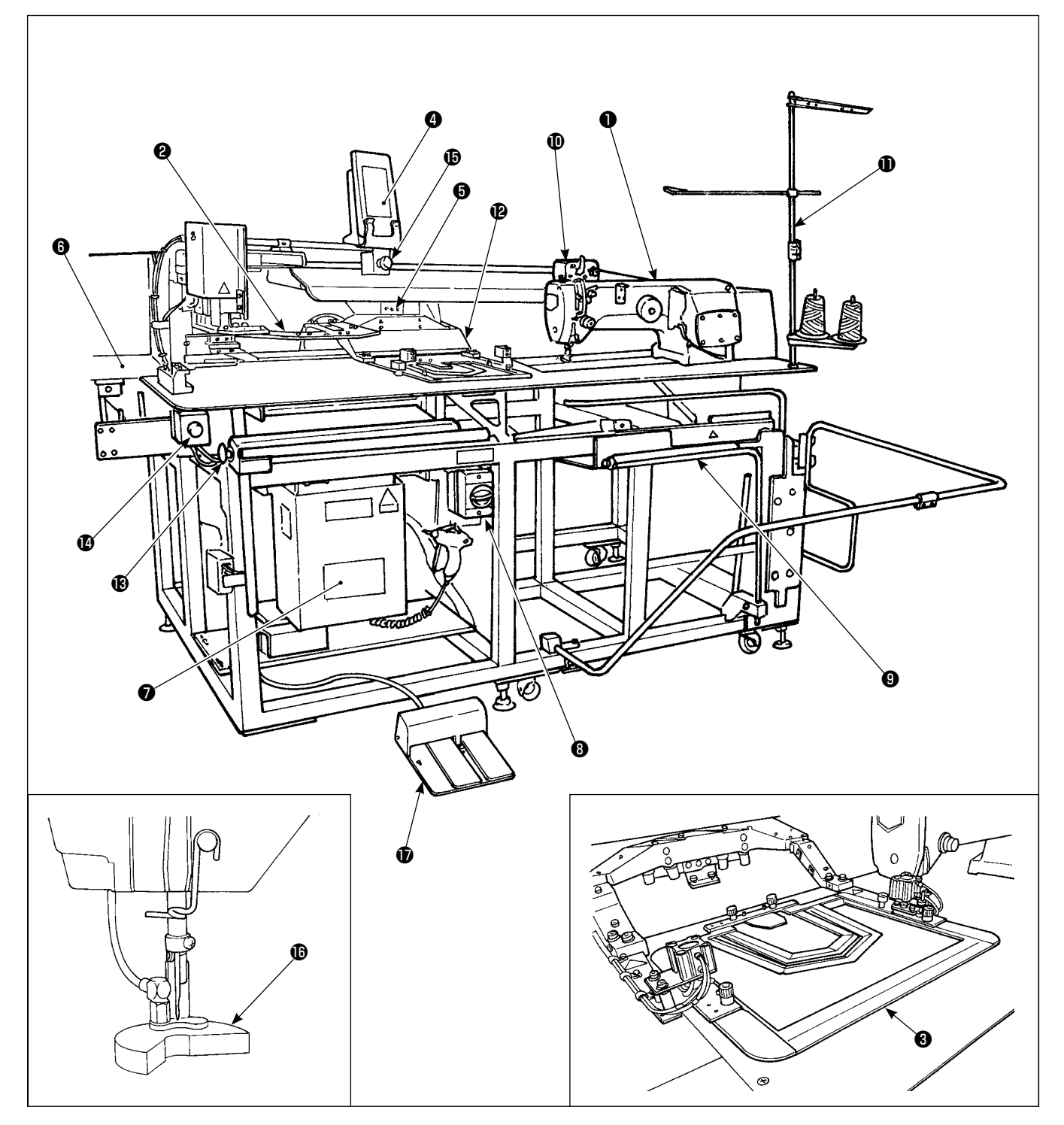

- ❶ Sewing machine head
- ❷ Pocket setting plate
- ❸ Presser plate
- **<sup>O</sup>** Operation panel
- $\bullet$  Conveyor and X-Y unit
- ❻ Pocket cloth holding board
- Electrical box
- **<sup>6</sup>** Power switch
- **O** Stacker
- **1** Bobbin winder
- **1** Thread stand
- **P** Presser arm
- **B** Start switch
- **<sup>1</sup>** Emergency stop switch
- $\bullet$  Temporary stop switch
- **<sup>6</sup>** Presser plunger
- *D* Pedal
- **\* If emergency stop switch is pressed while the device is in operation, the blower motor will not stop, but the power to the device will be turned OFF and the device will stop.**

## <span id="page-6-0"></span>**3. INSTALLATION**

#### **3-1. Setting up the machine**

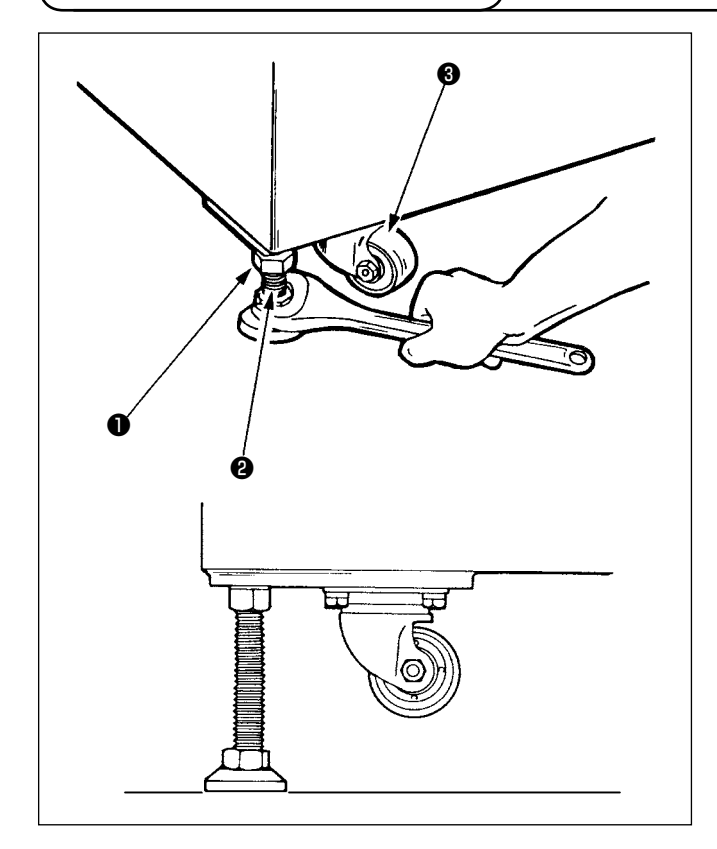

- 1) Install the machine on a flat place with leveled.
- 2) Loosen nut  $\bullet$  and turn level adjuster  $\bullet$  to lift the machine until caster ❸ idles.
- 3) After the machine has been set up properly, tighten nut **O** and fix level adjuster **@** .

#### **3-2. Assembling the stacker safety pipe**

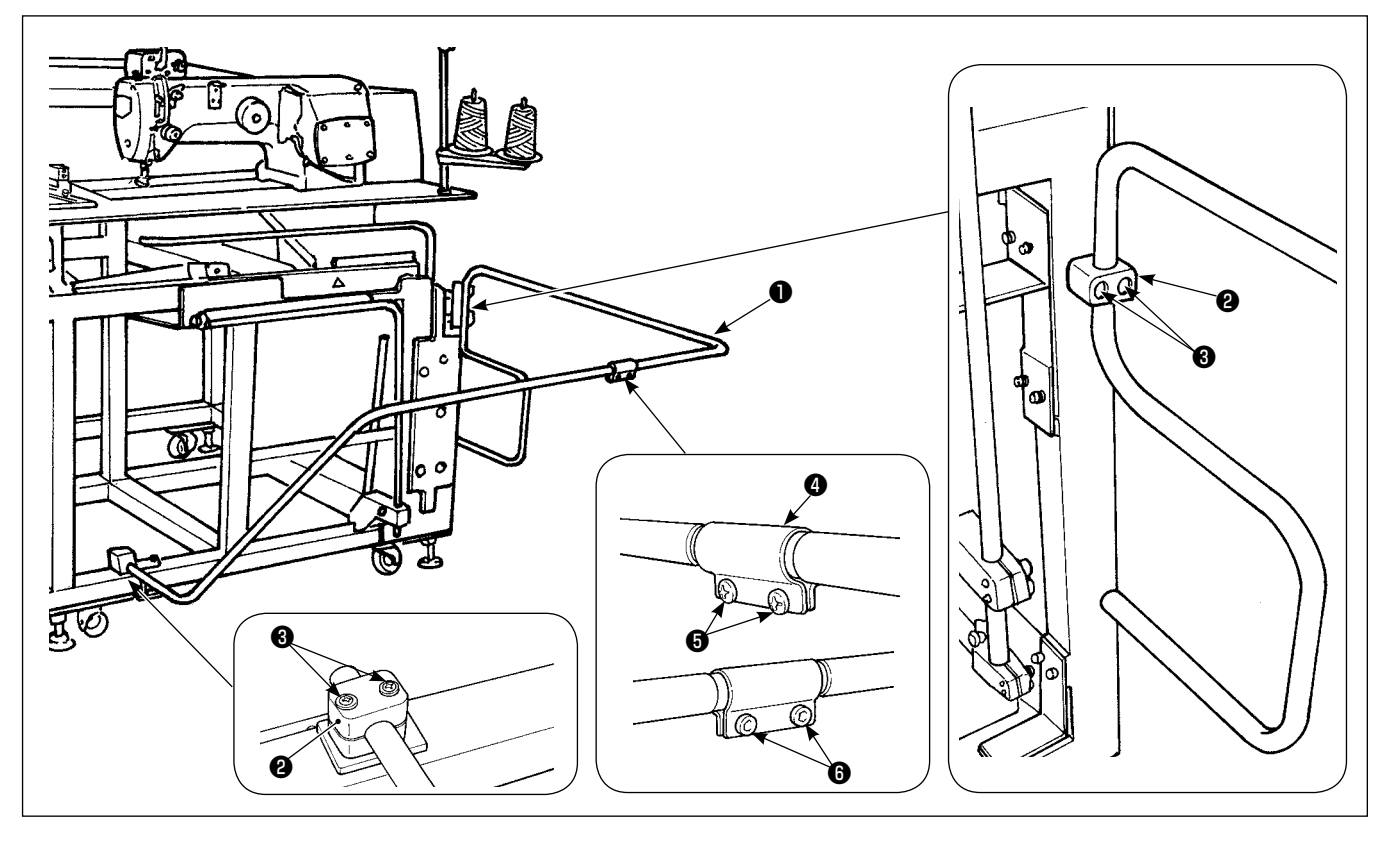

- 1) Fix stacker safety pipe  $\bullet$  on the main body by means of pipe clamp  $\bullet$  and setscrews  $\bullet$ .
- 2) Insert two pipes into pipe joint  $\bullet$  and fix with screws  $\bullet$  and nuts  $\bullet$ .

#### **(1) Removing the sewing product**

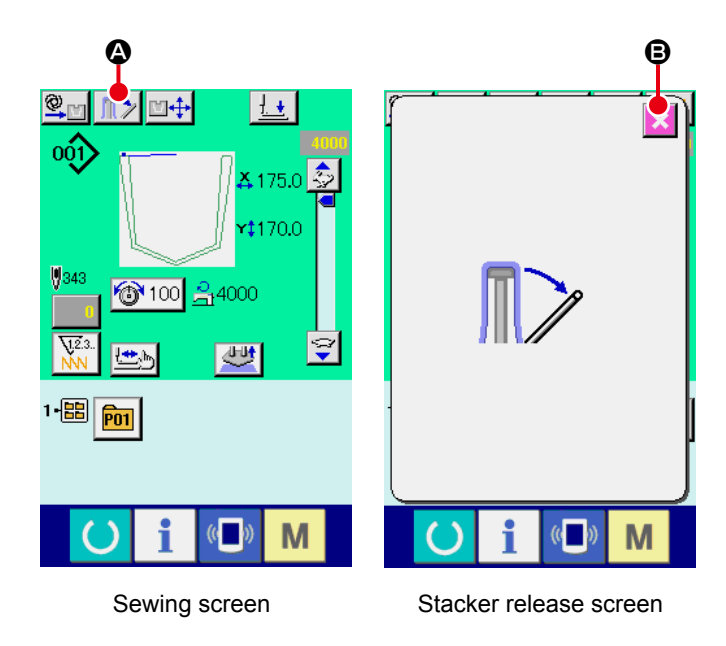

1) To remove the sewing product from the sewing machine, press stacker lever release button  $\left|\mathbb{T}\right\rangle$   $\bullet$ on the sewing screen to release the stacker presser lever.

The screen changes over to "stacker release screen".

When the cancel butto  $\mathbf{X}$   $\Theta$  is pressed after the removal of the sewing product, the screen is changed over to the sewing screen and the stacker presser lever closes.

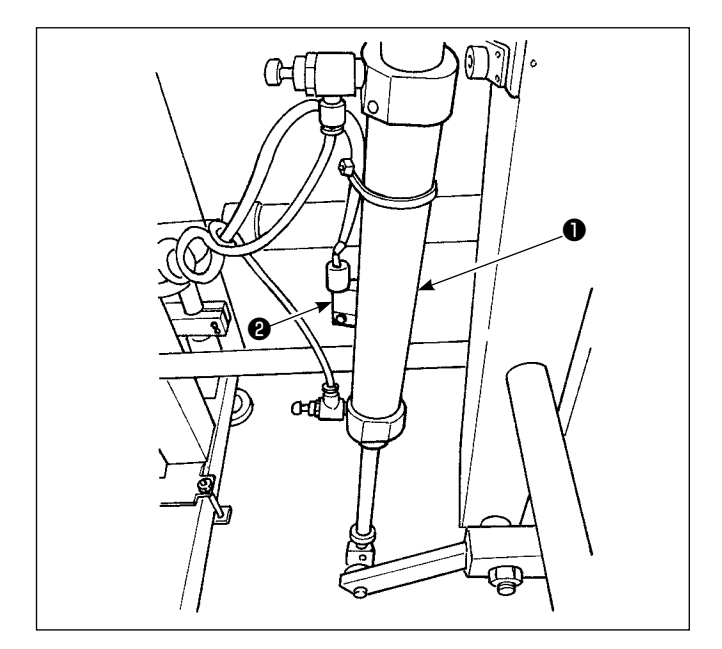

2) Adjust the stacking quantity by loosening the screw of sensor ❷ of work clamp cylinder ❶ and changing the sensor position. Stacking quantity will be increased by moving the sensor position upward.

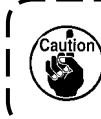

**The sensor should be adjusted so that approximately 60 sewing products are stacked on the stacker.**

#### <span id="page-8-0"></span>**3-3. Installing the air hose and air gun and adjusting the pressure**

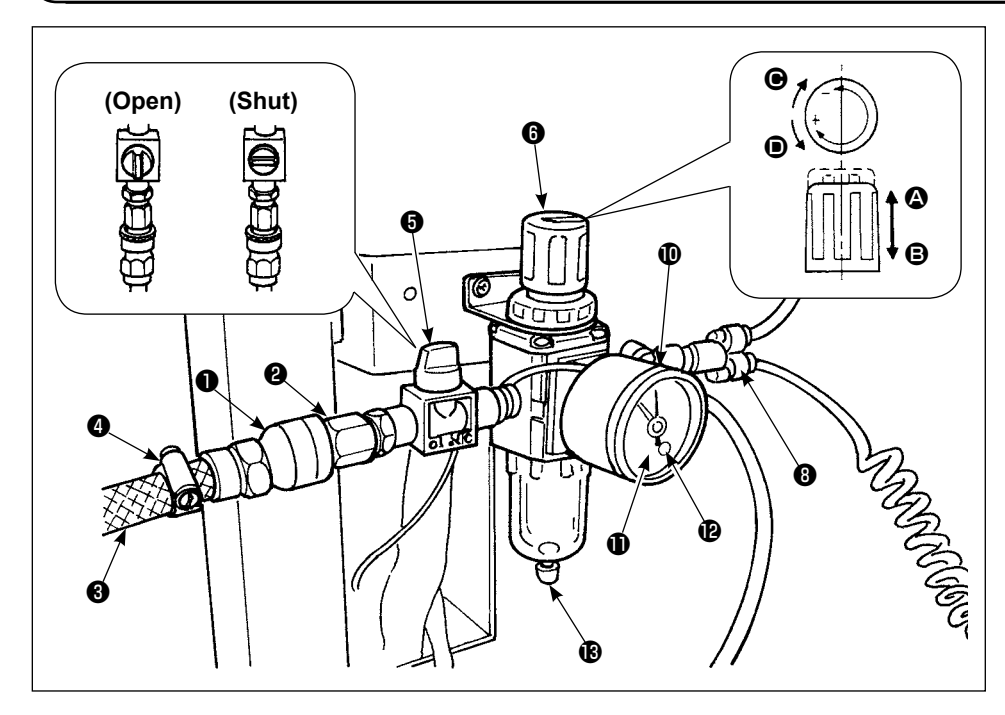

#### **(1) Connecting the air hose**

- 1) Connect fitting  $\bigcirc$  to plug ❷ . At this time, wrap sealing tape or the like round the screw.
- 2) Insert air hose ❸ into fitting **O** and fasten them with hose band  $\mathbf{\Omega}$ . (Use the correct air hose to match the fitting.)

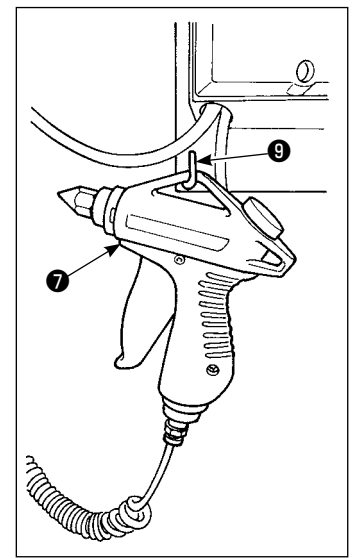

#### **(2) Connecting the air gun**

Insert the coil tube of air gun  $\bullet$  into quick-coupling joint  $\bullet$  and put the air gun on L-shaped fitting  $\mathbf{\Theta}$  .

#### **(3) Opening/closing the valve**

To open/close valve  $\bigoplus$ , turn the valve until it will go no further (by 90 degrees of an angle).

#### **(4) Adjusting the supply air pressure**

- 1) The operating air pressure should be set to 0.5 MPa.
- 2) Deliberately open valve **+**
- 3) Lift regulator knob  $\bigcirc$  in direction  $\bigcirc$ . Turning it in this state will change the supply air pressure. Turn knob in direction  $\bigoplus$  (+) or in direction  $\bigoplus$  (-) so that black point of pressure gauge  $\Phi$  indicates 0.5 MPa. After the adjustment, lower knob **O** in direction **O** to securely lock it.

**When opening valve** ❺ **, be aware that the air-supplied mechanism is partly activated.** 

#### **(5) Pressure drop signal adjustment**

- 1) Set the pressure at which an emergency signal will go off if the pressure drops below it.
- 2) The normal setting value is 0.4 MPa.
- 3) Insert a small screwdriver into cap  $\bf{0}$  of pressure gauge  $\bf{0}$ , and adjust screw  $\bf{0}$  which is inside. Turn the screw with the screwdriver until the green pointer points to 0.4 MPa.

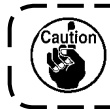

**If the air supply source pulse is too large, even at the above setting value the emergency signal might go off.**

--------

#### **(6) Discharging the drainage**

- 1) Remove the drain from regulator before use to discharge water (by loosening knob  $\bigcirc$ ).
- 2) Water adversely affects the air control components. It is therefore necessary to carefully remove the water.
- 3) If the air pressure in regulator drops, the pressure gauge switch comes on to cause an error.

#### <span id="page-9-0"></span>**3-4. Thread stand assembly**

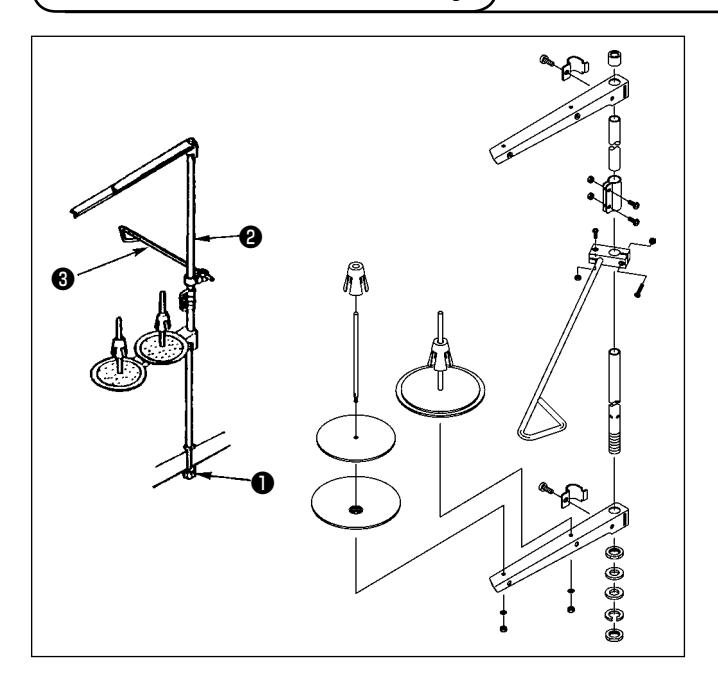

- 1) Set the thread stand in the hole at the right corner of the table.
- 2) Insert thread stand rob ❸ into thread stand thread guide ❷ .
- 3) Tighten lock nut ❶ so that the thread stand will not be able to move.
- 4) If ceiling wiring is possible, pass the power cord through thread stand rod **@**.

#### **3-5. Installing the operation panel**

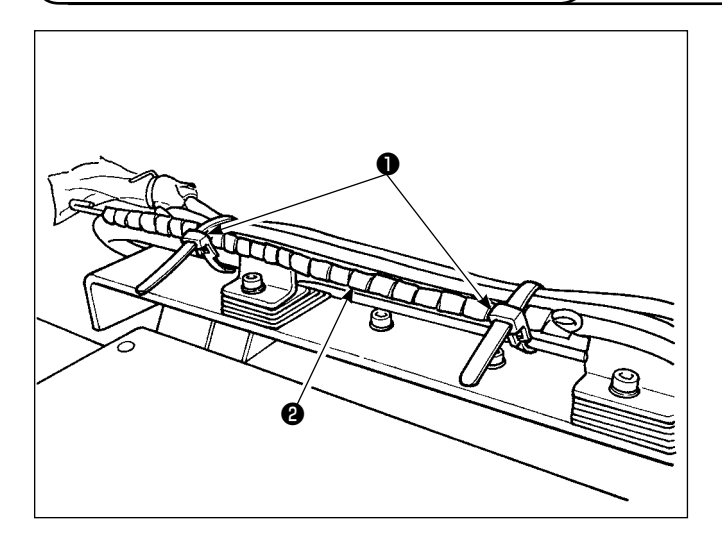

1) Loosen cord clamp ❶ . Remove panel cord ❷ .

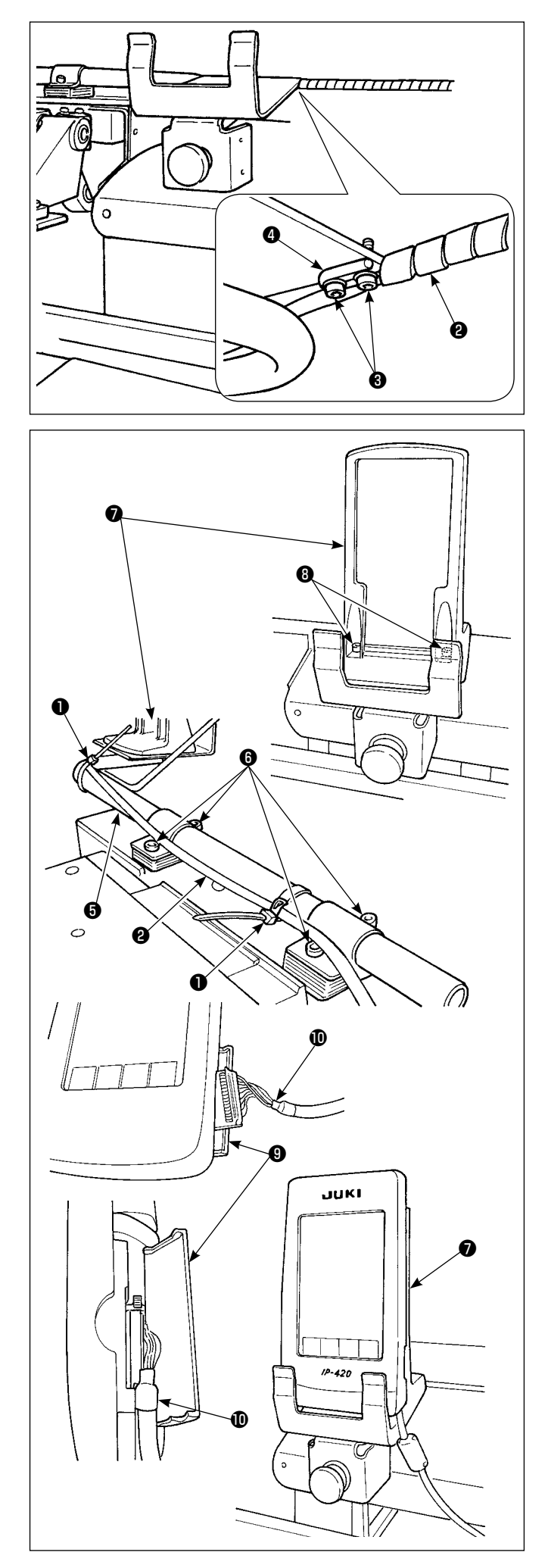

2) Remove setscrews ❸ . Fix operation panel cable support bar  $\bullet$  with setscrews  $\bullet$ .

3) Loosen setscrews **@** of operation panel mounting pipe ❺ . Determine the position of operation panel mounting base  $\bullet$  and fix it that position with setscrews **O**.

Bundle operation panel cord @ with cord clamp . Fix operation panel mounting base  $\bullet$ , supplied with the unit, in position with setscrews  $\mathbf \Theta$ .

- 4) Open cover  $\bullet$  of the IP-420. Insert cable  $\bullet$  into the IP-420.
- 5) Route cable  $\Phi$  down along the IP-420 and close cover ❾ .
- 6) Place the IP-420 on operation panel mounting base  $\mathbf 0$  .

<sup>1</sup>

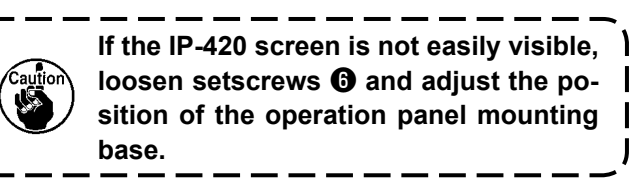

## <span id="page-11-0"></span>**3-6. Locking the Pocket Folding Board**

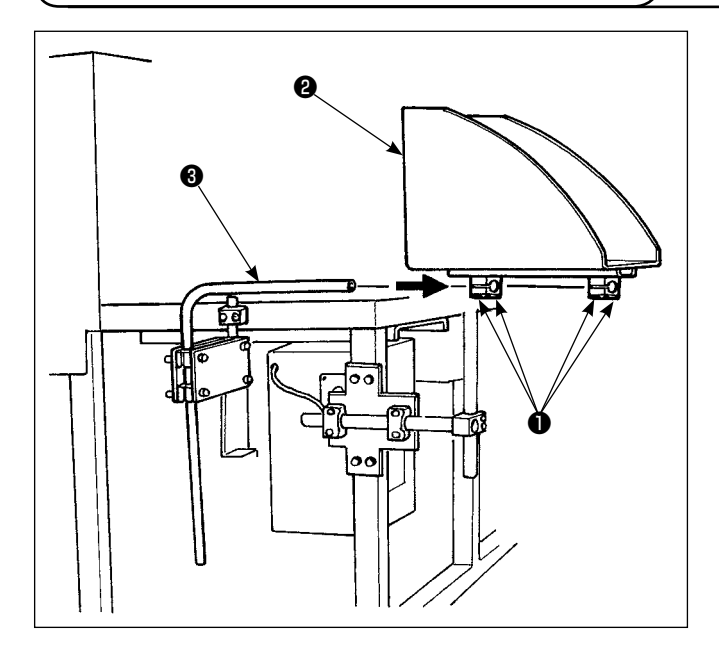

**3-7. Connecting the power supply**

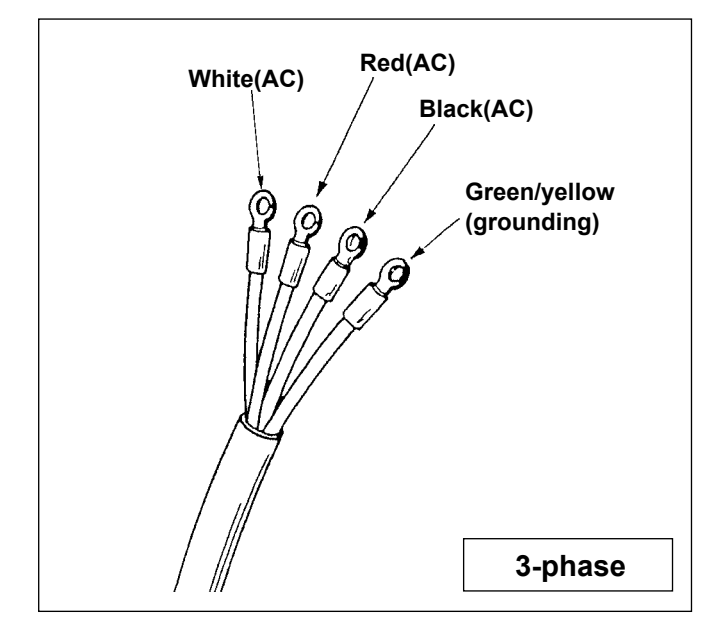

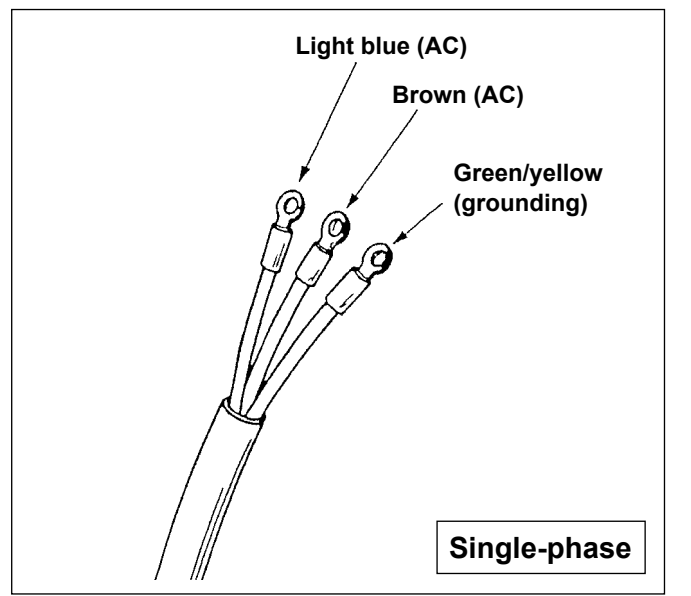

- 1) Mount the pocket folding board **@** on the pocket folding board pipe ❸ .
- 2) Lock the pipe to the pocket folding board using the pipe setscrew ❶ .

- 1) The machine is not supplied with a power plug. It is therefore necessary for you to select a plug that matches the receptacle available under a given operating environment and attach it to the power cable.
- 2) Two different kinds of power sources, i.e.,, the 3-phase one and the single-phase one are prepared for this machine. Use the power source which matches the electric voltage specification of the machine.

## <span id="page-12-0"></span>**3-8. Installing the foot pedal**

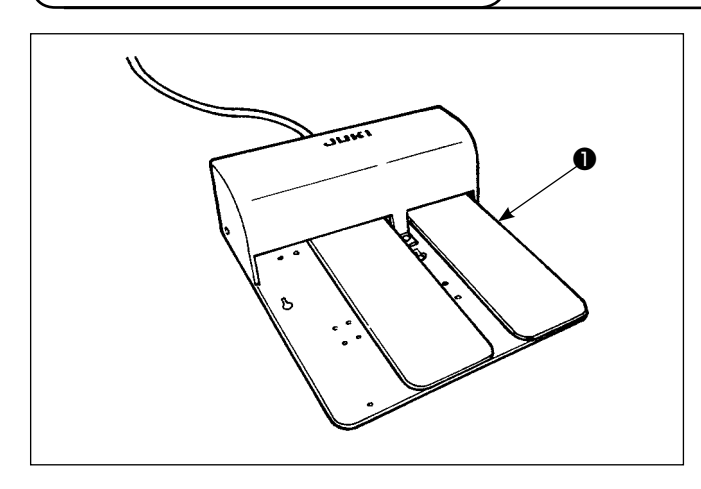

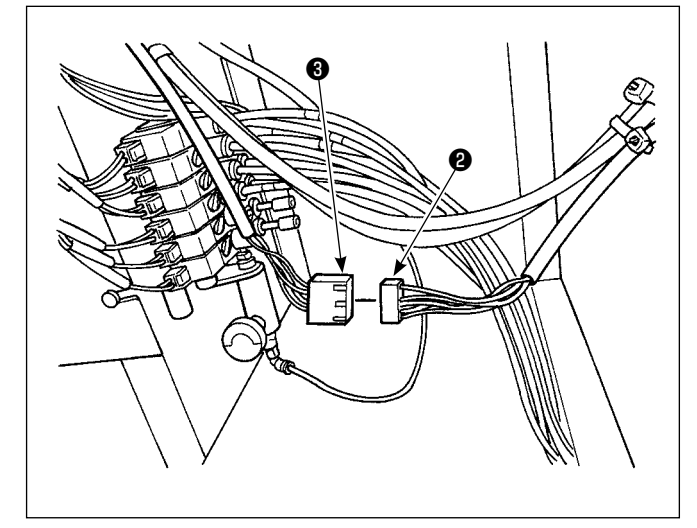

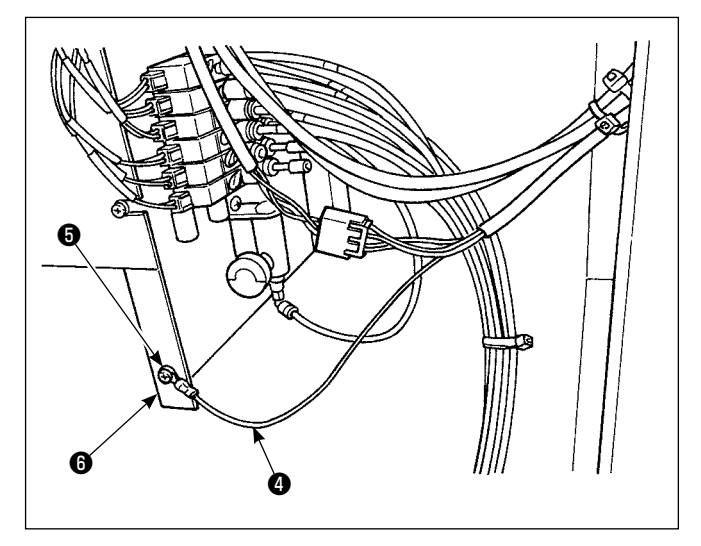

1) Connect connector ❷ of pedal ❶ supplied with the unit to pedal junction connector ❸ .

2) Install pedal ground wire **O** on solenoid valve mounting plate  $\bullet$  with ground wire setscrew  $\bullet$  .

## <span id="page-13-0"></span>**3-9. Lubrication**

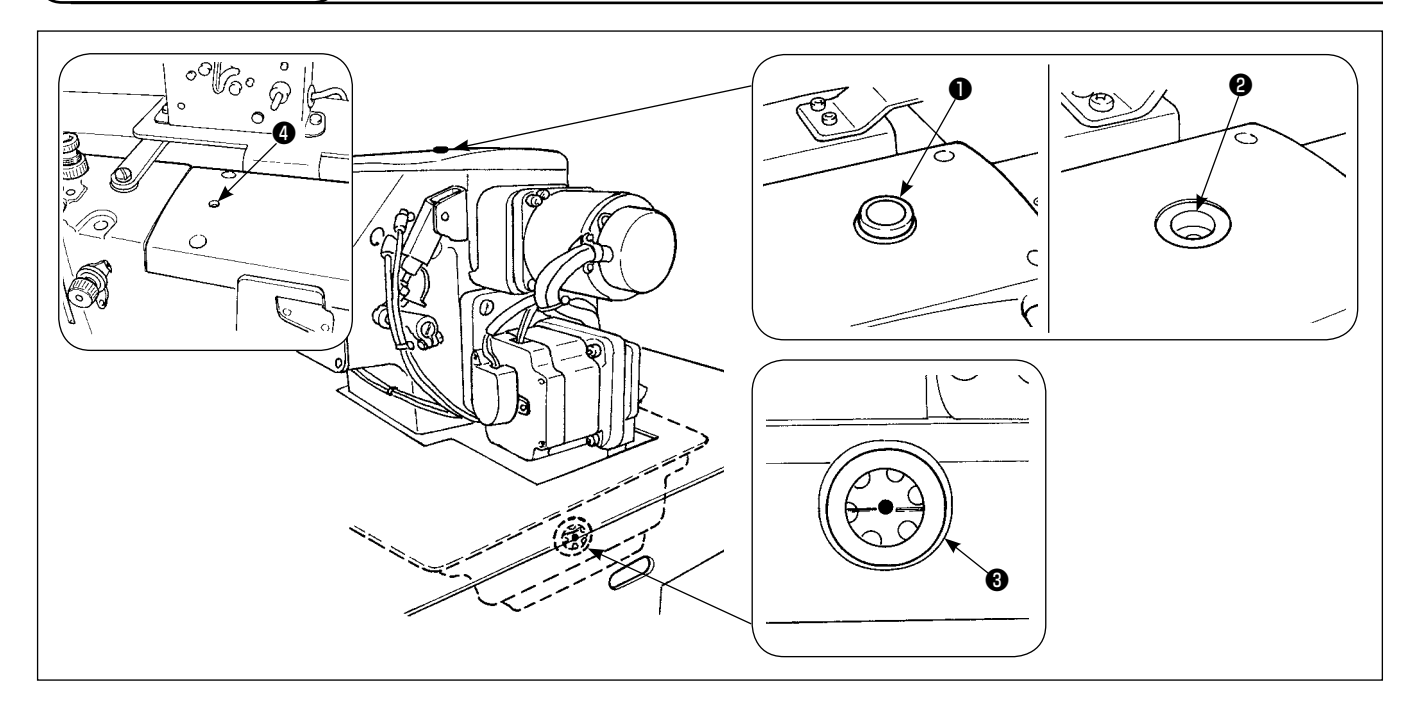

Remove filler cap  $\bullet$ . Add JUKI New Defrix Oil No. 1 through fill opening  $\bullet$  until the oil level reaches the center of oil gauge ❸ . In addition, when you bring a new machine into use, be sure to supply oil through fill opening ❹ by approximately 10 cc beforehand.

**Be sure to use JUKI genuine oil. If you use any oil other than the specified oil, a trouble can result.**

#### **3-10. Checking the emergency stop switch**

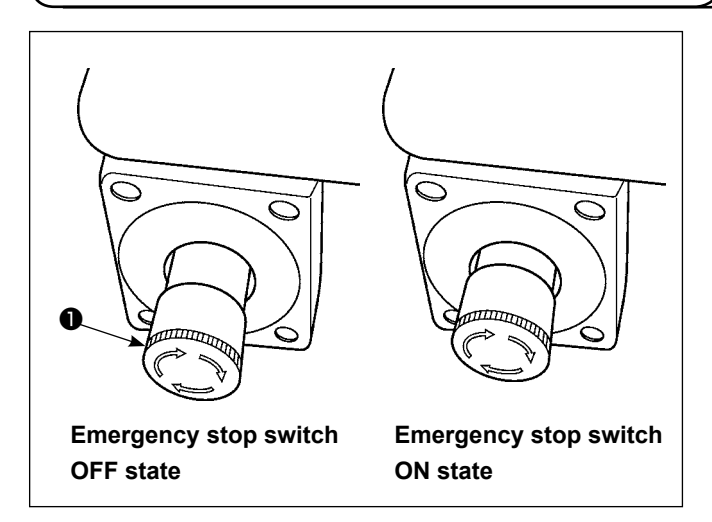

When the red button of emergency stop switch  $\bullet$  is strongly pressed as far as it goes, the switch is placed in its ON state. When the button is turned clockwise, the switch is placed in its OFF state.

Check to be sure that emergency stop switch  $\bullet$  is in its OFF state.

If emergency stop switch  $\bigcirc$  is in its ON state, the operation panel screen will not light up even if the power switch is turned ON.

#### <span id="page-14-0"></span>**3-11. Removing the styrene foam of the pocket setting plate**

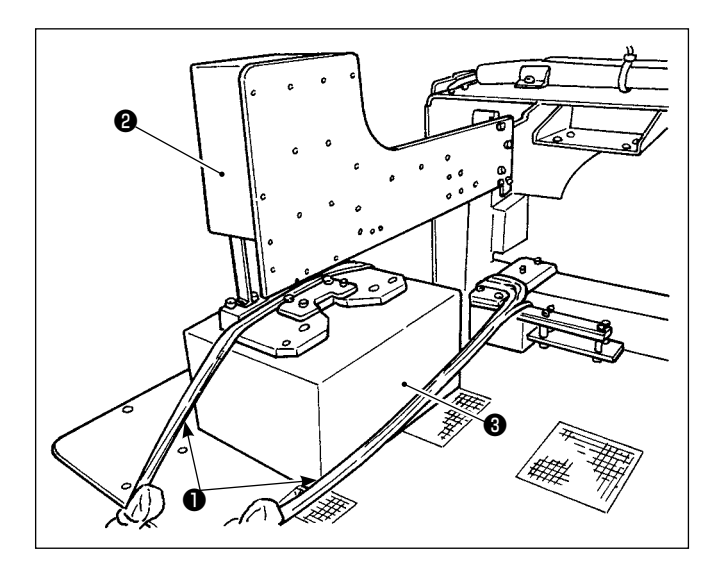

- 1) Remove binding cord  $\bigcirc$ . Supply air to the machine and turn the power ON.
- 2) Press Set Ready key  $\bigcirc$   $\bigcirc$
- 3) If error No. 371 is displayed on the operation panel, press Reset button  $\mathscr{B}$   $\Theta$ .
- 4) After pocket setting plate ❷ has reached its upper end, remove foamed polystyrene ❸ from the pocket setting plate and turn the power OFF.

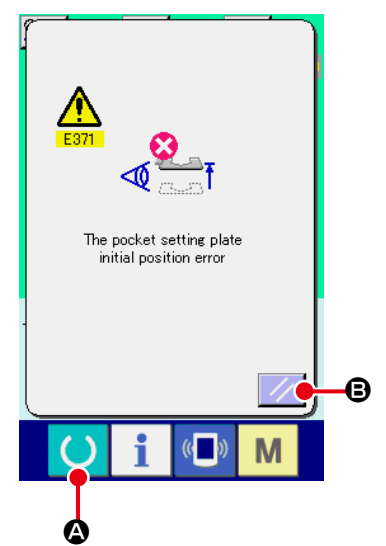

## **3-12. Installing the label vacuum device**

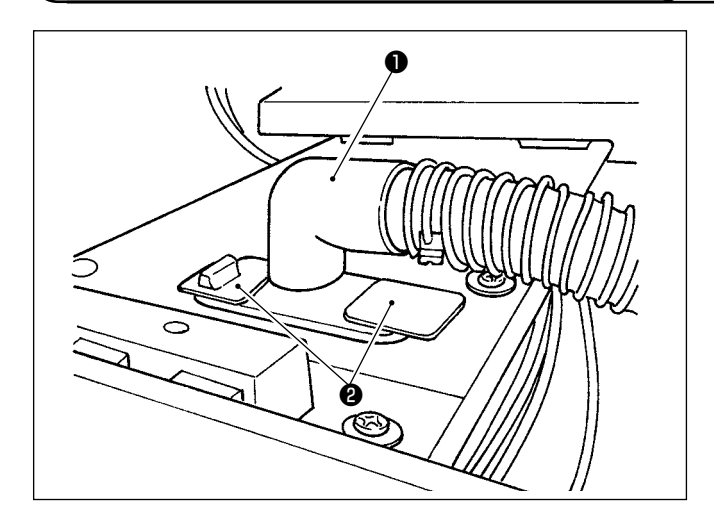

Label suction opening ❶ is fixed with adhesive tape <sup>●</sup>. When using labels for sewing, remove adhesive tape ❷ and turn the suction opening upward. Adjust the position of the suction opening to the label position, and install it on the underside of the sewing table.

#### **3-13. Mounting the Pattern**

For the mounting of pattern, refer to **["II-2-5. Replacing the pattern" p.35](#page-38-0)**.

#### <span id="page-15-0"></span>**3-14. Installing the guide bar**

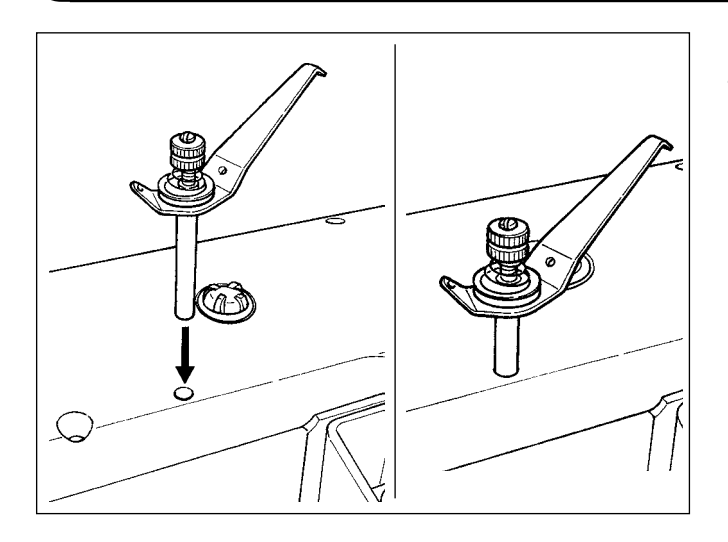

Securely insert the thread guide bar into the hole in the top cover in the orientation as shown in the figure at the left.

## **3-15. Break-in operation**

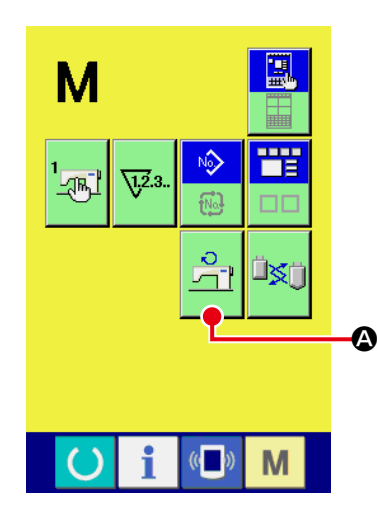

#### **1**) **Display the main motor revolutions check screen.**

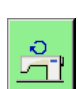

Press the  $\blacksquare$  key. The main motor revolutions check button

A appears on the screen. Press this button to display the

main motor revolutions check screen.

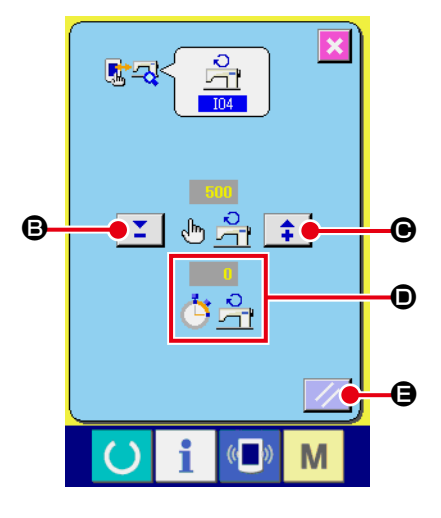

**2**) **Run the main motor to break in the machine.**

It is possible to set the number of revolutions by means of + and

 $-$  buttons  $\Sigma \parallel \div \Box$  and  $\Theta$ .

Press the  $\bigcirc$  key to run the machine at the number of revolu-

#### tions you have set.

At this time, the number of revolutions measured by the machine

is displayed on

Press reset button  $\mathcal{L}$   $\Theta$  to stop the sewing machine.

Set the number of revolutions for the break-in operation at 2000.

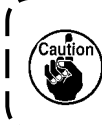

**To use a new machine or the machine after an extended time of disuse, be sure to run in the machine for approximately 30 seconds to one minutes.** 

## <span id="page-16-0"></span>**4. OPERATION**

#### **4-1. How to install the needle**

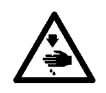

**WARNING : Turn OFF the power before starting the work so as to prevent accidents caused by abrupt start of the sewing machine**

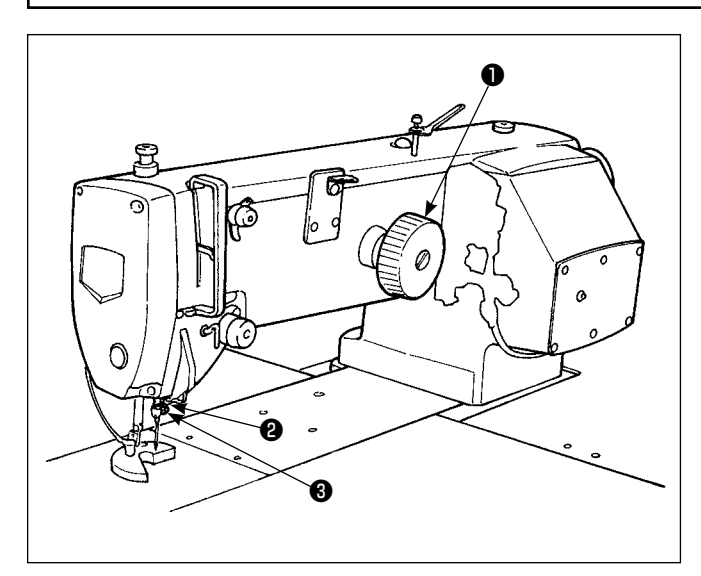

Use a SCHMETZ 134 SERV 7 Nm : 130 needle

- 1) Turn handwheel  $\bullet$  to lift needle bar  $\bullet$  to its highest position.
- 2) Loosen needle setscrew  $\bigcirc$  and turn needle  $\bigcirc$  so that its indentation  $\bigcirc$  is on the handwheel side.
- 3) Push the needle deeply into the hole in the needle bar, in the direction of the arrow, until it hits the surface at the far end of the hole.
- 4) Tighten the needle setscrew very tightly.
- 5) Check to make sure that long groove  $\bigcirc$  of the needle is on the face plate side.

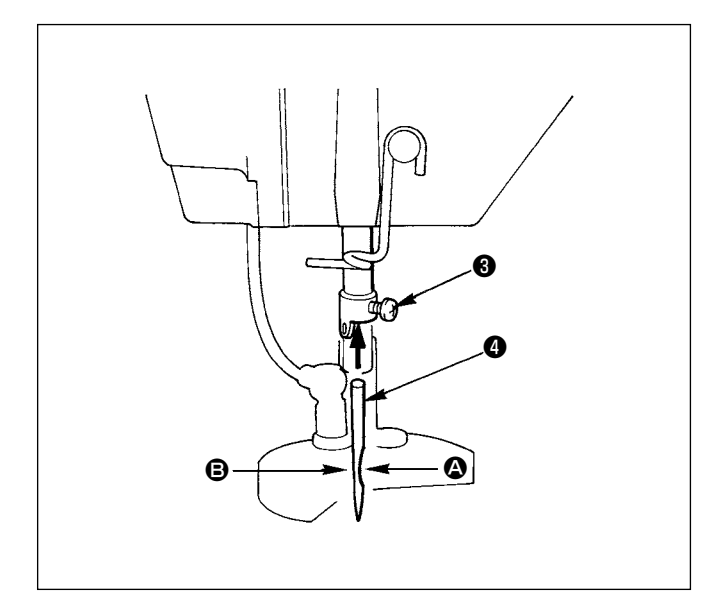

#### <span id="page-17-0"></span>**4-2. Threading the needle thread**

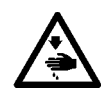

**WARNING : Turn OFF the power before starting the work so as to prevent accidents caused by abrupt start of the sewing machine**

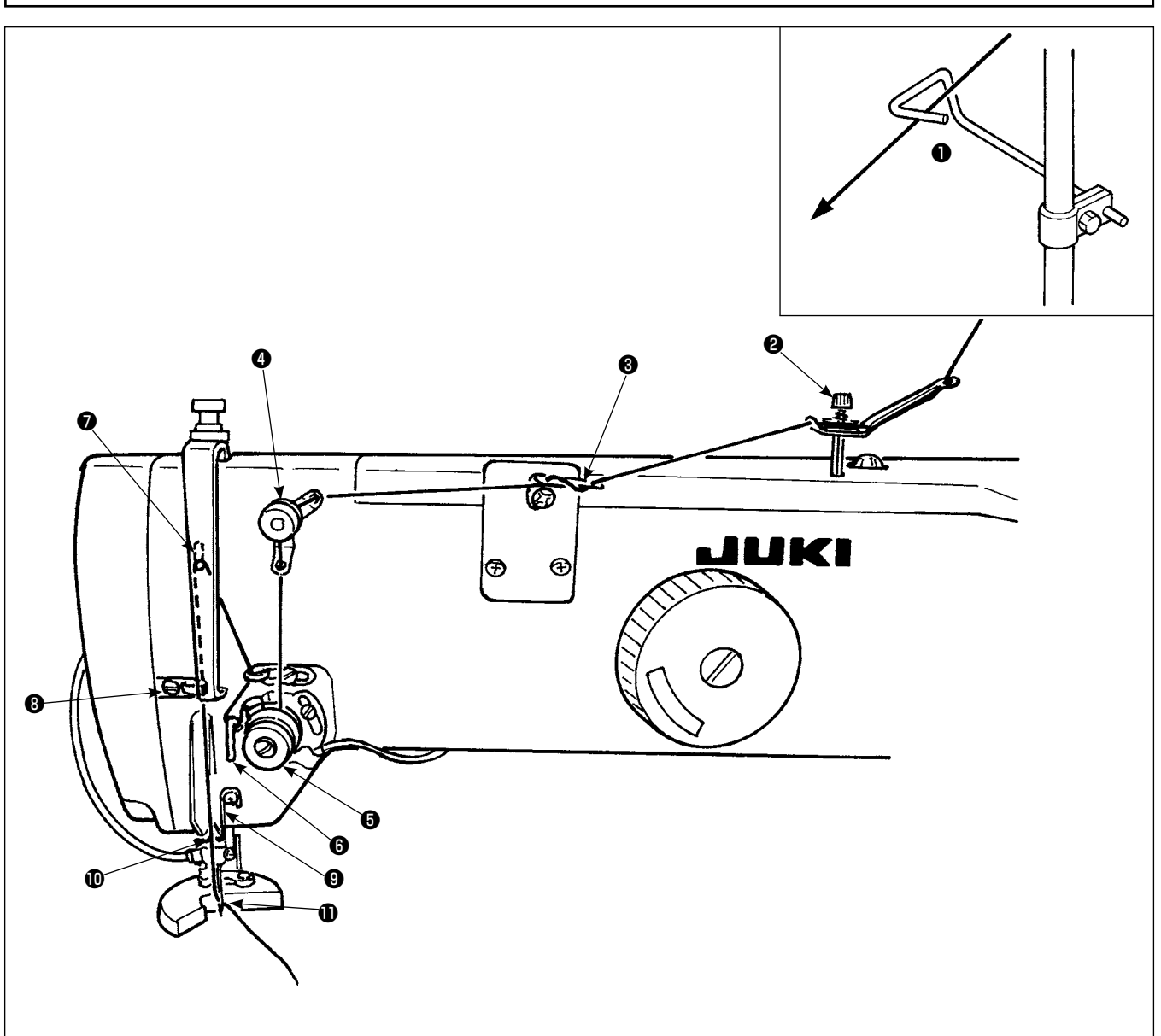

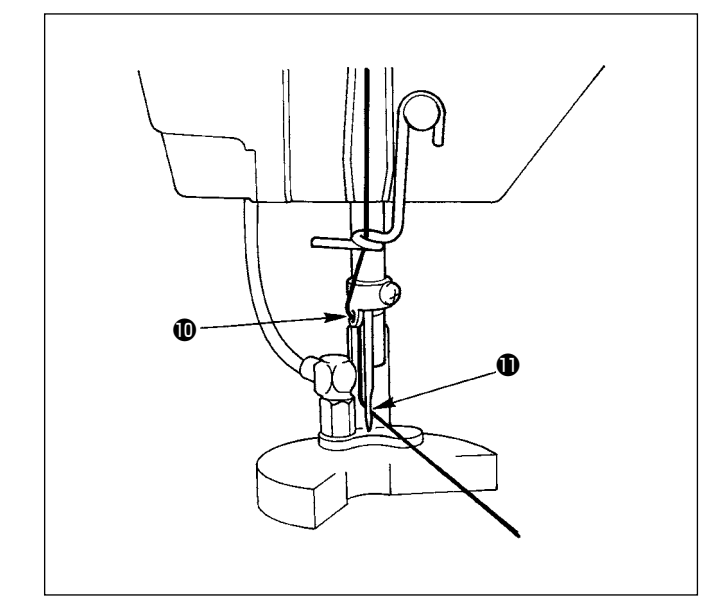

- 1) Thread the needle thread through the points shown in the figure, in the order of the numbers.
- 2) Pull out about 10 cm of the thread that passes through the needle.
- 3) For threading the thread while power is ON, please refer to the section on threading.

**Pass the thread over the front side of the disc of thread guide** <sup>❷</sup> **.** 

#### <span id="page-18-0"></span>**4-3. Installing / removing the bobbin case**

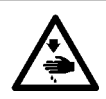

#### **WARNING : Turn OFF the power before starting the work so as to prevent accidents caused by abrupt start of the**

**sewing machine**

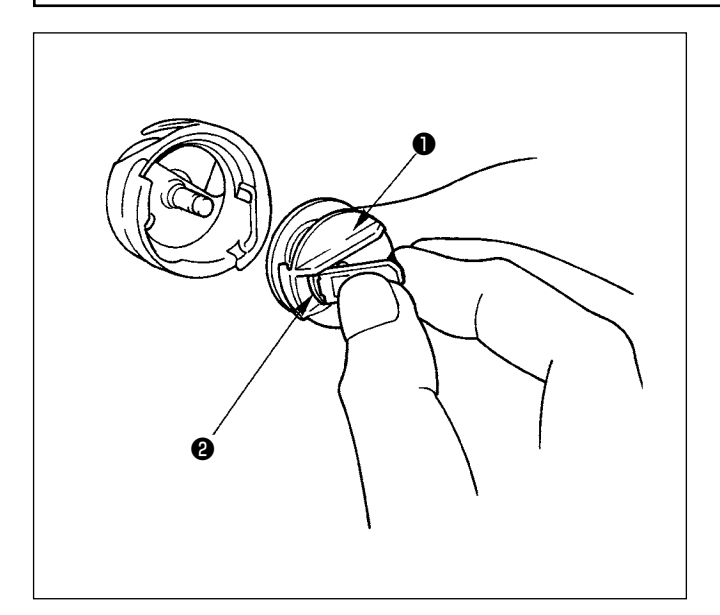

- 1) Fully raise latch @ of bobbin case @ until it stops, and take the bobbin case out of the hook. The bobbin fitted in bobbin case ❶ will not come off the bobbin case by holding latch ❷ with fingers.
- 2) To install the bobbin case in the hook, be sure to raise latch ❷ and fully fit the bobbin case over the hook driving shaft. Then release latch ❷ to let it down.

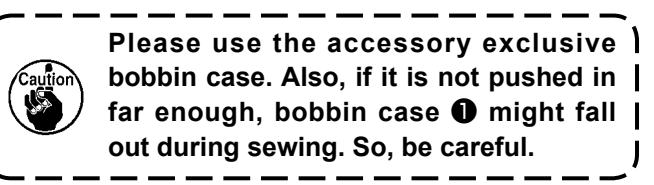

#### **4-4. Setting a bobbin into the bobbin case**

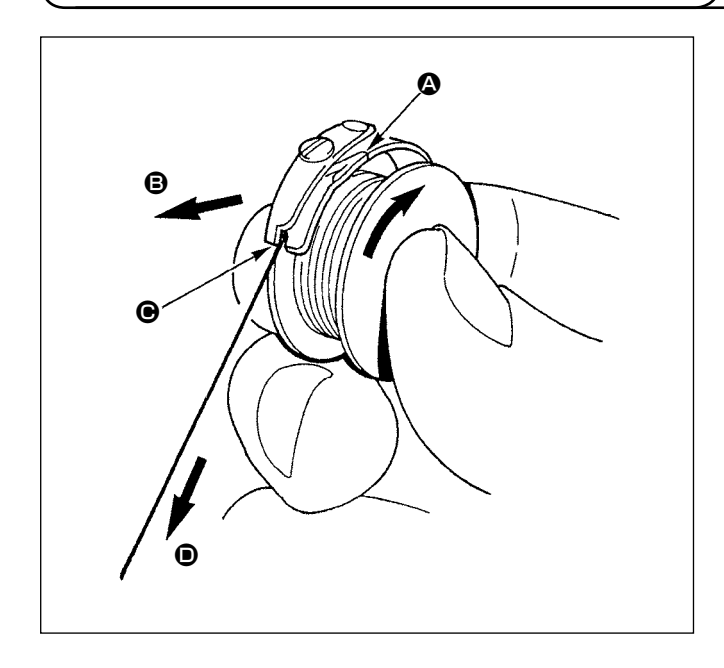

- 1) Hold the bobbin in a way that the thread open end is directed to the right as observed from you, and set the bobbin into the bobbin case.
- 2) Pass the thread through thread slit  $\bigcirc$ , and pull the thread in direction  $\bigcirc$ . By so doing, the thread will pass under the thread tension spring and come out from notch  $\mathbf{\Theta}$ .
- 3) Check that the bobbin rotates in the direction of the arrow when bobbin thread  $\bullet$  is pulled.

#### <span id="page-19-0"></span>**4-5. Winding a bobbin**

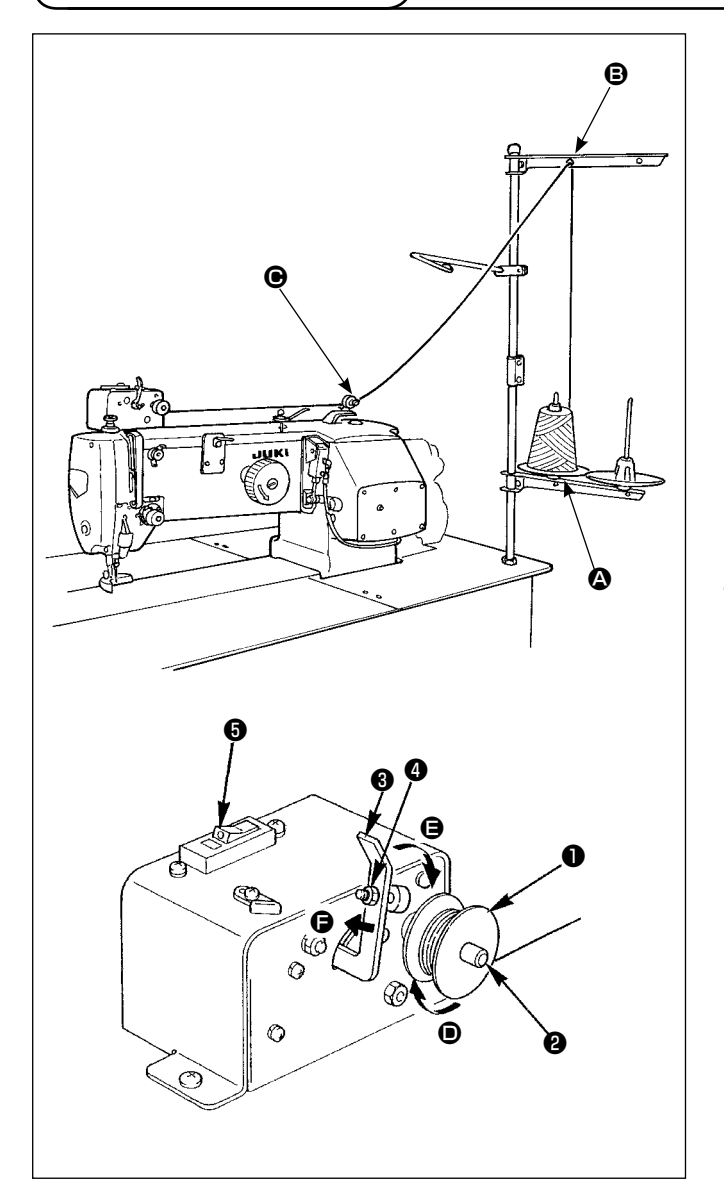

Pass thread coming from the thread stand through tension controller  $\bigcirc$  and wind the thread on the bobbin.

- 1) Fit bobbin  $\bigcirc$  over bobbin winding shaft  $\bigcirc$ .
- 2) Pass the thread as illustrated in the figure, and wind the thread round bobbin four or five times in the direction of arrow  $\mathbf{D}$ .
- 3) Push bobbin presser ❸ toward the bobbin (in the direction of arrow  $\bigoplus$ ), and the bobbin winder will start winding the bobbin. It will automatically stop winding the bobbin when the predetermined amount of thread has been wound round the bobbin (80% of the outside diameter of bobbin).
- 4) To adjust the amount of thread to be wound round the bobbin, loosen screw ❹ and change the position of the bobbin presser. (Moving the bobbin presser in the direction of arrow  $\bigoplus$  will increase the amount of thread to be wound round the bobbin.)
	- **1. The bobbin winder will not actuate unless breaker** ❺ **of the seesaw type switch is in its ON state (where the white engraved marker dot can be observed). It means that you can use breaker** ❺ **as the bobbin winder switch.**
	- **2. There are times when even when breaker** ❺ **is ON (the white dot is visible), the bobbin winder fails to operate. This means that inside, the breaker is actually OFF. Turn the breaker OFF and back ON.**
	- **3. Be sure to use the JUKl' s genuine bobbins and bobbin cases.**
	- **4. When threading the bobbin thread from thread guide arm** B **to tension controller**  $\Theta$ **, fix thread stand disc**  $\Omega$ **in such a position that the disc**  $\Omega$  **and arm do not interfere with the bobbin thread path between <b>B** and  $\Theta$ .

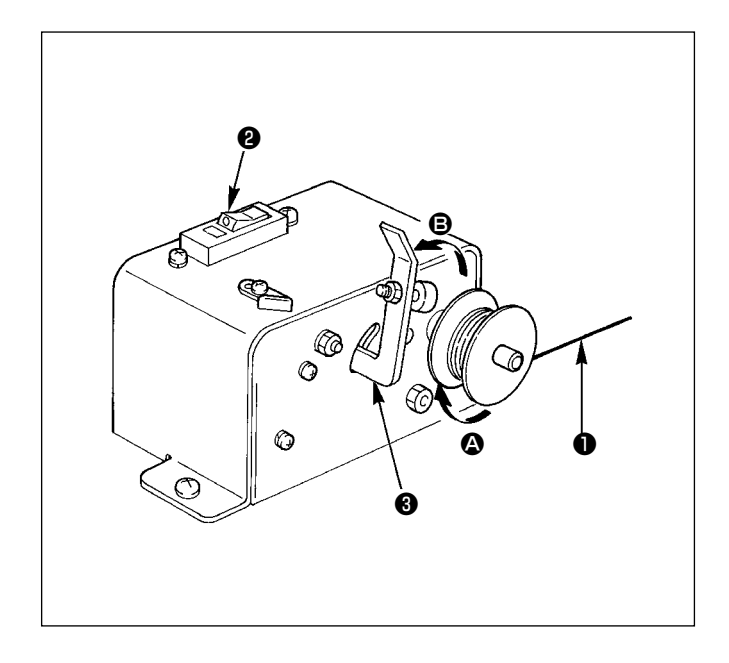

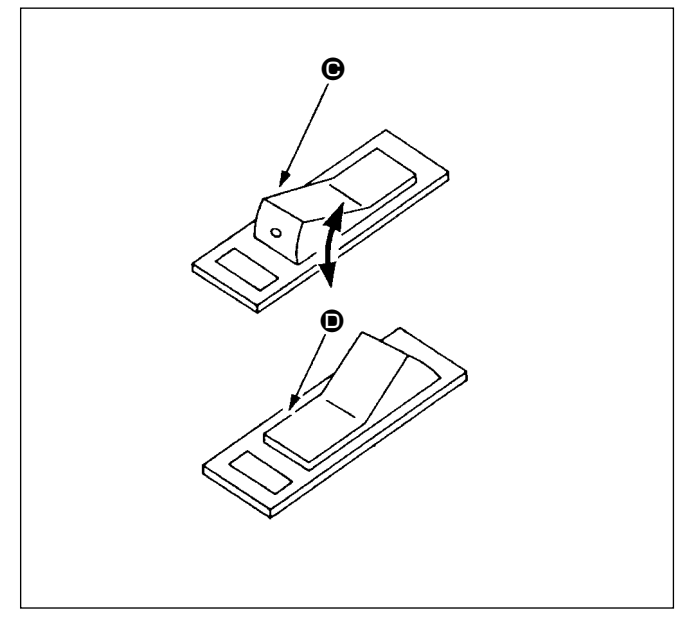

#### **(1) Bobbin winder circuit protector**

- 1) When the bobbin winder is operated, it sometimes happens that thread ❶ catches on something, producing a force that tends to stop it from winding  $($ direction).
- 2) In such a case, to prevent the motor from burning out, circuit protector ❷ operates to temporarily break the circuit inside the bobbin winder, stopping the winder.

- **(2) Restoring the bobbin winder to operation after it stops**
- 1) First flip bobbin presser  $\bigcirc$  in the direction of arrow B, then turn the bobbin winder switch OFF.
- 2) Remove the cause of the force that tends to stop the thread from winding.
- 3) Temporarily flip the circuit protector switch from position  $\bigcirc$  to  $\bigcirc$ , then return it to  $\bigcirc$ .
- 4) Step 3) restores the circuit protector to its original status. When bobbin presser  $\bigcirc$  is flipped back to the bobbin side and the bobbin winder switch is turned ON, the winder resume operation.

## <span id="page-21-0"></span>**4-6. Thread tension**

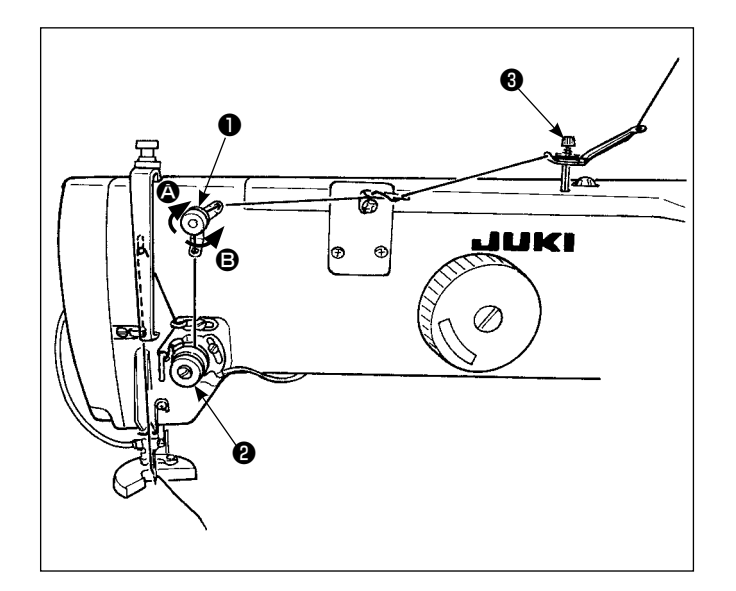

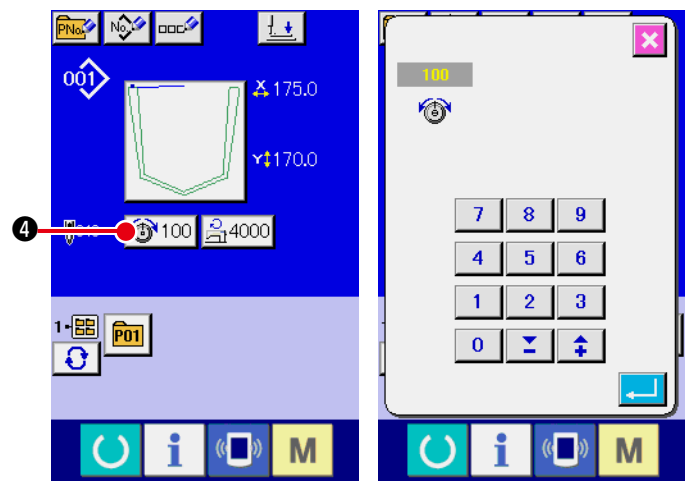

Data input screen

#### **(1) Adjusting the needle thread tension**

- 1) When No.1 tension controller  $\bullet$  is turned clockwise (arrow  $\bigcirc$ ), the amount of thread left on the needle tip after thread trimming is reduced.
- 2) When the tension controller is turned counterclockwise (arrow  $\mathbf{\Theta}$ ), the amount of thread remaining is increased.
- 3) Thread guide rod ❸ should apply as little tension as possible.
- 4) Tension controller No. 2 <sup>2</sup> is an AT thread controller. Thread tension controlled by this controller is changed on the operation panel. It can be changed on the data input screen (blue background) and the sewing screen (green background).

The thread tension can be changed by means of tension change button  $\boxed{①$  100  $\boxed{④}$  (0 to 200).

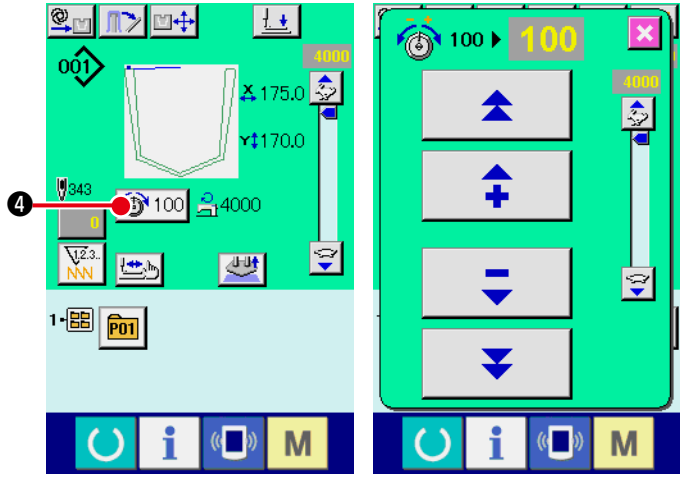

Sewing screen

<span id="page-22-0"></span>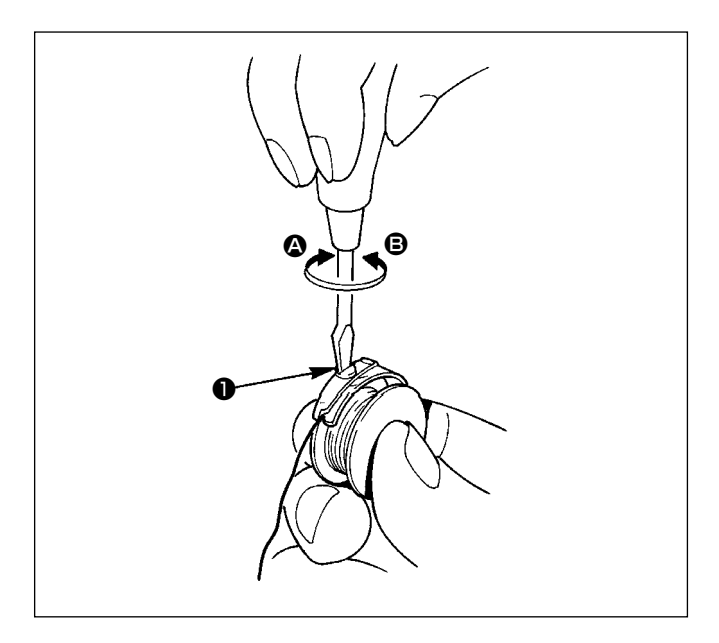

#### **(2) Adjusting the bobbin thread tension**

- 1) Turning tension controller ❶ clockwise (in direction A) will increase the bobbin thread tension.
- 2) Turning the tension controller counterclockwise (in direction  $\bigoplus$ ) will decrease the bobbin thread tension.

## **4-7. Thread take-up spring**

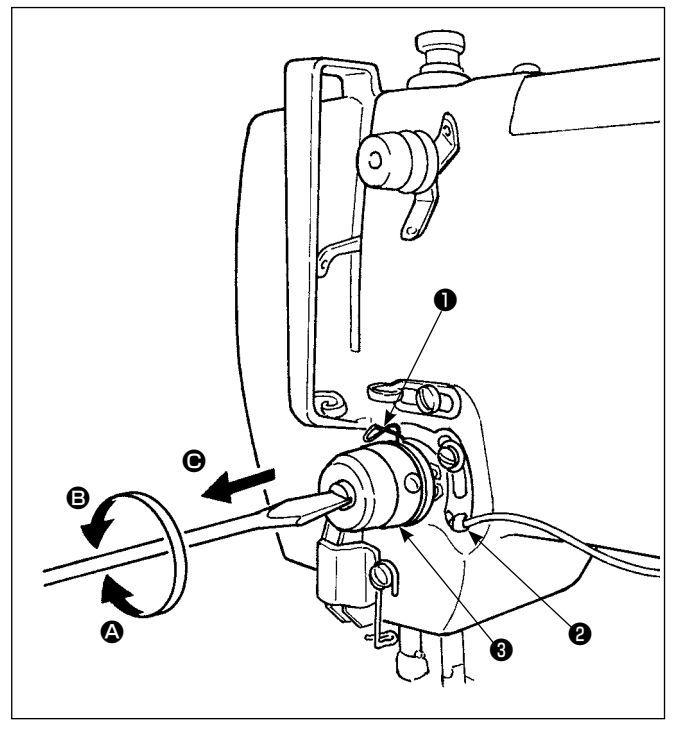

#### **(1) Adjusting the stroke of thread take-up spring**

- 1) The standard stroke of the thread take-up spring is 6 to 11 mm.
- 2) To change the stroke of thread take-up spring  $\bullet$ . Ioosen screw ❷ in the tension post socket, fit a flatbit screwdriver in the groove in tension post <sup>o</sup> and turn the post with the screwdriver. Turning the post clockwise (in direction  $\bigcirc$ ) will increase the stroke. Turning it counterclockwise (in direction  $\bigcirc$ ) will decrease it.

#### **(2) Adjusting the pressure of thread take-up spring**

- 1) The pressure of the thread take-up spring should be adjusted to 0.15 to 0.25N when it starts pulling the thread.
- 2) Fit a flat-bit screwdriver in the groove in tension post ❸ , and turn the tension post clockwise (in direction  $\bigcirc$ ) to increase the pressure of thread takeup spring, or counterclockwise (in direction  $\mathbf{\Theta}$ ) to decrease it.
- **1. When adjusting the stroke of thread take-up spring, the position of the thread breakage detecting plate should also be adjusted. Adjust the position of the thread breakage detecting plate so that it always comes in contact with the thread take-up spring when the thread takeup spring is not threaded. (Deflection of the spring is approximately 0.5 mm)**
- Do not adjust the stroke of thread take-up spring using the thread breakage detecting plate. | **Doing so may result in thread take-up spring breakage.**
- **2. Confirm that the tension disc comes in close contact with the thread take-up spring after the stroke of thread take-up spring after the stroke of thread take-up spring has been adjusted. If the tension disc does not come in close contact with the thread take-up spring, Ioosen sorew @** in the tension post socket, and draw the tension post in direction  $\Theta$  to make the **p adjustment.**

#### <span id="page-23-0"></span>**4-8. Adjustment procedure for the pocket setting device**

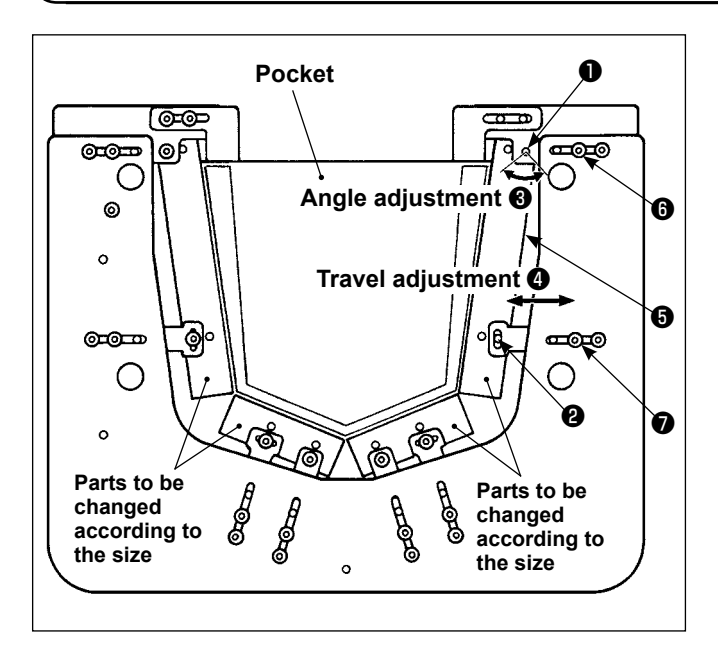

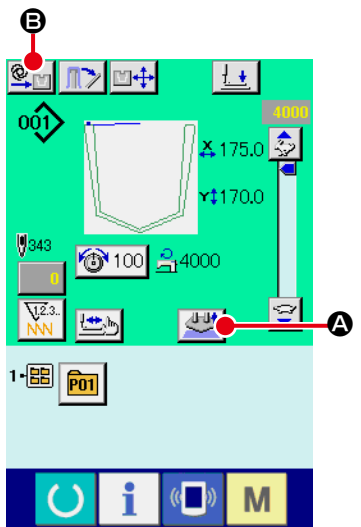

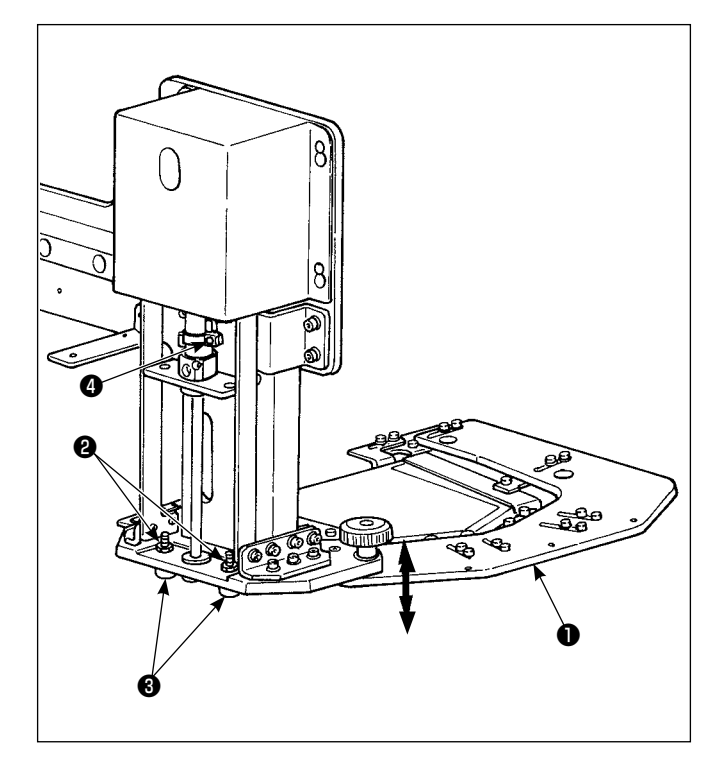

#### **(1) Adjusting the pocket support plate**

Pocket support plate  $\bigcirc$  can be adjusted in the direction of arrow ❸ (angle adjustment) by loosening setscrews  $\mathbf 0$  and  $\mathbf 0$ .

In addition, it can be adjusted in the direction of arrow ❹ (horizontal direction) by loosening setscrews ❻ and  $\bullet$  .

#### **(2) Adjusting the height of the pocket setting plate**

Adjust the clearance between the table and pocket setting plate ❶ according to the type of material.

Place the material on the sewing table. Adjust the clearance between the table and the pocket setting plate so that the pocket support plate is brought to the top surface of the material when the pocket setting plate is in its lower end.

#### **<Adjustment procedure>**

- 1) Press  $\frac{1}{2}$   $\bullet$  on the sewing screen to lift pocket setting plate  $\bigcirc$  Press  $\bigcirc$   $\bigcirc$   $\bigcirc$  to change the mode from the automatic mode to the step mode  $\begin{pmatrix} \mathsf{STEP} \\ \mathsf{DEF} \end{pmatrix}$
- 2) Loosen two nuts  $\bullet$  . Adjust, with stopper bolts  $\bullet$ , the lift of the pocket setting plate  $\bullet$ .
- 3) Press the start button to lower the pocket setting plate. Check the clearance between the top surface of the table and the pocket support plate.

Reference height for adjustment: Adjust so that a clearance through which a garment body is allowed to pass is provided between the top surface of the table and the pocket support plate.

- 4) After the adjustment of the clearance, tighten nuts **<sup>●</sup>** with pocket setting plate ● held lowered. Then, fix the nuts with stopper bolts  $\bigcirc$ .
- 5) In the aforementioned state, loosen sensor fixation screw  $\bigcirc$  . Adjust the position of the sensor light so that it lights up in this state. Then, tighten sensor fixation screw  $\bullet$ .
- 6) Cancel the step mode and change to the automatic mode.

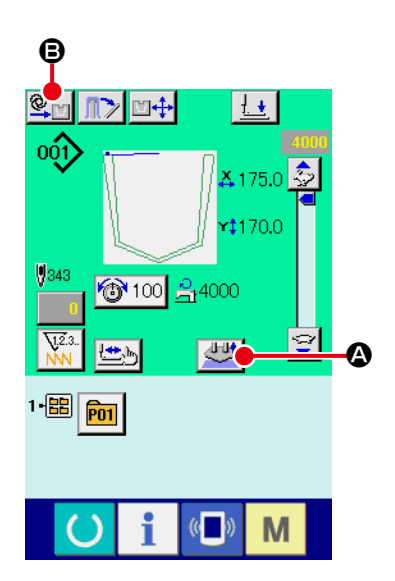

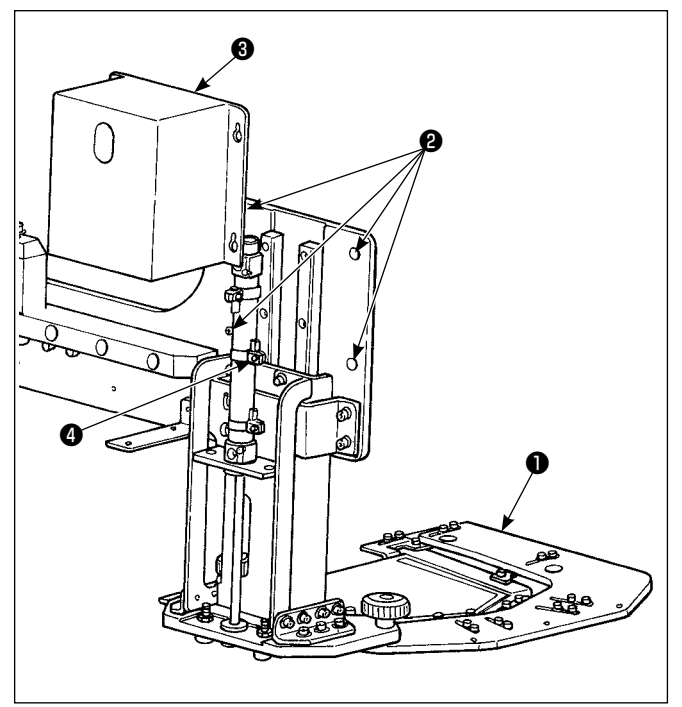

#### **(3) Adjusting the intermediate position of the pocket setting plate**

The intermediate position of the pocket setting plate can be adjusted.

#### **<Adjustment procedure>**

- 1) Press  $\frac{1}{\sqrt{1+\frac{1}{n}}}$   $\bullet$  on the sewing screen to lift pocket setting plate  $\bigcirc$ . Press  $\bigcirc$   $\bigcirc$   $\bigcirc$  to change the mode from the automatic mode to the step mode  $\frac{\text{STEP}}{\text{F}}$
- 2) Press the start button to lower pocket setting plate ❶ to its intermediate position.
- 3) Loosen four screws  $\bigcirc$  to remove cover  $\bigcirc$ .
- 4) Loosen intermediate position sensor **4** and move it.
- 5) Press  $\frac{1+\frac{1}{2}}{1+\frac{1}{2}}$  to lower pocket setting plate  $\bullet$  from its upper end to its intermediate position. Check the intermediate position.
- 6) Tighten intermediate position sensor ❹ . Install cover ❸ and tighten four screws ❷ .
- 7) Cancel the step mode and change to the automatic mode.

<span id="page-25-0"></span>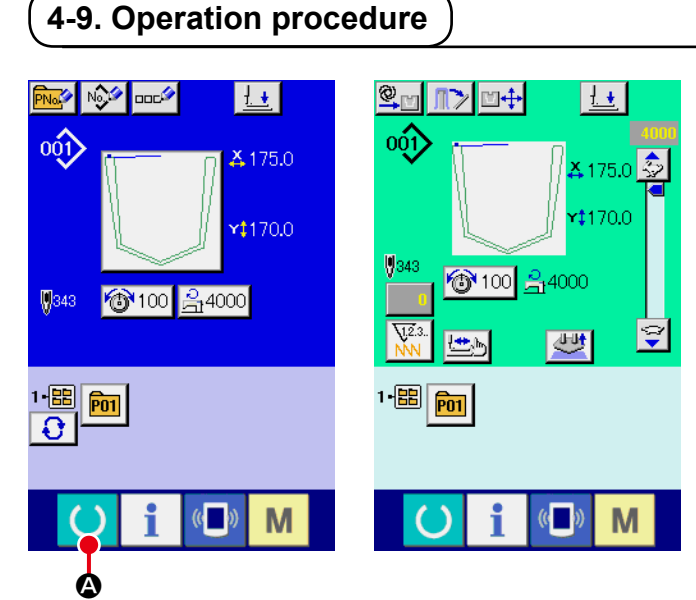

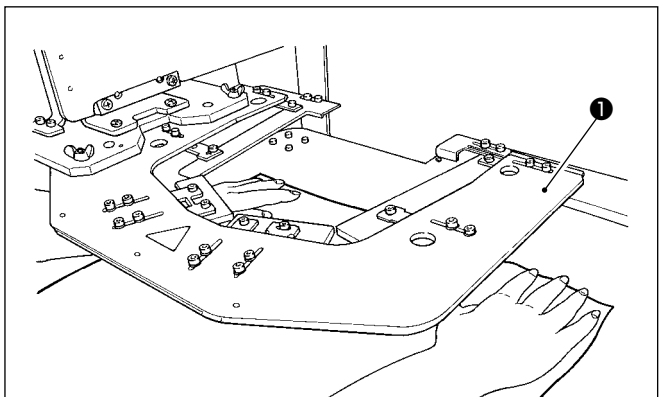

#### ① **Turn on the power switch.**

When the power to the machine is turned on, the data entry screen is displayed. When ready key

 $\bullet$  is pressed, the background color of the

LCD is changed to green to show that sewing is enabled.

The sewing machine automatically carries out origin retrieval and puts itself into the ready state.

#### ② **Place a garment body and a pocket cloth on the sewing machine.**

Place a garment body on the machine by hand. Remove your hands from the garment body and depress left pedal @ to lower pocket setting plate <sup>O</sup>. Place a pocket cloth on the pocket setting plate while keeping the pedal held depressed. The pocket setting plate goes up by releasing the left pedal to allow you to re-place the garment body.

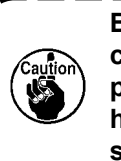

**Be aware that the pocket setting plate comes down when you depress the pedal. Carefully protect fingers and hands from being pinched by the pocket setting plate.**

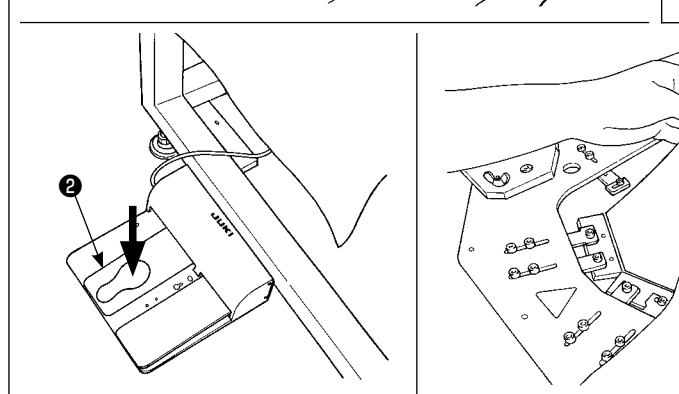

#### ③ **Start sewing.**

Press start switch ❸ to start sewing.

After presser plate  $\bullet$  has moved the material from the sewing position, place the next garment body on the sewing machine.

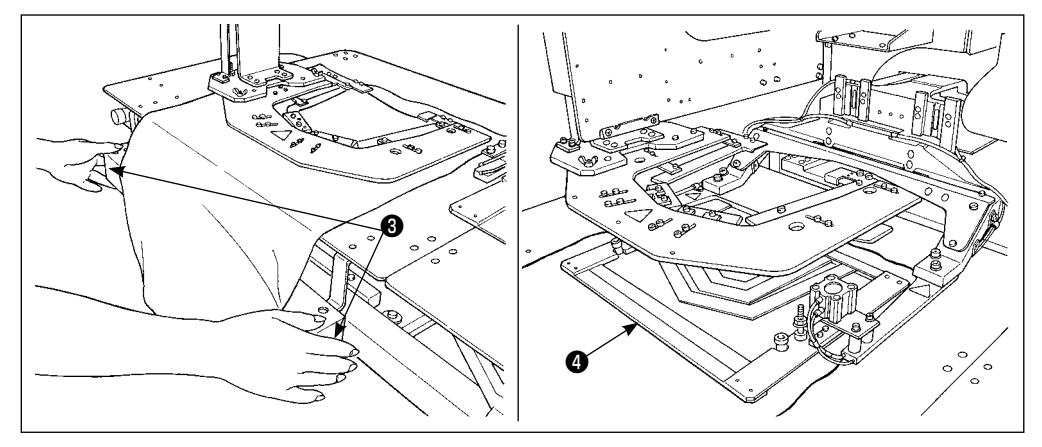

## <span id="page-26-0"></span>**5. EMERGENCY STOP SWITCH**

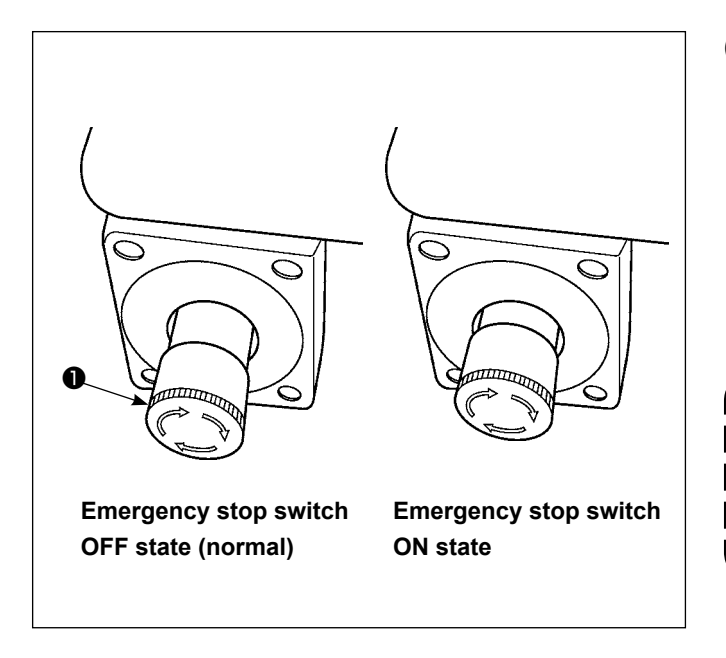

#### **(1) How to operate the emergency stop switch**

When the red button of emergency stop switch  $\bullet$ is strongly pressed as far as it goes, the switch is placed in its ON state. When the button is turned clockwise, the switch is placed in its OFF state.

When emergency stop switch ❶ is placed in its ON state, the power to the machine parts excluding the blower motor is disconnected to stop them.

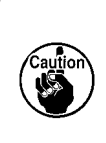

**If the emergency stop switch** ❶ **which is in its ON state is turned OFF, the power to the machine parts is re-turned ON. Be careful about abrupt restoration of the power.**

To disconnect the power for any purpose other than turning OFF of the emergency stop switch, operate the power switch.

#### **(2) Precautions for use of the emergency stop switch**

If emergency stop switch ❶ is in its ON state, the operation panel screen will not light up even if the power switch is turned ON.

# <span id="page-27-0"></span>**II. OPERATION SECTION (WITH REGARD TO THE PANEL)**

## **1. PREFACE**

#### **1) Kind of sewing data handled with IP-420**

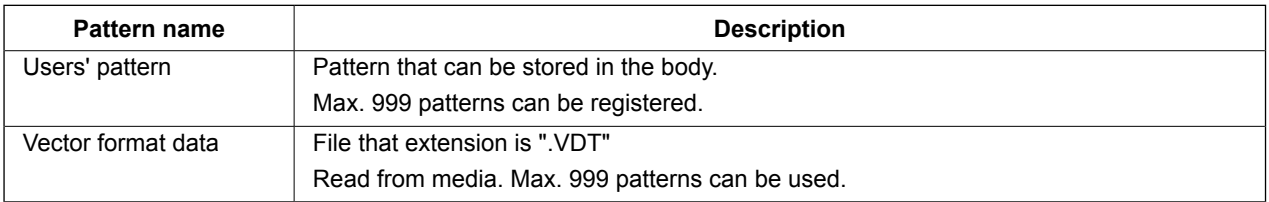

**2) To use the sewing data (M3 data) used by the AVP-875 for the AP-874, it is necessary to convert the data into vector format data by means of the PM-1.**

Change to the vector format data with PM-1. (For the details, refer to Help of PM-1.) Copy the changed vector format data to ¥VDATA folder of the media. Insert the media to IP-420 and select Pattern No.

#### **3) Folder structure of the media**

 Store each file in the directories below of the media.

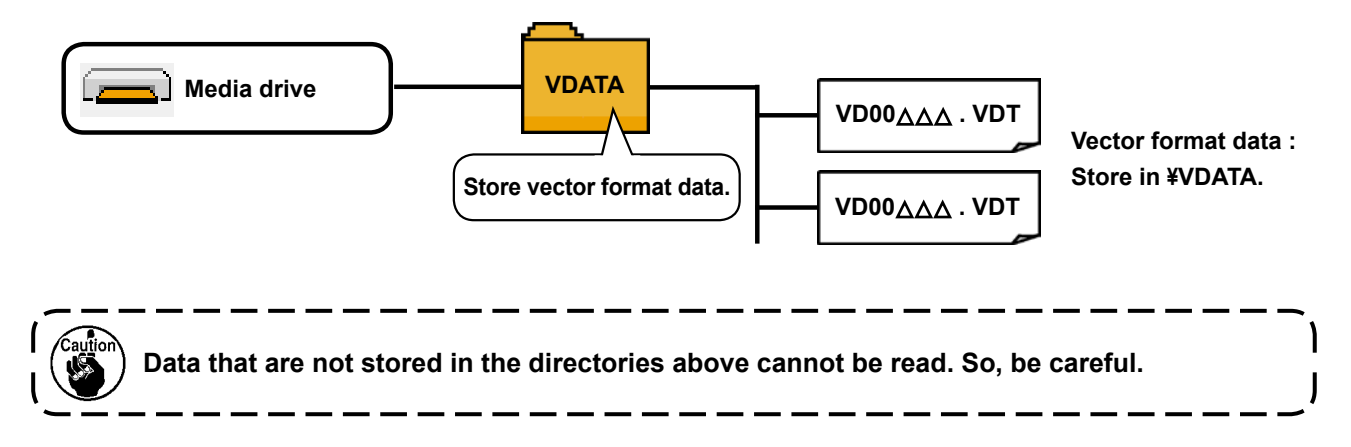

#### **4) CompactFlash (TM)**

#### ■ **Inserting the CompactFlash (TM)**

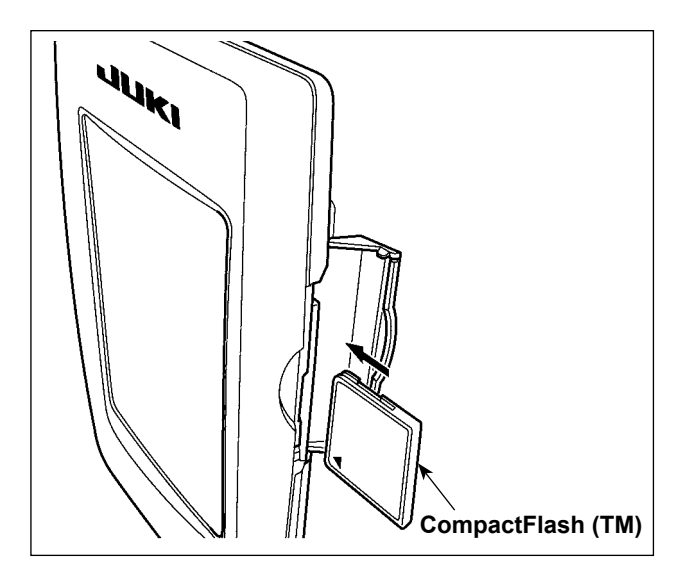

- 1) Turn the label side of the CompactFlash(TM) to this side (place the notch of the edge to the rear.) and insert the part that has a small hole into the panel.
- 2) After completion of setting of the Compact-Flash(TM), close the cover. By closing the cover, it is possible to access. If the Compact-Flash(TM) and the cover come in contact with each other and the cover is not closed, check the following matters.
	- ・ Check that the CompactFlash(TM) is securely pressed until it goes no further.
	- Check that the inserting direction of the CompactFlash(TM) is proper.
- **1. When the inserting direction is wrong, panel or CompactFlash (TM) may be damaged.**
- **2. Do not insert any item other than the CompactFlash (TM).**
- **3. The media slot in the IP-420 accommodates to the CompactFlash (TM) of 2 GB or less.**
- **4. The media slot in the IP-420 supports the FAT16 which is the format of the CompactFlash (TM). FAT32 is not supported.**
- **5. Be sure to use the CompactFlash (TM) which is formatted with IP-420. For the [formatting procedure of the CompactFlash \(TM\), see "II-2-31. Performing formatting](#page-94-0)  of the media", p.91.**

#### ■ **Removing the CompactFlash (TM)**

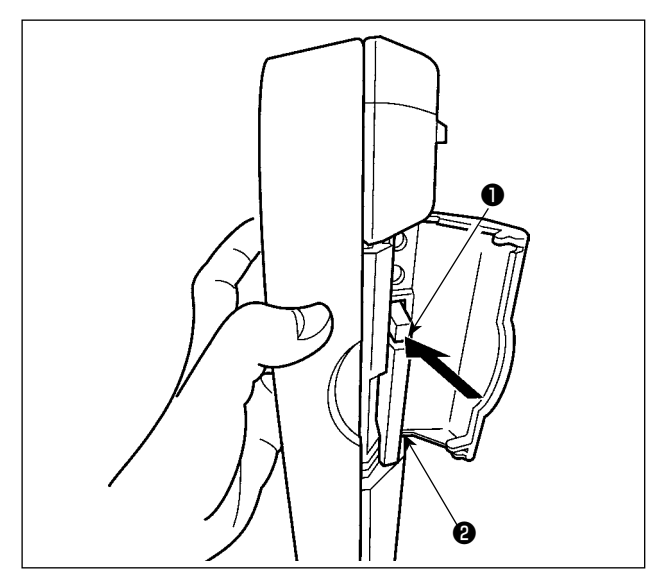

1) Hold the panel by hand, open the cover, and press the CompactFlash(TM) ❷ removing lever ❶ . The CompactFlash(TM) is eject.

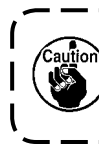

**When the lever ❶** is strongly pressed, <u>}</u> **the CompactFlash (TM)** ❷ **may be broken by protruding and falling.**

2) When the CompactFlash(TM)  $\bullet$  is drawn out as it is, removing is completed.

#### **5) USB port**

#### ■ **Inserting a device into the USB port**

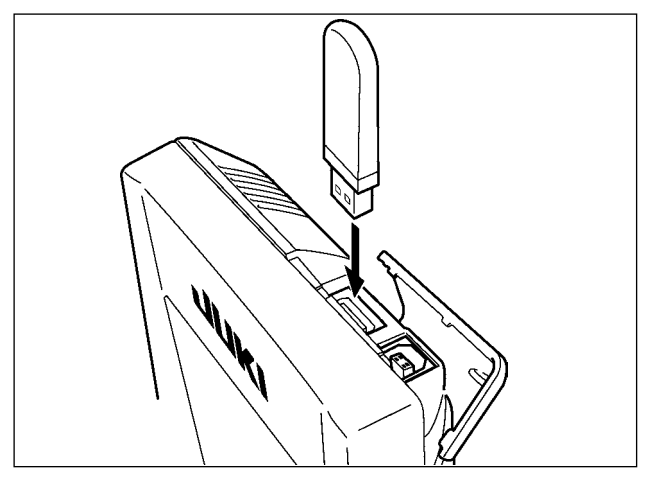

Slide the top cover and insert the USB device into the USB port. Then, copy data to be used from the USB device onto the main body.

After completion of copying the data, remove the USB device.

■ Disconnecting a device from the USB port

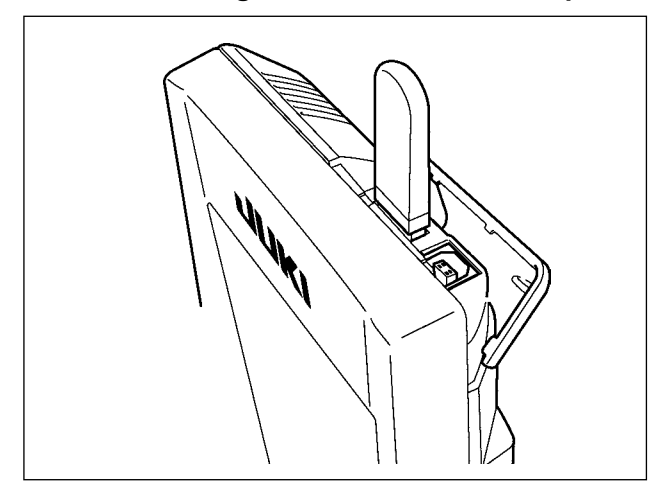

Remove the USB device. Put the cover back in place.

#### **Cautions when using the media**

- **Do not wet or touch it with wet hands. Fire or electric shock will be caused.**
- **Do not bend, or apply strong force or shock to it.**
- **Never perform disassembling or remodeling of it.**
- **Do not put the metal to the contact part of it. Data may be disappeared.**
- **Avoid storing or using it in the places below. Place of high temperature or humidity / Place of dew condensation / Place with much dust / Place where static electricity or electrical noise is likely to occur**
- ① Precautions to be taken when handling USB devices
- Do not leave the USB device or USB cable connected to the USB port while the sewing machine is in operation. The machine vibration can damage the port section resulting in loss of data stored on the USB device or breakage of the USB device or sewing machine.
- Do not insert/remove a USB device during reading/writing a program or sewing data. It may cause data breakage or malfunction.
- When the storage space of a USB device is partitioned, only one partition is accessible.
- Some type of the USB device may not be properly recognized by this sewing machine.
- JUKI does not compensate for loss of data stored on the USB device caused by using it with this sewing machine.
- When the panel displays the communication screen or pattern data list, the USB drive is not recognized even if you insert a medium into the slot.
- For USB devices and media such as CF cards, only one device/medium should be basically connected/inserted to/into the sewing machine. When two or more devices/media are connected/inserted, the machine will only recognize one of them. Refer to the USB specifications.
- Insert the USB connector into the USB terminal on the IP panel until it will go no further.
- Do not turn the power OFF while the data on the USB flash drive is being accessed.
- ② USB specifications
	- Conform to USB 1.1 standard
	- Applicable devices \*1\_\_\_ Storage devices such as USB memory, USB hub, FDD and card reader
	- Not-applicable devices CD drive, DVD drive, MO drive, tape drive, etc.
	- Format supported FD (floppy disk) FAT 12

Others (USB memory, etc.), FAT 12, FAT 16, FAT 32

• Applicable medium size FD (floppy disk) 1.44MB, 720kB

Others (USB memory, etc.),  $4.1MB \sim (2TB)$ 

- Recognition of drives For external devices such as a USB device, the device which is recognized first is accessed. However, when a medium is connected to the built-in media slot, the access to that medium will be given the highest priority. (Example: If a medium is inserted into the media slot even when the USB memory has already been connected to the USB port, the medium will be accessed.)
- Restriction on connection Max. 10 devices (When the number of storage devices connected to the sewing machine has exceeded the maximum number, the 11th storage device and beyond will not be recognized unless they are once disconnected and re-connected.)
- Consumption current The rated consumption current of the applicable USB devices is 500 mA at the maximum.
- \*1: JUKI does not guarantee operation of all applicable devices. Some device may not operate due to a compatibility problem.

## <span id="page-31-0"></span>**2. WHEN USING IP-420**

#### **2-1. Name of each section of IP-420**

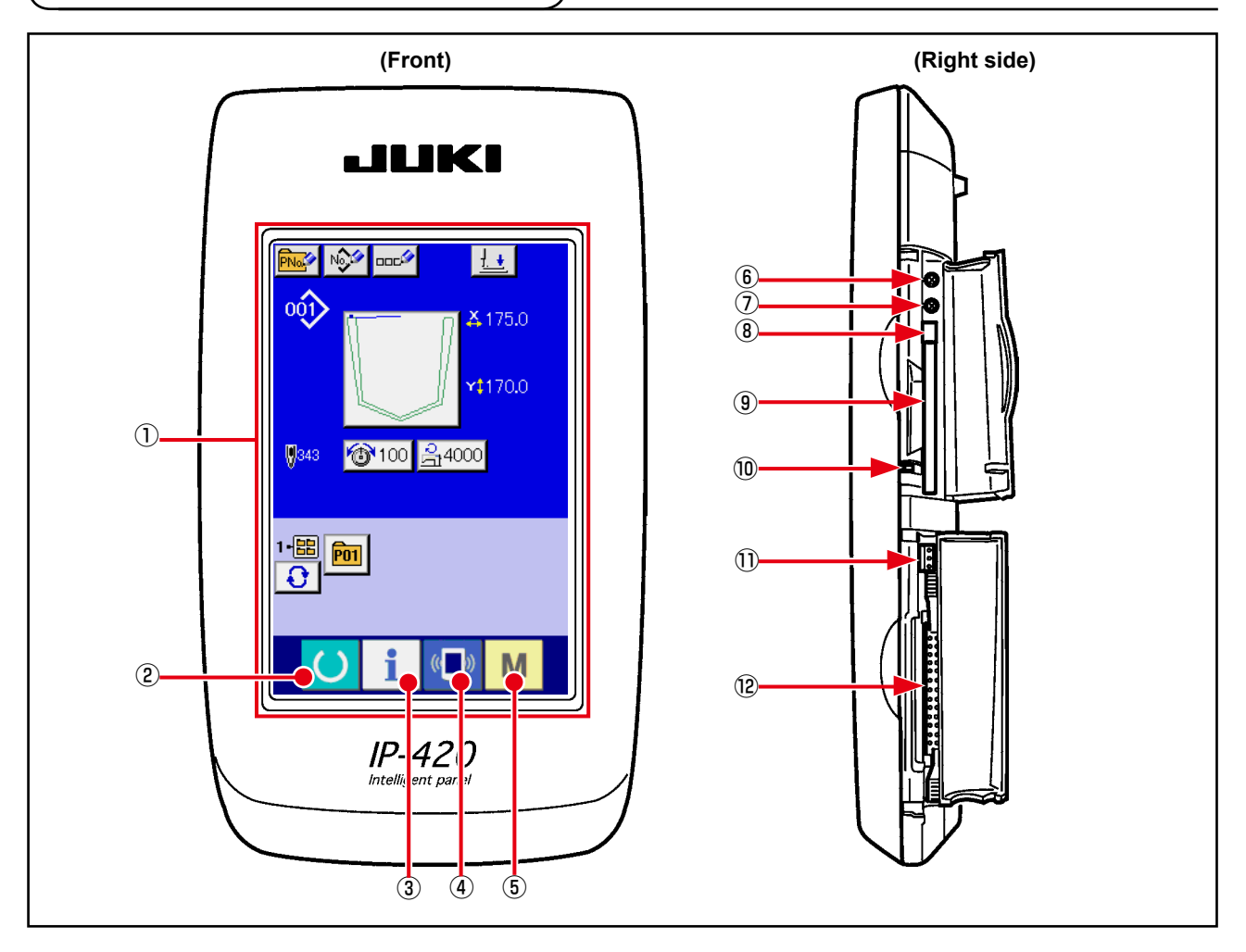

- ① Touch panel・LCD display section
- 
- 
- 
- **2** READY key  $\rightarrow$  Changeover of the data input screen and the sewing screen can be performed.
- $\textcircled{3}$  INFORMATION key  $\rightarrow$  Changeover of the data input screen and the information screen can be performed.
- $\overline{A}$  ( $\overline{B}$ ) COMMUNICATION key  $\rightarrow$  Changeover of the data input screen and the communication screen can be performed.
- $\circled{b}$  M MODE key  $\rightarrow$  Changeover of the data input screen and the mode changeover screen which performs various detail settings can be performed.
- ⑥ Contrast control
- ⑦ Brightness control
- ⑧ CompactFlash (TM) eject button
- ⑨ CompactFlash (TM) slot
- ⑩ Cover detection switch
- ⑪ Connector for external switch
- ⑫ Connector for control-box connection

#### <span id="page-32-0"></span>**2-2. Buttons to be used in common**

The buttons which perform common operations in each screen of IP-420 are as follows :

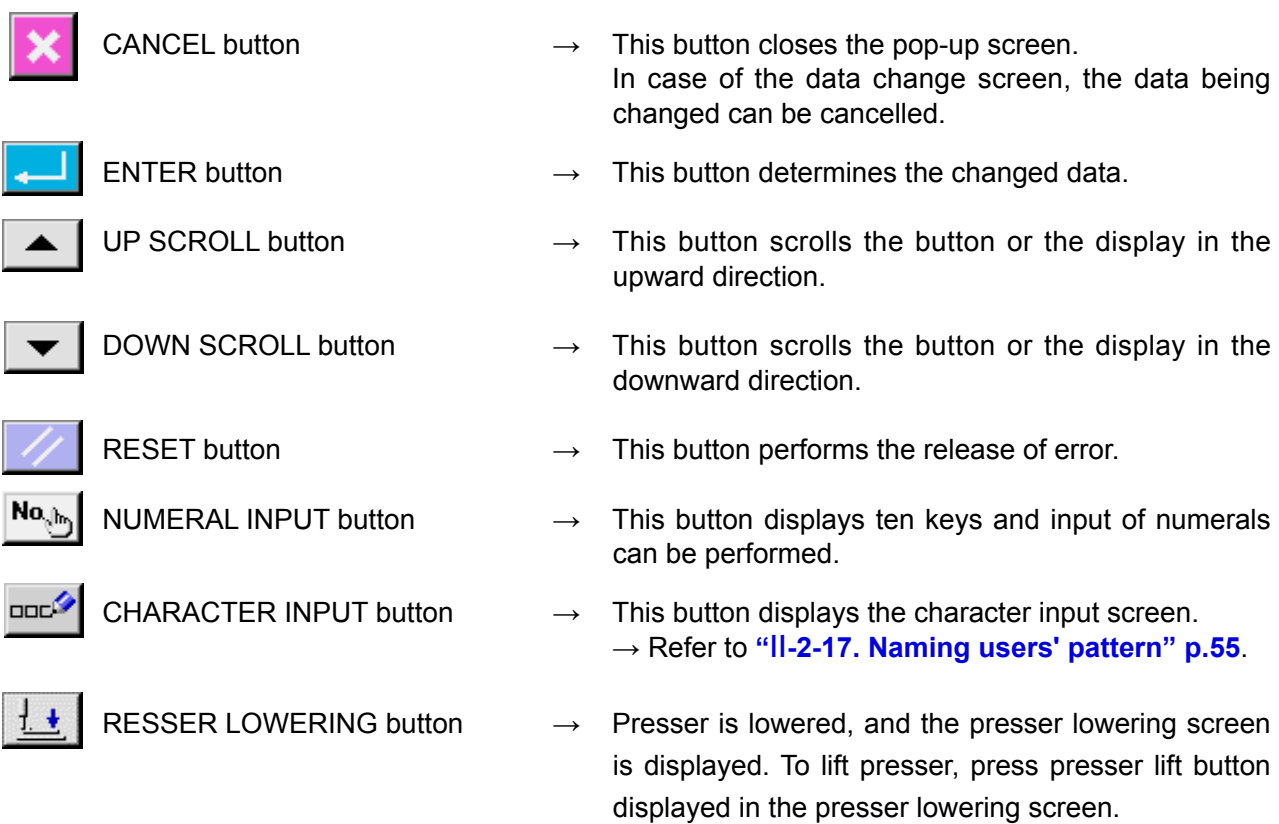

#### <span id="page-33-0"></span>**2-3. Basic operation of IP-420**

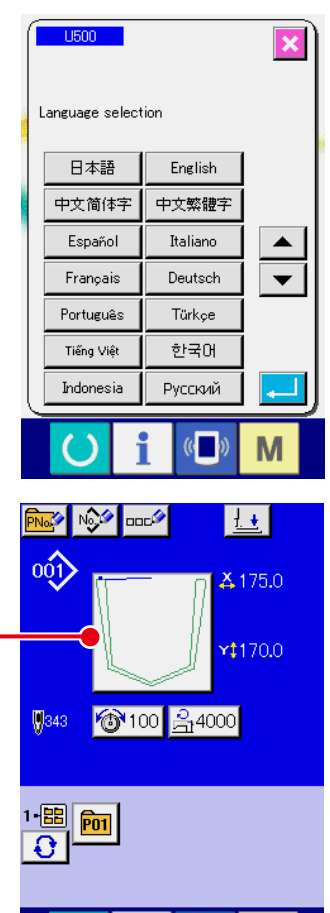

A

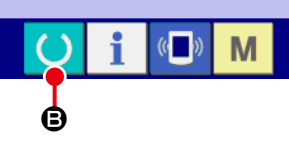

#### L®⊠IN>I⊡+  $\pm$  $\overline{001}$  $\frac{1}{2}$ 175.0  $r1170.0$ 100 01:4000 四  $|+\rangle$  $1 - 1 - 1$

M

#### ① **Turn ON the power switch**

 $\mathbf I$ 

 $\mathsf{l}$ 

I

 When the power is turned ON first, the language selection screen is displayed. Set the language you use. (It is possible to change with Memory switch  $\Box 500$ .

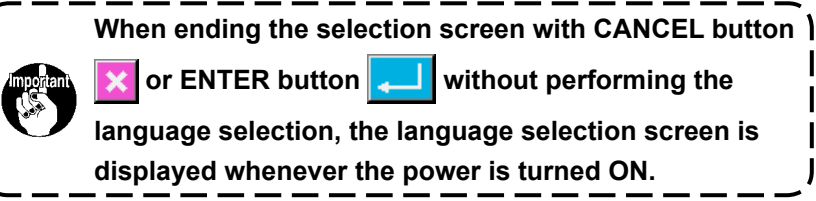

#### ② **Select the pattern No. you desire to sew.**

When the power is turned ON, the data input screen is displayed. If pattern select button  $\Omega$  which indicates the shape which is currently selected is shown on the center section of the screen, you can select the sewing pattern by pressing the button. Refer to **"**II**[-2-6. How to select the sewing pattern"](#page-40-0) p.37** for how to select the sewing pattern.

When READY key  $\bigcirc$   $\bigcirc$  is pressed, the back color of LCD

display is changed to green, and the sewing machine is set to the sewing possible state.

#### ③ **Start sewing.**

For the screen, refer to "II-2-4. Liquid crystal display at the **[time of sewing pattern selection" p.31](#page-34-0)**.

- **1. Confirm the pattern shape before sewing. Should the pattern protrude from the presser plate, needle interferes with the presser plate during sewing, and there is a danger of needle breakage or the like.**
- **2. When the presser plate is at its upper position, it moves after coming down. Take care not to allow your fingers to be caught under the presser plate.**
- **3. When turning OFF the power without pressing READY key , the set value of**

**"Pattern No.", "Max. sewing speed" or "Thread tension" is not stored in memory. 4. Do not turn the power off while the data is being written. If you turn the power off, the data in storage can be lost and the selected pattern number can be lost.**

## <span id="page-34-0"></span>**2-4. Liquid crystal display at the time of sewing pattern selection**

#### **(1) Sewing pattern data input screen**

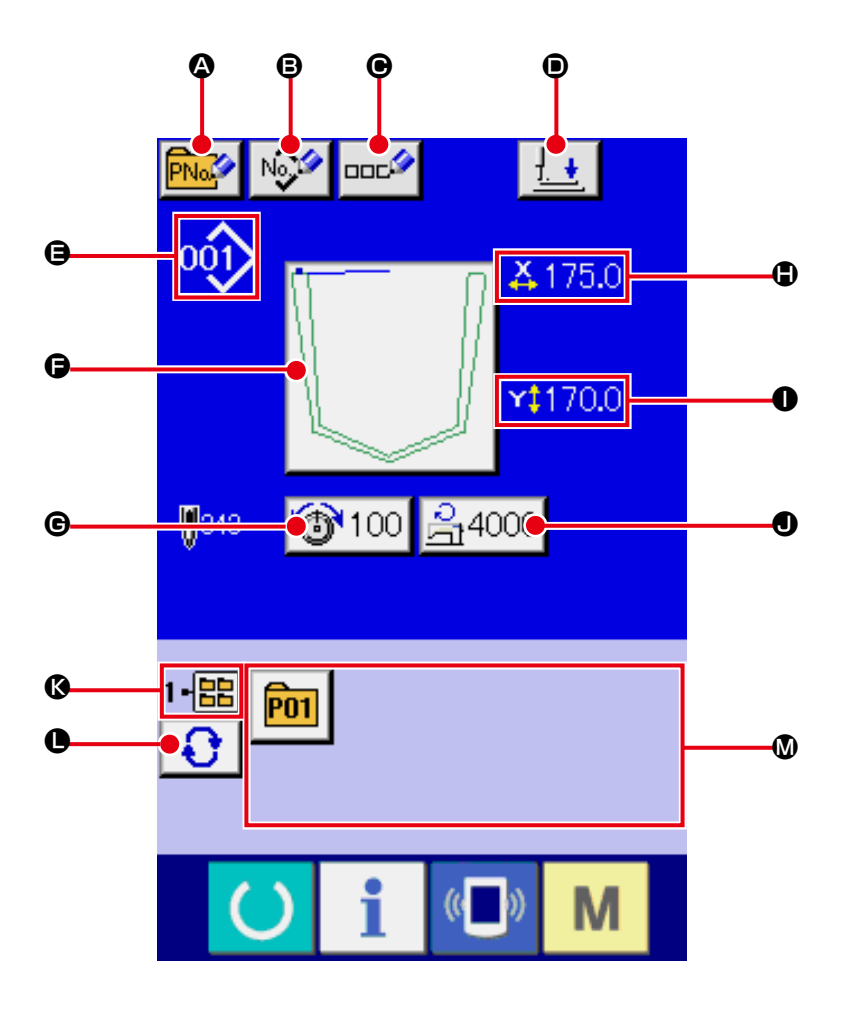

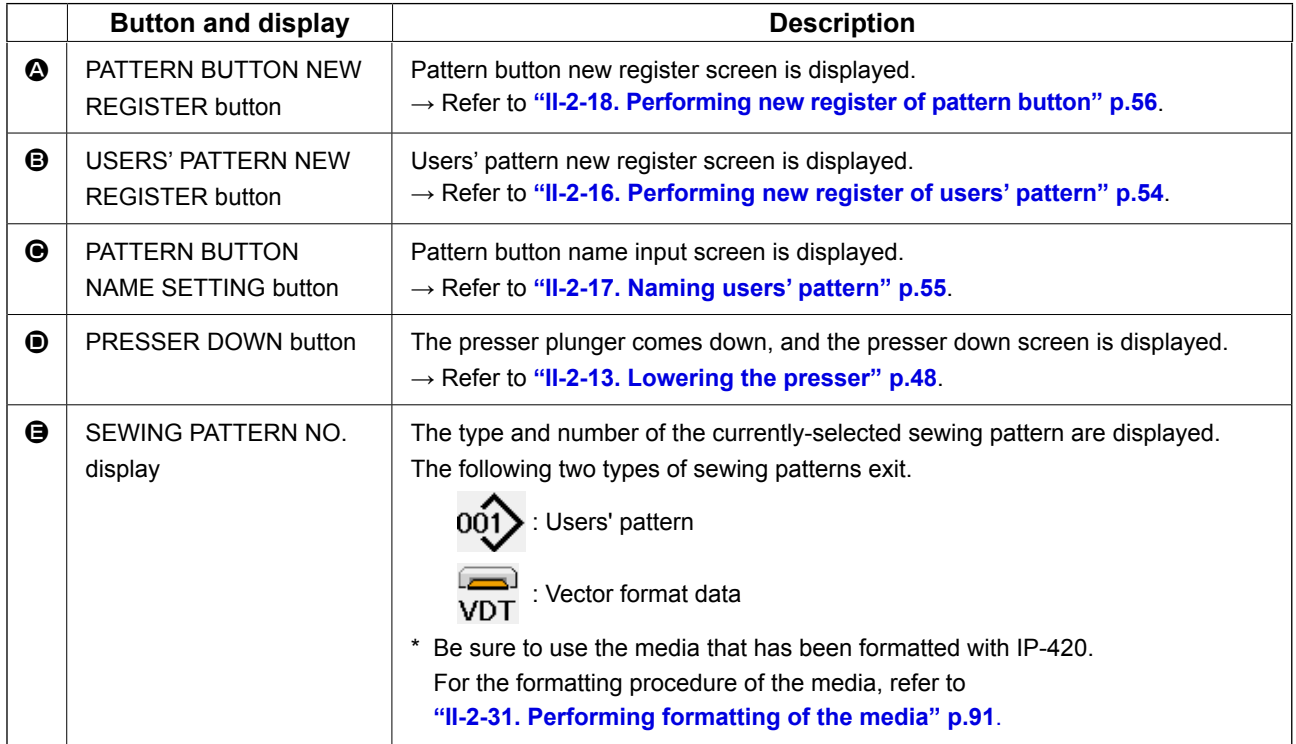

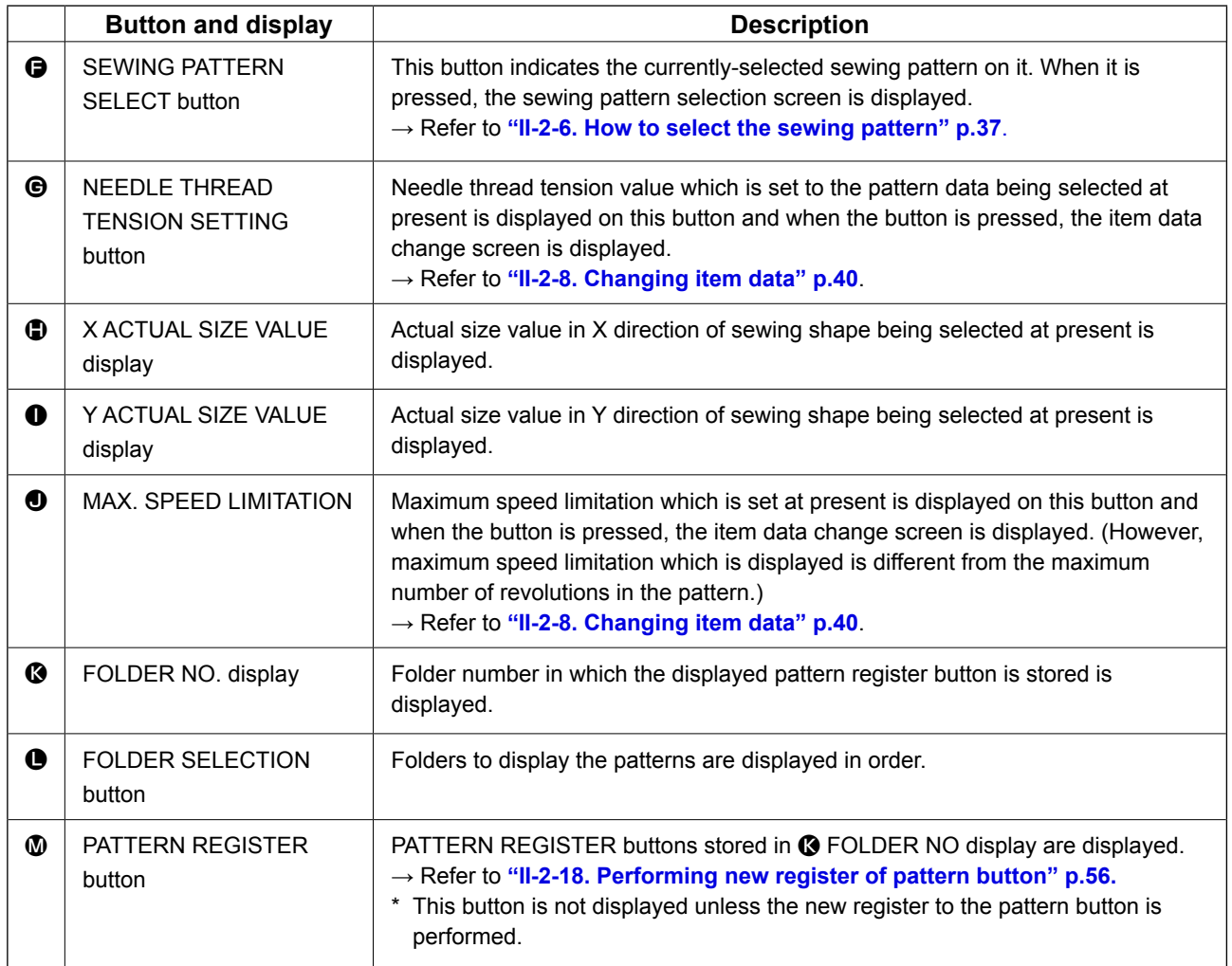
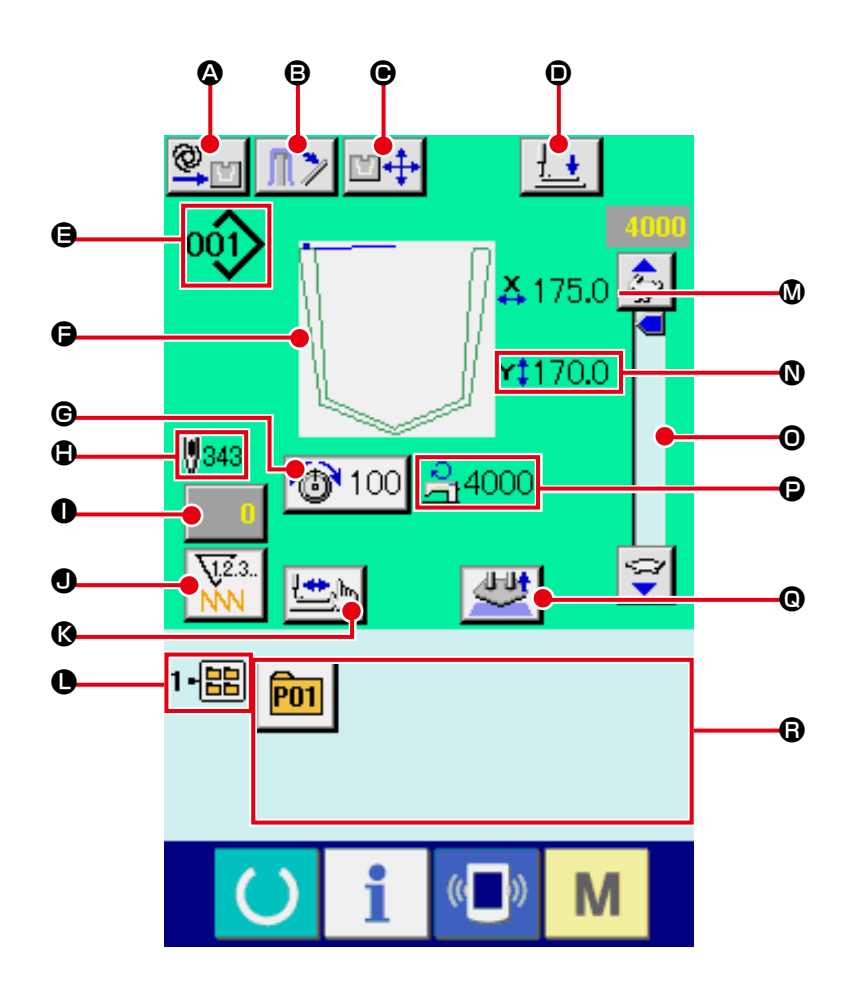

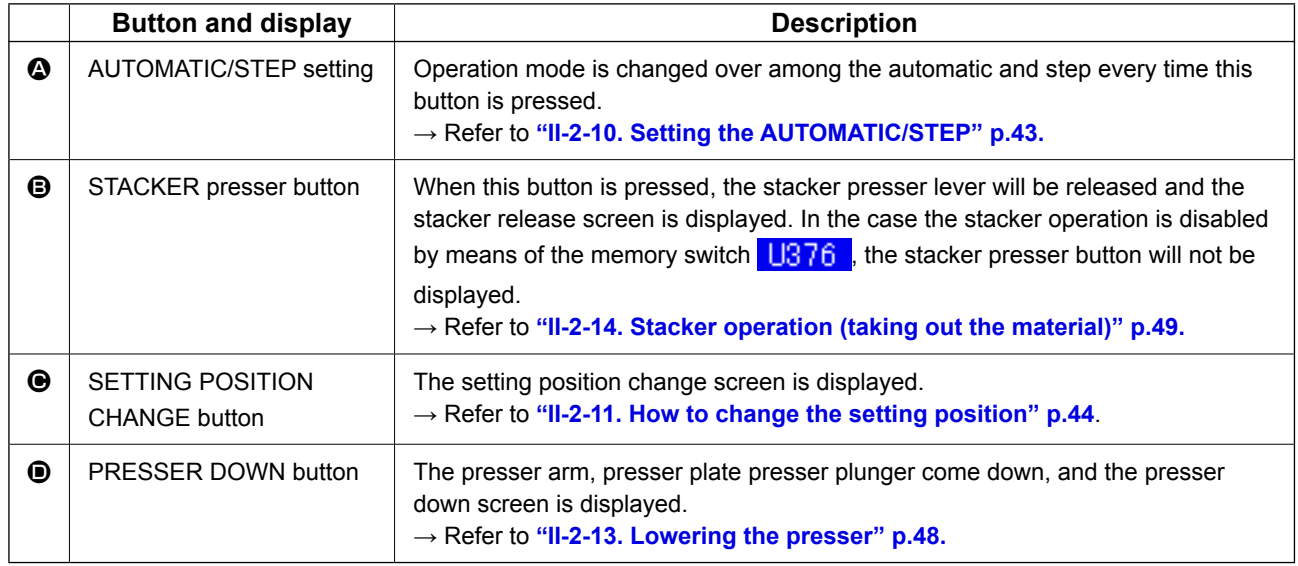

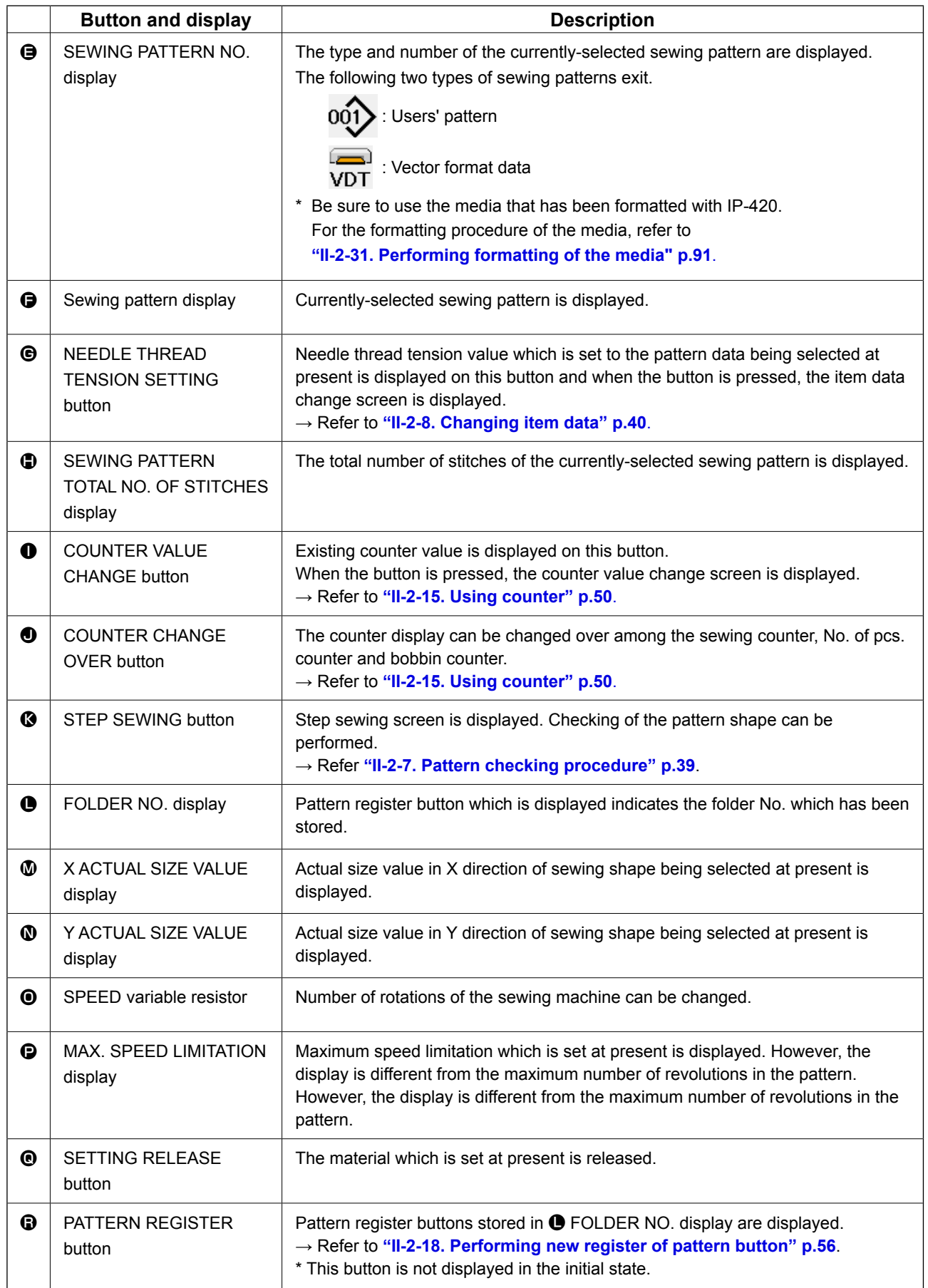

# **2-5. Replacing the pattern**

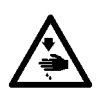

#### **WARNING :**

**To avoid possible accidents caused by abrupt start of the machine, check to be sure that no one places hand, finger and face or any tool in the moving part of the main unit before operating the switches (keys).**

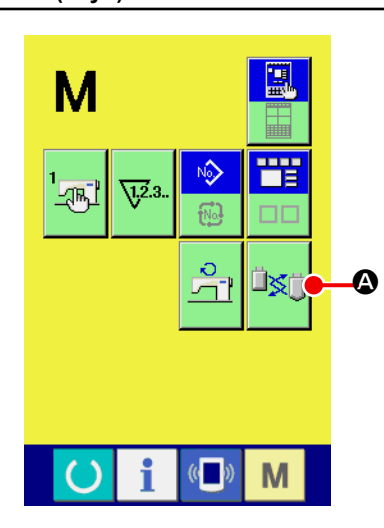

1) **Activating the pattern change mode**

When the MODE key  $\mathbf{M}$  is pressed, the pattern change

mode button  $\Box \otimes$  is displayed on the screen. When this but-

ton is pressed, the pattern change mode screen is displayed. At this time, the presser plate goes up to the intermediate standby position, and the pocket presser plate and the pocket setting plate travel to the change position after the origin retrieval (\*1).

(\*1) Once the READY key  $\bullet$  is pressed and the origin retrieval

operation is carried out, the origin retrieval operation will not be carried out under the pattern change mode.

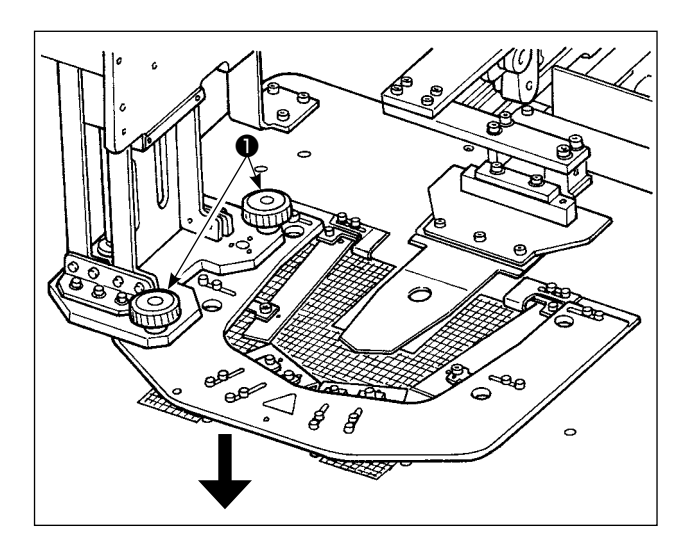

2) Remove pocket setting plate fixation screws ❶ . Move the pocket setting plate in the direction of the arrow to remove it. Change it with a different one. Then, fix it with pocket setting plate fixation screws ❶ .

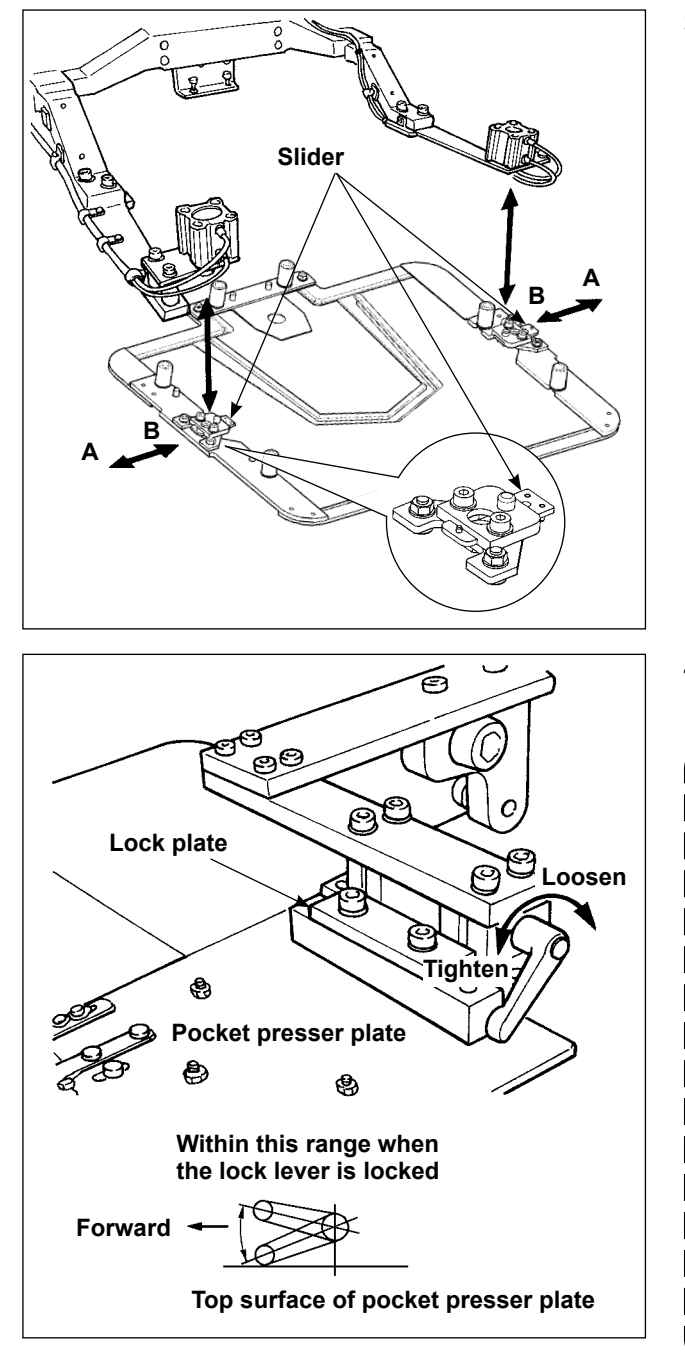

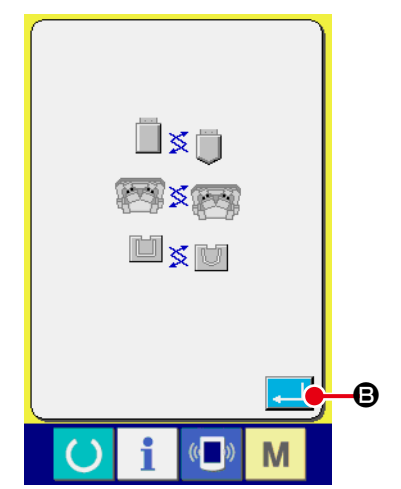

3) Move the sliders in **B** direction, and replace the presser plate with another one. when the slider is moved in **A** direction, it is in the "lock" state.

- 4) Remove the current pattern and change it with another one. Then, lock the lock lever.
	- **1. When lock lever is locked, it is necessary that the lock lever is within the range shown in the figure. If not the lock lever will come in contact with other part(s), causing problems such as the sensor error. Be sure to check that the lock lever is in the correct position. Carefully determine the position of the lock lever.**

 **Turning the lock lever while drawing it sideways can change the position of the lock lever in the locked state.**

- **2. Be sure to press in the lock plate until its side face comes in contact with lock lever.**
- 5) After changing the pattern board, press EN-

TER button  $\Box$   $\Box$   $\Box$  Then, the presser plate will come down and the pocket presser plate will go back to the far side.

6) Input the pattern number of the pattern attached in place of the previous one referring to **["II-2-6. How to select the sewing pat-](#page-40-0)**B **tern" p.37**.

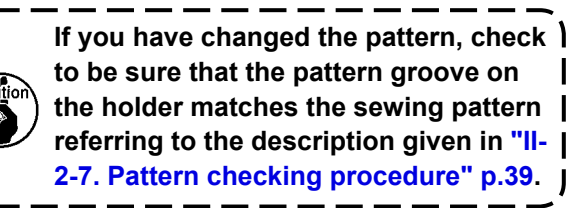

# <span id="page-40-0"></span>**2-6. How to select the sewing pattern**

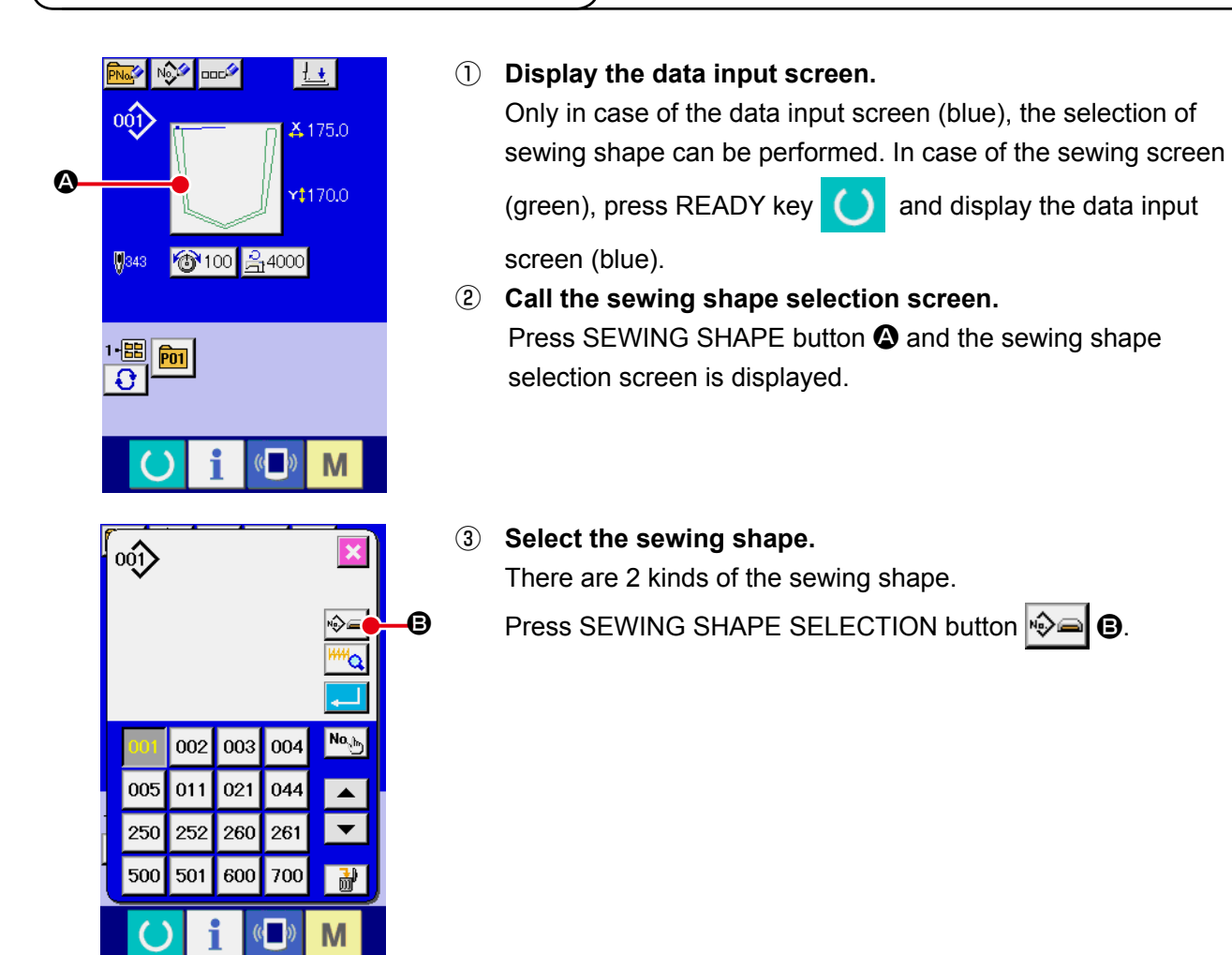

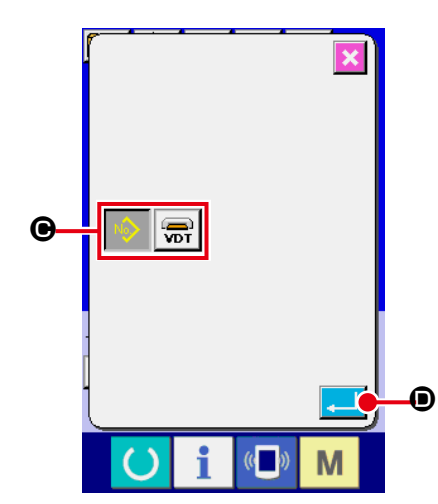

### ④ **Determine the kind of sewing shape.**

There are 2 kinds below of the sewing shape. Select the kind you desire from among them.

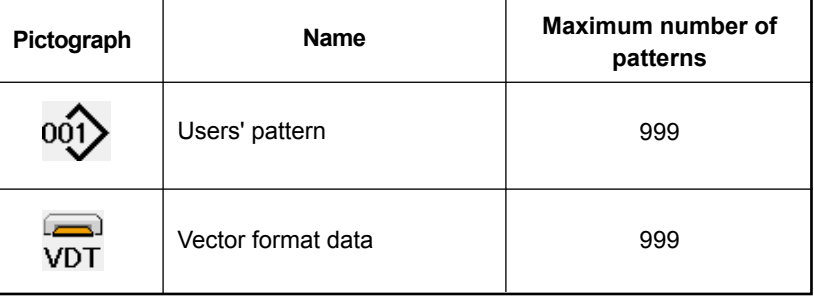

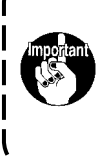

**IP-420. For the formatting procedure of the media, refer to ["II-2-31. Performing formatting of the media" p.91.](#page-94-0)**

**Be sure to use the media that has been formatted with** 

Select the sewing shape you desire from SEWING SHAPE SE-

LECTION buttons  $\bigcirc$  and press ENTER  $\bigcirc$   $\bigcirc$  button.

The sewing shape list screen corresponding to the kind of sewing shape you selected is displayed.

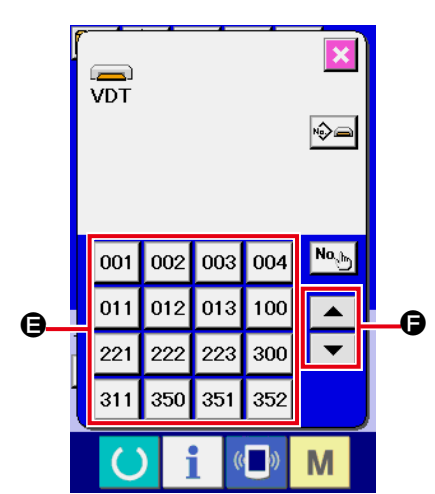

⑤ **Select the sewing shape.**

When UP or DOWN SCROLL button  $\blacktriangleright \blacktriangleright \blacktriangleright \blacksquare$  is pressed,

the SEWING SHAPE buttons  $\bigoplus$  are changed over in order.

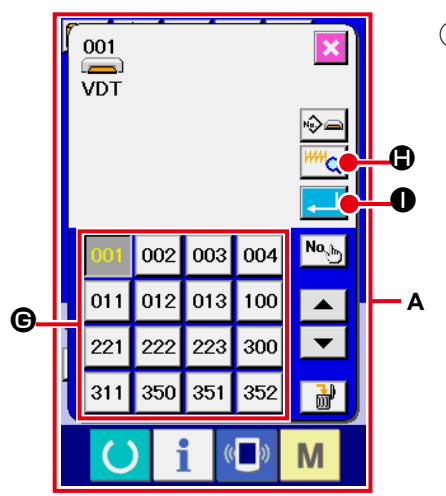

# ⑥ **Determine the sewing shape.**

When ENTER button  $\boxed{1}$   $\bullet$  is pressed, the sewing shape is determined and the data input screen is displayed.

When the sewing shape is users' pattern, the screen as **A** is displayed.

PATTERN NO. SELECTION button @ that is registered to users' pattern is displayed. Press the button of PATTERN NO. you desire to select.

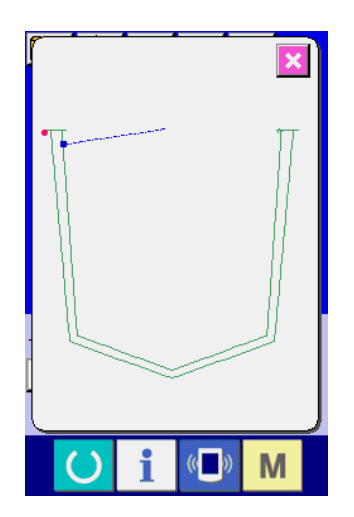

When VIEWER button  $\frac{|\mathsf{HM}_\mathbf{Q}|}{|\mathsf{M}|}$  is pressed, the shape of the pattern No. selected is displayed and you can confirm it.

# <span id="page-42-0"></span>**2-7. Pattern checking procedure**

#### **WARNING :**

**Be sure to check the pattern shape after the pattern selection or the pattern changing. If the pattern goes out of the pattern slit in the presser plate, the needle can interfere with the presser plate during sewing, incurring danger such as needle breakage.**

In prior to the driving of the machine, check that the work clamp pattern matches the sewing pattern.

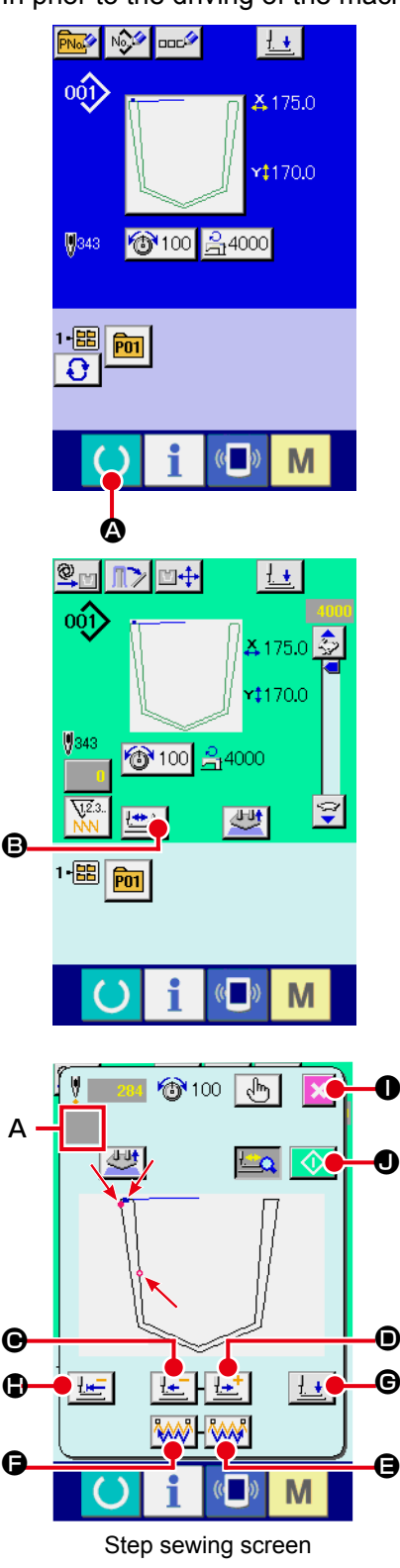

#### ① **Display the sewing screen.**

Display the data input screen (blue) and press READY key

A. Then the back-light of LCD changes to green and sewing is possible. At this time, the presser plate moves to the intermediate standby position after the origin retrieval (\*1).

(\*1) When you press the set ready key after having turned ON the power to the machine, the origin retrieval is carried out and the machine enters the sewing mode. Once this sequence is completed, the machine will not carry out the origin retrieval when it subsequently enters the sewing mode.

### ② **Display the step sewing screen.**

When STEP SEWING button  $\left[\frac{\mathbf{H} \cdot \mathbf{B}}{\mathbf{H}}\right]$  **e** is pressed, the step sewing screen is displayed

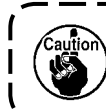

**When the step sewing screen is displayed, the presser plate comes down. Take care not to allow your fingers to be caught under the presser plate.**

# ③ **Carry out sewing.**

The sewing shape is displayed at the center of the screen. The current point, sewing start position and sewing end position are respectively represented by  $\bullet$  (pink circle),  $\bullet$  (blue dot) and  $\bullet$  (pink dot). Check the sewing shape using ONE-STITCH BACKWARD button  $\left[\frac{1}{2} \right]$   $\Theta$  and ONE-STITCH FORWARD button  $\left[\frac{1}{2} \right]$   $\Theta$ . If two or more commands including the thread trimming commend have been entered, the feed will not move when the ONE-STITCH BACKWARD/FORWARD button is pressed, but the command shown on the command display A will be changed over. When you keep pressing the ONE-STITCH FORWARD or BACKWARD button, the moving speed increases.

When the COMMAND SEARCH FORWARD button  $\left|\frac{\partial A}{\partial q}\right|$   $\Theta$  is pressed, the feed automatically moves to the sewing end position. When the COMMAND SEARCH BACKWARD button  $\Theta$  is pressed, the feed automatically moves to the sewing start position.

To stop the feed, press button  $\mathbf{\Theta}, \mathbf{\Theta}, \mathbf{\Theta}, \mathbf{\Theta}$  or  $\mathbf{\Theta}$ . When PRESSER PLATE INITIAL POSITION button  $\|\cdot\|$ pressed, the presser plate moves to the sewing start position. When the PRESSER DOWN button  $\mathbf{H}$   $\mathbf{G}$  is pressed, the presser plunger goes up or comes down.

### ④ **Finish the pattern confirmation.**

When CANCEL button  $\mathbf{X} \odot \mathbf{S}$  is pressed, the presser plate moves to the standby position and the screen is returned to the sewing screen. When START button  $\Diamond \Box$  is pressed, the screen is returned to the sewing screen and the sewing machine starts sewing from the current confirmation position.

# <span id="page-43-0"></span>**2-8. Changing item data**

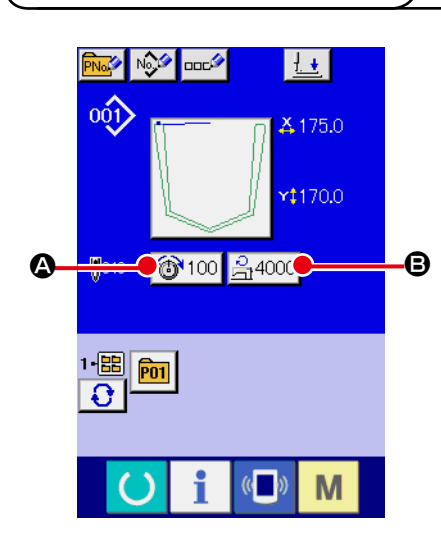

### ① **Display the data input screen.**

In case of the data input screen, the change of item data can be changed. In case of the sewing screen (green), press

READY switch  $\left( \bullet \right)$  to display the data input screen (blue).

- The thread tension can also be changed on the sewing **screen.**
- ② **Display the item data input screen.** When the button of the item data you desire to change is pressed, the item data input screen is displayed. Item data are 2 items below.

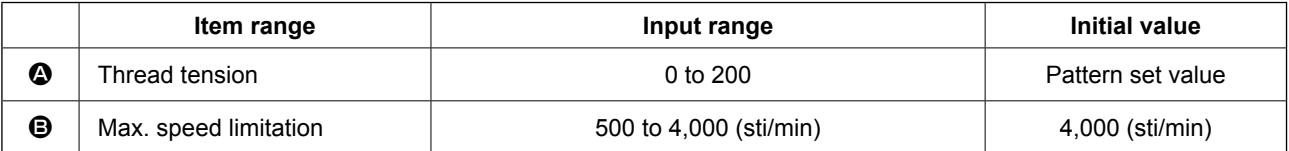

- \* Thread tension differs with the pattern to be selected.
- \* The maximum entry range and the initial value of the maximum sewing speed  $\bigoplus$  are determined by the Memory switch **LIDD1**.

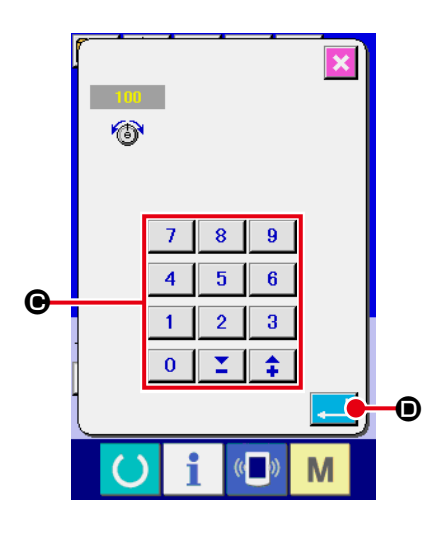

For example, input a thread tension.

Press  $\boxed{\bigcircled{3}^{100}}$   $\bigcirc$  to display the item data input screen.

# ③ **Input the data.**

Input the value you desire with ten keys and  $+/-$  keys  $\bigcirc$ .

### ④ **Determine the data.**

When ENTER button  $\Box$   $\Box$   $\Box$  is pressed, the data is determined.

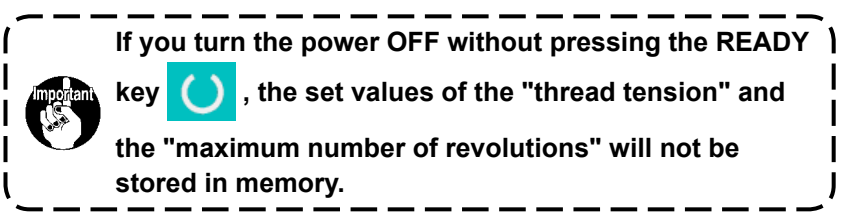

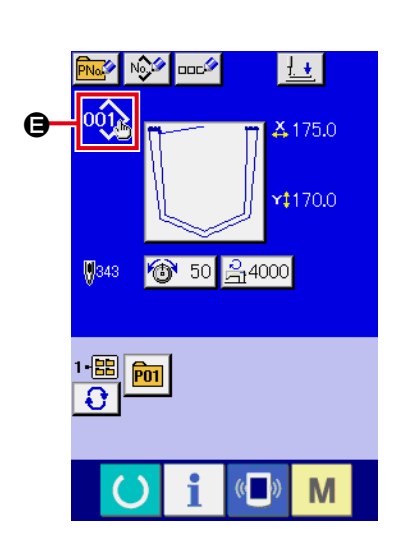

If the thread tension value of the user pattern or media pattern or the thread tension command is added or deleted, setting change display  $\bigoplus$  is shown on the pattern type section.

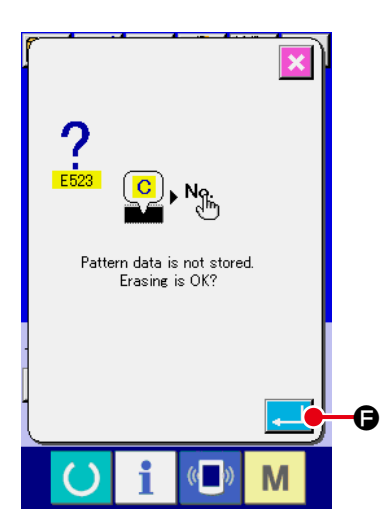

In the case of change display  $\bigoplus$ , the change confirmation screen is displayed at the time of changing the pattern number.

When ENTER button  $\boxed{ }$   $\boxed{ }$  is pressed, the information on the

current pattern is invalidated and the pattern No. is changed. [To store the changed pattern, refer to](#page-57-0) **"II-2-16. Performing new register of users' pattern" p.54**.

# **2-9. Performing modification of needle entry point**

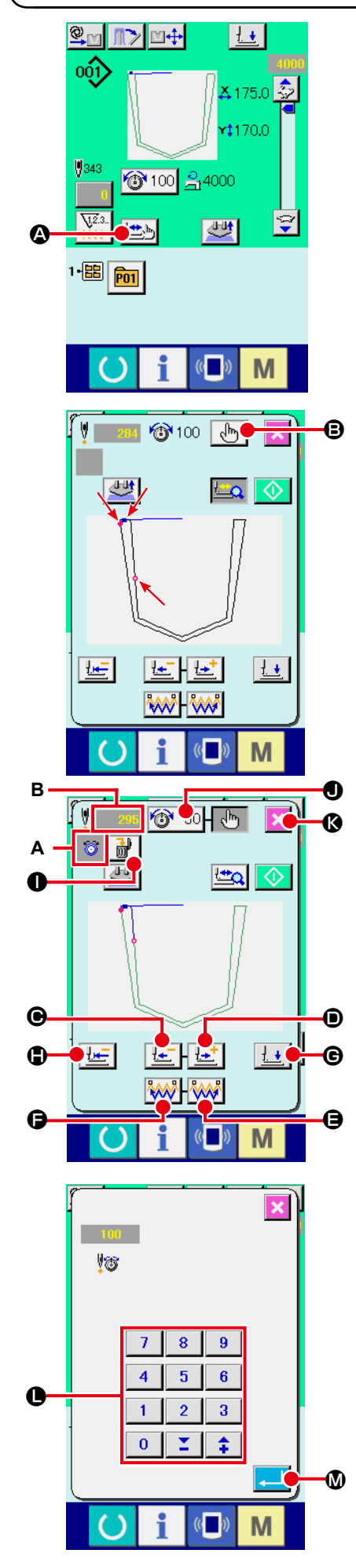

Press STEP SEWING button  $\Box$   $\Box$  on the sewing screen to display the step sewing screen.

The sewing shape is displayed at the center of the screen. The current point, sewing start position and sewing end position are respectively represented by  $\bullet$  (pink circle),  $\bullet$  (blue dot) and  $=$  (pink dot).

Press the MODE SELECT button  $\left[\sqrt{h_{n}}\right]$   $\Theta$  to select the thread tension mode.

When ONE-STITCH BACKWARD button  $\left|\frac{1}{1-\epsilon}\right|$  or FOR-

WARD button  $\left| \cdot \right|$   $\bullet$  is pressed, the feed (current point  $\bullet$ )

moves backward or forward by one stitch.

If two or more commands including the thread trimming commend have been entered, the feed will not move when the ONE-STITCH BACKWARD/FORWARD button is pressed, but the command shown on the command display A will be changed over.

If the ONE-STITCH BACKWARD/FORWARD button is held pressed for a longer time, the feed moving speed will increase. The value B displayed represents the number of stitches.

When COMMAND SEARCH FORWARD button  $\left|\frac{\partial A}{\partial x}\right|$   $\Theta$  or

BACKWARD button  $\left|\frac{\partial A}{\partial x}\right| \Theta$  is pressed, the feed moves forward or backward from the current point to reach the needle entry point where the first thread tension command is found. To stop the feed, press button  $\mathbf{\Theta}, \mathbf{\Theta}, \mathbf{\Theta}, \mathbf{\Theta}$  or  $\mathbf{\Theta}$ .

When PRESSER DOWN button  $\|\cdot\|$   $\|\cdot\|$   $\Theta$  is pressed, the

presser plunger goes up or comes down. When CANCEL but-

ton  $\mathbf{\times}$   $\mathbf \odot$  is pressed, the presser plate moves to the intermediate standby position and the screen is returned to the sewing screen.

When PRESSER INITIAL POSITION button  $H = \mathbf{0}$  is

pressed, the presser plate directly moves to the sewing start position.

When COMMAND DELETE button  $\frac{1}{100}$  is pressed, the screen for deleting the command as shown in A is displayed.

When  $\bigcirc$  is pressed, the thread tension value increase/ decrease input screen is displayed.

Input a desired value on the thread tension value increase/decrease input screen using numeric keypad and  $+/-$  keys  $\bigcirc$ .

When ENTER button  $\blacksquare$   $\blacksquare$  is pressed, the data is confirmed.

<span id="page-46-0"></span>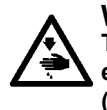

#### **WARNING :**

**To avoid possible accidents caused by abrupt start of the machine, check to be sure that no one places hand, finger and face or any tool in the moving part of the main unit before operating the switches (keys).**

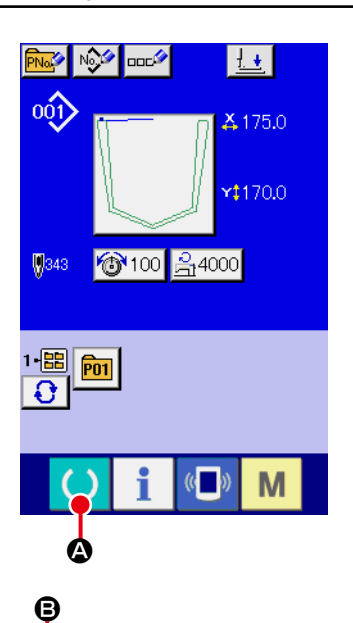

#### ① **Display the sewing screen.**

Display the data input screen (blue) and press READY key

A. Then the back-light of LCD changes to green and sewing is possible. At this time, the presser plate moves to the intermediate standby position after the origin retrieval (\*1).

(\*1) When you press the set ready key after having turned ON the power to the machine, the origin retrieval is carried out and the machine enters the sewing mode. Once this sequence is completed, the machine will not carry out the origin retrieval when it subsequently enters the sewing mode.

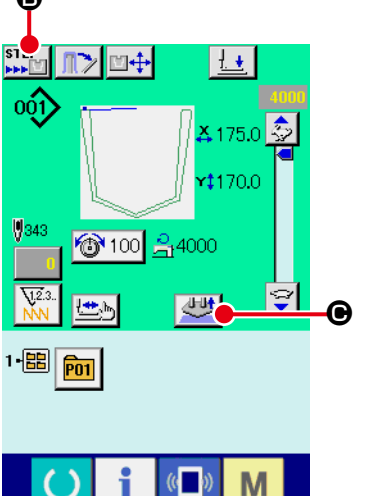

### ② **Set the AUTOMATIC/STEP.**

When OPERATION CHANGEOVER button pressed, the pictograph is changed over to enable selection of the function.

#### $\mathfrak{D}_{\mathbb{C}}$ AUTOMATIC mode

After the START switch is pressed, a series of operation up to the stacking is carried out.

The material placed on the machine is released by pressing **SETTING RELEASE button CO.** 

#### STEP<br>EEF<sup>T</sup> STEP mode

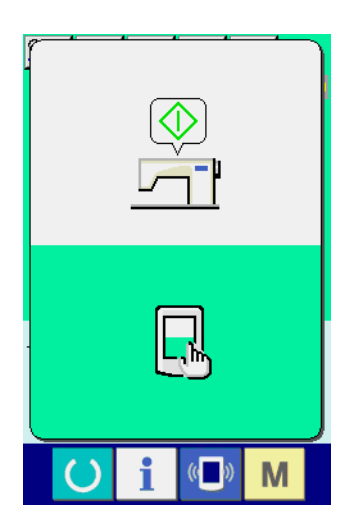

Start standby screen

When you press the START switch, the pocket setting plate comes down. When you press the START switch again, the presser plate moves forward to clamp the pocket cloth and the garment body and the operation panel displays the "start standby screen". When you touch any part of the operation panel, the device will re-start and the display changes over to the sewing screen.

The material placed on the machine is released by pressing SETTING RELEASE button

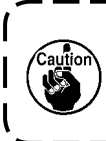

**In order to protect the machine, turn OFF the power switch at the end of operation after the completion of the operation sequence (after the stacker completes its operation).** 

# <span id="page-47-0"></span>**2-11. How to change the setting position**

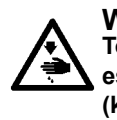

#### **WARNING :**

**To avoid possible accidents caused by abrupt start of the machine, check to be sure that no one places hand, finger and face or any tool in the moving part of the main unit before operating the switches (keys).**

The position of the pocket presser plate and the holder can be adjusted in increments of 0.1 mm up to the back and forth and right and left within 9.9 mm.

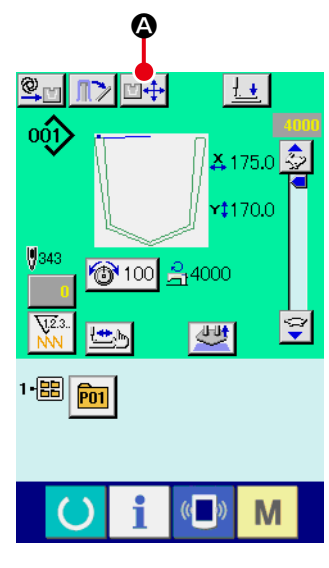

Sewing screen

① **Display the sewing screen.**

When you press SETTING POSITION CHANGE button

A, the presser plate travels to the setting position and 四手

stands by at that position and the setting position adjustment screen appears.

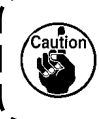

**The machine automatically performs the aforementioned procedure. Do not play your hand or any matter on the table.**

 $\mathbf{I}$ I

J

|   | $\mathbb{Z}^n$                                        | G |
|---|-------------------------------------------------------|---|
|   | $\stackrel{X}{\longrightarrow}$<br>$0.0\,\mathrm{mm}$ |   |
|   | ΥĴ<br>0.0 <sub>mr</sub>                               |   |
| в |                                                       |   |
|   | ←                                                     |   |
|   |                                                       |   |

Setting position adjustment screen

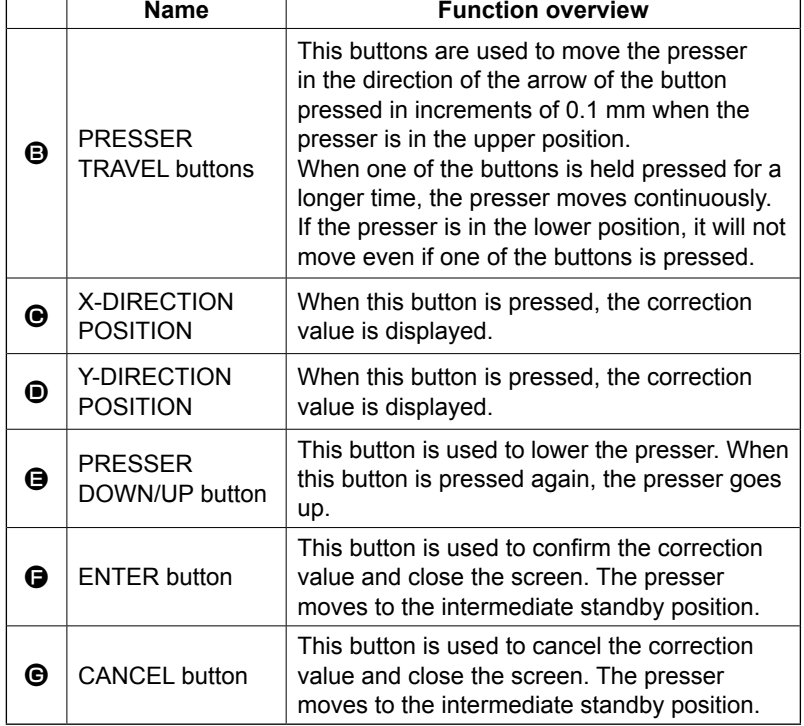

# **2-12. How to use temporary stop**

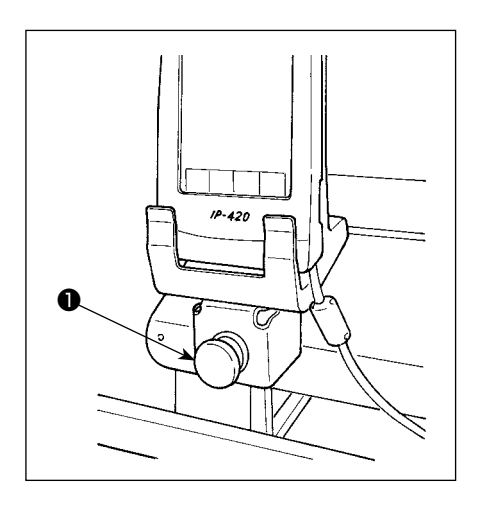

When TEMPORARY STOP switch ❶ is pressed during sewing, the sewing machine can be stopped. At this time, the error screen is displayed to inform that the stop switch has been pressed.

**(1) To continue performing sewing from some point in sewing**

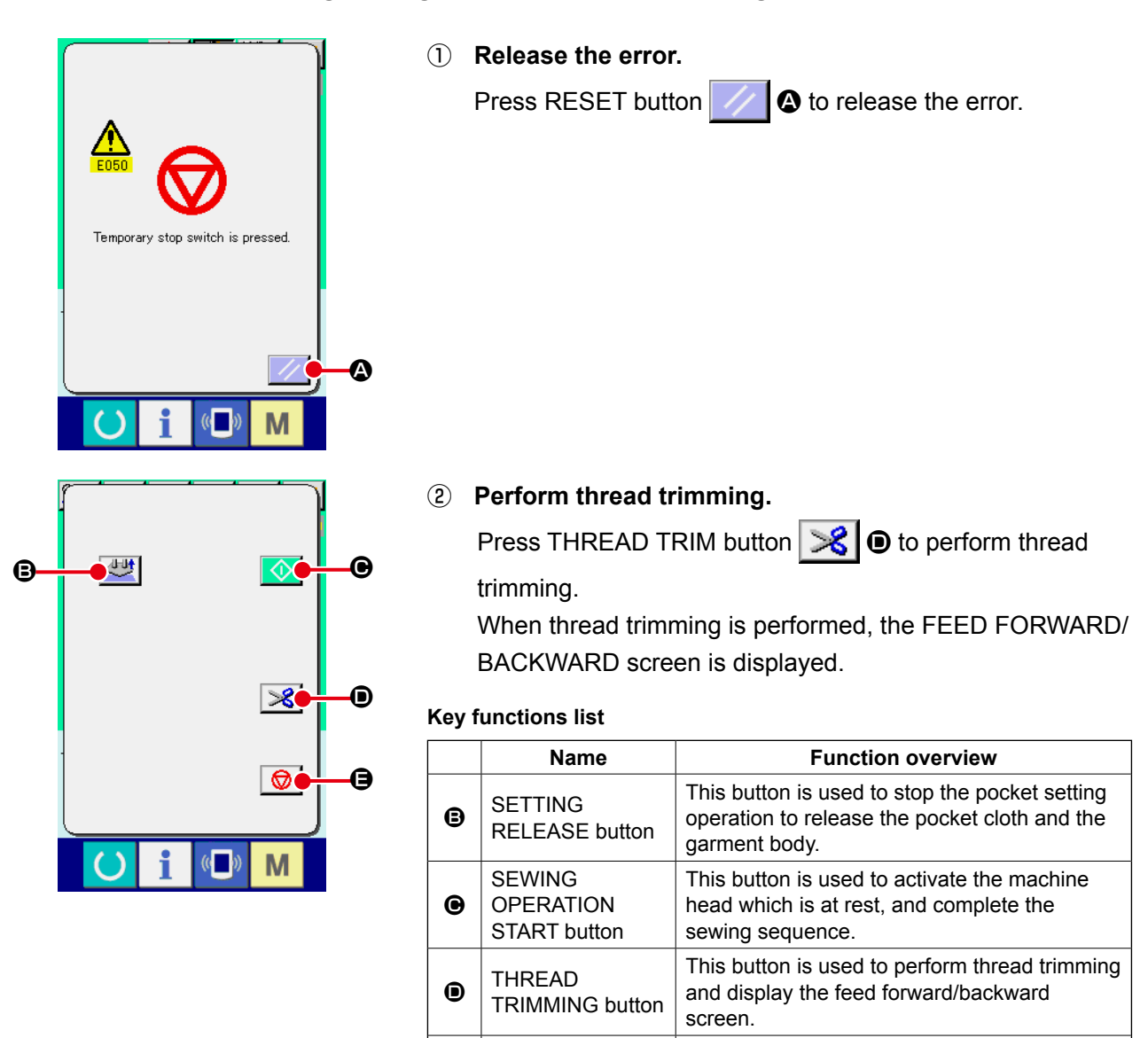

SEWING PRODUCT RELEASE button This button is used to stop sewing and move the presser to the intermediate standby

position.

E

 $-45-$ 

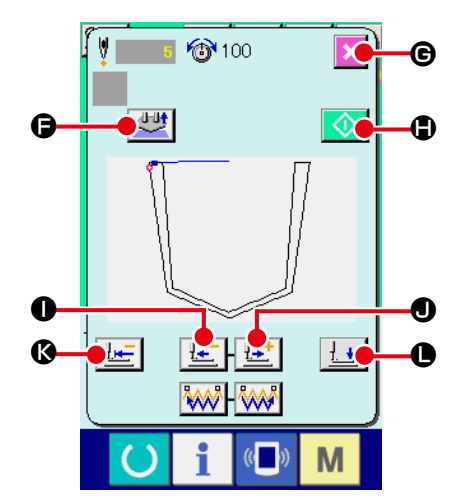

# ③ **Adjust the presser to the re-sewing position.**

When FEED BACK button  $\left| \frac{\mathbf{I} \cdot \mathbf{r}}{2} \right| \mathbf{0}$  is pressed, the presser returns stitch by stitch and when FEED FORWARD button -l+† 1  $\bullet$  is pressed, it advances stitch by stitch. Move the presser to the re-sewing position.

### ④ **Re-start the sewing.**

When SEWING OPERATION START button  $\bigcirc$   $\bigcirc$  is pressed, the machine head is activated. Pocket setting operation is continued in the case that operation has already started.

#### **Key functions list**

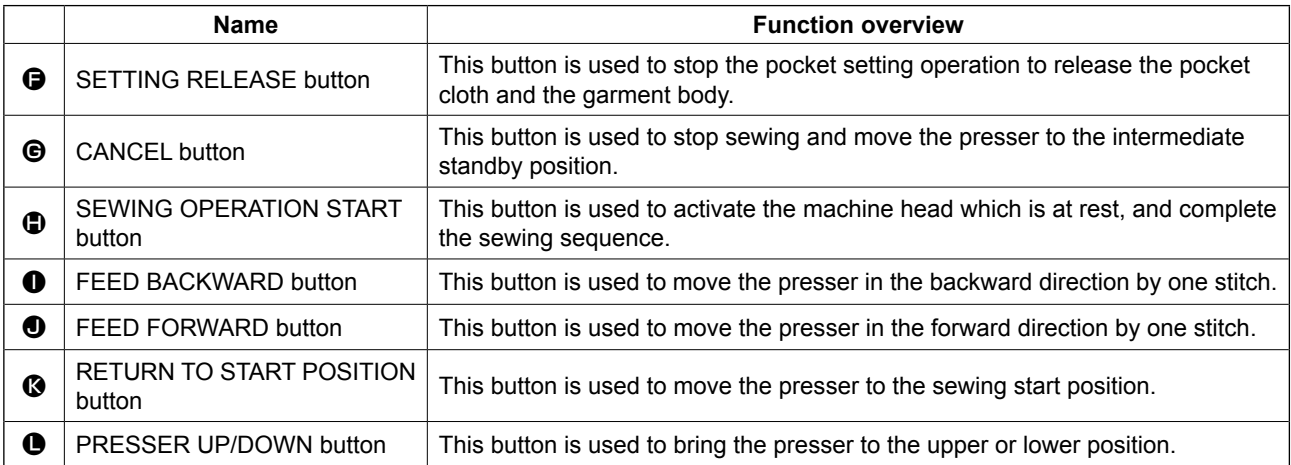

### **(2) To perform re-sewing from the start**

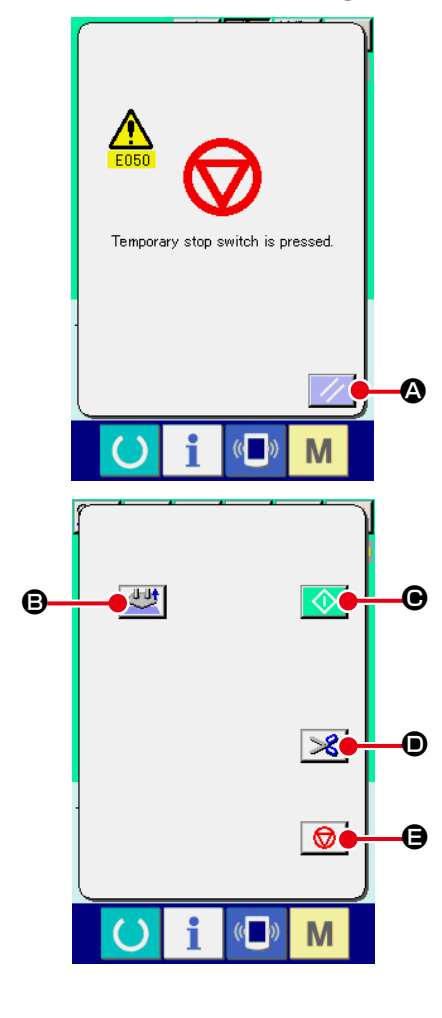

#### ① **Release the error.**

Press RESET button  $\mathcal{U}$   $\mathbf{\Omega}$  to release the error.

### ② **Return to the origin.**

When SEWING PRODUCT RELEASE button  $\bigotimes$   $\bigcirc$  is pressed, the popup screen is closed, the sewing screen is displayed and the work clamp is returned to the intermediate standby position. In addition, the pocket cloth and the garment body which are being set are released.

#### **Key functions list**

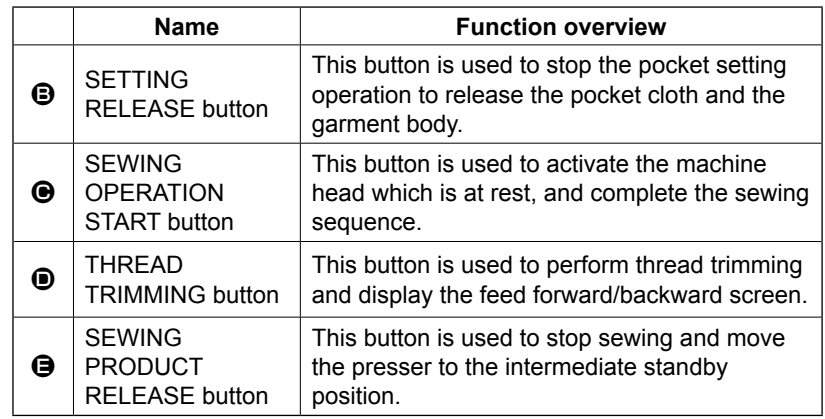

### **(3) Re-starting the setting operation**

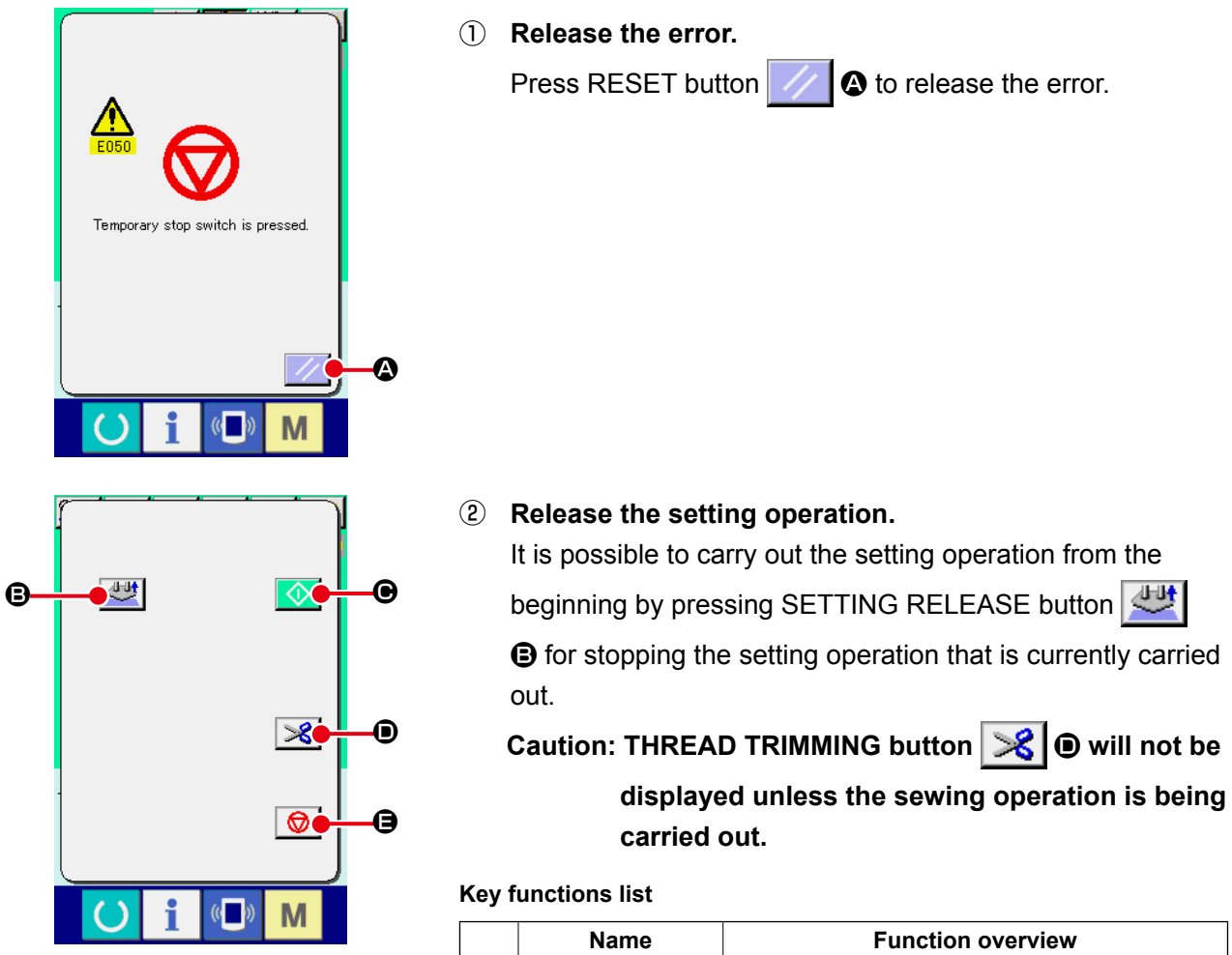

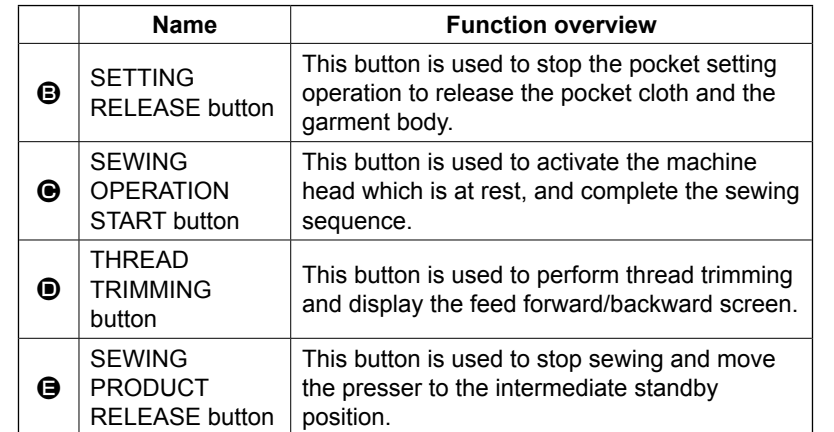

# <span id="page-51-0"></span>**2-13. Lowering the presser**

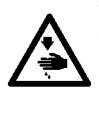

**WARNING :**

**To avoid possible accidents caused by abrupt start of the machine, check to be sure that no one places hand, finger and face or any tool in the moving part of the main unit before operating the switches (keys).**

In this procedure, the presser arm, presser plate and presser plunger are to be lowered.

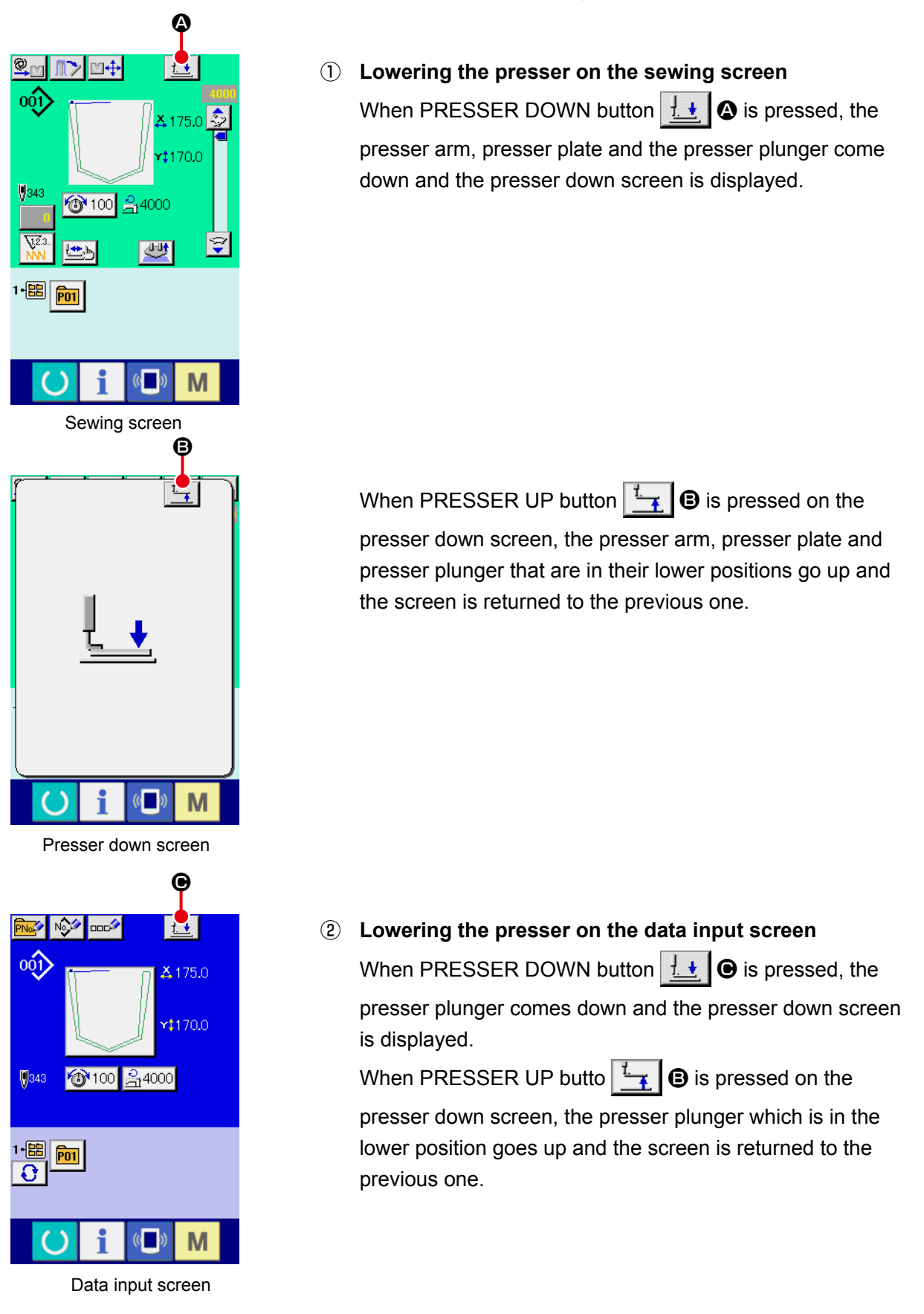

# <span id="page-52-0"></span>**2-14. Stacker operation (taking out the material)**

The sewing products stacked by the stacker can be taken out.

# **(1) Taking out the material from the stacker**

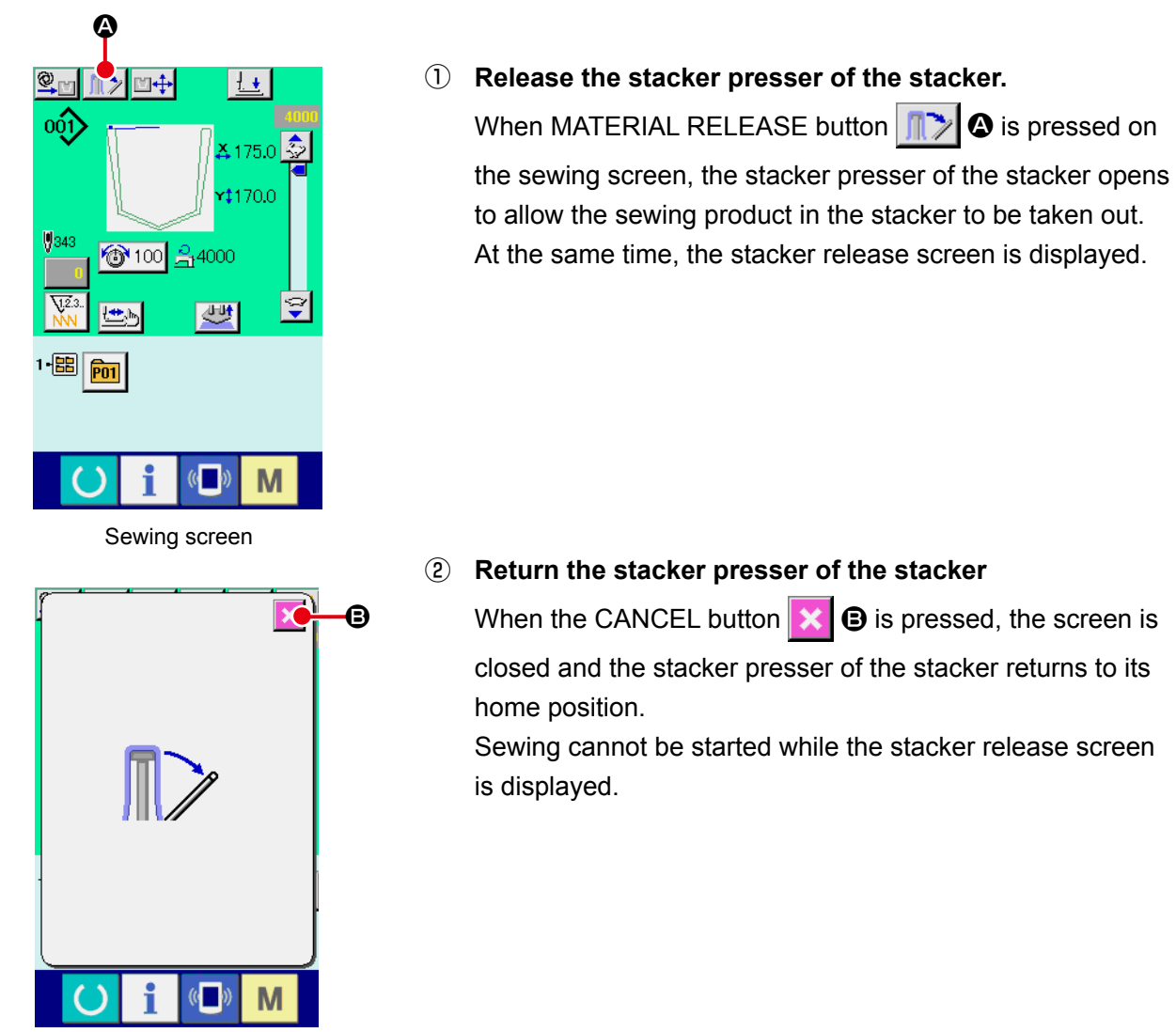

Stacker release screen

# **(2) Adjusting the stack-full sensor**

The stacker of this device is provided with the function that detects the stacking height of sewing products stacked on the cloth stacking board and stops the operation of the device.

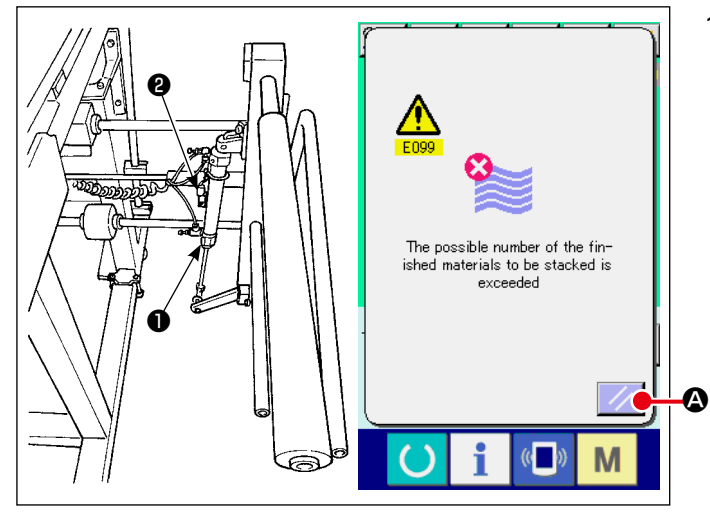

1) When sensor ❷ installed on work clamp cylinder ❶ detects that the height of the stacked products reaches the limit, the stack-full error "E099" is displayed on the operation panel. After that, the START switch is disabled.

To reset, press the RESET button  $\mathcal{U}$   $\phi$ on the error screen.

# <span id="page-53-0"></span>**(1) Setting procedure of the counter**

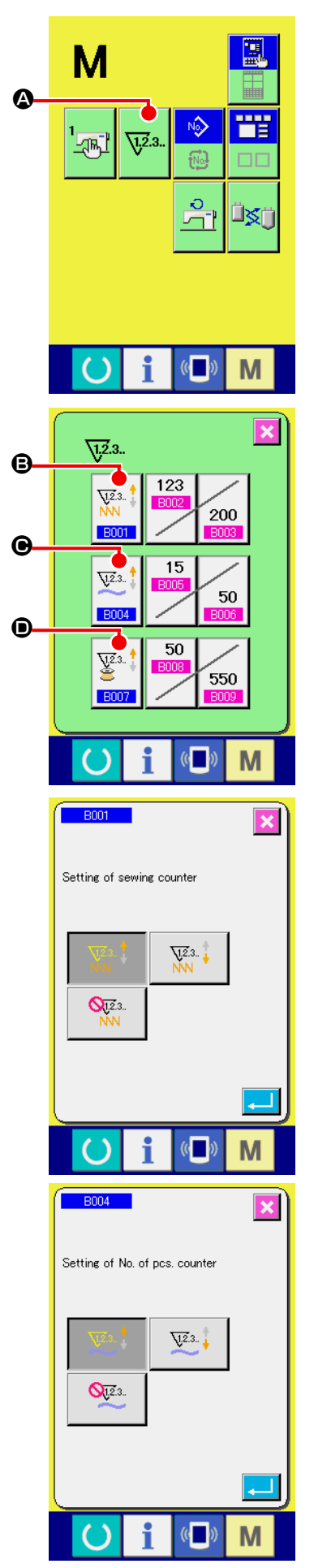

① **Display the counter setting screen.**

Press  $\blacksquare$  switch and the COUNTER SETTING button  $\nabla^2$ .

 $\bullet$  is displayed on the screen. When this button is pressed, the counter setting screen is displayed.

# ② **Selection of kinds of counters**

This sewing machine has three different counters; i.e., the sewing counter, No. of pcs. counter and bobbin counter. When

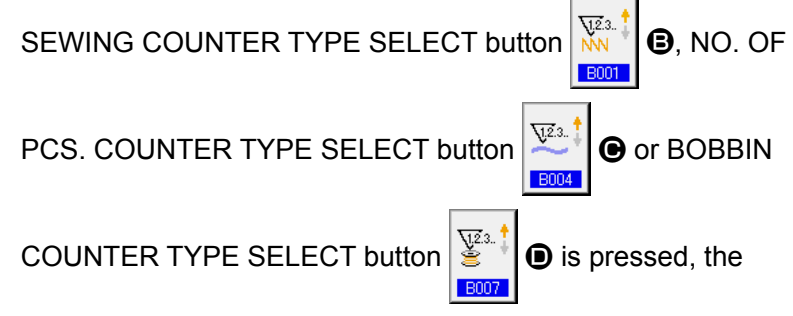

corresponding counter type select screen is displayed. On this screen, the counter type can be selected individually.

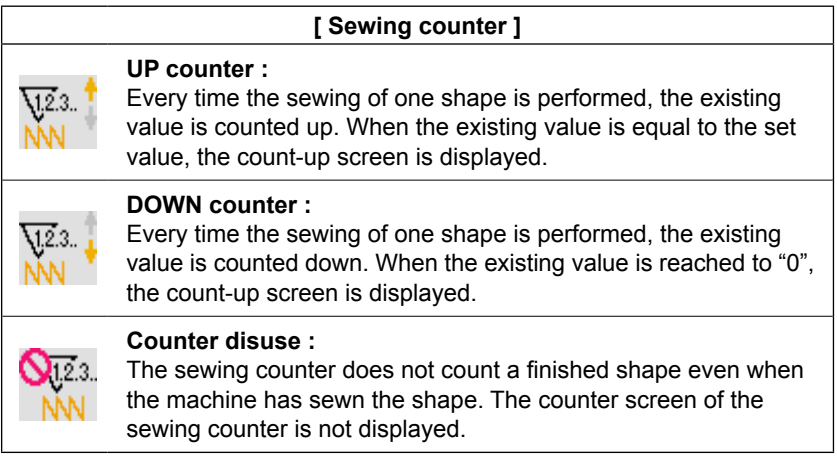

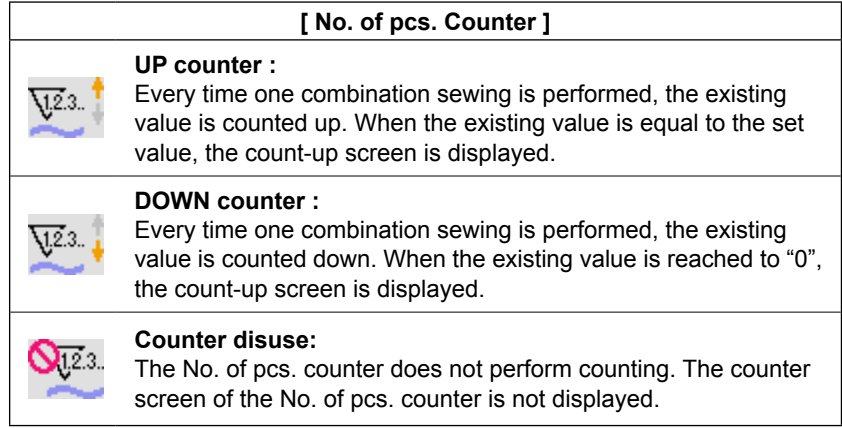

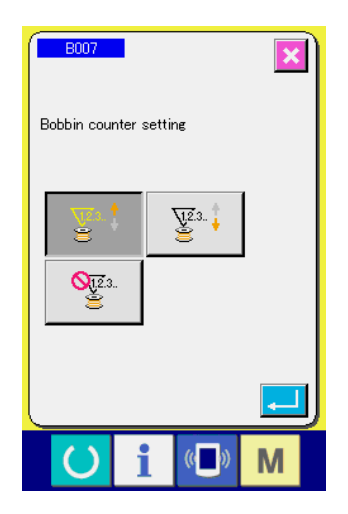

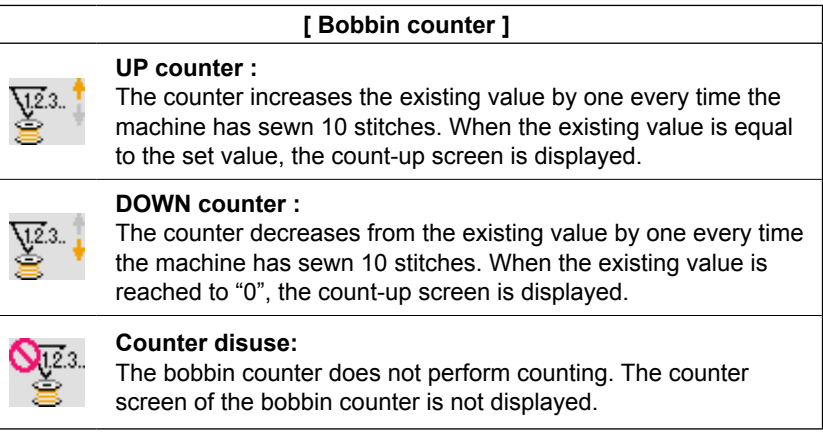

#### $\overline{\mathbf{x}}$  $\sqrt{1.2.3}$ .  $\mathbf \Theta$  $123$  $\overline{\mathcal{V}}^{23}$ 200 **BOO**  $\mathbf \Theta$  $\overline{15}$  $\overline{V^{2.3}}$ 50 **B00**  $\mathbf{\Theta}$  $\overline{50}$  $\underline{\mathbf{V}}^{2.3.}$ 550  $F<sub>8007</sub>$ M

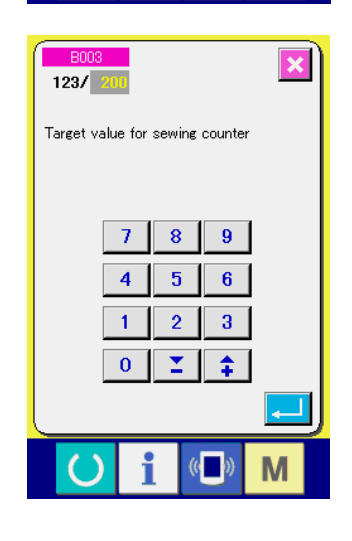

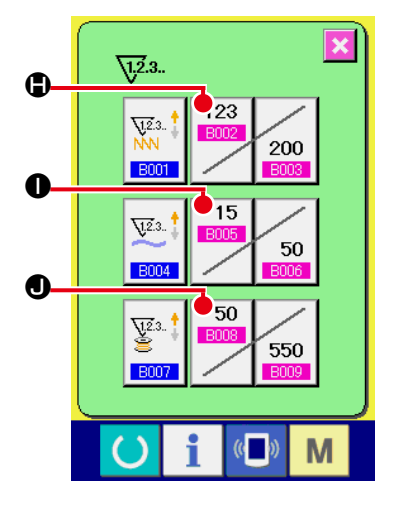

# ③ **Change of counter set value**

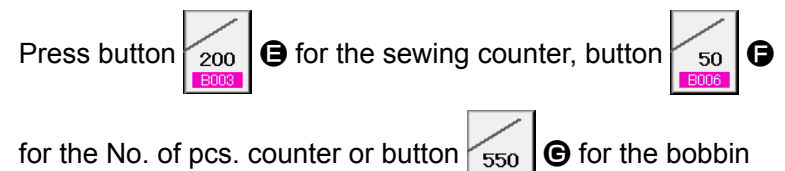

counter to display the corresponding counter set value input screen.

Here, input the set value.

When "0" is inputted in the set value, the display of count-up screen is not performed.

④ **Change of counter existing value**

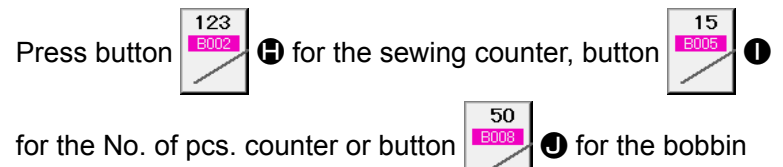

counter to display the corresponding counter current value input screen.

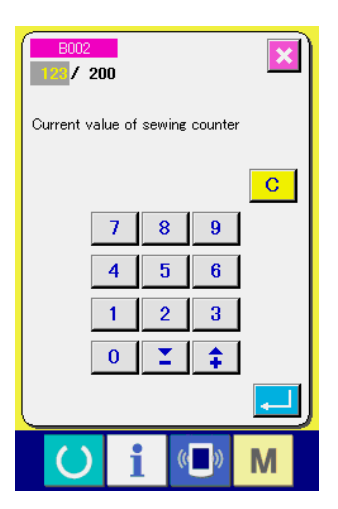

Here, input the existing value.

# **(2) Count-up releasing procedure**

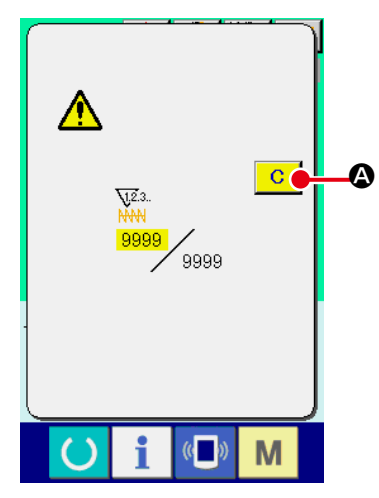

When the count-up condition is reached during sewing work, the count-up screen is displayed and the buzzer beeps. Press CLEAR button  $\begin{array}{|c|c|} \hline \mathbf{C} & \Phi \hline \end{array}$  to reset the counter and the screen returns to the sewing screen. Then the counter starts counting again.

# **(3) How to change the counter value during sewing**

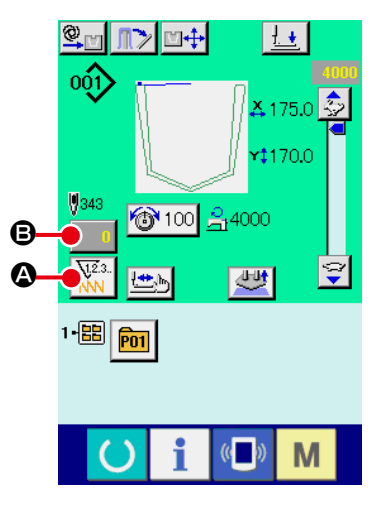

Sewing screen

① **Select the type of counter.**

When COUNTER CHANGEOVER button  $\left|\frac{\nabla \tilde{L}^{2,3}}{\nabla \tilde{L}}\right|$  **(3)** is pressed

on the sewing screen, the type of counter is changed over. The count value of the selected type of counter is displayed on B.

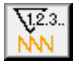

: Sewing counter

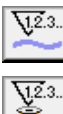

: No. of pcs. counter

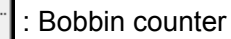

② **Display the counter value change screen.**

When you desire to revise the counter value during sewing work due to the mistake or the like, press COUNTER VALUE CHANGE button  $\begin{bmatrix} 0 & 0 \\ 0 & 0 \end{bmatrix}$  on the sewing screen. The counter value change screen is displayed.

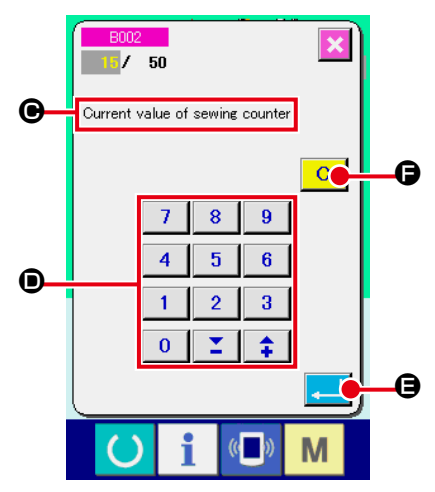

③ **Counter value change screen** The type of counter is displayed on  $\bigcirc$ .

# ④ **Change the counter value.**

Input the value you desire with ten keys, or "+" or "–" key D.

# ⑤ **Determine the counter value.**

When ENTER button  $\boxed{1}$   $\Theta$  is pressed, the data is determined.

When you desire to clear the counter value, press CLEAR but-

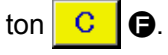

Counter value change screen

### ① **Display the data input screen.**

Only in case of the data input screen (blue), new register of the pattern can be performed. In case of the sewing screen (green),

press READY switch  $\Box$  and display the data input screen (blue).

② **Call the new register of users' pattern screen.**

Press NEW REGISTER button  $\mathbb{R}^4$  and the new register of users' pattern screen is displayed.

# ③ **Input the users' pattern No.**

Input the users' pattern No. you desire to newly register with the ten keys **B**. It is possible to retrieve the users' pattern No. which has not been registered with the  $+$  or – button 金

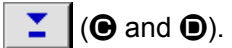

④ **Determine the users' pattern No.**

Press ENTER button  $\Box$   $\Theta$  to determine the users' pattern

NO. to be newly registered and the data input screen at the time of users' pattern selection is displayed.

When the existing users' pattern No. is inputted and ENTER button is pressed, the overwriting confirmation screen is displayed.

<span id="page-57-0"></span>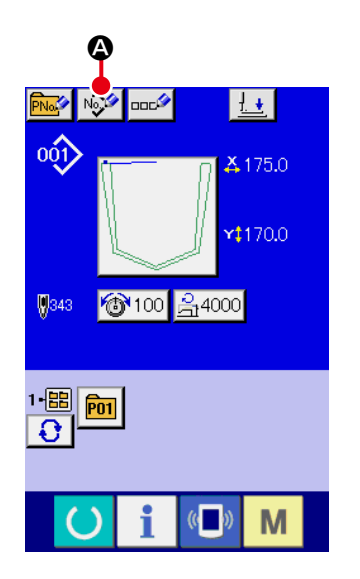

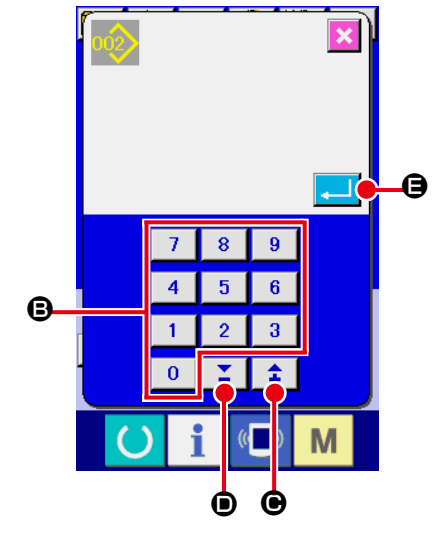

# <span id="page-58-0"></span>**2-17. Naming users' pattern**

As many as 255 characters can be input for each user's pattern.

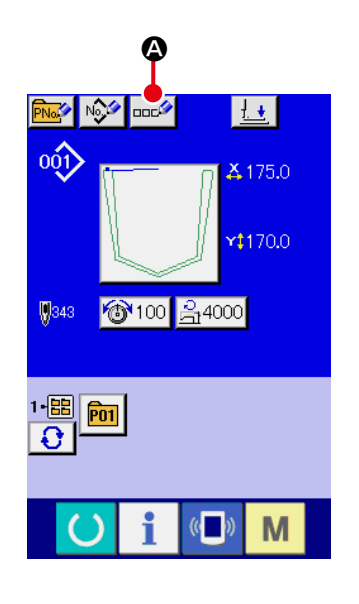

### ① **Display the data input screen.**

Only in case of the data input screen (blue) at the time of pattern button selection, it is possible to input the name of pattern button. In case of the sewing screen (green), press READY

switch  $\bigodot$  to display the data input screen (blue).

# ② **Call the character input screen.**

When CHARACTER INPUT button  $\log$   $\bullet$  is pressed, the character input screen is displayed.

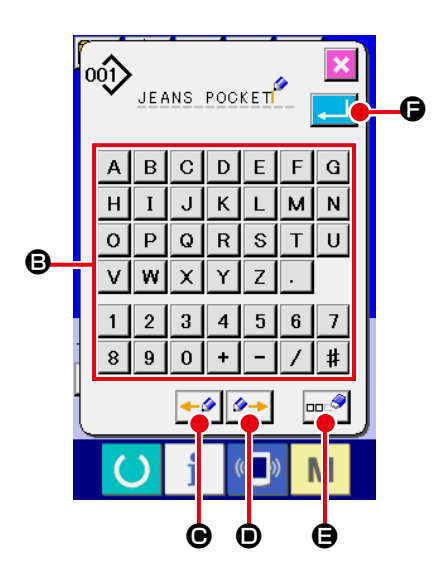

# ③ **Input the character.** Press CHARACTER button  $\Theta$  you desire to input and the input of character can be performed. As many as 255 characters ( $\boxed{A}$  to  $\boxed{2}$  and  $\boxed{0}$  to  $\boxed{9}$ ) and symbols( $\begin{bmatrix} + \\ - \end{bmatrix}$ ,  $\begin{bmatrix} - \\ \end{bmatrix}$ ,  $\begin{bmatrix} + \\ + \end{bmatrix}$ ,  $\begin{bmatrix} \cdot \\ \cdot \end{bmatrix}$ ) can be input. The cursor can be moved with CURSOR LEFT TRAVEL button  $\left| \bullet \right| \odot$ and CURSOR RIGHT TRAVEL button  $\left|\rightarrow\right|$   $\bullet$ . When you desire to delete the inputted character, adjust the cursor to the position of the character you desire to delete and press DELETE button  $\left|\cos \theta\right|$   $\bigoplus$ .

# ④ **Finish the input of character.**

When ENTER button  $\Box$   $\Box$  is pressed, the input of character is finished. After the finish, the inputted character is displayed on the upper part of the data input screen (blue).

# <span id="page-59-0"></span>**2-18. Performing new register of pattern button**

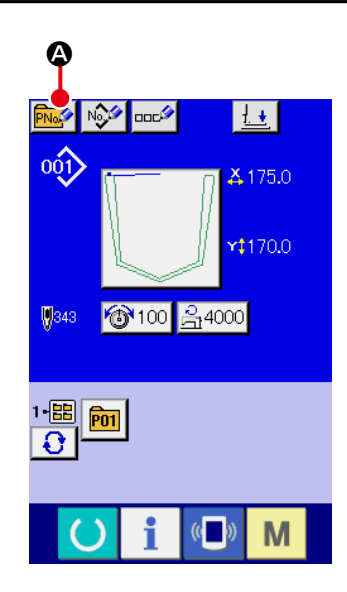

### ① **Display the data input screen.**

screen (blue).

Only in case of the data input screen (blue), new register of the pattern button can be performed. In case of the sewing screen (green), press READY switch  $\bigcirc$  and display the data input

② **Call the new register of pattern button screen.** Press NEW REGISTER button  $\left|\overrightarrow{Pha} \right|$   $\bigcirc$  and the new register of pattern button screen is displayed.

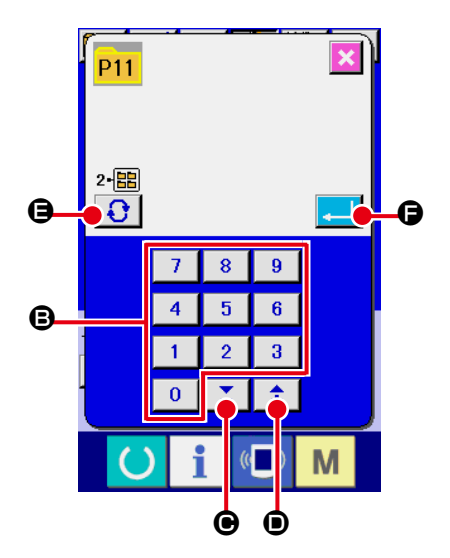

# ③ **Input the pattern button No.**

Input the pattern button No. you desire to newly register with the ten keys  $\bigcirc$ . New register to the pattern button No. which has been already registered is prohibited.

It is possible to retrieve the pattern button No. which has not been registered with the "+" or "–" button  $\begin{bmatrix} \Sigma & \mathbf{0} \end{bmatrix}$  ( $\bigcirc$  and  $\bigcirc$ ).

#### ④ **Select the folder to be stored.**

 It is possible for the pattern buttons to be stored in five folders. As many as 10 pattern buttons can be stored for one folder. The folder to store the button can be selected with FOLDER

SELECTION button  $\bigodot$   $\bigodot$ 

#### ⑤ **Determine the pattern No.**

When ENTER button  $\Box$   $\Box$  is pressed, the pattern number is confirmed. The display screen is changed over to the data input screen at the time of pattern button selection. → Refer to **["II-2-19 LCD display section at the time of](#page-60-0) pattern button selection" p.57.**

# <span id="page-60-0"></span>**2-19. LCD display section at the time of pattern button selection**

# **(1) Pattern button data input screen**

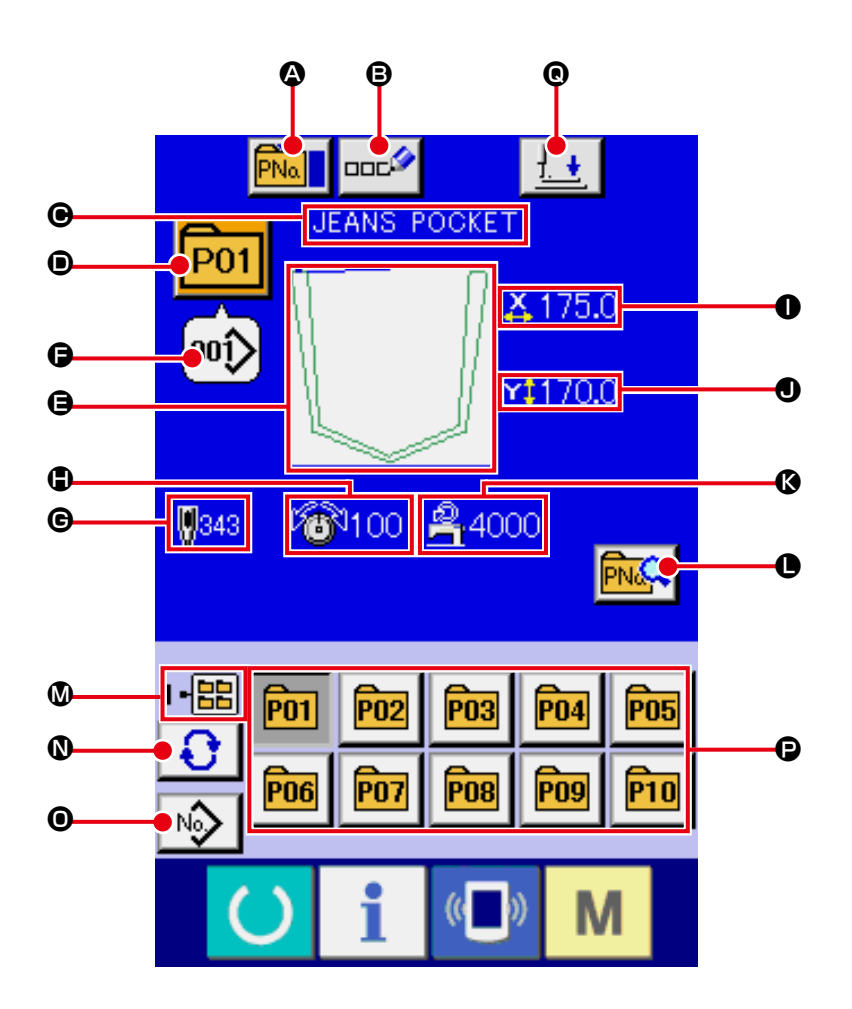

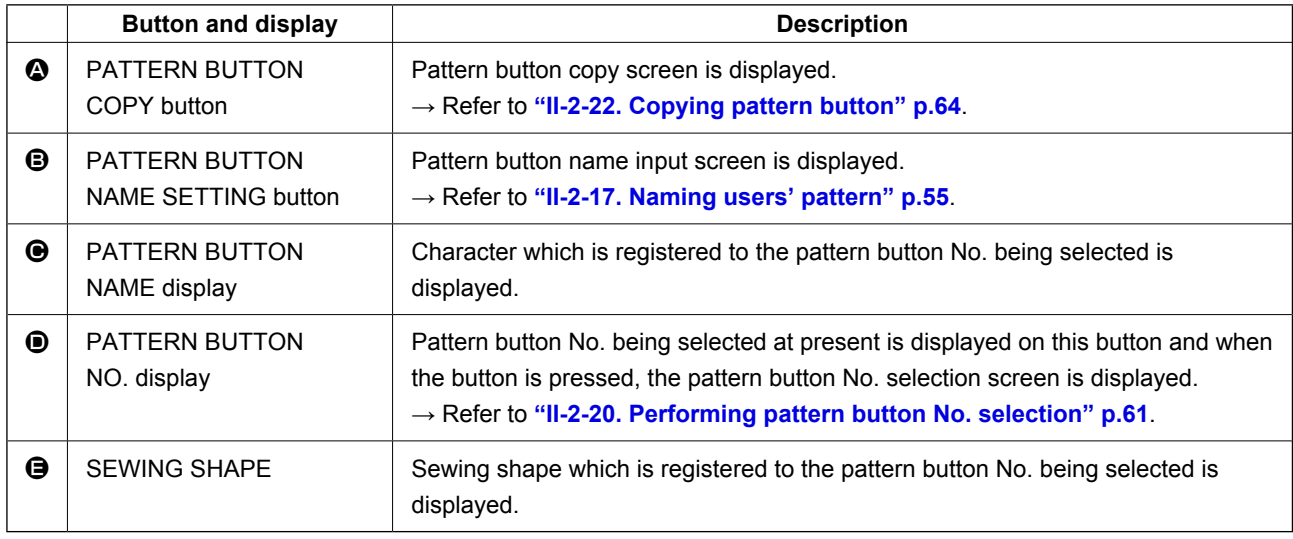

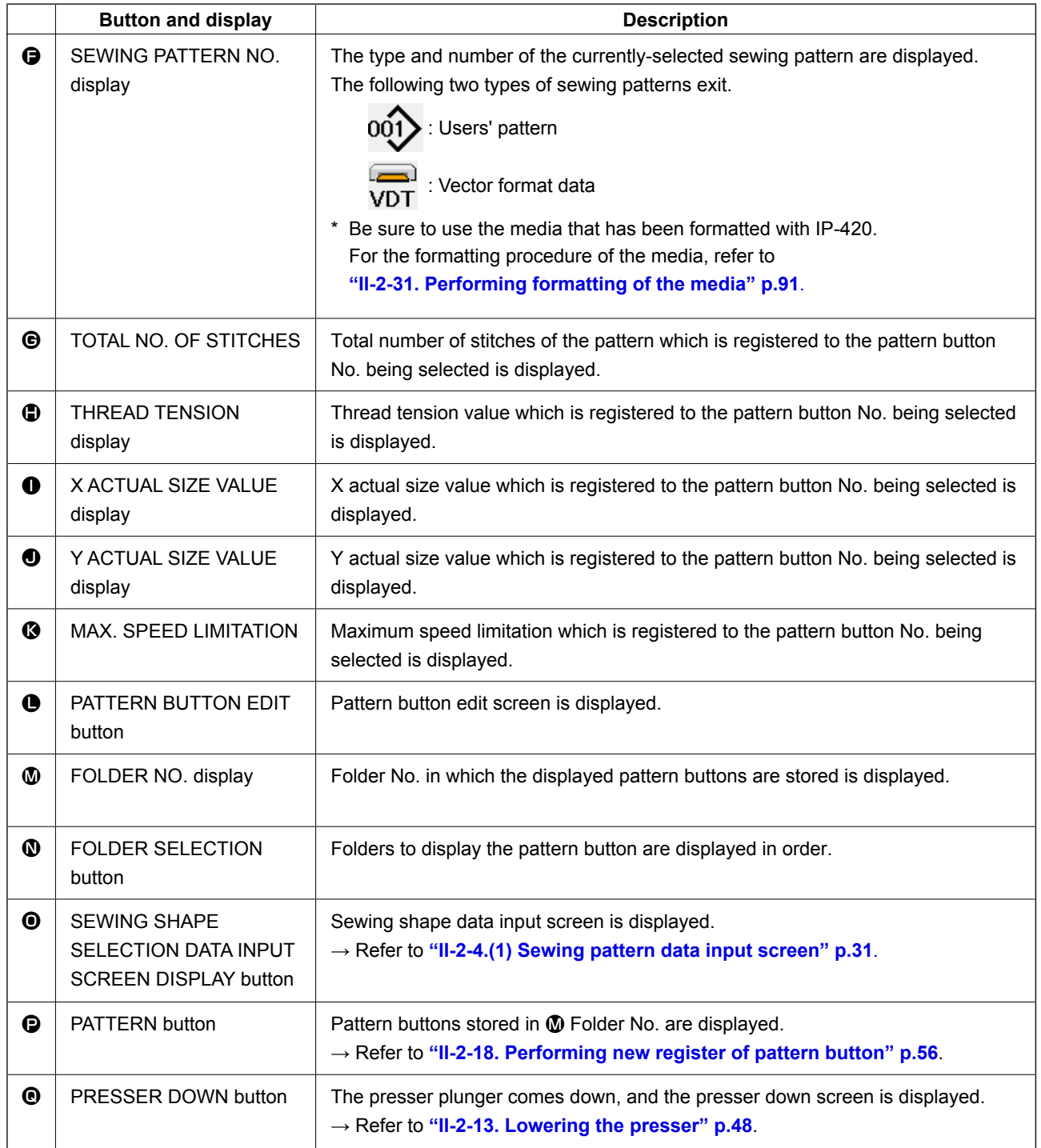

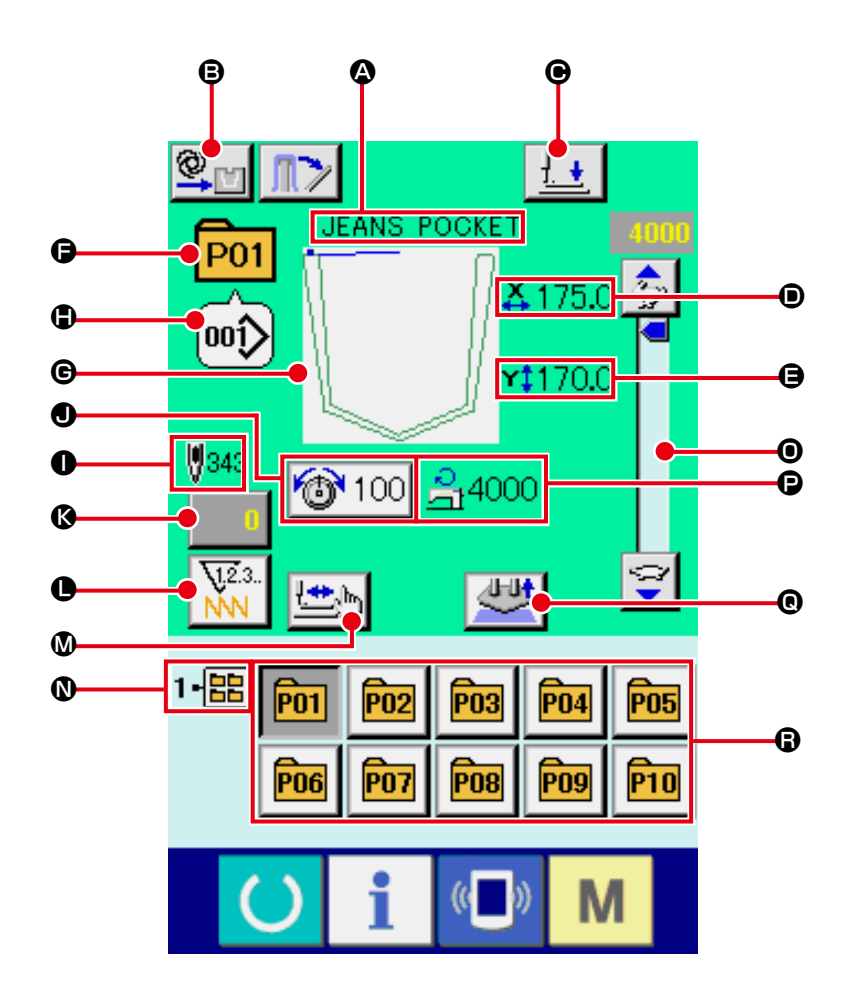

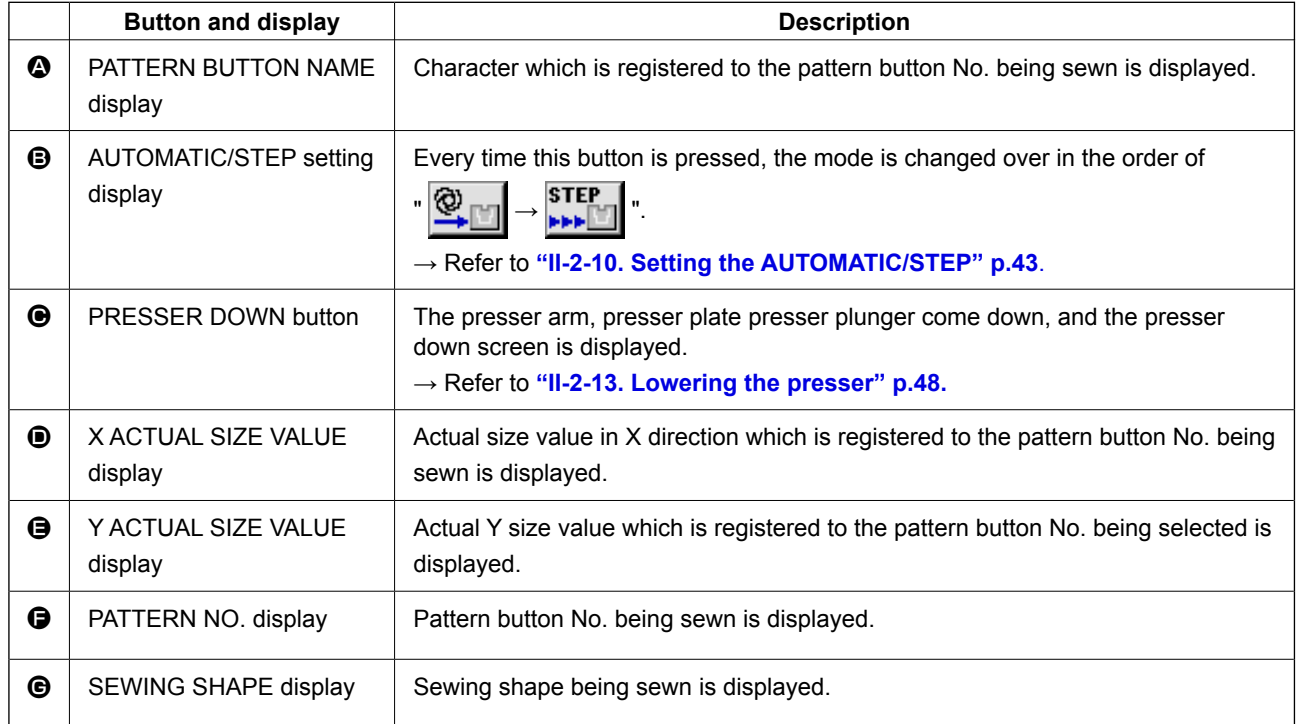

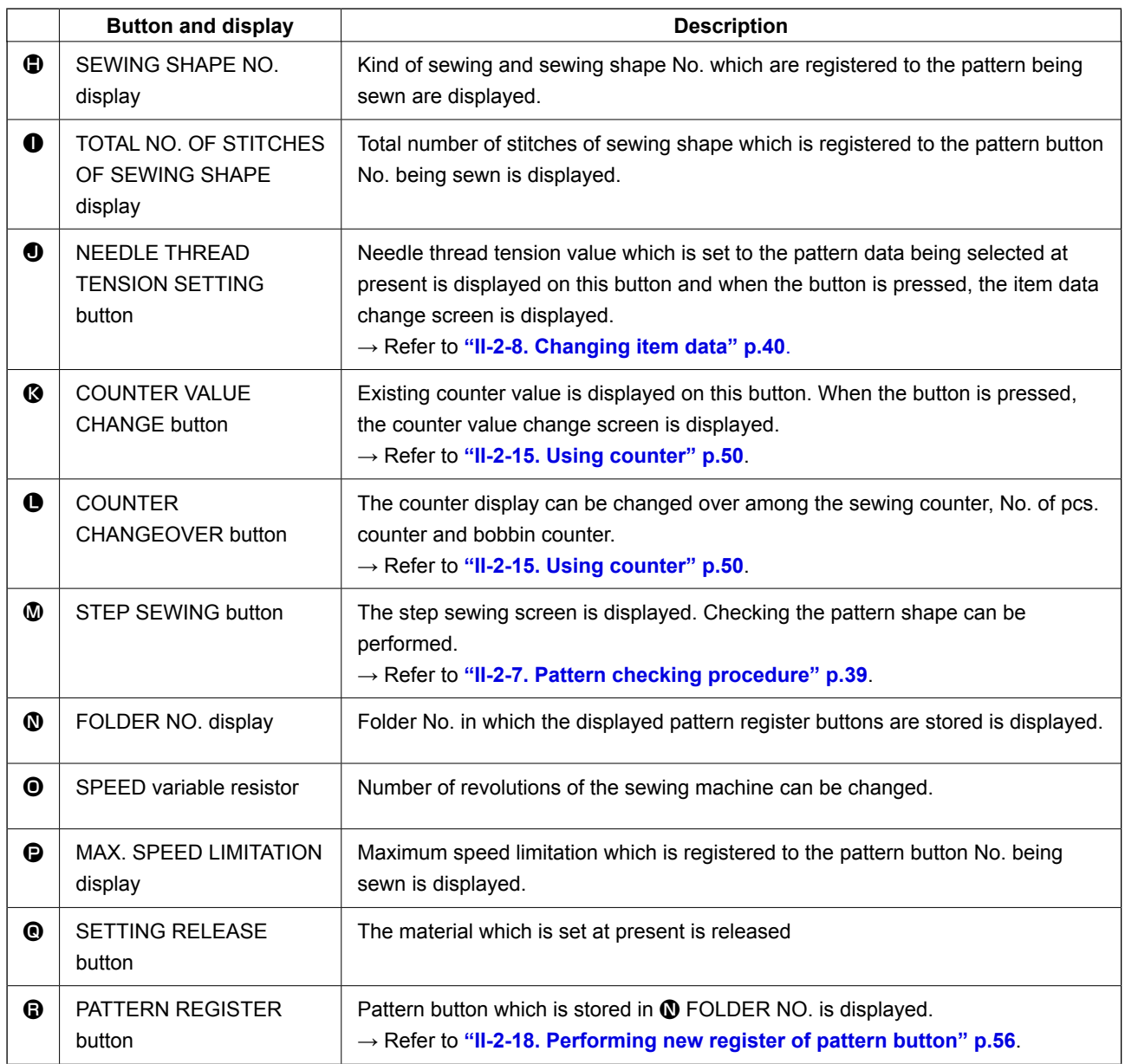

# <span id="page-64-0"></span>**2-20. Performing pattern button No. selection**

# **(1) Selection from the data input screen**

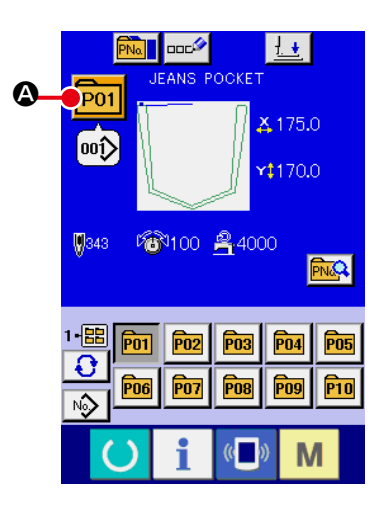

### ① **Display the data input screen.**

In case of the data input screen (blue), it is possible to select the pattern button No. In case of the sewing screen (green).

press READY switch  $\left( \bullet \right)$  to display the data input screen.

② **Call the pattern button No. selection screen.**

When PATTERN BUTTON NO. SELECTION button  $P01$   $\odot$  is

pressed, the pattern button No. selection screen is displayed. Pattern button No. which is selected at present and the contents are displayed on the upper part of the screen, and the list of the pattern button No. buttons which have been registered is displayed on the lower part of the screen.

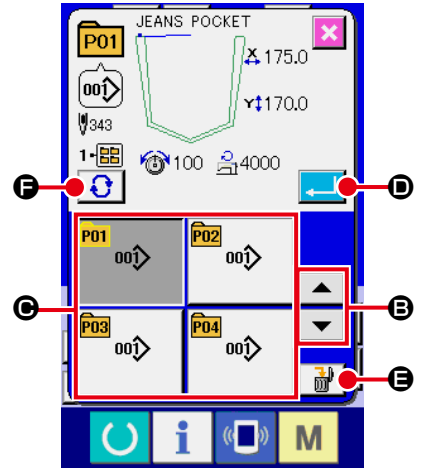

### ③ **Select the pattern button No.**

When UP or DOWN SCROLL button  $\bullet$   $\bullet$   $\bullet$   $\bullet$  is pressed, pattern button No. button  $\bigcirc$  which have been registered are changed over in order. The contents of sewing data which have been inputted in the pattern button No. are displayed in the button. Here, press the pattern button No. button  $\bigcirc$  you desire to select.

### ④ **Determine the pattern button No.**

When ENTER button  $\Box$   $\Box$  is pressed, the pattern button No. selection screen is closed and the selection is finished. However, the pattern buttons which are registered to the combination sewing cannot be deleted.

- When you desire to delete the pattern button which has been registered, press DELETE  $\frac{1}{100}$   $\Theta$  button. However, the pattern buttons which are registered to the combination sewing cannot be deleted.
- For the pattern No. to be displayed, press FOLDER SELEC- $TION \bigoplus$  **G** button and pattern button Nos. which have been stored in the specified folder are displayed in the list. When the folder No. is not displayed, all pattern Nos. which have been registered are displayed.

# **(2) Selection by means of the shortcut button**

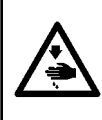

#### **WARNING :**

**Be sure to check the pattern shape after the pattern selection. If the pattern goes out of the pattern slit in the presser plate, the needle can interfere with the presser plate during sewing, incurring danger such as needle breakage.**

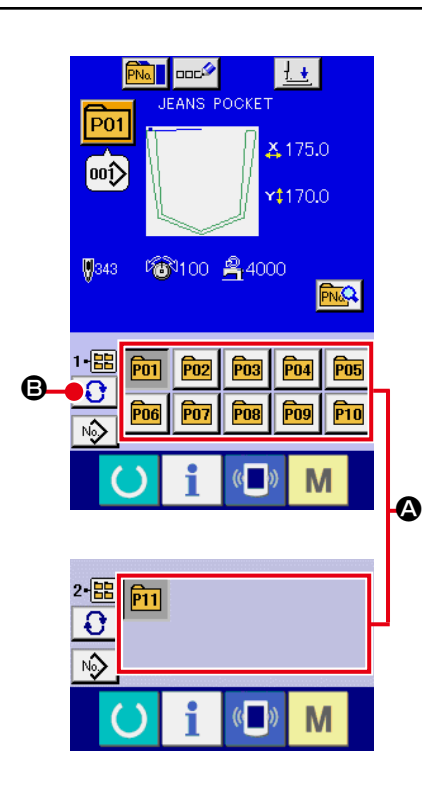

#### ① **Display the data input screen or the sewing screen.**

When the pattern is registered to the folder, pattern buttons  $\Omega$ are surely displayed on the lower side of the screen of the data input screen or sewing screen.

#### ② **Select the pattern No.**

 Pattern button is displayed with every folder which is specified when the pattern is newly created.

When FOLDER SELECTION button  $\bigcirc$   $\bigcirc$  is pressed, the

pattern button to be displayed is changed. Display and press the button of the pattern button No. you desire to sew. When it is pressed, the pattern button No. is selected.

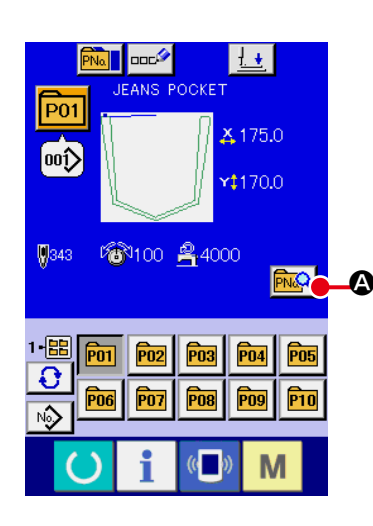

① **Display the data input screen at the time of pattern button selection.**

Only in case of the data input screen (blue) at the time of pattern selection, it is possible to change the contents of pattern. In case of the sewing screen (green), press READY switch

 to display the data input screen at the time of pattern button selection.

- ② **Display the pattern button data change screen.** When PATTERN BUTTON DATA CHANGE button  $\boxed{\color{red} \text{PNC}}$  is pressed, the pattern button data change screen is displayed.
- ③ **Display the input screen of the item data you desire to change.**

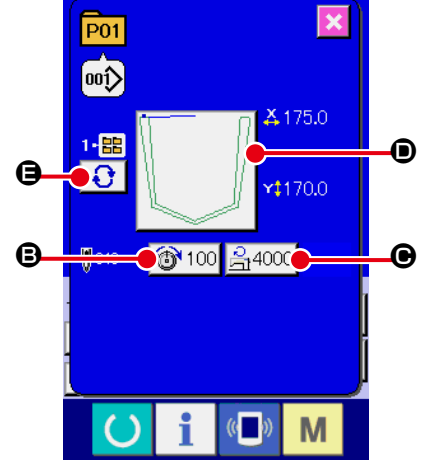

Data that can be changed are 4 items below.

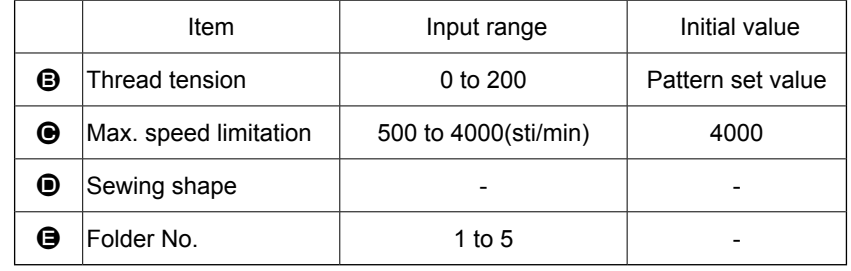

When pressing each button of  $\mathbf{\Theta}$ ,  $\mathbf{\Theta}$  and  $\mathbf{\Theta}$ , the item data input screen is displayed. When the buttons of  $\bigoplus$  is pressed, Folder Nos. and With/without thread clamp are changed over.

Max. input range and initial value of max. speed limitation  $\Theta$  are determined with memory switch U001

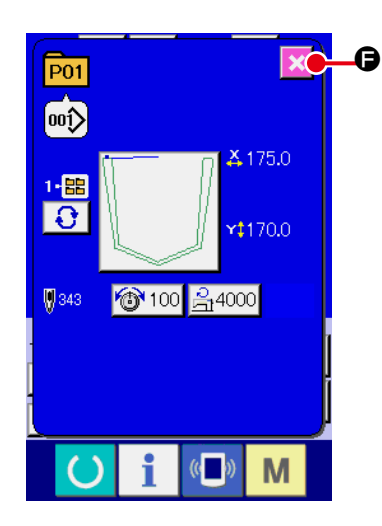

# ④ **Close the pattern button data change screen.**

When the change is over, press CLOSE button  $\mathbf{X}$   $\Theta$ . The pattern button data change screen is closed and the screen returns to the data input screen.

It can be performed to change the other item data by the same operation.

# <span id="page-67-0"></span>**2-22. Copying pattern button**

The sewing data of the pattern button No. which has already been registered can be copied to the pattern button No. which is not registered. Overwriting copy of the pattern button is prohibited. When you desire to overwrite, perform it after deleting the pattern button once.

→ Refer to **["II-2-20. Performing pattern button No. selection" p.61](#page-64-0)**.

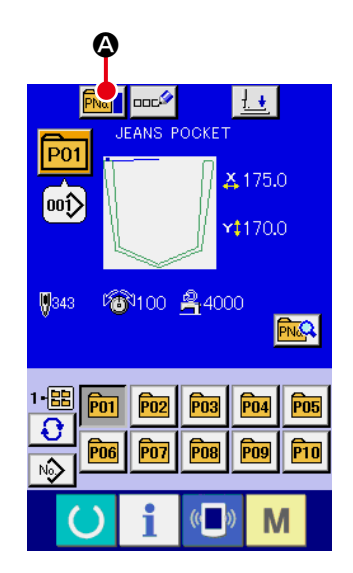

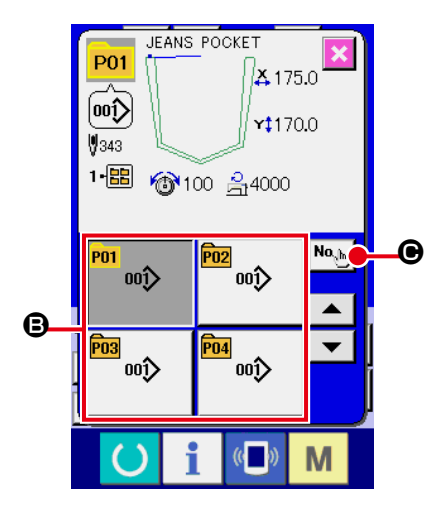

### ① **Display the data input screen.**

Only in case of the data input screen (blue) at the time of pattern button selection, it is possible to copy. In case of the sewing screen (green), press READY switch  $\bigcirc$  to display the data input screen (blue).

### ② **Call the pattern copy screen.**

When PATTERN BUTTON COPY button  $\begin{array}{|c|c|c|}\n\hline\n\text{[Na]} & \text{ } \end{array}$  is pressed, the pattern button copy (copy source selection) screen is displayed.

# ③ **Select the pattern No. of copy source.**

Select the pattern button No. of copy source from the pattern button list button **B**.

Next, press COPY DESTINATION INPUT button  $\left|\mathsf{No}_{\mathsf{N}}\right|_0$  and the copy destination input screen is displayed.

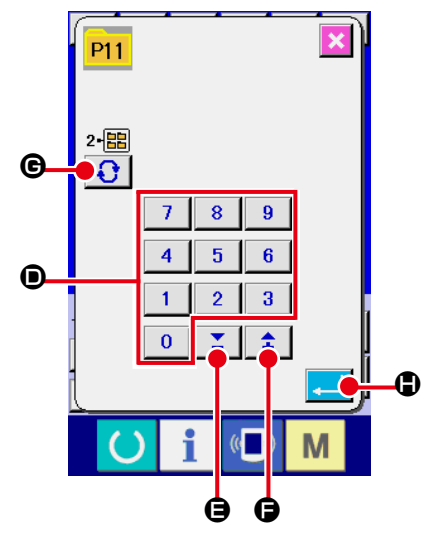

# ④ **Input the pattern No. of copy destination.**

Input the pattern button No. of copy destination with ten keys  $\bullet$ . Pattern button No. which is not used yet can be retrieved with

 $-$  and + buttons  $\left| \begin{array}{c} \uparrow \\ \downarrow \end{array} \right|$   $\left( \bigoplus$  and  $\bigoplus$ ).

In addition, the folder to be stored can be selected with FOLD-ER SELECTION button  $\bigodot$   $\bigodot$ 

⑤ **Start copying.**

When ENTER button  $\Box$   $\Box$  is pressed, copying starts. The copied pattern button No. in the selection state returns to the pattern button copy (copy source selection) screen after approximately two seconds.

Combination data can be copied in the same way.

# **2-23. Changing sewing mode**

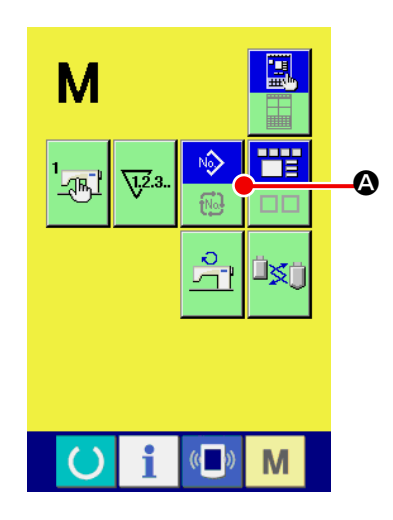

① **Select the sewing mode.**

When  $\mathbf{M}$  switch is pressed in the state that the pattern has

been registered, SEWING MODE SELECTION button

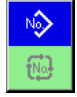

 $\bullet$  is displayed on the screen. When this button is pressed, the sewing mode changes alternately the individual sewing and the combination sewing. (When the pattern button is not registered, the sewing mode cannot be changed to the combination sewing even when the button is pressed.)

 \* The image of the button of sewing mode selection button changes according to the sewing mode which is selected at present.

When individual sewing is selected :

When combination sewing is selected :

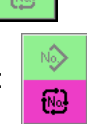

吟

# **2-24. LCD display section at the time of combination sewing**

The sewing machine is capable of sewing in order by combining the plural pattern data. As many as 30 patterns can be inputted. Use this function when sewing plural different shapes on the sewing product. In addition, it is possible to register as many as 20 of the combination sewing data. Use this function for new creation and copying in case of need.

# → Refer to **["II-2-18. Performing new register of pattern button" p.56](#page-59-0)** and **["II-2-22. Copying pattern button" p.64](#page-67-0)**.

### **(1) Pattern input screen**

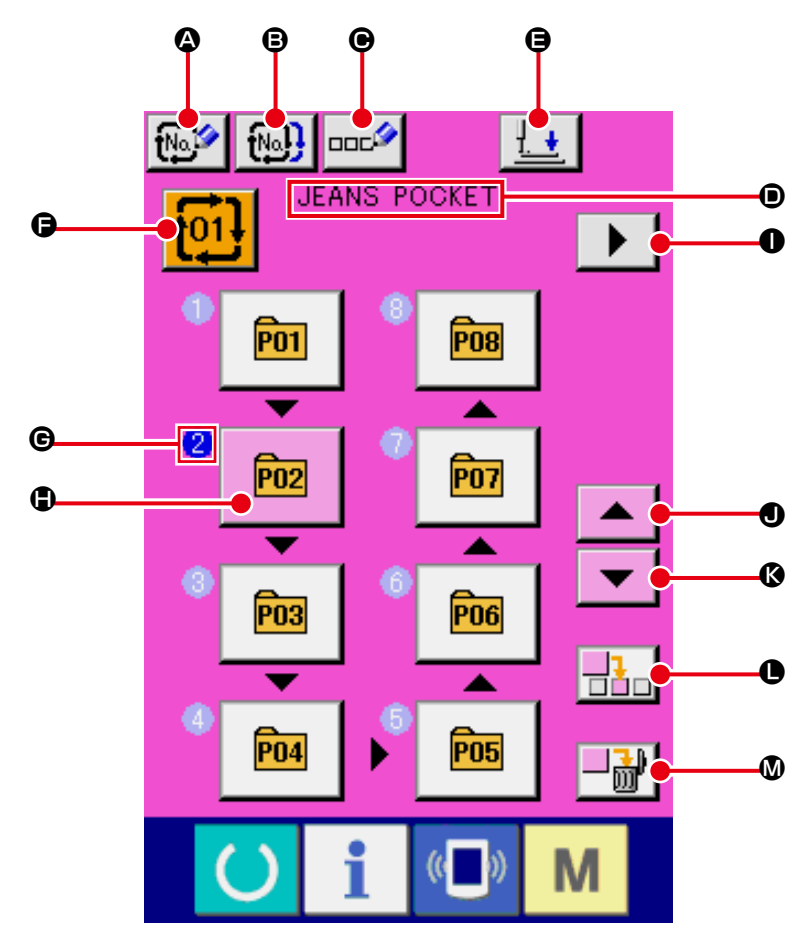

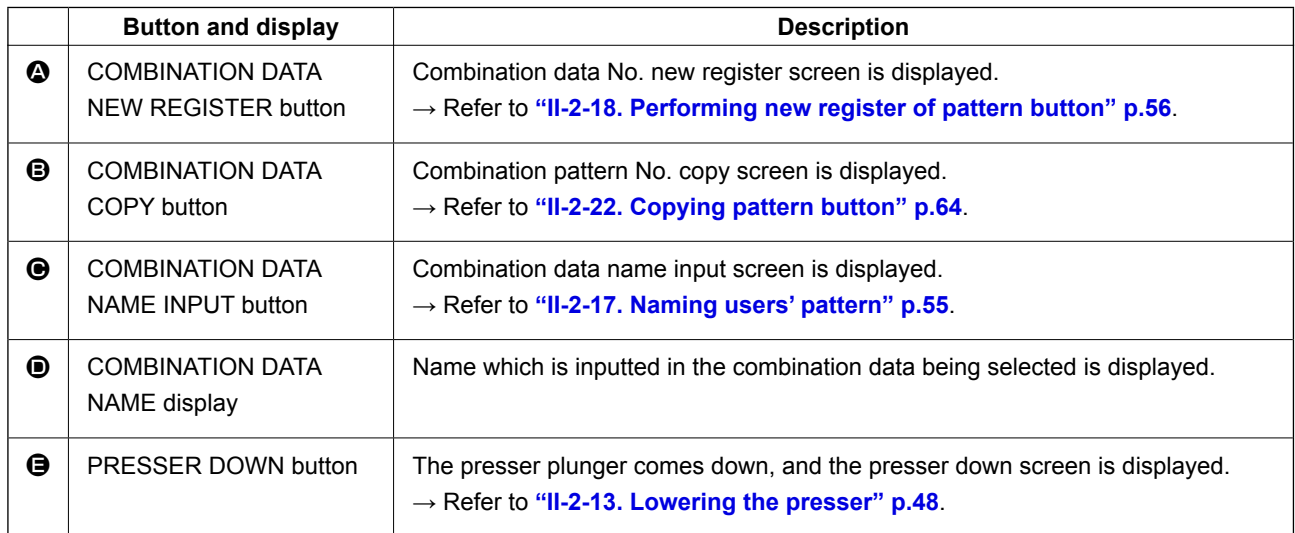

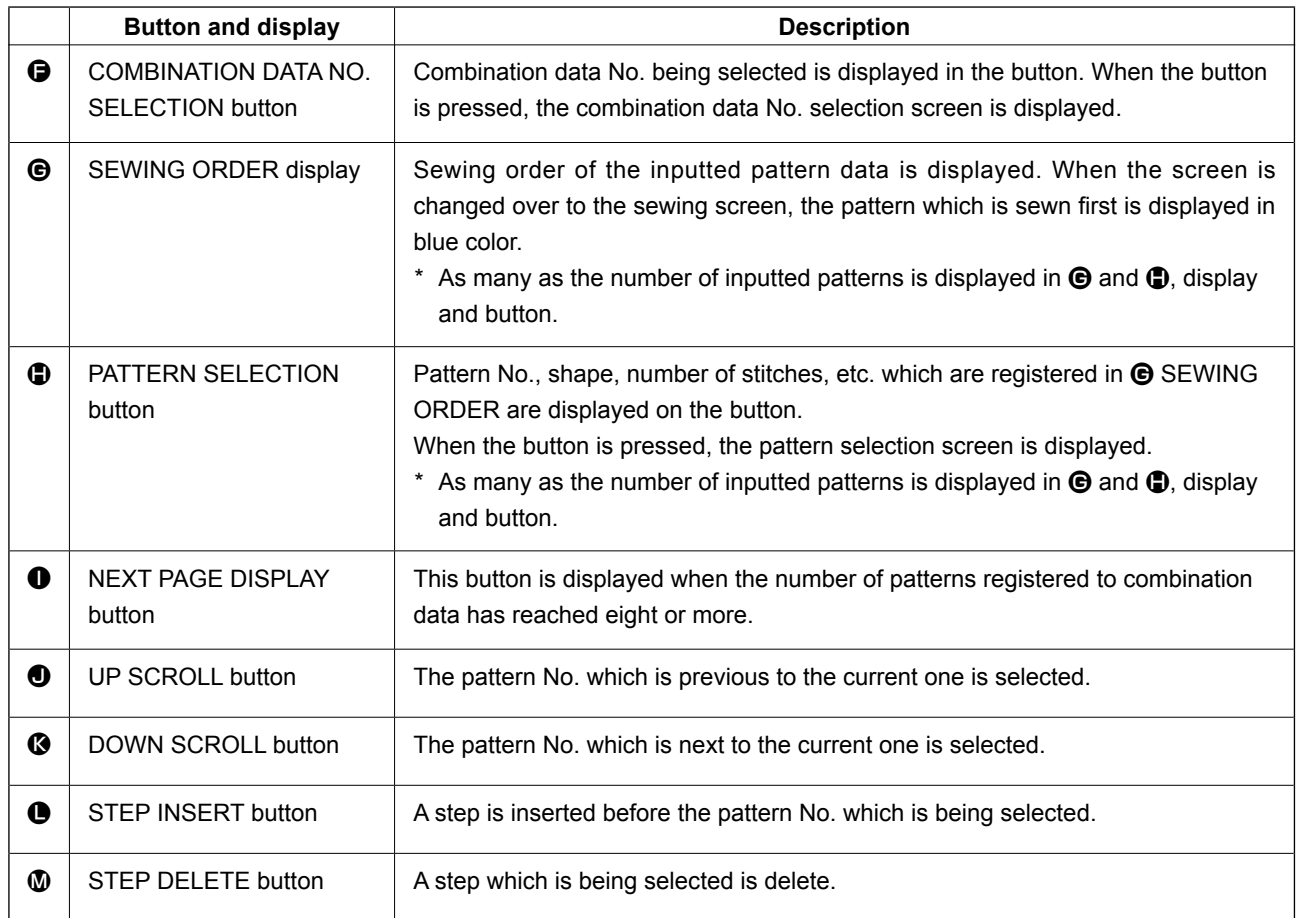

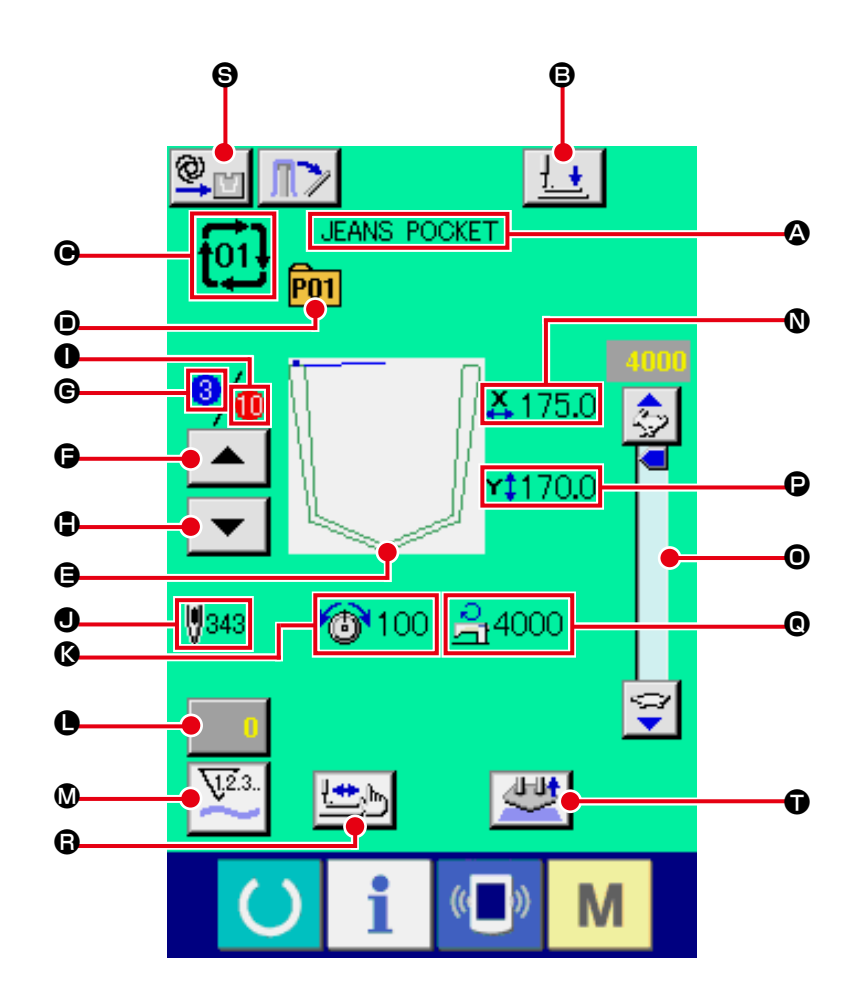

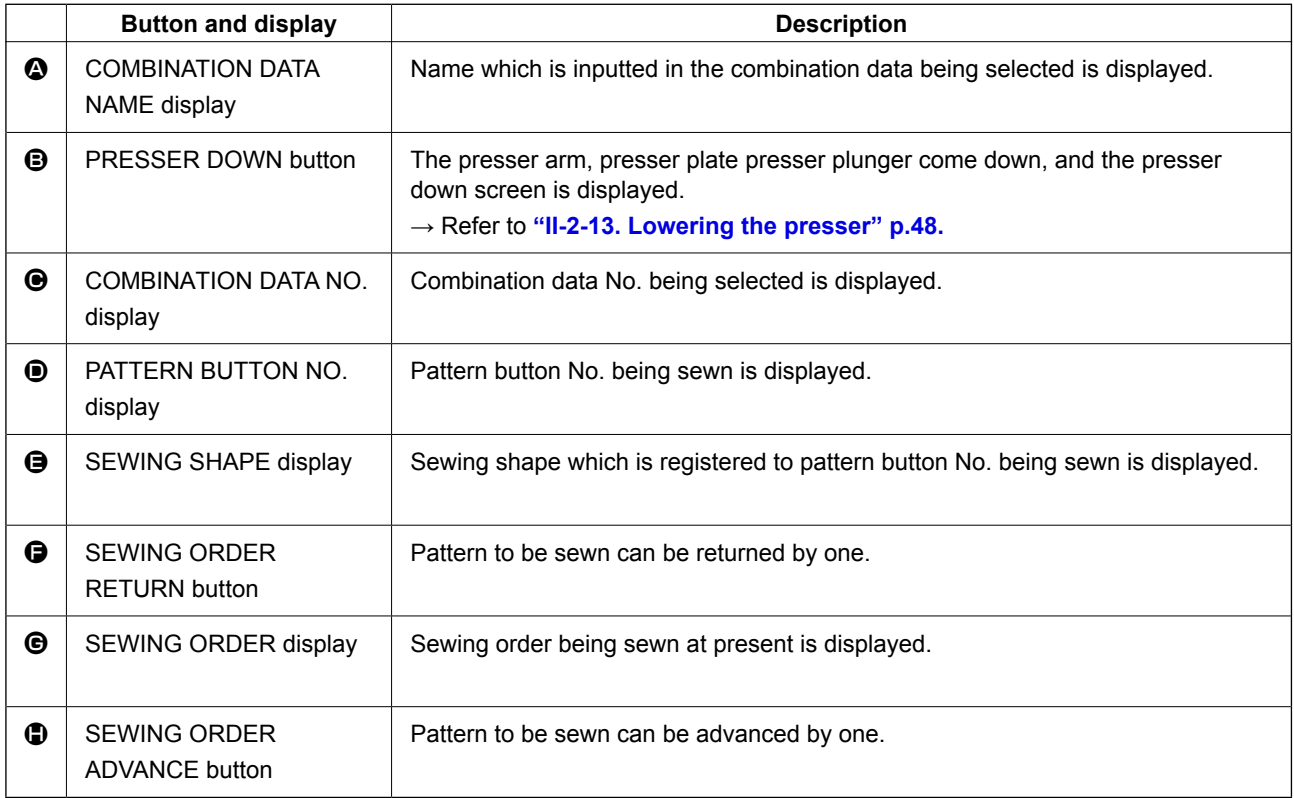
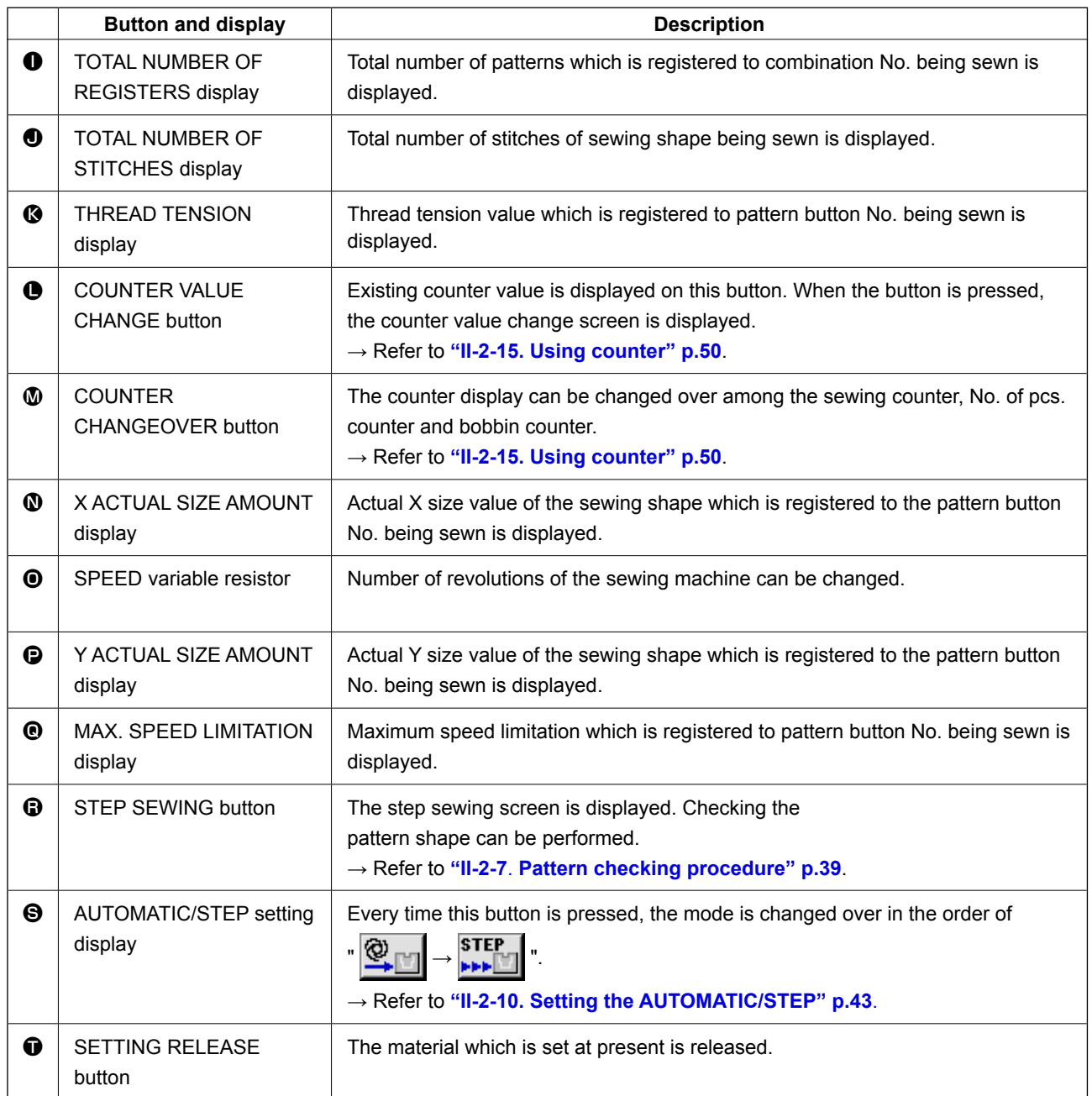

<span id="page-73-0"></span>First, change the sewing mode to the combination sewing before performing setting. → Refer to **["II-2-23. Changing sewing mode" p.65](#page-68-0)**.

# **(1) How to create new combination data**

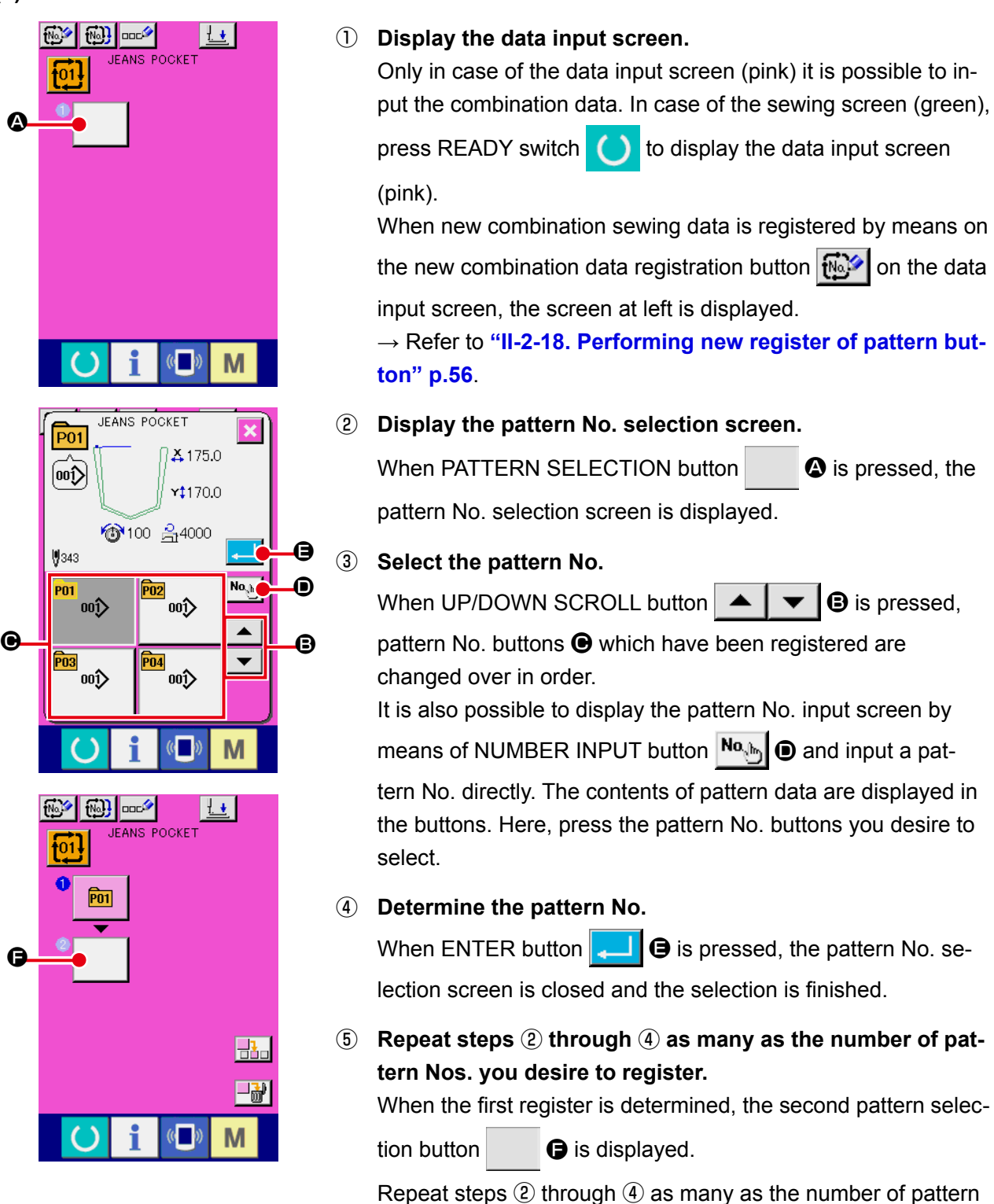

Nos. you desire to register.

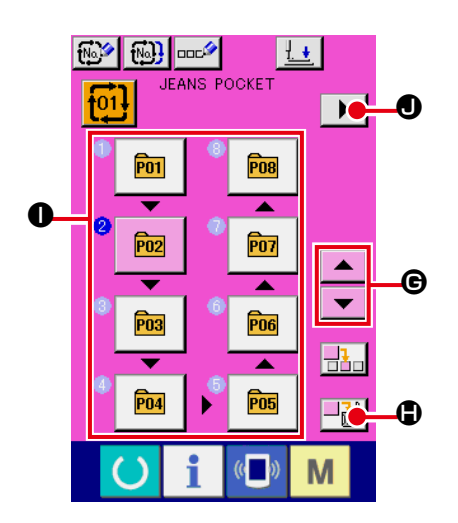

When UP or DOWN SCROLL button  $\blacktriangleright$   $\blacktriangleright$   $\blacktriangleright$   $\blacktriangleright$   $\blacktriangleright$  is pressed. the PATTERN NO. button can be selected. The selected PAT-TERN NO. button is displayed in pink  $\frac{P}{P}$ When the PATTERN NO. INSERT button  $\frac{1}{\sqrt{2}}$   $\bullet$  is pressed,

a step is inserted before the pattern No. being selected (displayed in pink). When PATTERN NO. button  $\bullet$  being displayed is pressed to select a different pattern No., the pattern No. is changed over.

If the programmed combination data extends over two or more screens, the next screen can be displayed by means of SCREEN SCROLL button  $\mathbf{O}$ .

# **(2) How to add combination data**

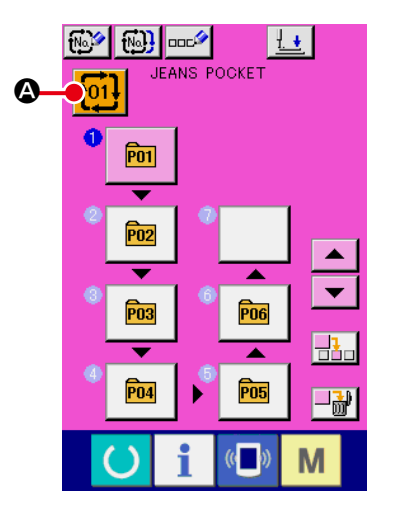

① **Display the data input screen.**

Only in case of the data input screen (pink), it is possible to select the combination data No.

In case of the sewing screen (green), press READY switch

to display the data input screen (pink).

② **Call the combination data No. screen.**

When COMBINATION DATA NO. button  $\frac{1}{101}$   $\bigcirc$  is pressed,

the combination data No. selection screen is displayed. Combination data No. which is selected at present and the contents are displayed in the upper part of the screen, and other combination data No. buttons which have been registered are displayed in the lower part of the screen.

### ③ **Select the combination data No.**

When UP/DOWN button  $\blacktriangleright$   $\blacktriangleright$   $\blacktriangleright$   $\blacktriangleright$  is pressed, combination data No. buttons  $\bigcirc$  which have been registered are changed over in order.

It is also possible to display the combination data No. input screen using NUMBER INPUT button  $\begin{bmatrix} N_{\alpha} \\ \beta_{\alpha} \end{bmatrix}$   $\odot$  and input a combination data No. directly.

Here, press the combination data No. buttons  $\Theta$  you desire to select.

When STEP CONFIRMATION button  $\bullet \bullet$   $\bullet$   $\bullet$   $\bullet$  is pressed, the sewing shapes of patterns which have been registered in the combination data and the like are changed over in order and displayed.

### ④ **Determine the combination data No.**

When ENTER button  $\Box$   $\Box$  is pressed, the combination data No. selection screen is closed and the selection is finished.

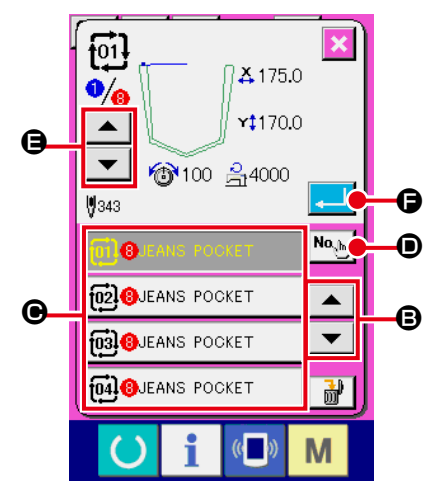

# **(3) Deleting procedure of the combination data**

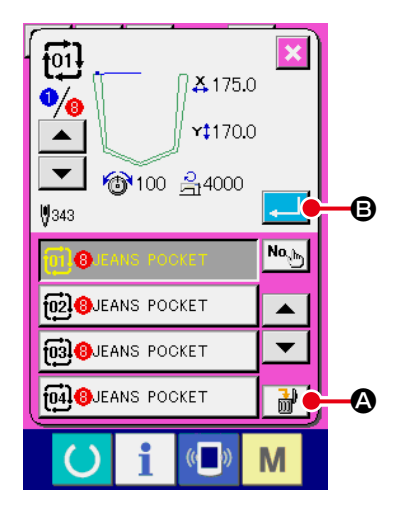

- ① **Select the combination data No.** Perform steps ① to ③ of **"II-2-25. (1) How to create new combination data" p.70** [to display the combination data t](#page-73-0)o be deleted.
- ② **Performing deleting the combination data.** When DATA DELETION button  $\frac{1}{100}$   $\frac{1}{100}$  is pressed, the combination data deletion confirmation pop-up is displayed. Here, press ENTER button  $\Box$   $\Box$   $\Box$  and the selected combination data is deleted.

### **(4) Deleting procedure of the step of the combination data**

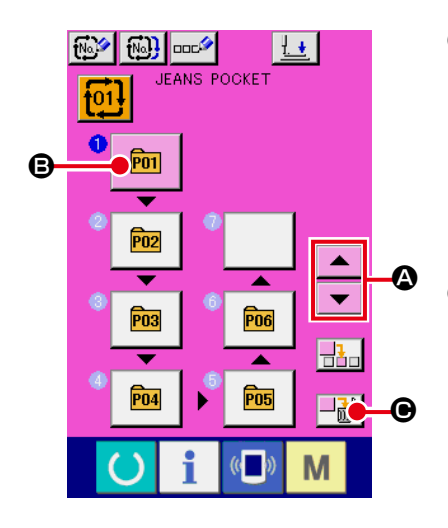

- ① **Select the combination data No.** Perform steps ① to ② of **["II-2-25. \(1\) How to create new](#page-73-0) combination data" p.70** to make the state that the combination data including the step you desire to delete has been selected.
- ② **Display the pattern No. selection screen.**

Press UP/DOWN SCROLL button  $\bullet \bullet \bullet$  to bring the

PATTERN SELECT button for the step to be deleted under the

selected state  $\boxed{m}$   $\boxed{0}$ . Then, when STEP DELETE button

 $\Theta$  is pressed, the data step delete popup window is displayed.

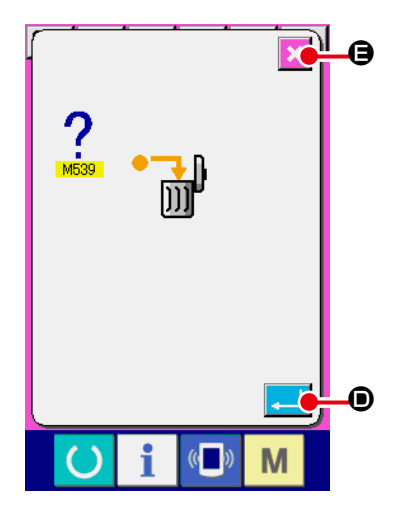

③ **Performing deleting the step of the selected combination data.**

When ENTER button  $\Box$   $\Box$  is pressed, the selected combination data step is deleted.

When the CANCEL button  $\mathbf{X} \odot \mathbf{S}$  is pressed, no data is deleted and the screen is restored to the data input screen.

# **2-26. Using the simple operation mode**

With IP-420, the SIMPLE OPERATION mode is available.

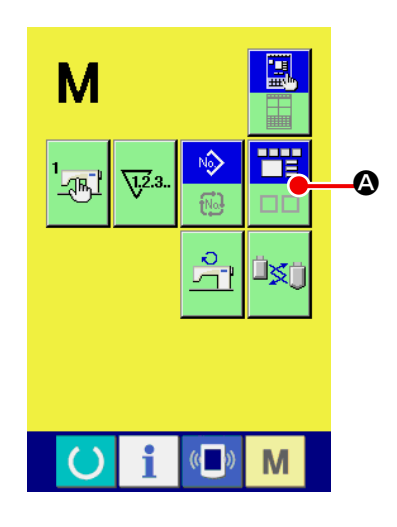

① **Select the sewing mode.**

When the  $\blacksquare$  key is pressed, SCREEN MODE SELECT

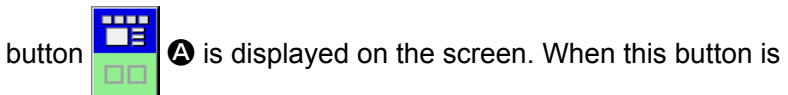

pressed, the screen mode is changed over between the normal operation and the simple operation.

٣Ë

m.

When the normal operation is selected:

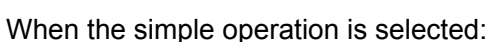

# **2-27. LCD display when the simple operation is selected**

# **(1) Data input screen (individual sewing)**

The display is changed over among the user pattern display, the media pattern display and the direct

pattern display by press pattern-type setting button  $\Theta$  and pressing plus button  $\left|\frac{1}{1}x\right|$   $\Theta$  or

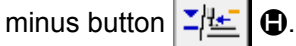

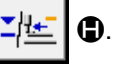

The user patterns are those stored on the memory in the main body of the device.

The media patterns are those stored on the media (CompactFlash card (TM), USB thumb drive, etc.). The direct patterns are those stored and registered with the pattern buttons.

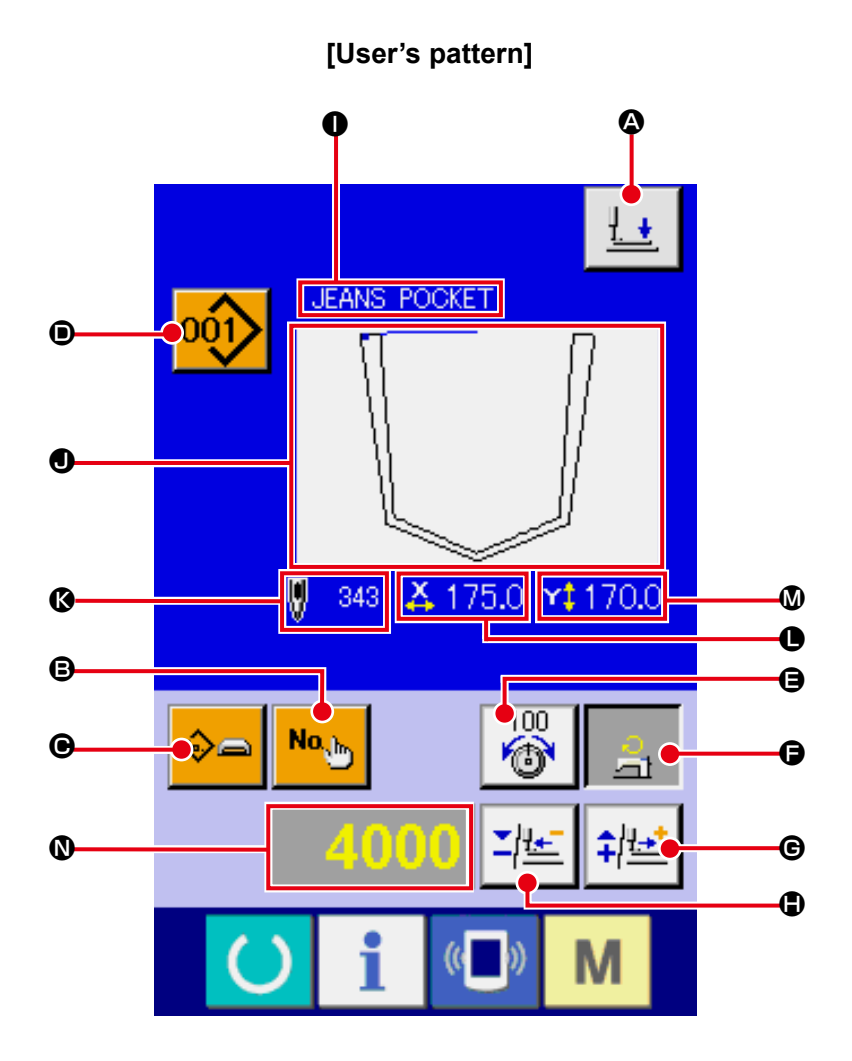

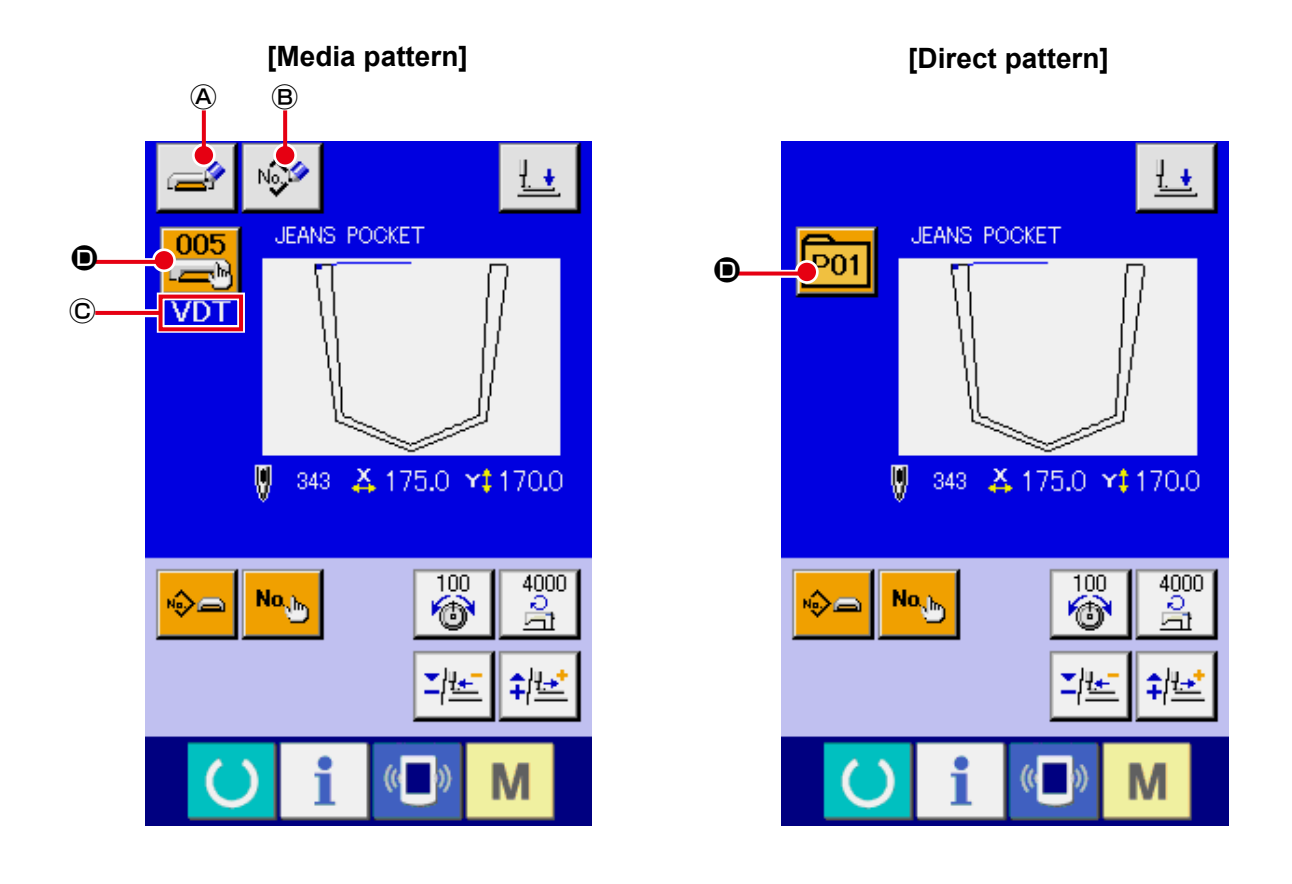

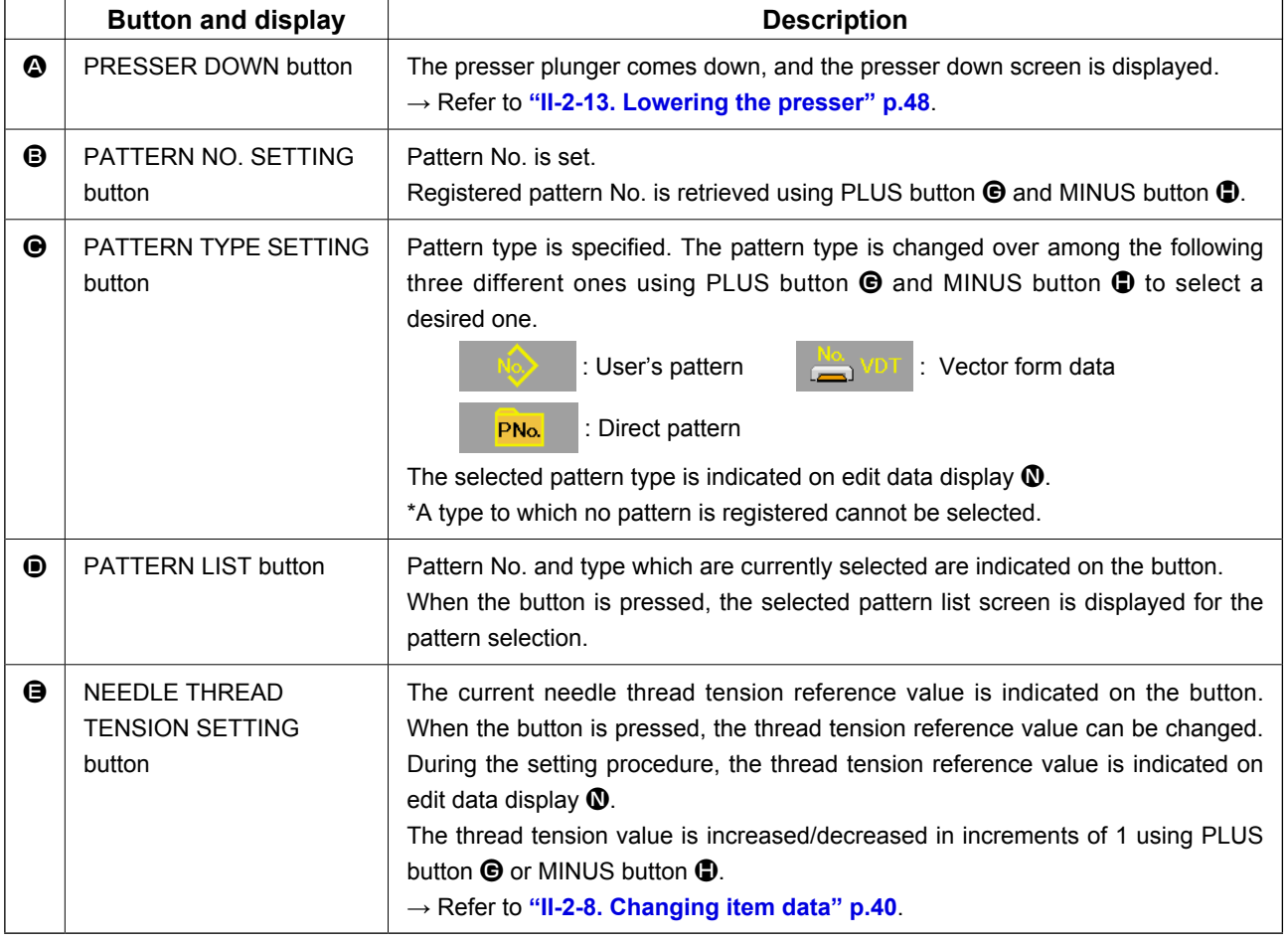

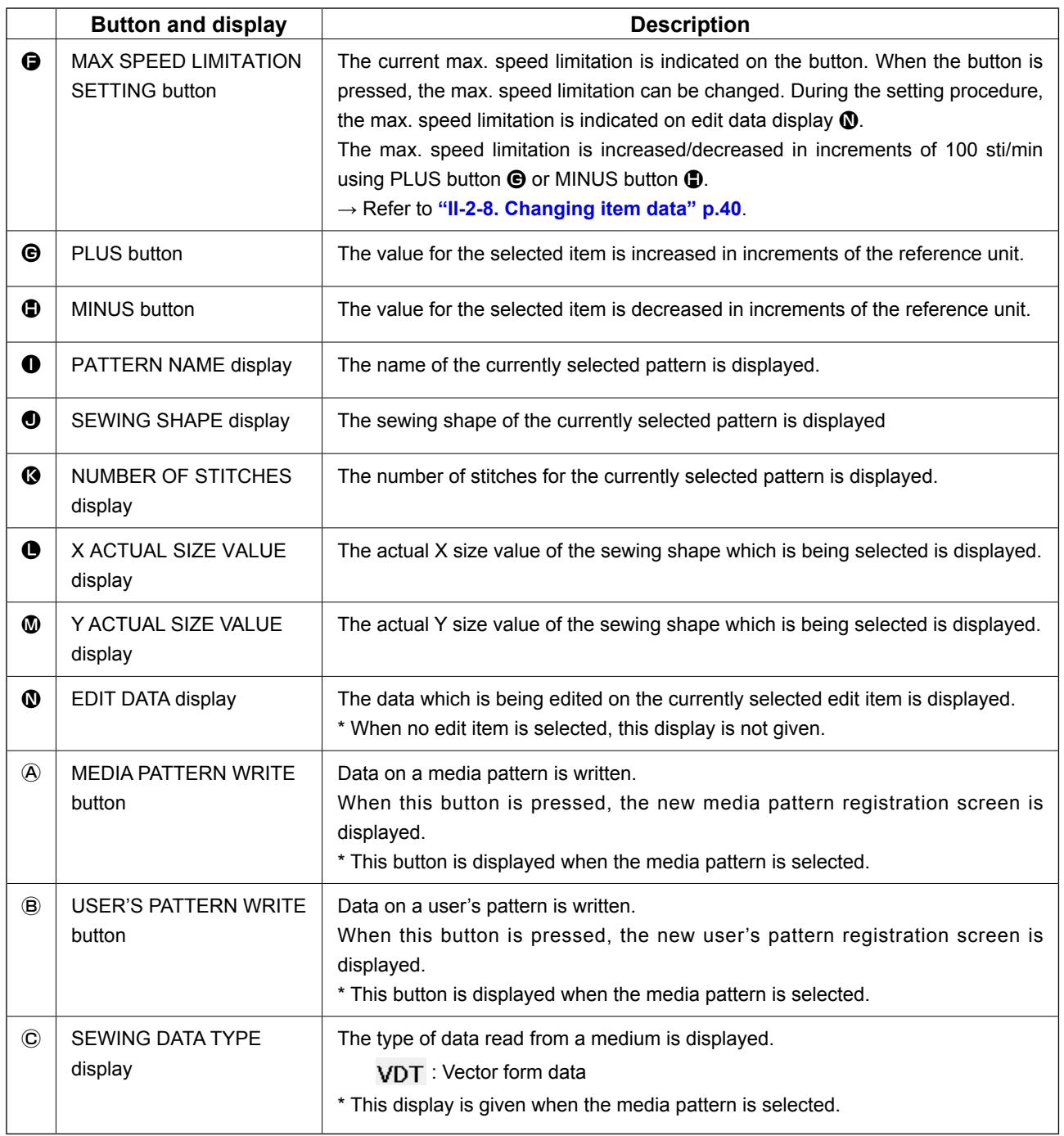

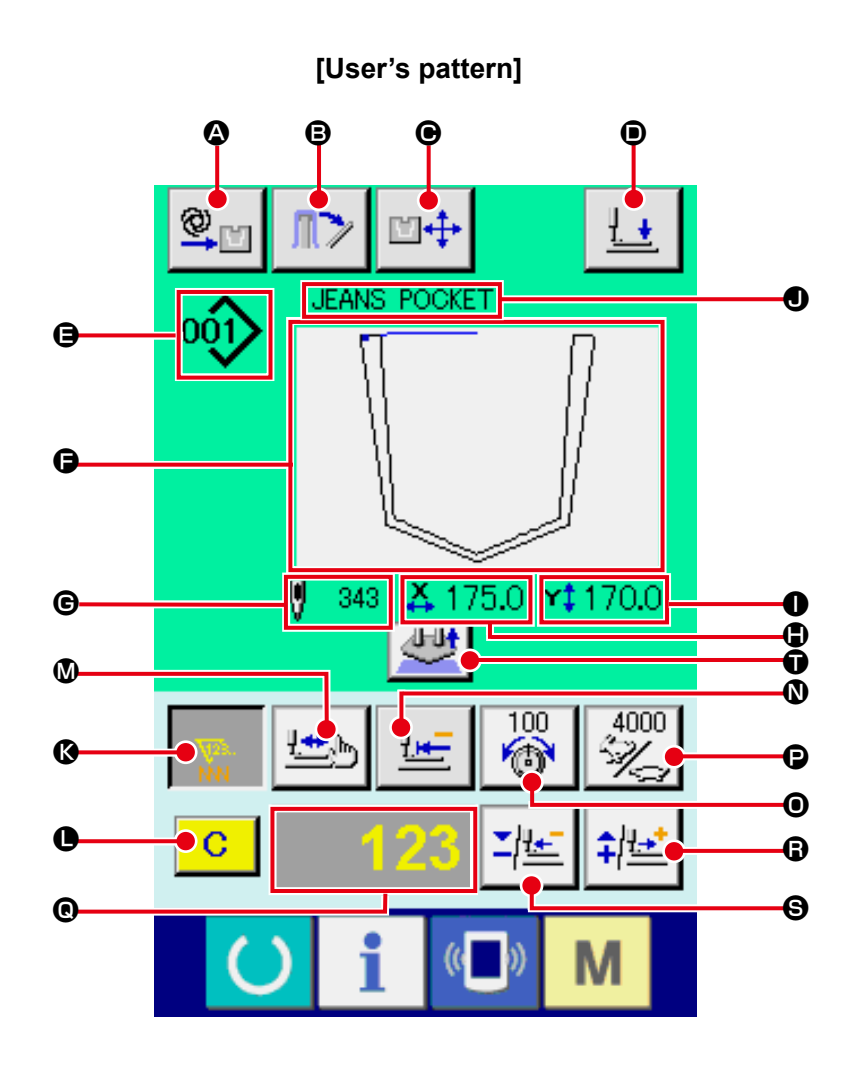

**[Media pattern] [Direct pattern]**

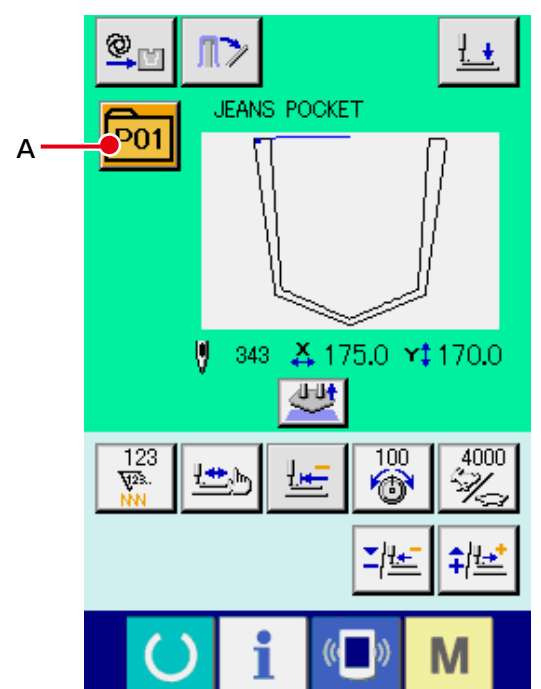

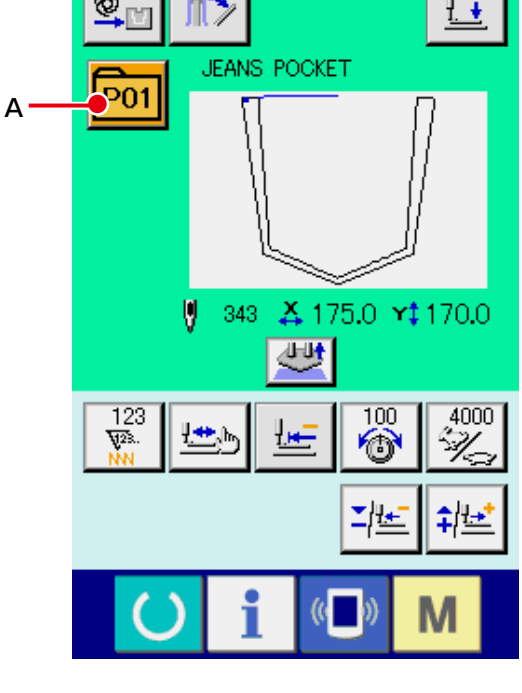

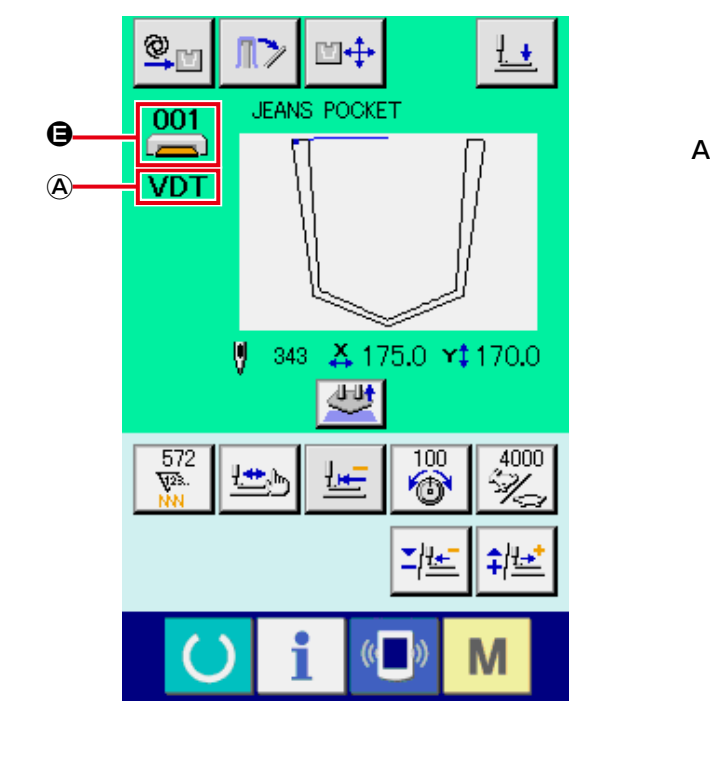

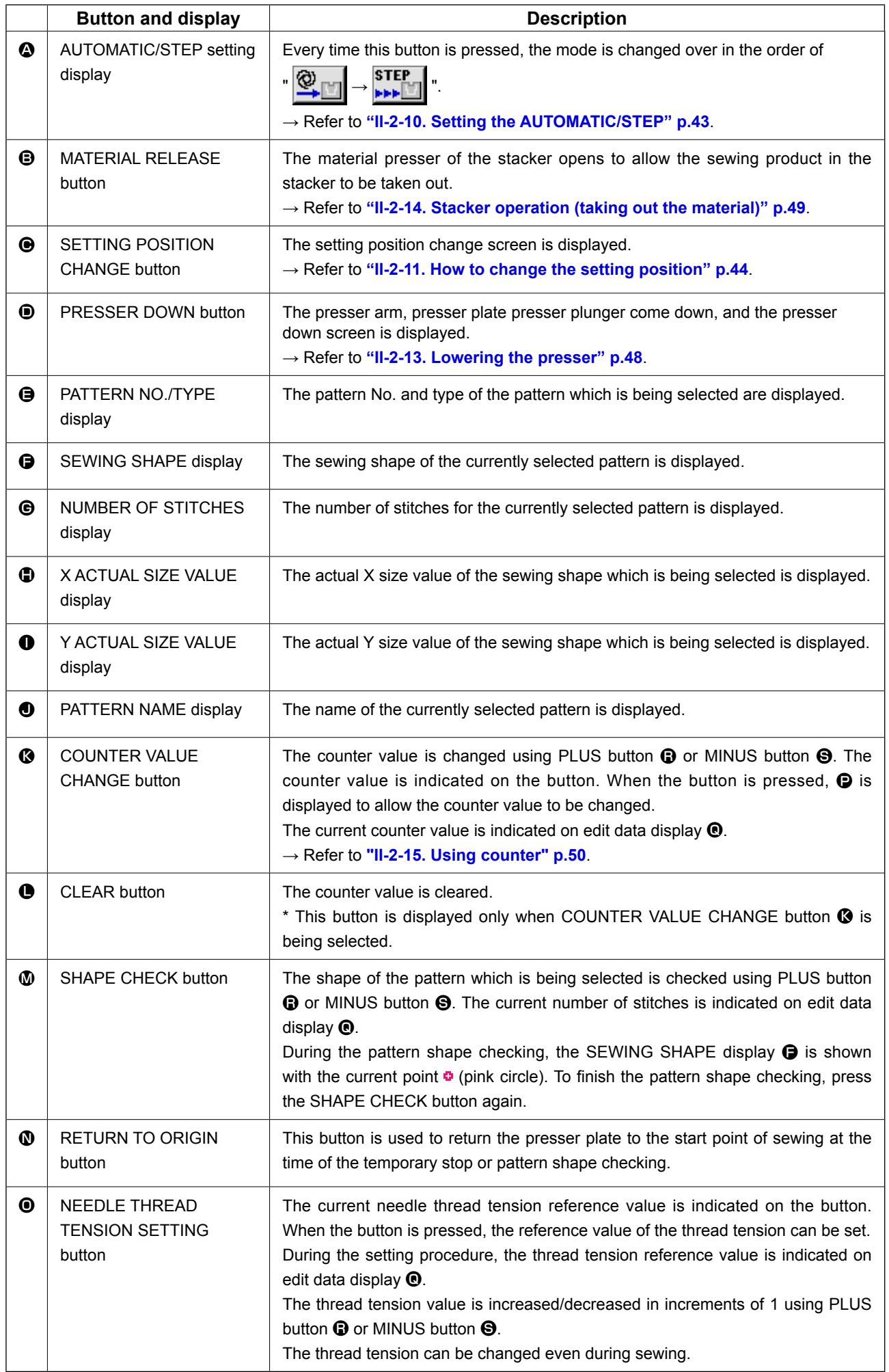

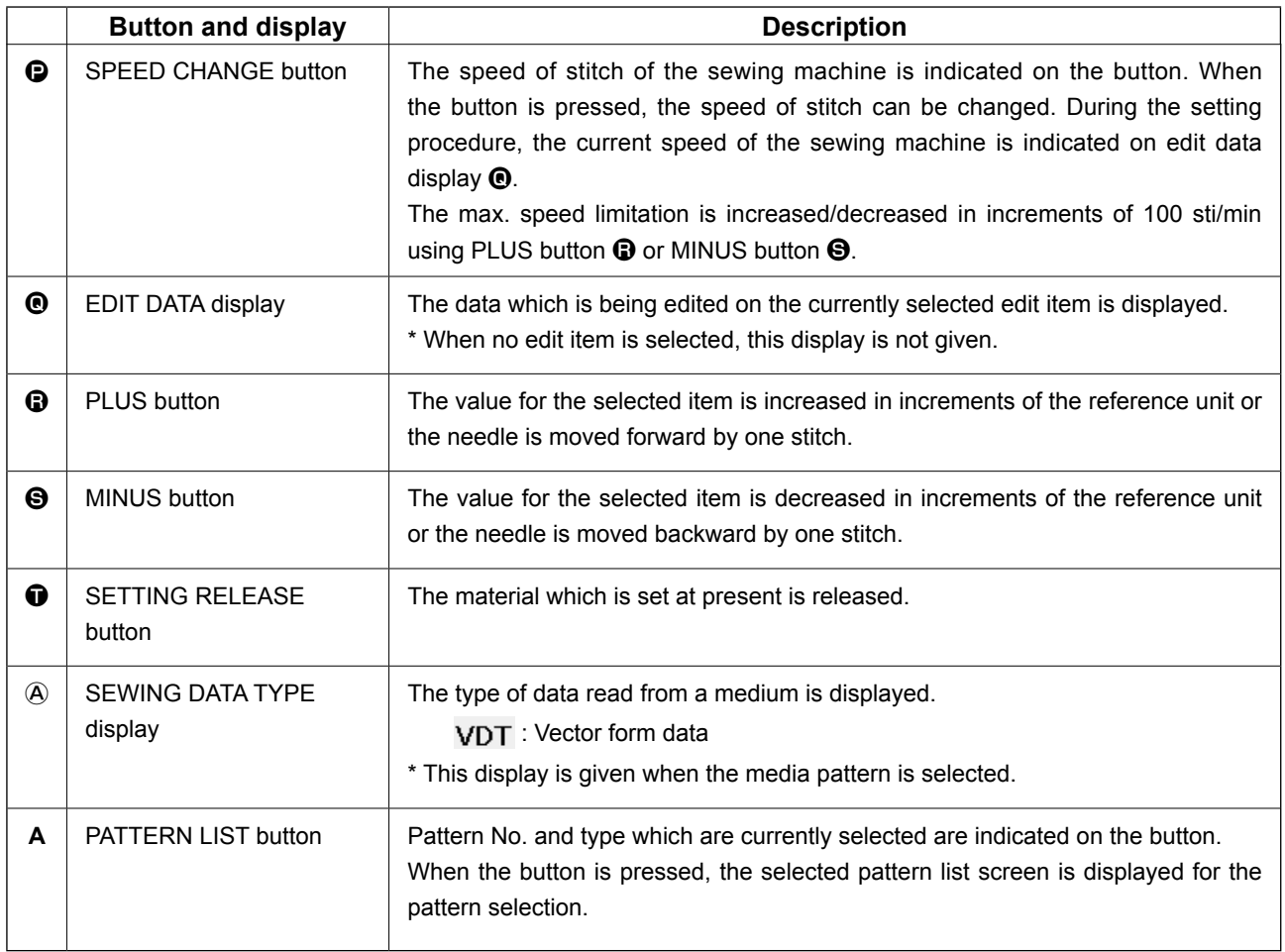

# **(3) Data input screen (combination sewing)**

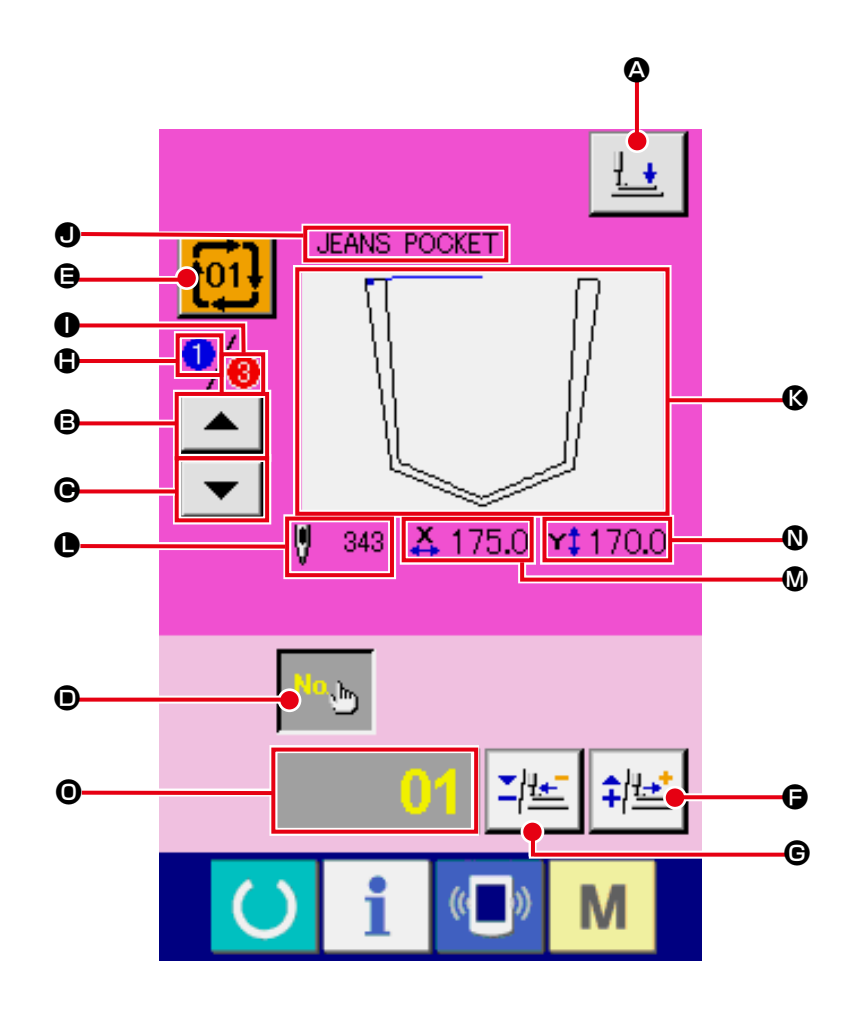

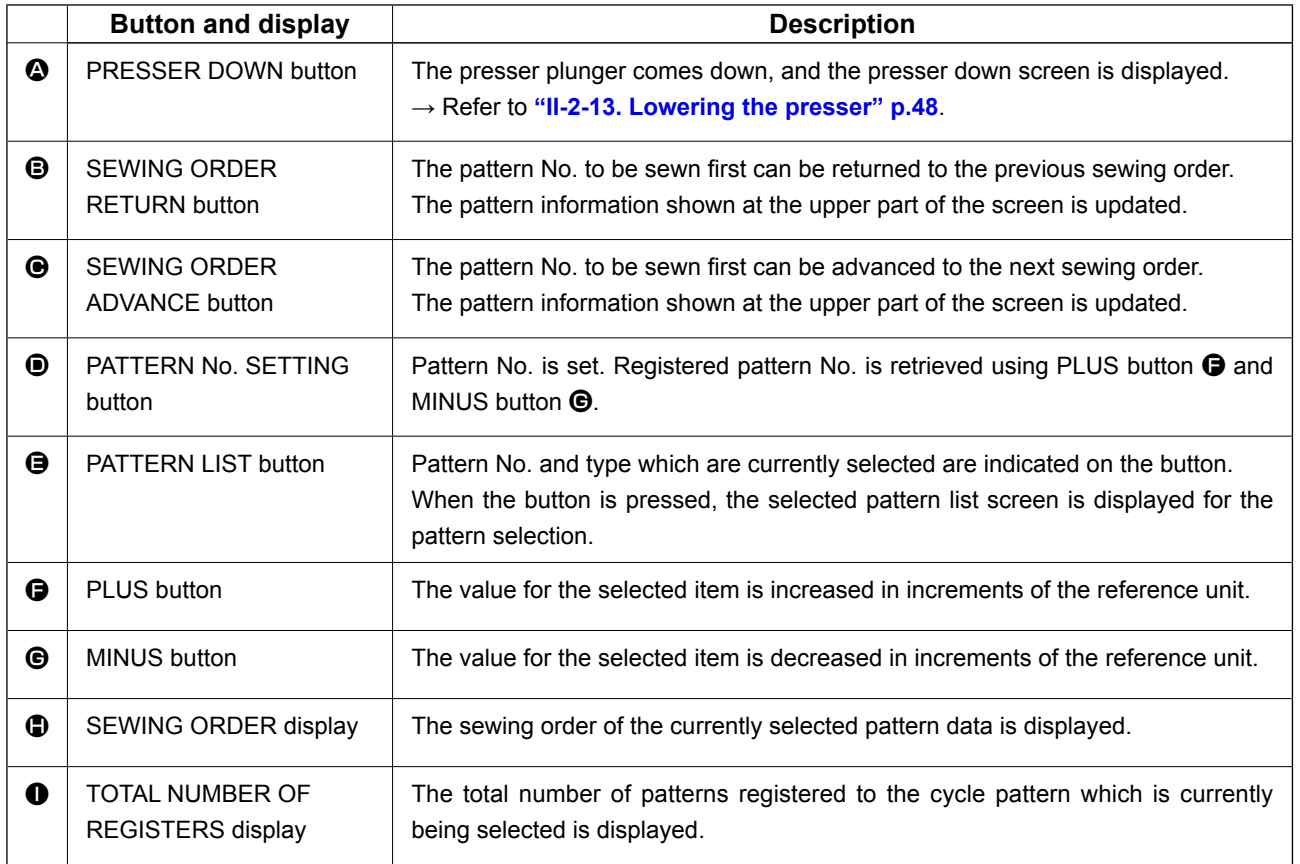

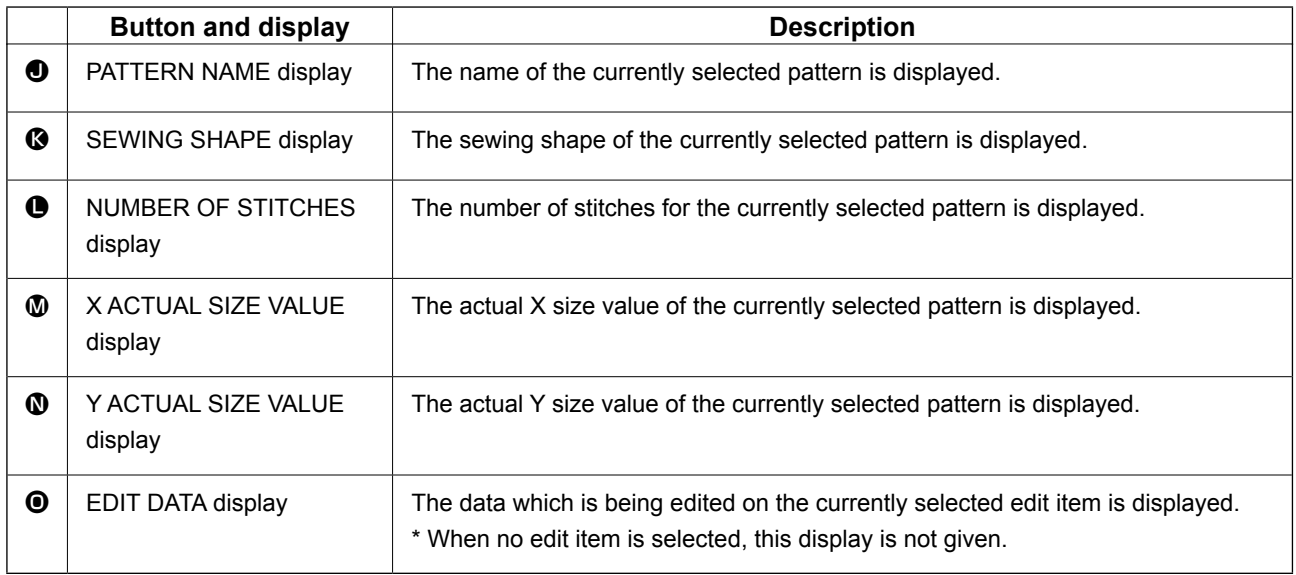

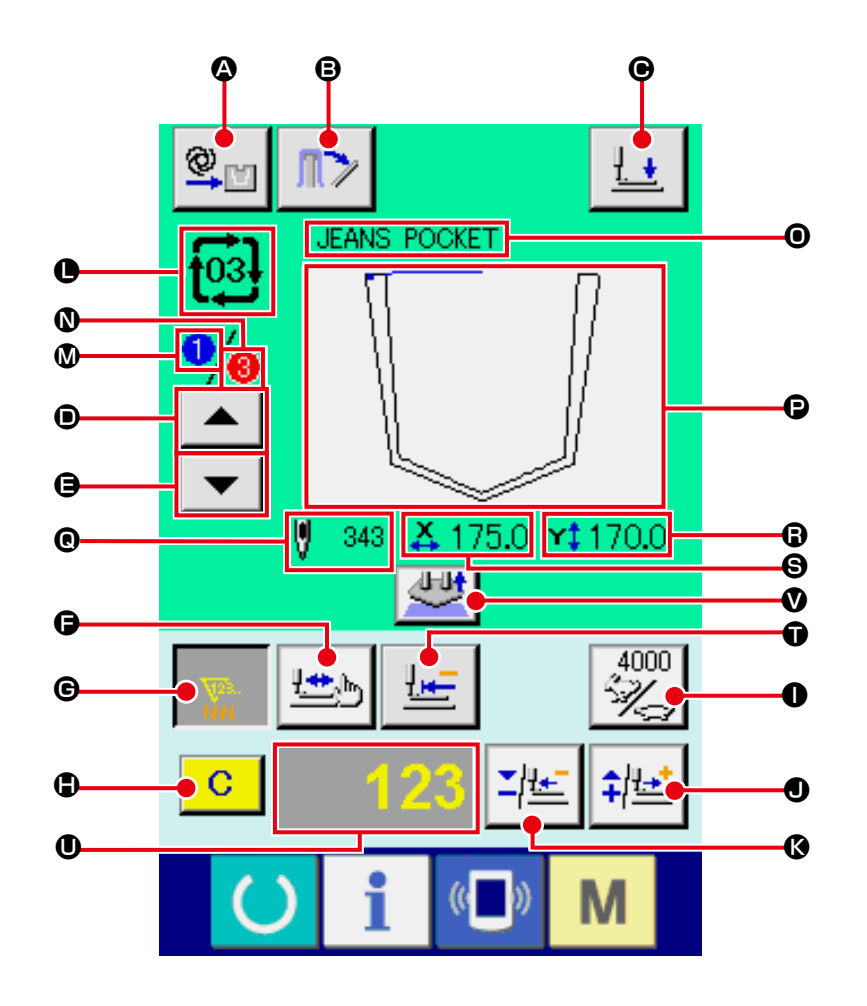

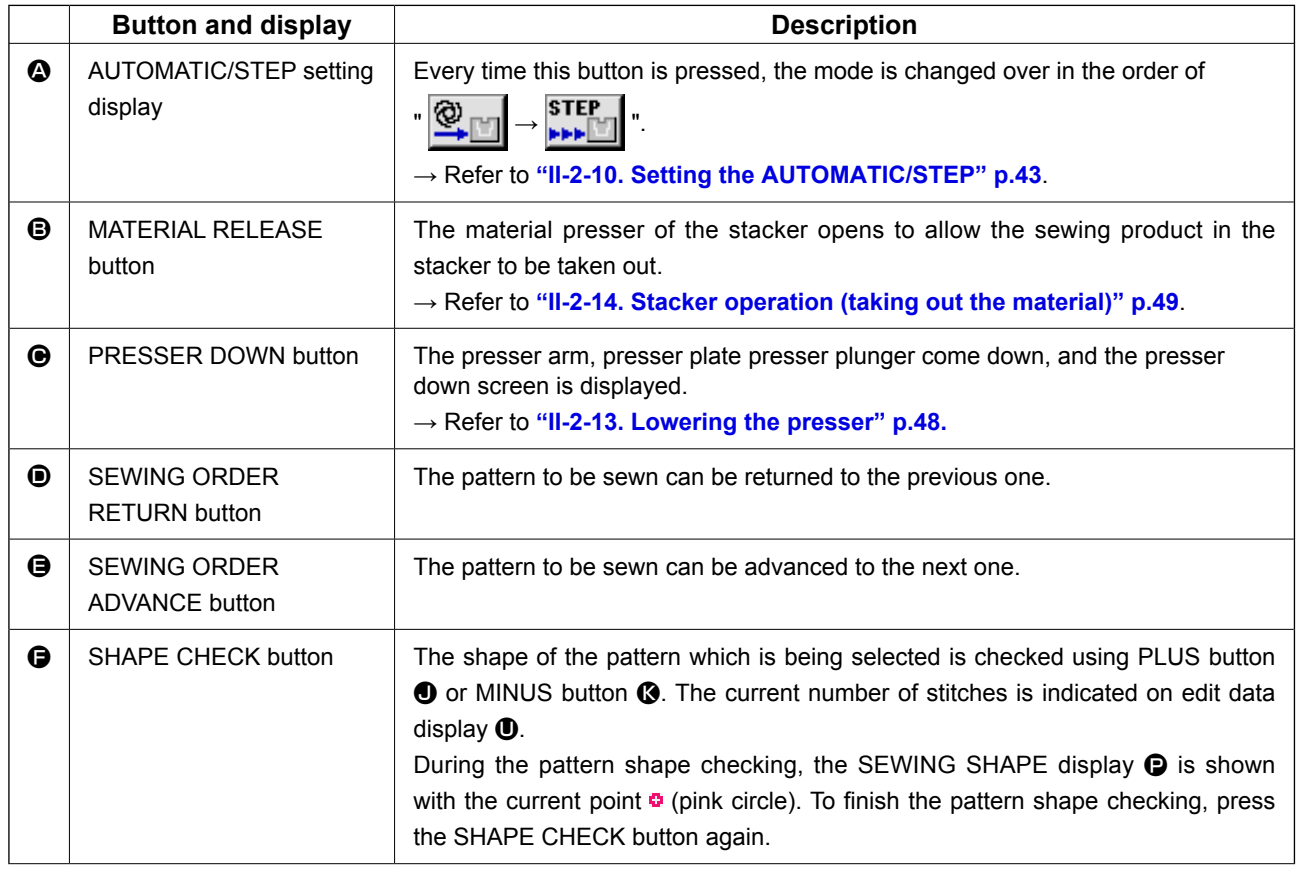

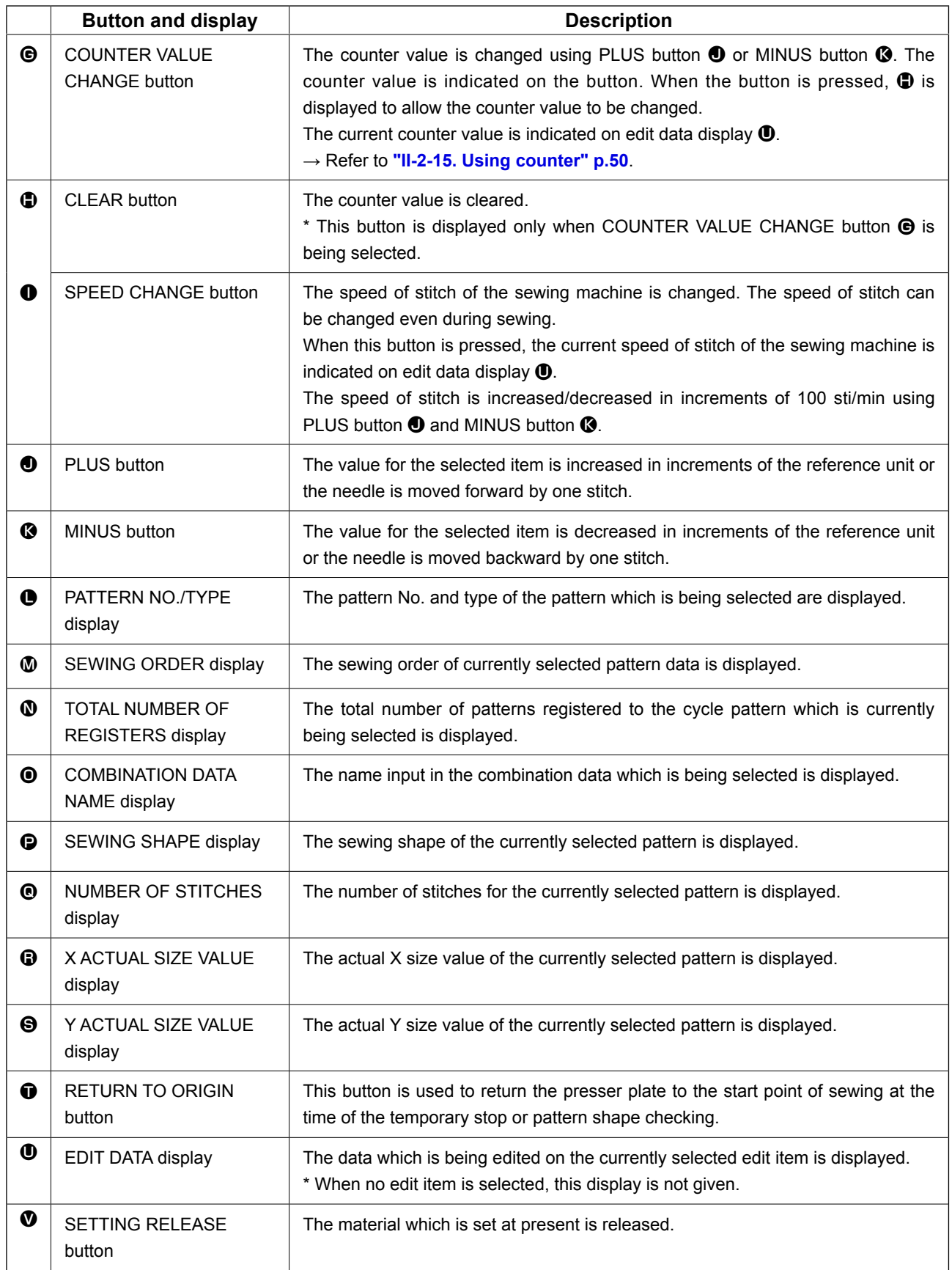

# **2-28. Changing memory switch data**

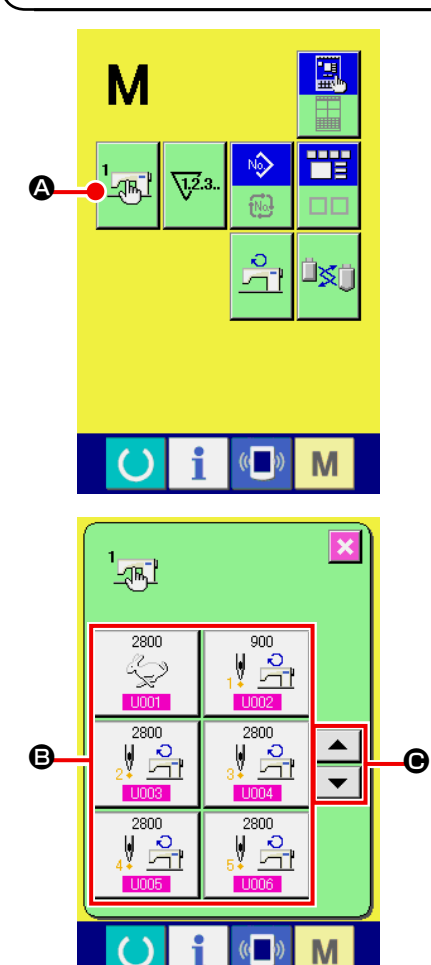

Ń.

 $9<sup>°</sup>$ 

 $6<sup>-1</sup>$  $\mathbf{a}$ 

Max, speed of stitch

 $\overline{1}$  $\overline{\mathbf{8}}$ 

 $\overline{4}$  $5<sup>1</sup>$ 

 $\overline{1}$  $\overline{0}$ 

Selection of Enable/Disable<br>of buzzer

 $\overline{2}$ 

 $\Sigma$   $\uparrow$   $\uparrow$ 

 $\overline{\mathbb{C}}$ 

M

M

 $\overline{\mathbf{x}}$ 

① **Display the memory switch data list screen.**

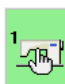

 $\bullet$  is displayed on the screen. When this button is

When MODE key  $\mathbf{M}$  is pressed, memory switch button

pressed, the memory switch data list screen is displayed.

② **Select the memory switch button you desire to change.** Press UP/DOWN SCROOL button  $\bullet \bullet$   $\bullet$   $\bullet$   $\bullet$  and select the data item button  $\bigcirc$  you desire to change.

# ③ **Change the memory switch data.** There are data items to change numerals and those to select pictographs in the memory switch data.

No. in pink color such as  $\overline{1001}$  is put on the data items to change numerals and the set value can be changed with  $\sum$ 

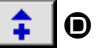

D

D buttons displayed in the change screen.

No. in blue color such as  $\boxed{1032}$  is put on the data items to select pictographs and the pictographs displayed in the change screen can be selected.

 $\rightarrow$  For the details of memory switch data, refer to **["II-3. MEMORY SWITCH DATA LIST" p.92](#page-95-0)**.

# **2-29. Using information**

Oil replacement time, needle replacement time, cleaning time, etc. can be specified and the warning notice can be performed after the lapse of the specified time.

# **(1) Observing the maintenance and inspection information**

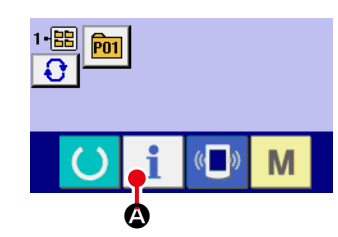

① **Display the information screen.**

When information key  $\blacksquare$   $\blacksquare$  of the switch seat section is pressed in the data input screen, the information screen is displayed.

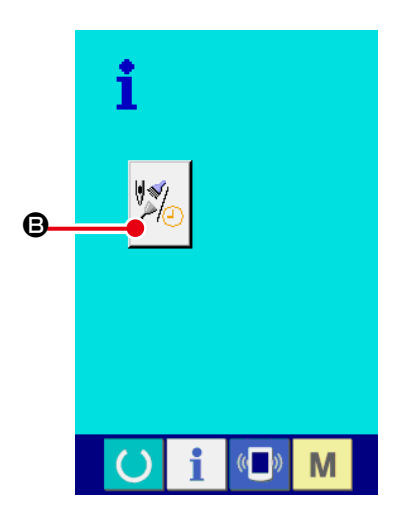

② **Display the maintenance and inspection information screen.**

Press maintenance and inspection information screen display

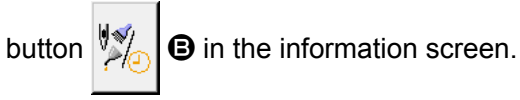

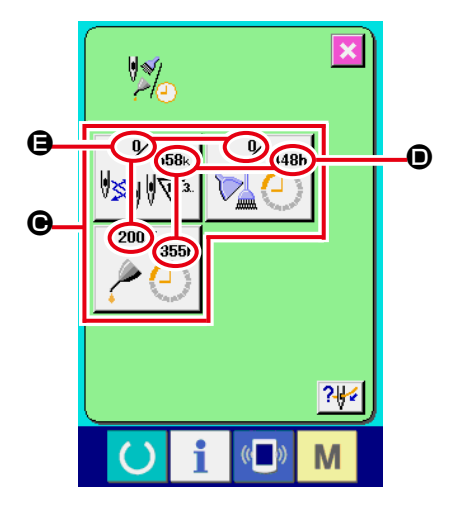

Information on the following three items is displayed in the maintenance and inspection information screen.

- Needle replacement (1,000 stitches)
- Cleaning time (hour)

• Oil replacement time (hour)

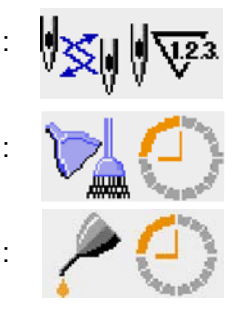

The interval to inform of the inspection for each item in button  $\Theta$  is displayed at  $\Theta$ , and remaining time up to the replacement is displayed at  $\bigoplus$ . In addition, remaining time up to the replacement can be cleared.

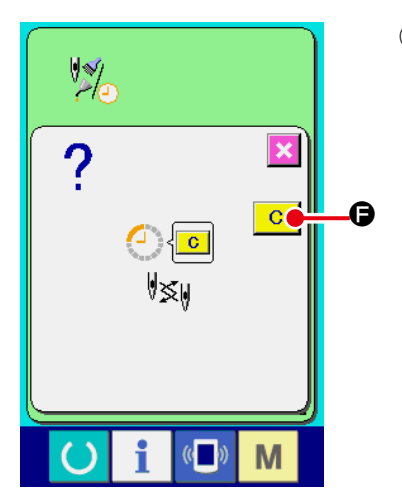

③ **Perform clearing remaining time up to the replacement.** When button  $\bigcirc$  of the item you desire to clear is pressed, the time of replacement clear screen is displayed. When CLEAR button  $\boxed{C}$   $\boxed{Q}$  is pressed, the remaining time up to the replacement is cleared.

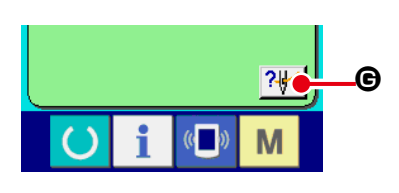

# M

# ④ **Display the threading diagram.**

When threading button  $\left| \cdot \right|$   $\left| \cdot \right|$  displayed in the maintenance and inspection screen is pressed, the needle thread threading diagram is displayed.

Observe it when performing threading.

# **(2) Releasing procedure of the warning**

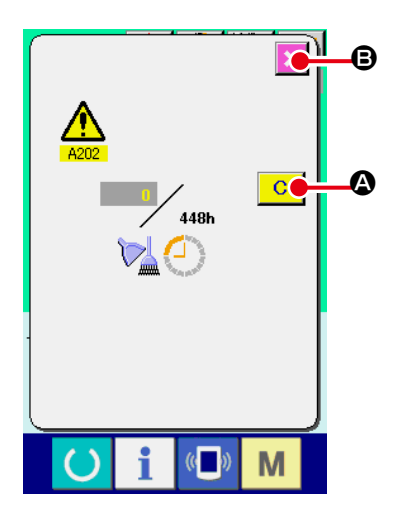

When the designated inspection time is reached, the warning screen is displayed.

In case of clearing the inspection time, press CLEAR button  $\overline{C}$ 

A. The inspection time is cleared and the pop-up is closed. In case of not clearing the inspection time, press CANCEL button  $\mathbf{X}$   $\Theta$ and close the pop-up. Every time one sewing is completed, the warning screen is displayed until the inspection time is cleared. Warning Nos. of the respective items are as follows.

- Needle replacement : A201
- Cleaning time **: A202**
- Oil replacement time : A203

# **2-30. Using communication function**

Communication function can download the sewing data created with other sewing machine, creation of sewing data and sewing data created by editing device PM-1 to the sewing machine. In addition, the function can upload the aforementioned data to the media or personal computer. CompactFlash (TM) and USB are available as communication media.

\* However, SU-1 (data server utility) is necessary to perform download/upload from the personal computer.

### **(1) Handling possible data**

Sewing data that can be handled are as given in the table below:

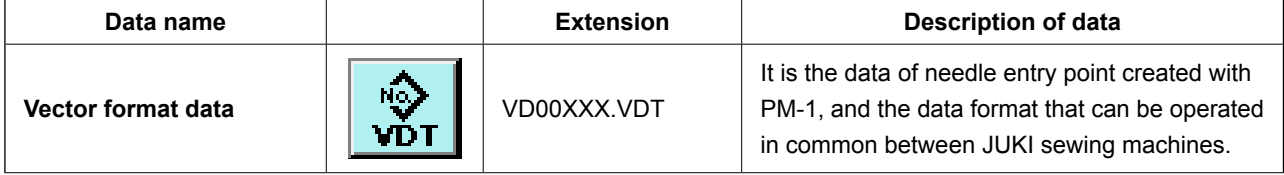

xxx : file No.

### **(2) To conduct communication by means of the CompactFlash (TM)**

Refer to **["II-1. PREFACE" p.24](#page-27-0)** for how to handle the CompactFlash (TM).

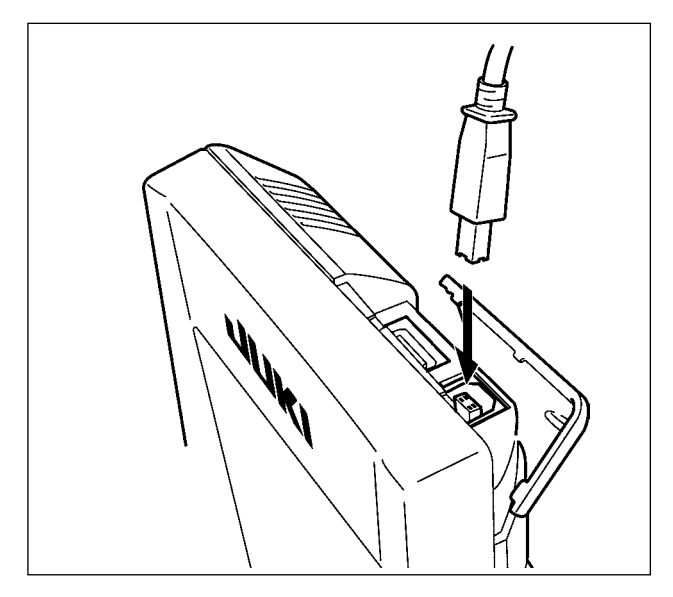

# **(3) Performing communication by using USB**

Data can be sent/received to/from a personal computer or the like, by means of a USB cable.

> Ι **If the contact part becomes dirty, failure of contact will be caused. Do**  H **not touch by hand, and control so that dust, oil or other foreign material does not adhere to it. In addition, the inside element is damaged by static electricity or the like. So, be very careful when handling.** J

# **(4) Take-in of the data**

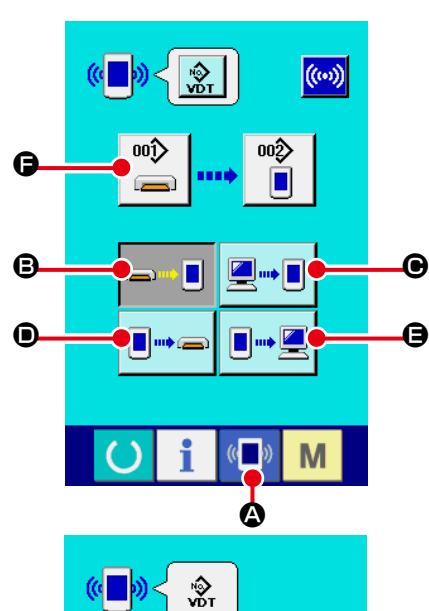

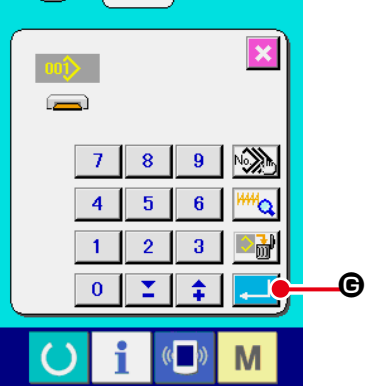

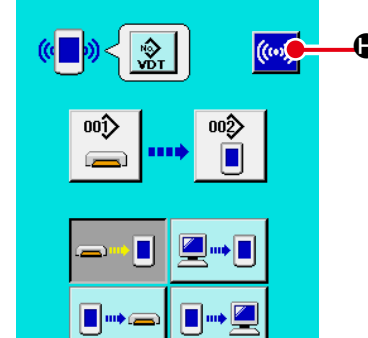

 $\sqrt{2}$ 

M

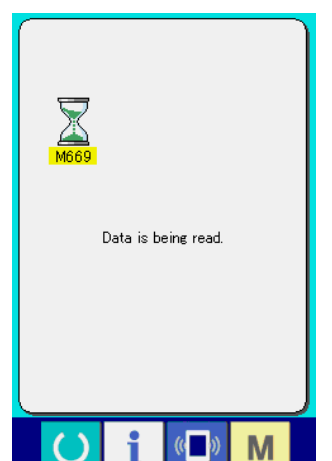

① **Display the communication screen.**

When communication switch  $(\Box) \otimes$  of switch seat section is pressed in the data input screen, the communication screen is displayed.

② **Select the communication procedure.**

There are four communication procedures as described below. B Writing data from media to panel

C Writing data from personal computer (server) to panel D Writing data from panel to media

E Writing data from panel to personal computer (server) Select the button of communication procedure you desire.

# ③ **Select the data No.**

When  $\left| \bigoplus_{n=1}^{\infty} \right|$  is pressed, the writing file selection screen is displayed.

 Input the file No. of the data you desire to write. For the file No., input the numerals of the part xxx of VD00xxx .vdt of the file name.

Designation of the pattern No. of writing destination can be performed in the same way. When the writing destination is the panel, pattern Nos. which have not been registered are displayed.

### Determine the data No.  $\bullet$  4

When ENTER button  $\Box$   $\Theta$  is pressed, the data No. selection screen is closed and the selection of the data No. has

# ⑤ **Start communication.**

been completed.

When COMMUNICATION START button  $(\omega)$   $\Box$  is pressed,

the data communication starts. The during communication screen is displayed during communication and the screen returns to the communication screen after the end of communication.

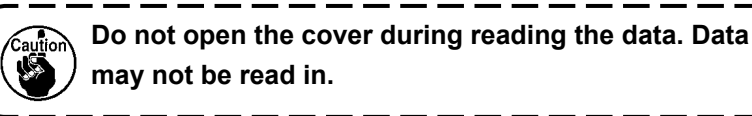

# **(5) Taking in plural data together**

 $\overline{\mathcal{C}}$ 

M

For the vector data, it is possible to select two or more pieces of data to be written and to write them together. Pattern No. of writing destination will become the same No. of the selected data No.

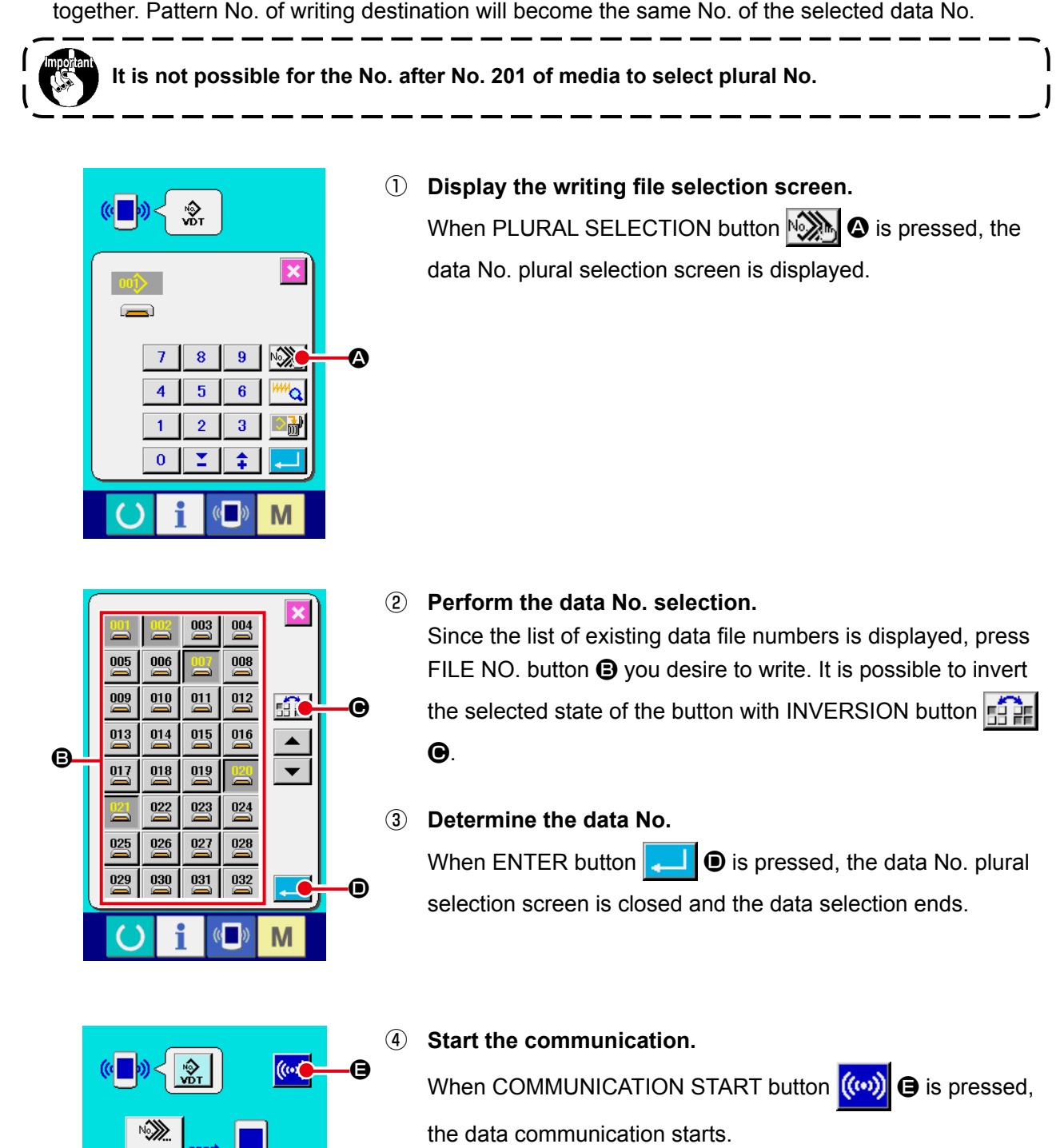

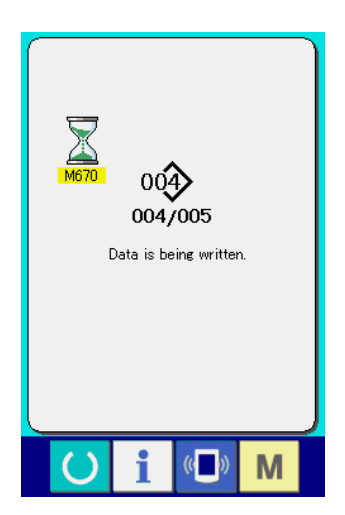

Data No. during communication, total number of writing data and number of data that have ended the data communication are displayed in the during communication screen.

- $\overline{\mathbf{x}}$  $00<sup>1</sup>$ Overwriting is performed<br>OK ?  $\mathbf \Theta$  $\epsilon$ G
- \* When performing writing to the pattern No. which already exists, the overwriting confirmation screen is displayed before writing. When performing overwriting, press ENTER button  $\bullet$ اللها

When performing overwriting all without displaying the overwriting confirmation screen, press OVERWRITING button

 $\Theta$  in all cases. ALD<sub>1</sub>

# **2-31. Performing formatting of the media**

To re-format a medium, the IP-420 has to be used. The IP-420 is not able to read any medium which is formatted on a personal computer.

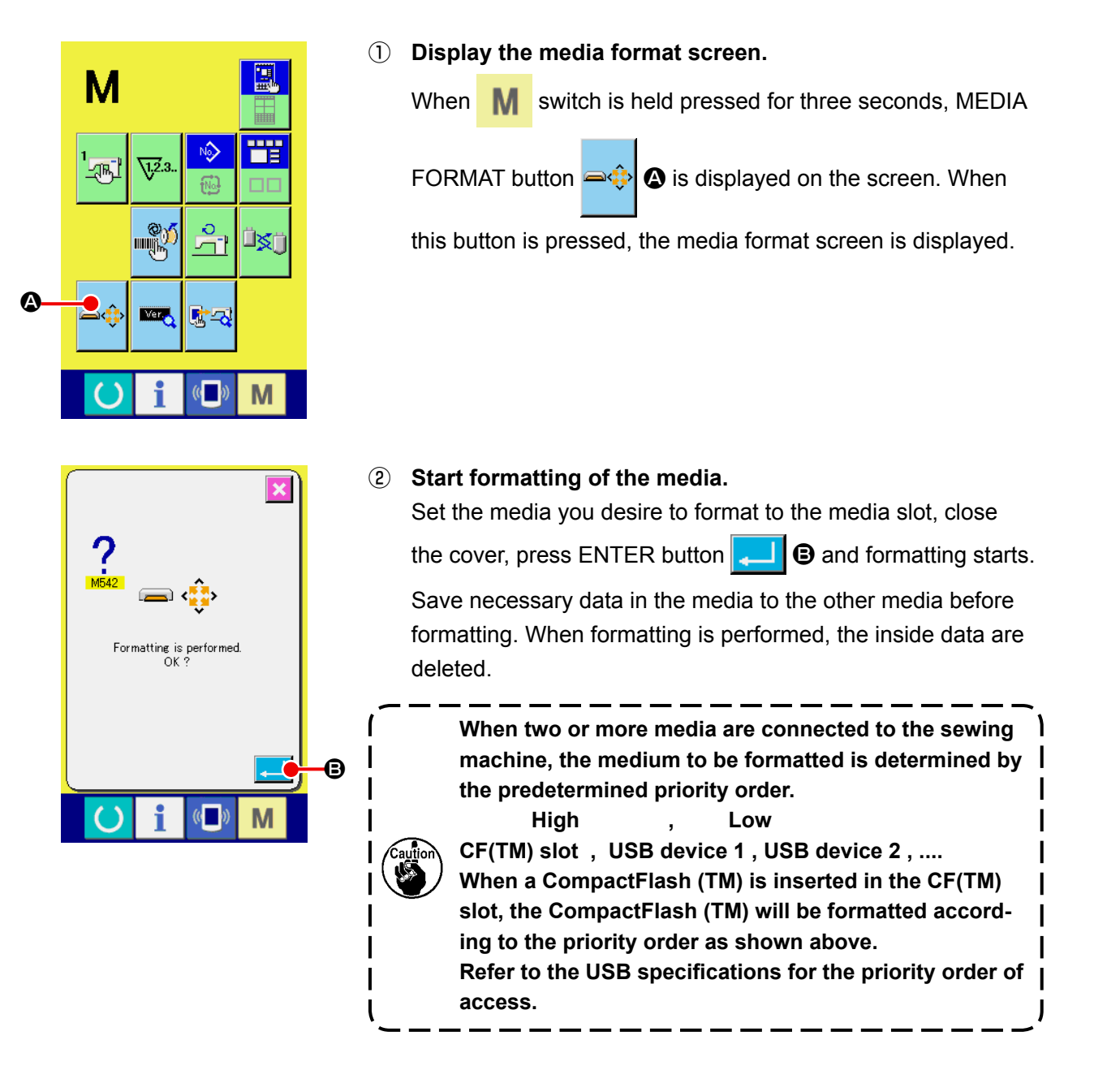

# <span id="page-95-0"></span>**3. MEMORY SWITCH DATA LIST**

Memory switch data are the motion data that the sewing machine has in common and the data that operate on all sewing patterns in common.

### **Data list**

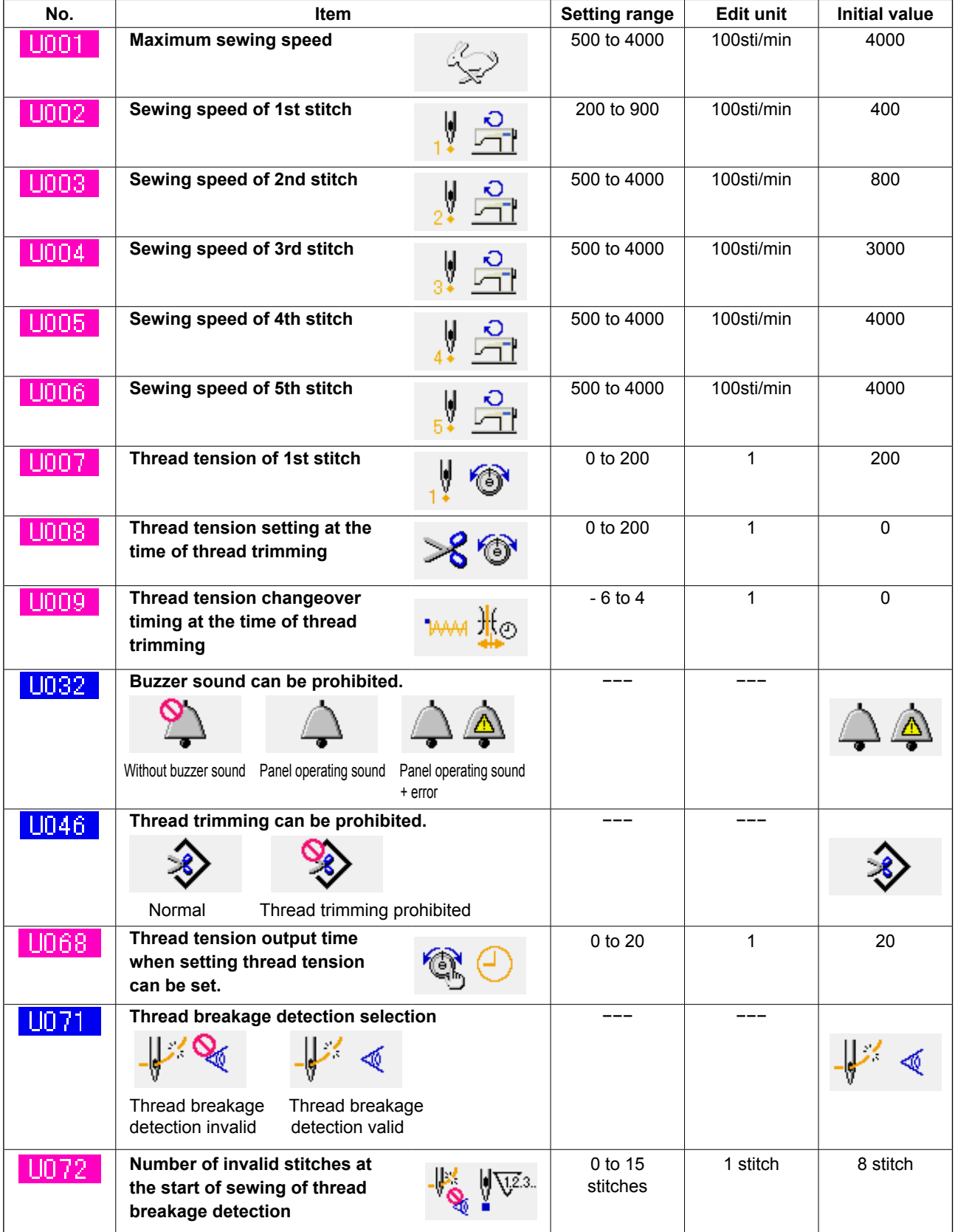

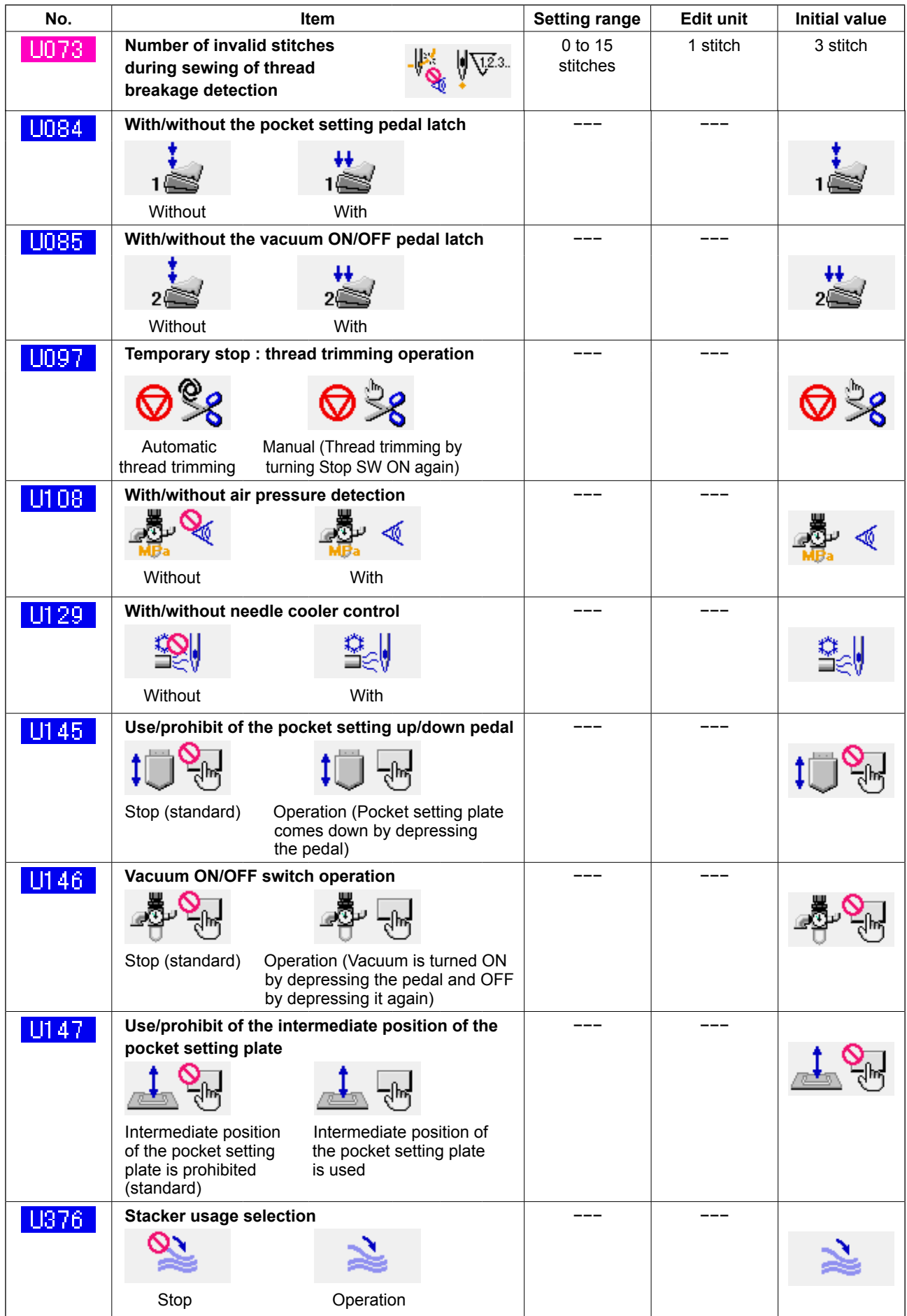

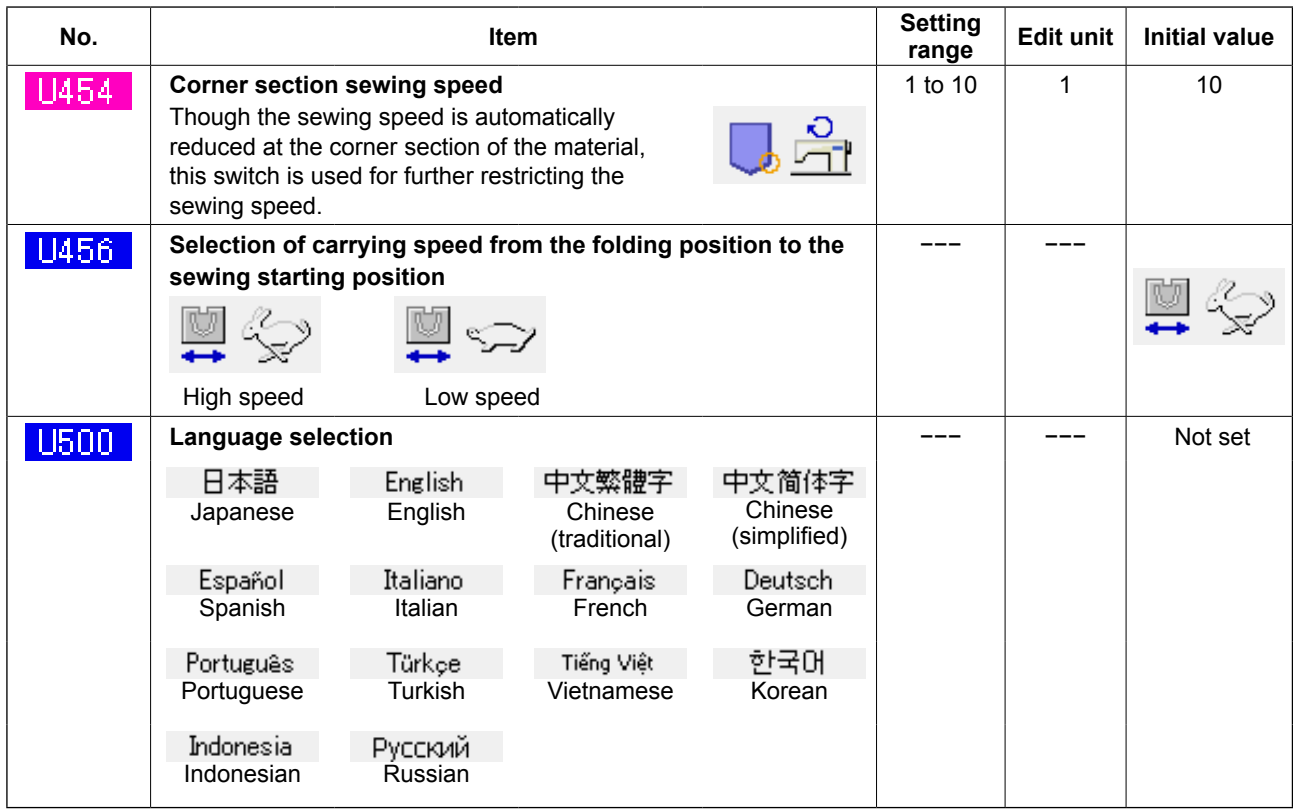

# **4. ERROR CODE LIST**

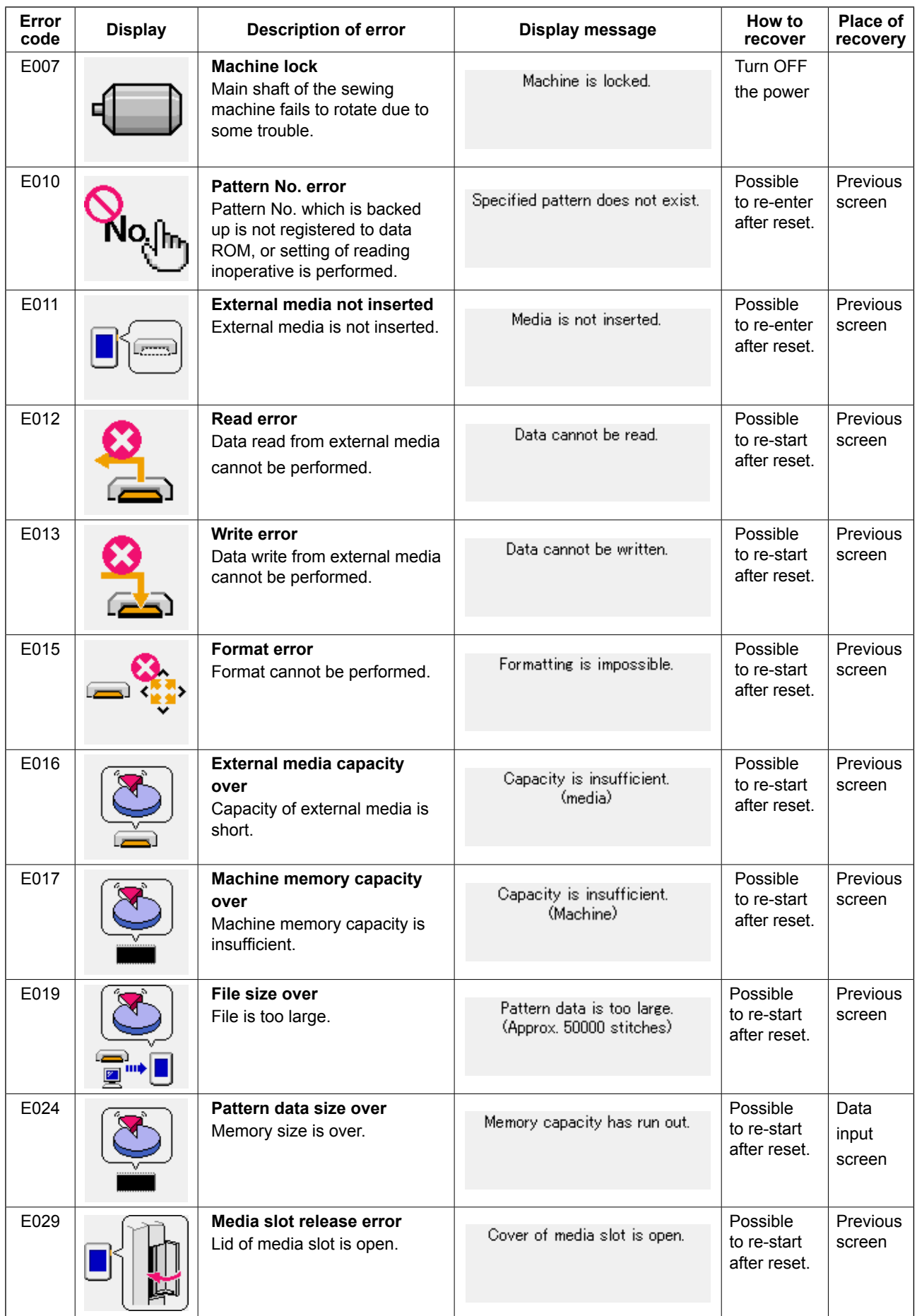

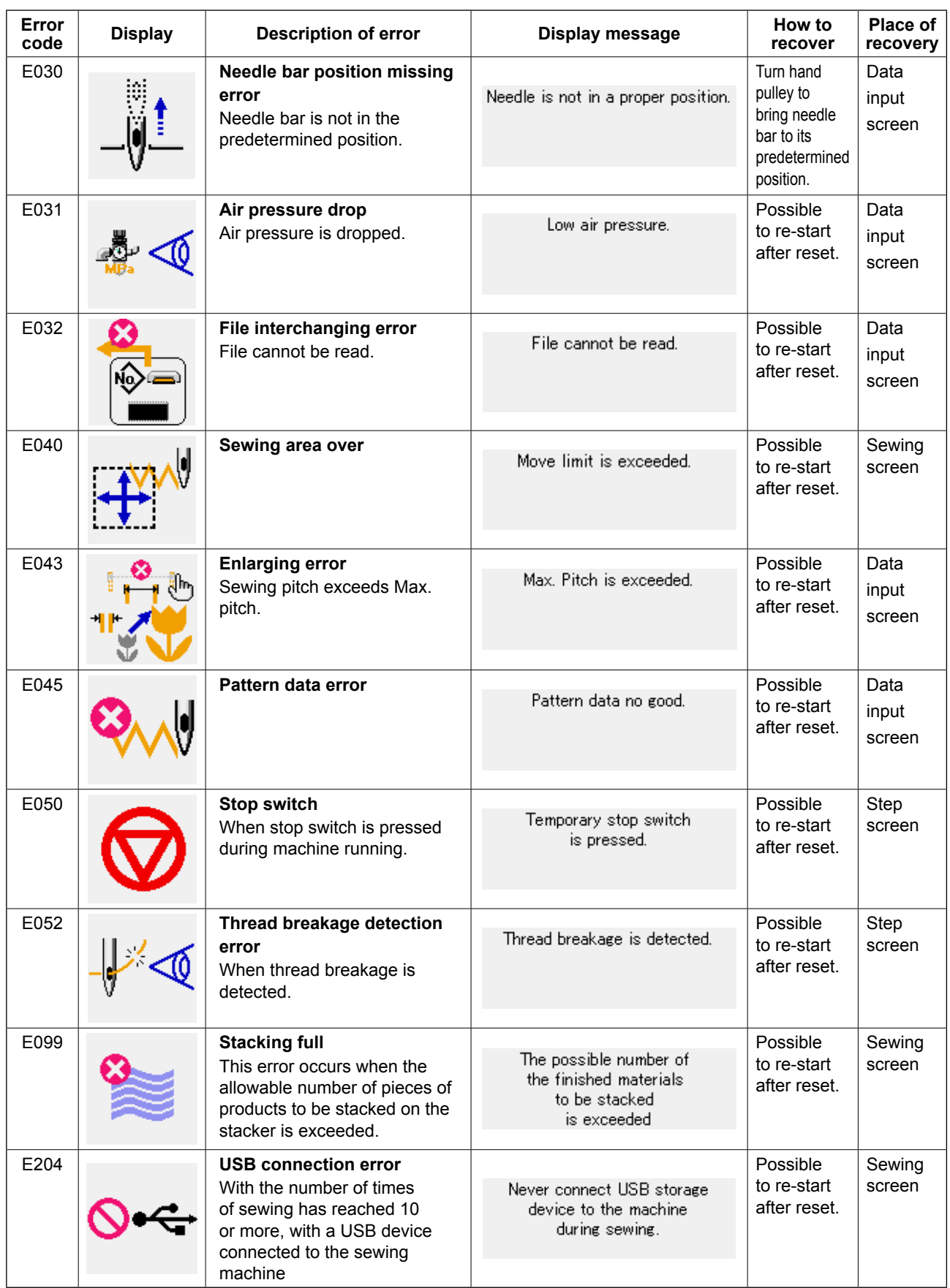

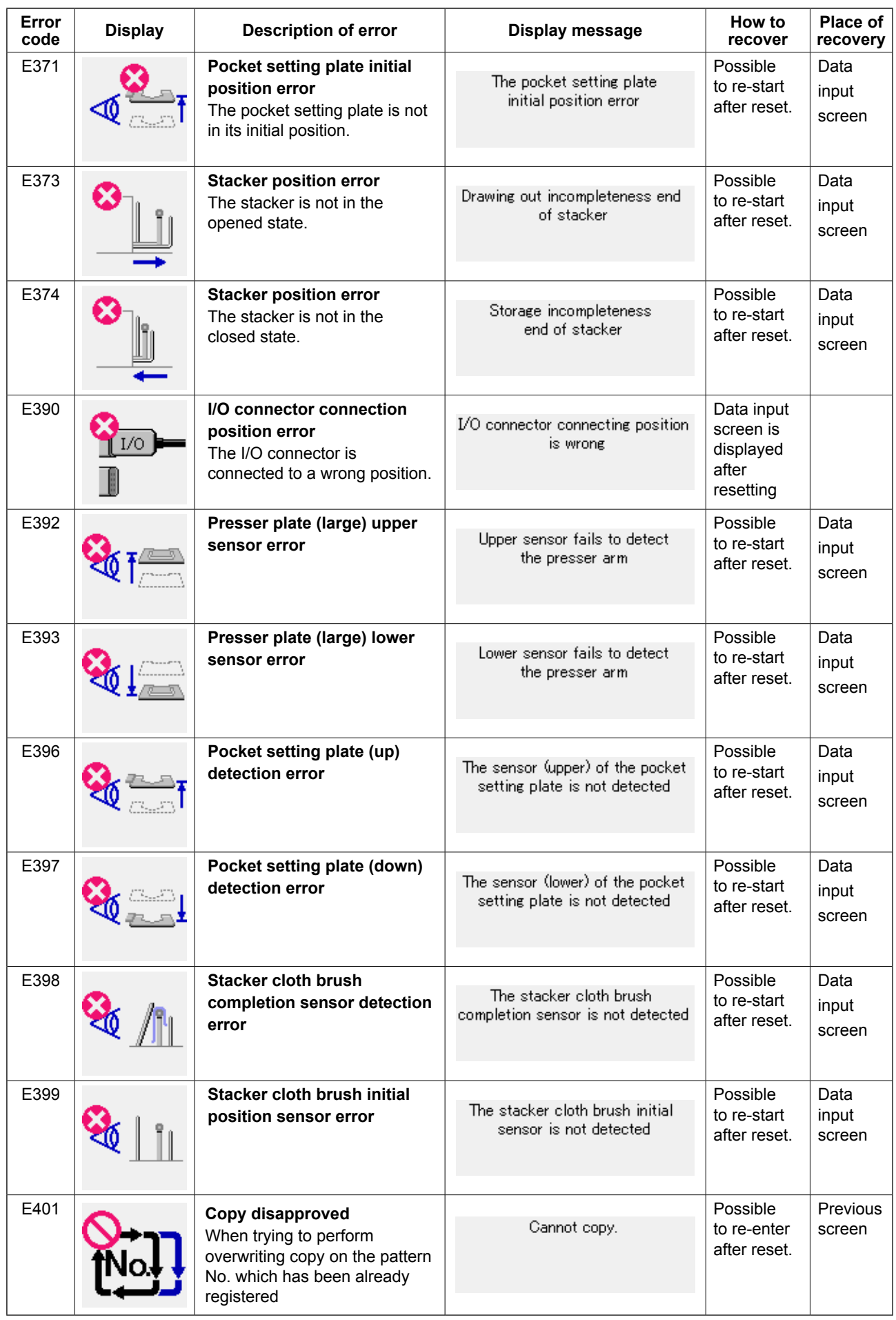

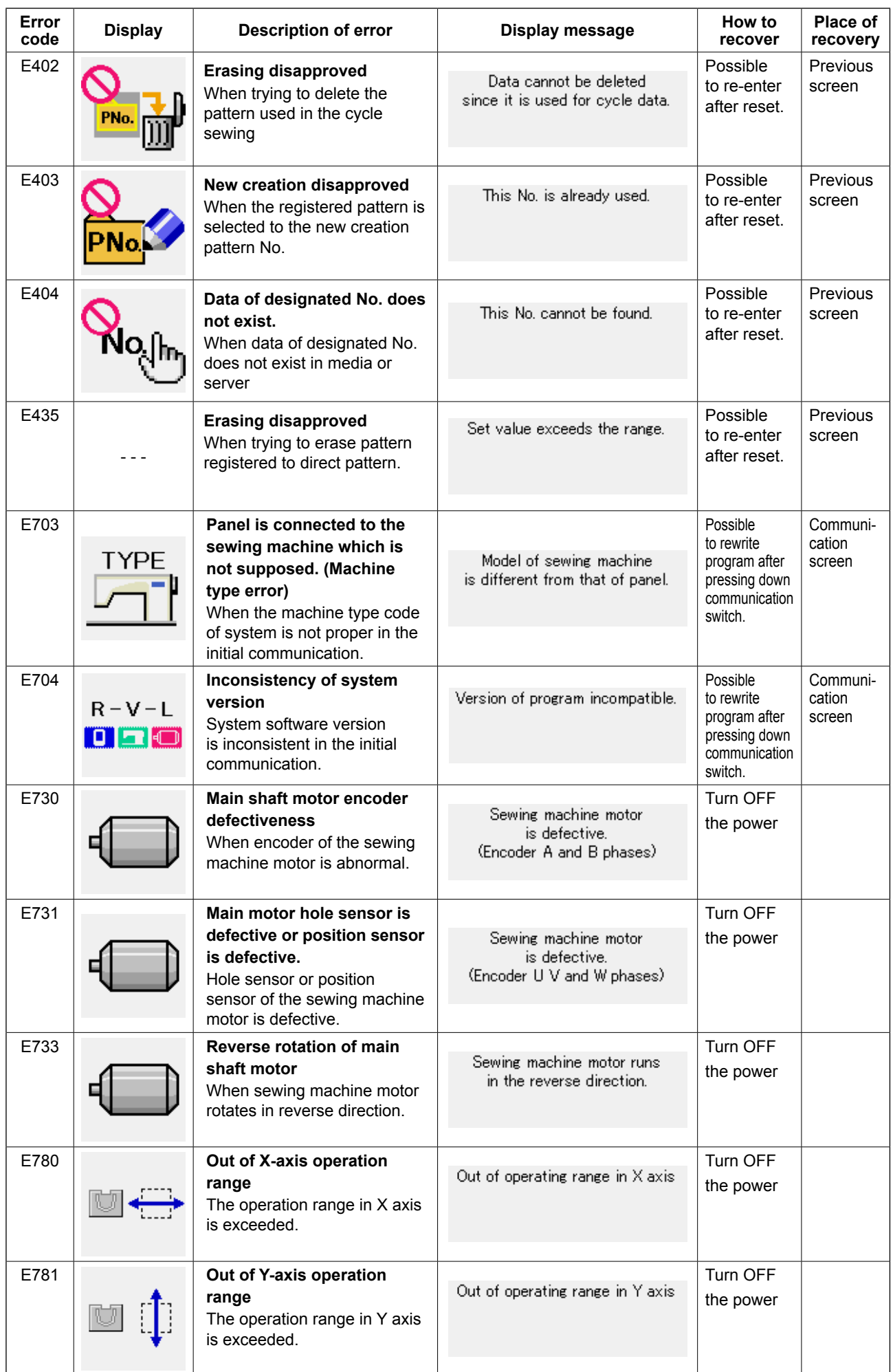

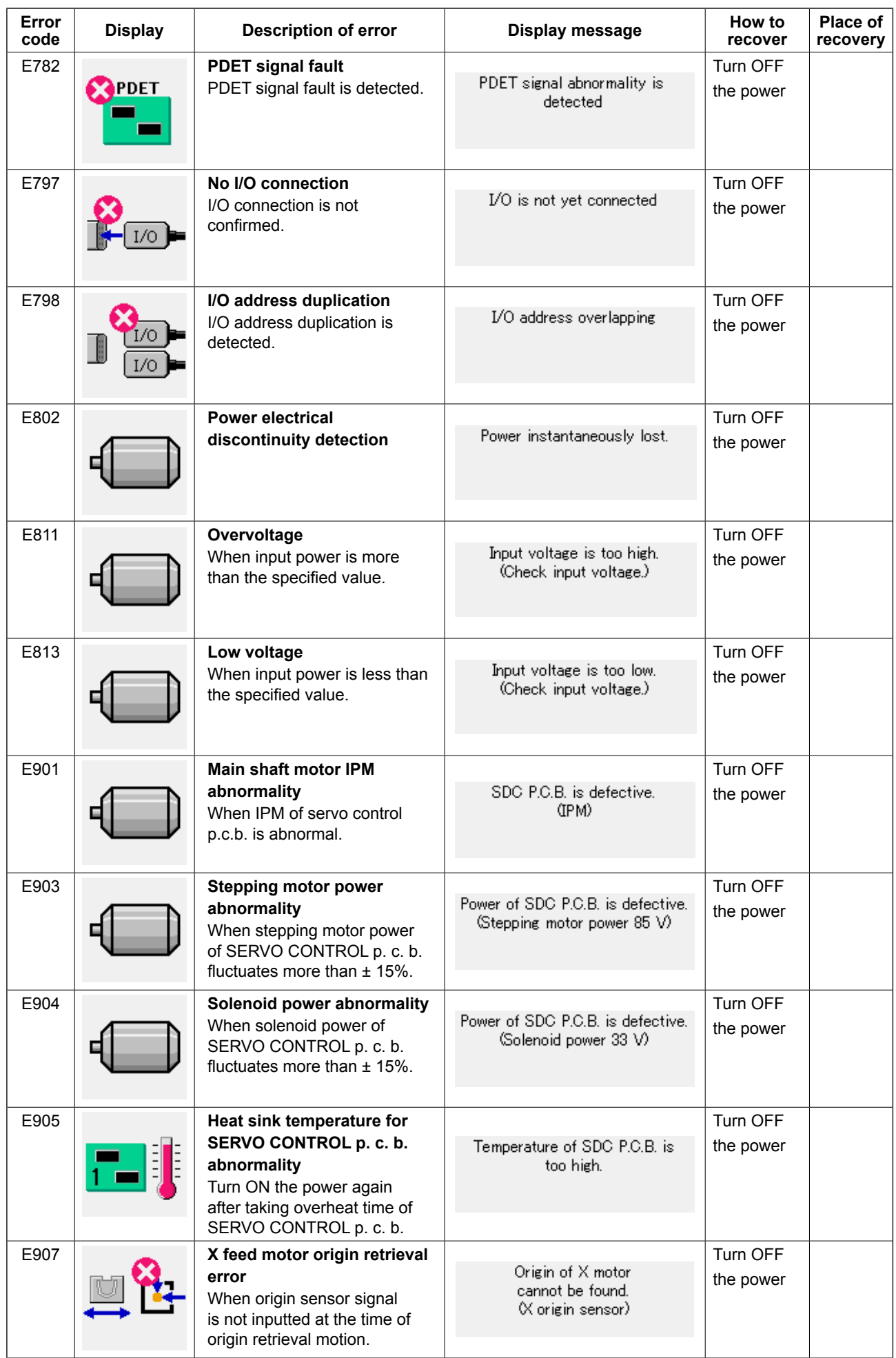

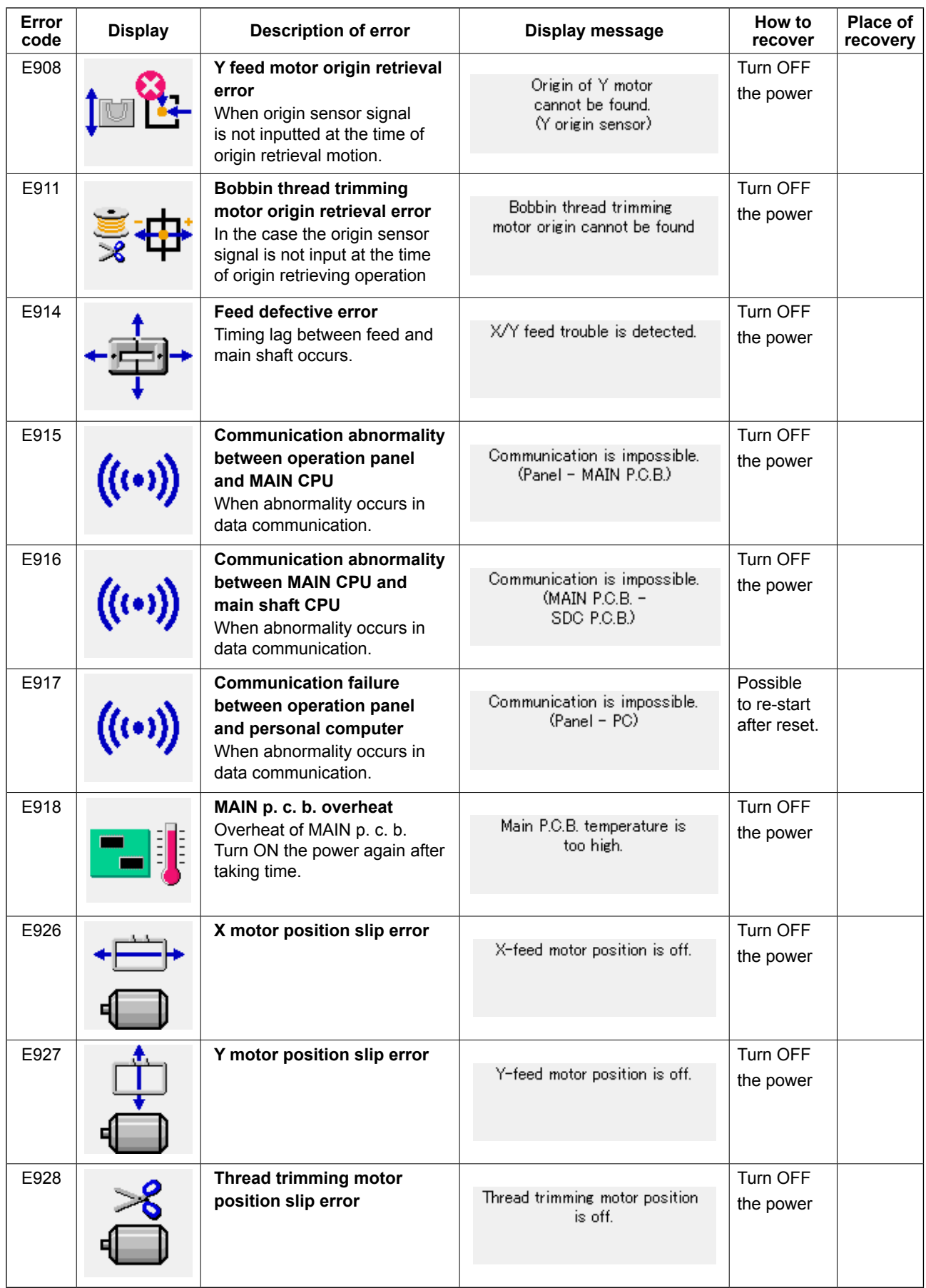

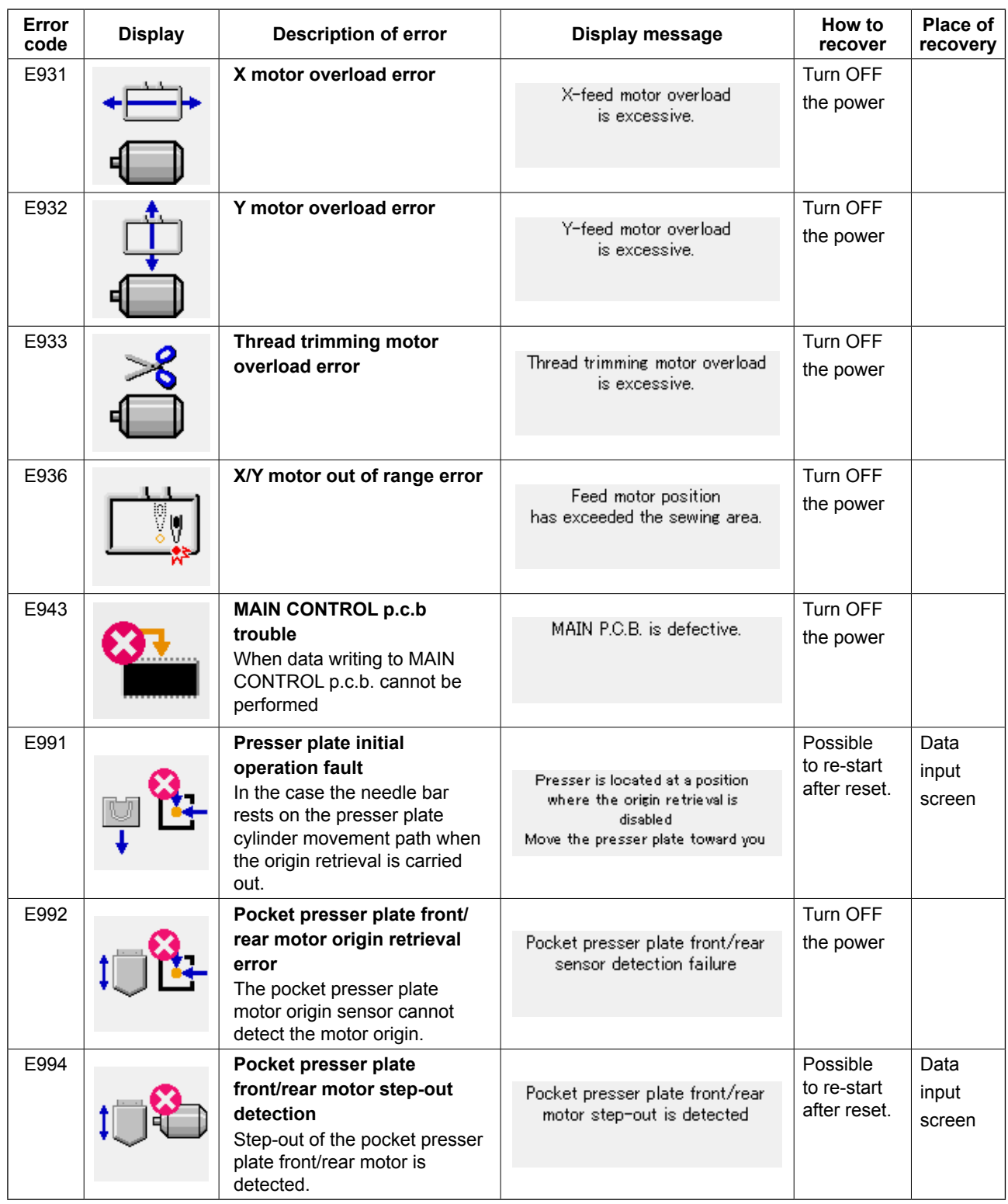

# **5. MESSAGE LIST**

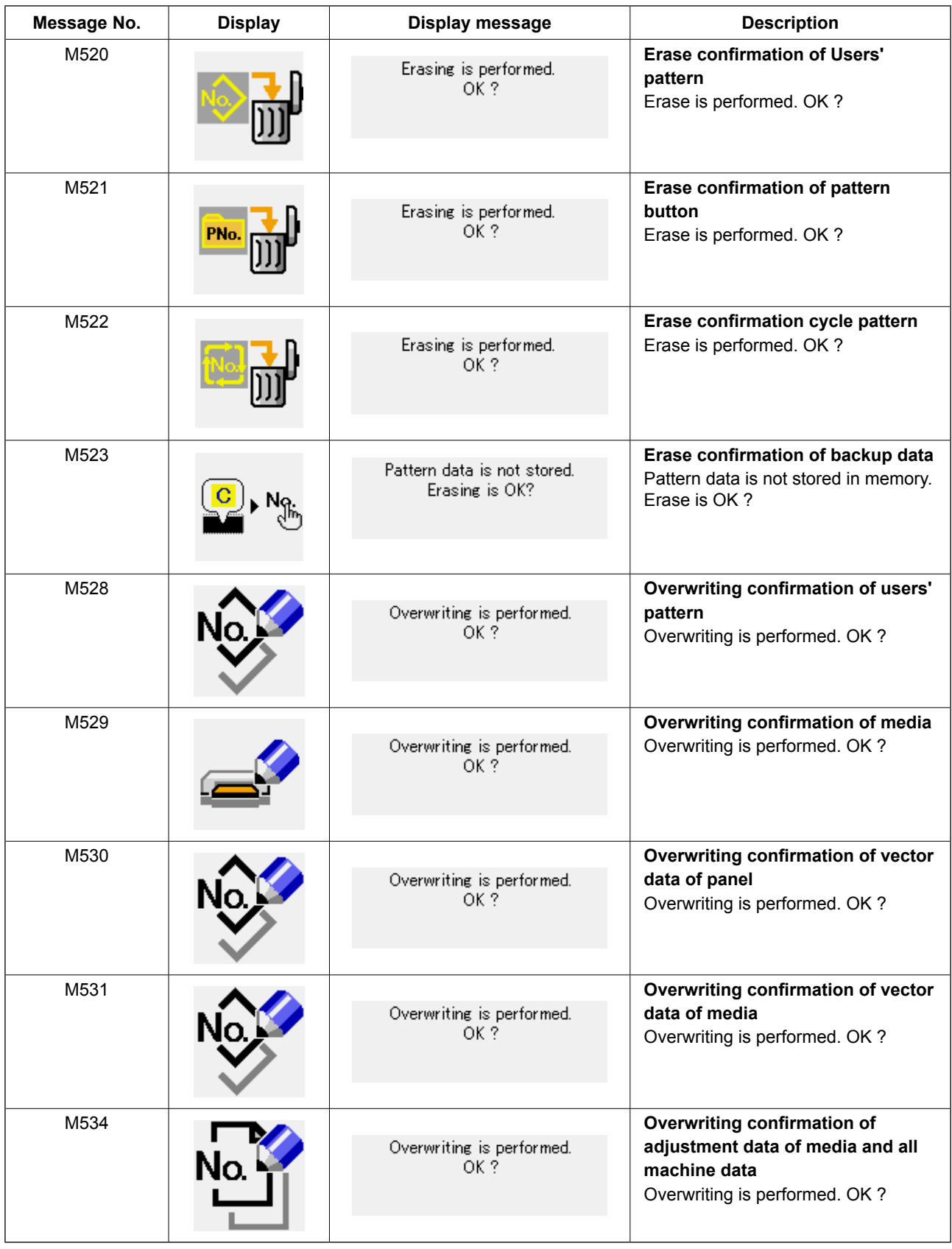

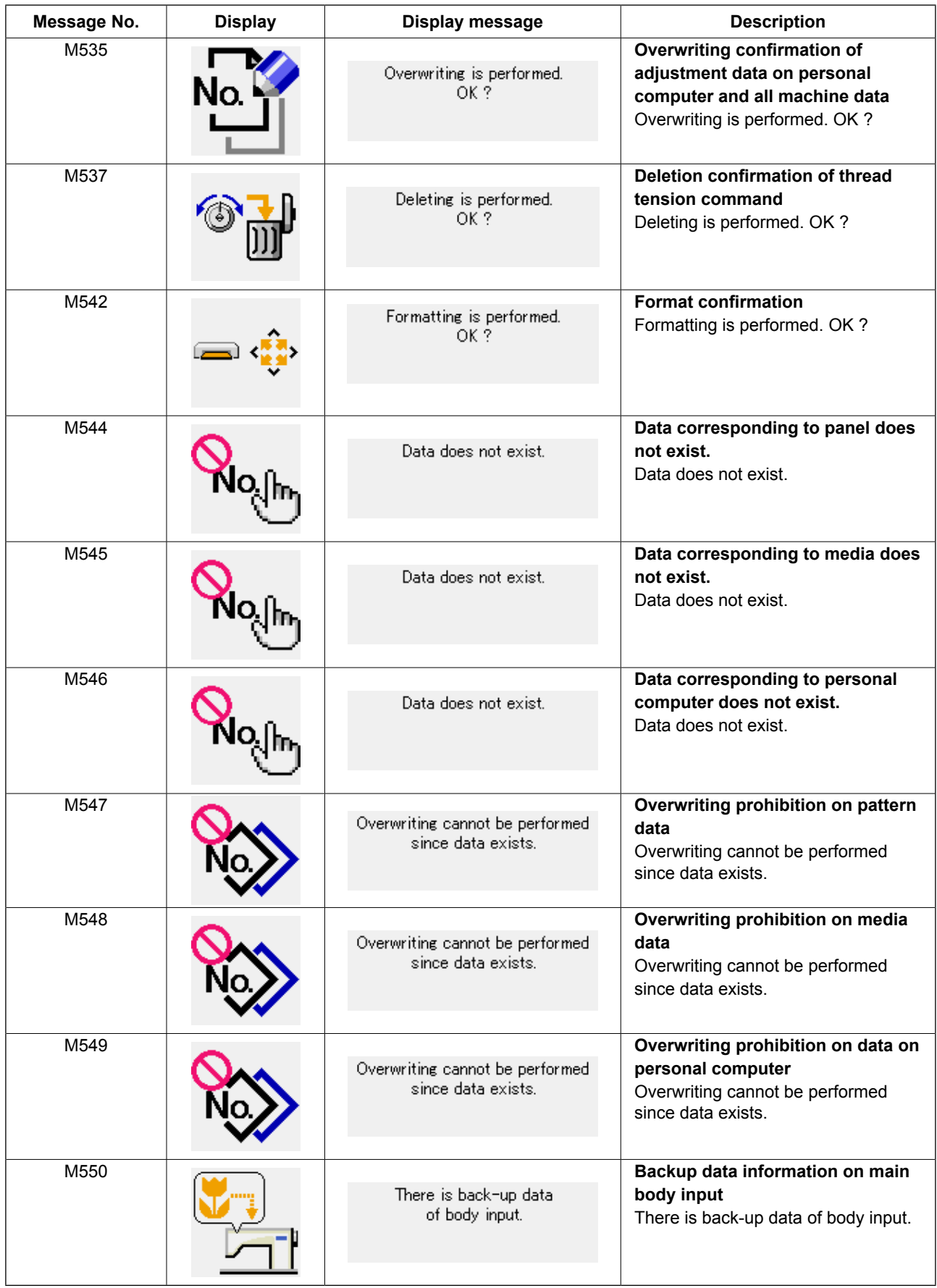

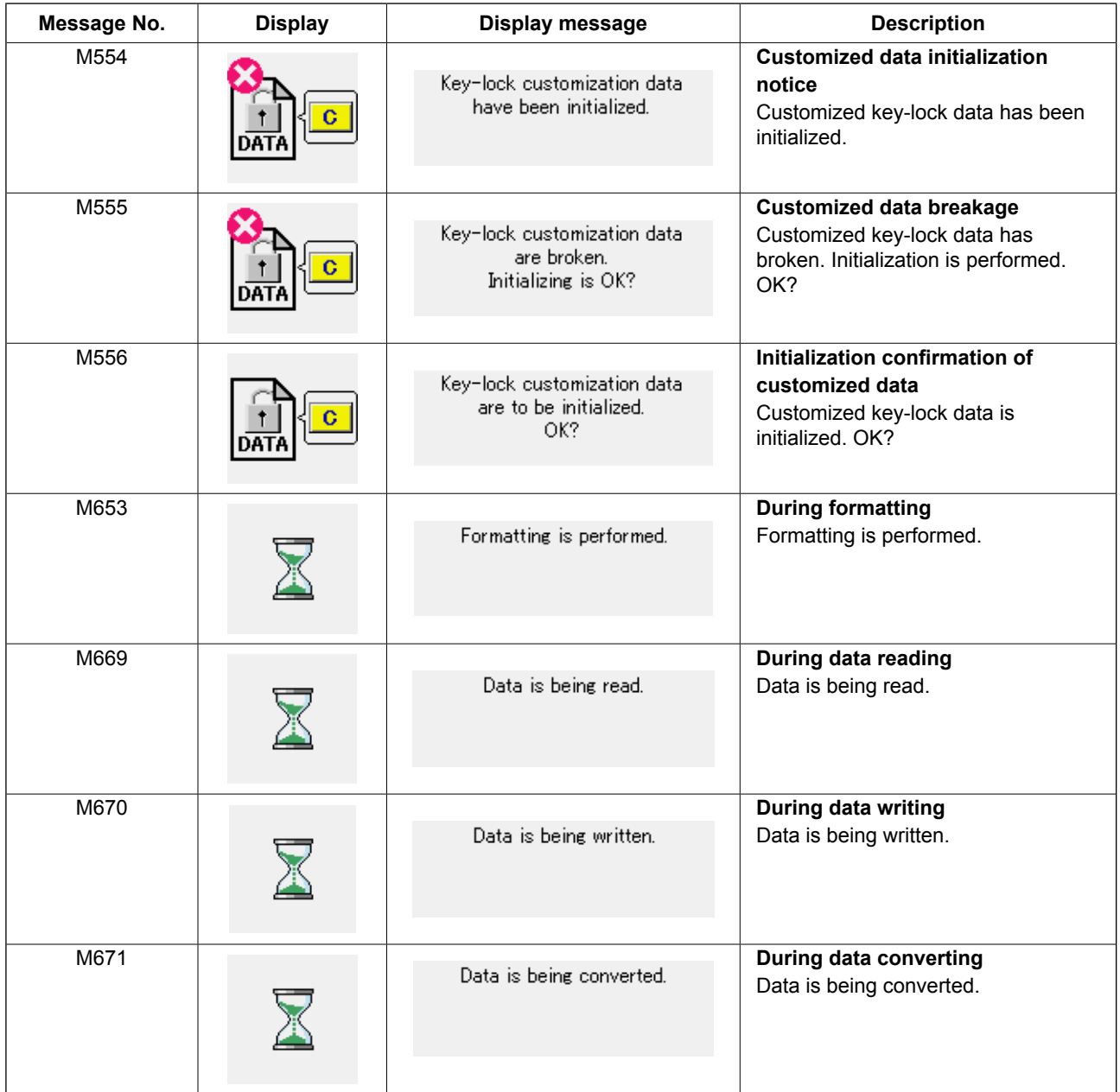
# <span id="page-108-0"></span>**III. MAINTENANCE OF SAWING MACHINE**

# **1. MAINTENANCE**

## **1-1. Adjusting the height of the needle bar**

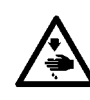

#### **WARNING :**

**Turn OFF the power before starting the work so as to prevent accidents caused by abrupt start of the sewing machine.**

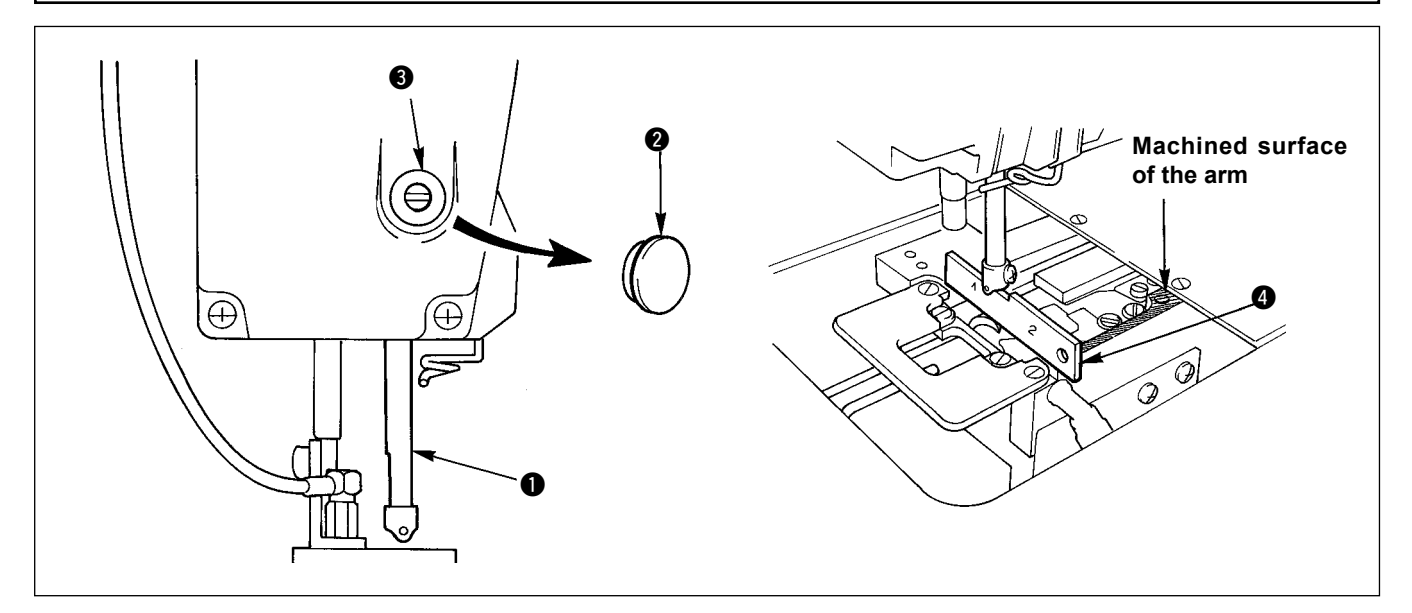

Move needle bar  $\bigcirc$  to the lowest position of its stroke. Align the lower end the needle bar with the top surface of hook timing gauge  $\bigcirc$  on "1" side. Then, remove cap  $\bigcirc$  and loosen needle bar connecting stud screw  $\bigcirc$ . Now, conduct adjustment works.

## **1-2. Needle and hook adjustment**

#### **WARNING :**

**Turn OFF the power before starting the work so as to prevent accidents caused by abrupt start of the sewing machine.**

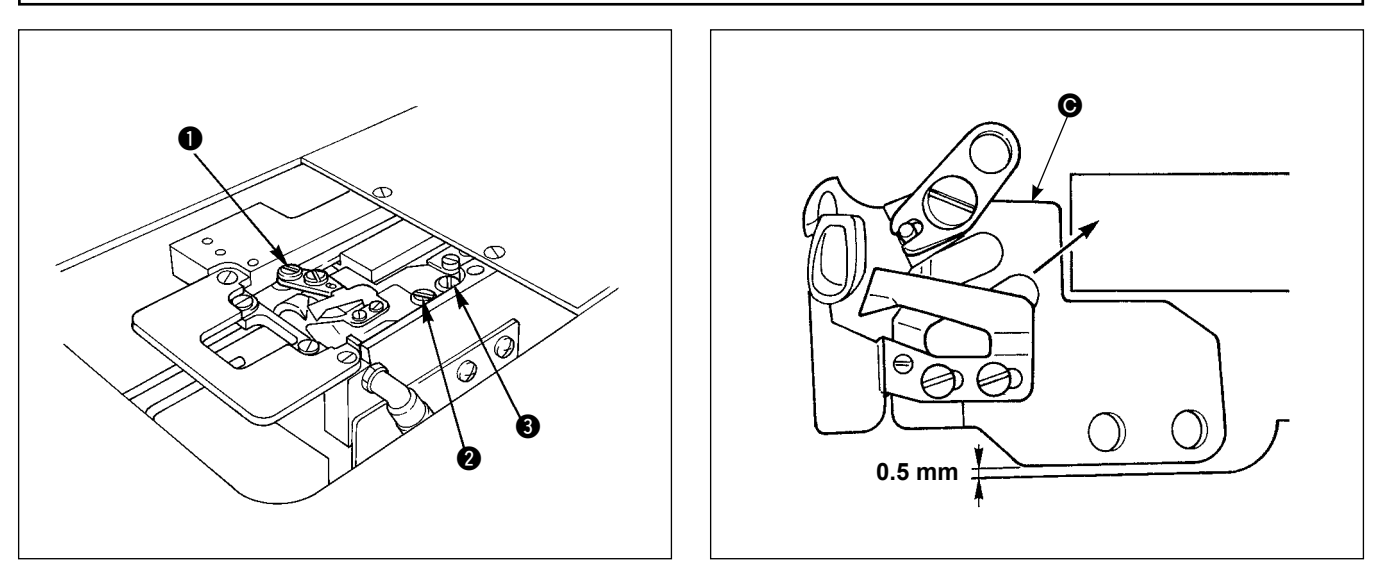

- 1) Remove the throat plate (front side) from the bed surface.
- 2) Remove the screws in the order  $\bigcirc \mathbf{0} \bigcirc \mathbf{0}$ , then remove trimmer mounting base  $\bigcirc$  from the bed surface.

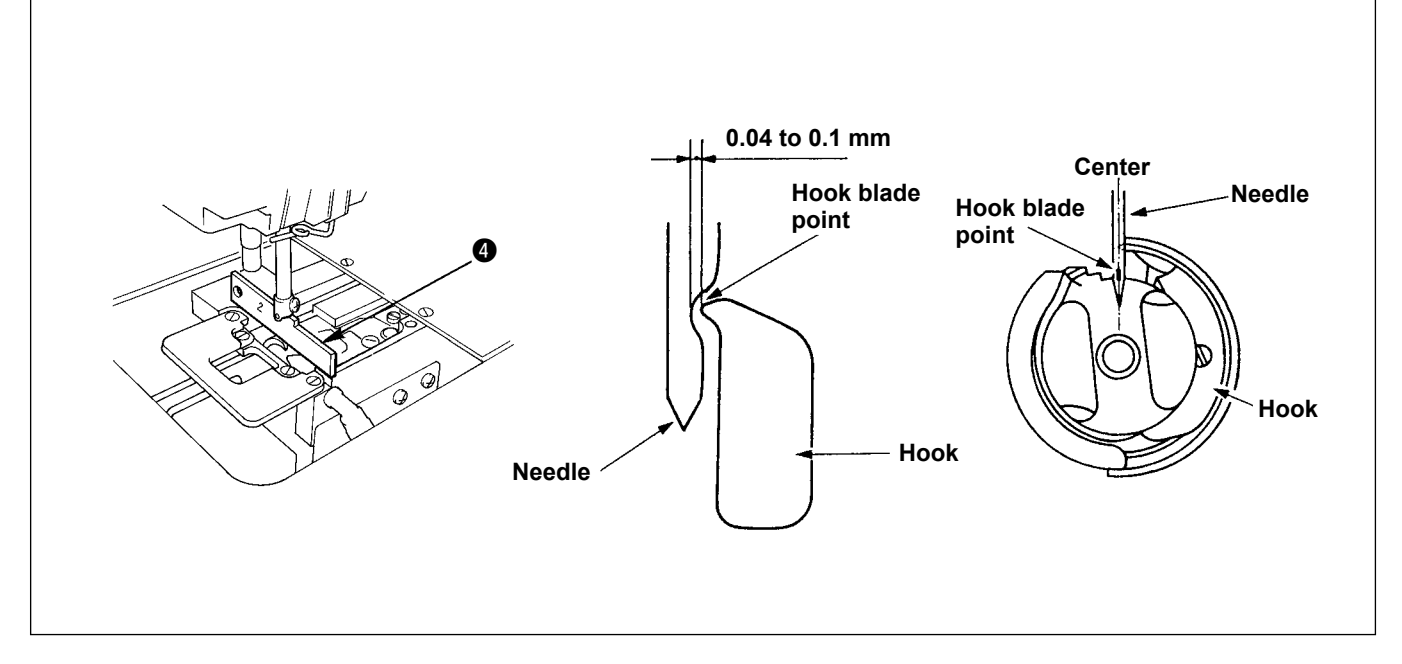

- 3) Adjust so that the lower end of the needle bar is aligned with the top surface of hook timing gauge  $\bullet$  on 2 side, a clearance of 0.04 to 0.1 mm is provided between the needle and the blade point of the inner hook and the blade point of the hook meets the center of the needle. Then, tighten three screws that are used to secure the hook.
- 4) Attach knife mounting base  $\bigcirc$  to the bed surface.

At this time, pressing the knife mounting base in the direction of the arrow to provide a 0.5 mm clearance between the base and the bed surface. Then, tighten screws  $\bigcirc$  and  $\bigcirc$ . Finally, tighten screw  $\bigcirc$ .

# **1-3. Counter knife**

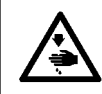

## **WARNING :**

**Turn OFF the power before starting the work so as to prevent accidents caused by abrupt start of the sewing machine.**

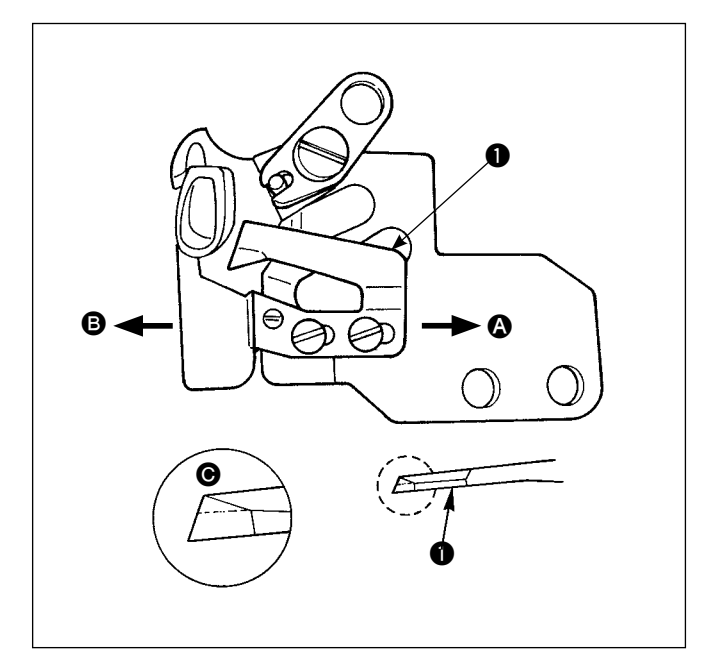

- 1) If the knife sharpness has deteriorated, re-sharpen counter knife  $\bullet$  soon as illustrated in Fig.  $\bullet$ . Then re-attach it in position.
- 2) If the mounting position of the counter knife is moved in the right (direction  $\bigcirc$ ) from the standard mounting position, length of the thread remaining after thread trimming will be longer than the standard length by the distance between the standard position.
- 3) If the mounting position of the knife is moved in the left (direction  $\bigcirc$ ), length of the thread remaining after thread trimming will be shorter than the standard length accordingly.

# <span id="page-110-0"></span>**1-4. Positioning the counter knife and the knife thread guide**

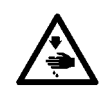

# **WARNING :**

**Turn OFF the power before starting the work so as to prevent accidents caused by abrupt start of the sewing machine.**

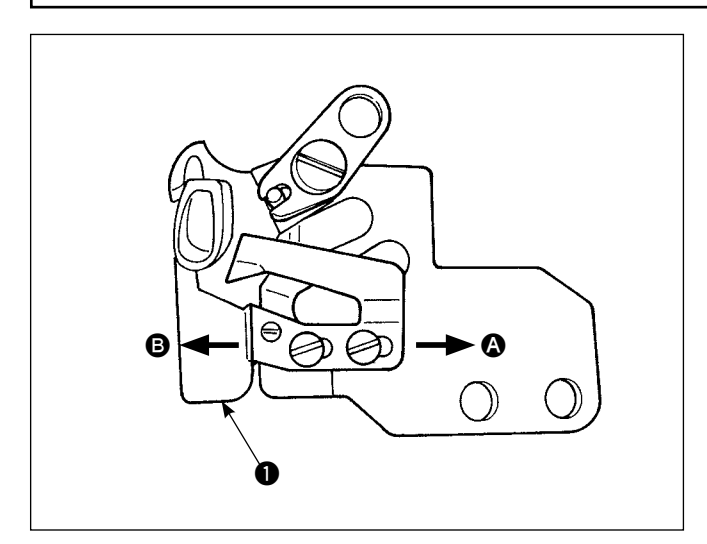

- 1) Knife thread guide  $\bullet$  should be attached so that the needle enters about the center of the window section.
- 2) If the counter knife position is changed from the standard position in direction  $\bigcirc$ : The length of remaining thread after thread trimming will be lengthened by the shifting amount of the counter knife as compared with the thread length when the counter knife is in the standard position.

If the counter knife position is changed from the standard position in direction  $\mathbf{\Theta}$ : The length of remaining thread after thread trimming will be shortened by the shifting amount of the counter knife as compared with the thread length when the counter knife is in the standard position.

### **1-5. Thread take-up amount adjustment**

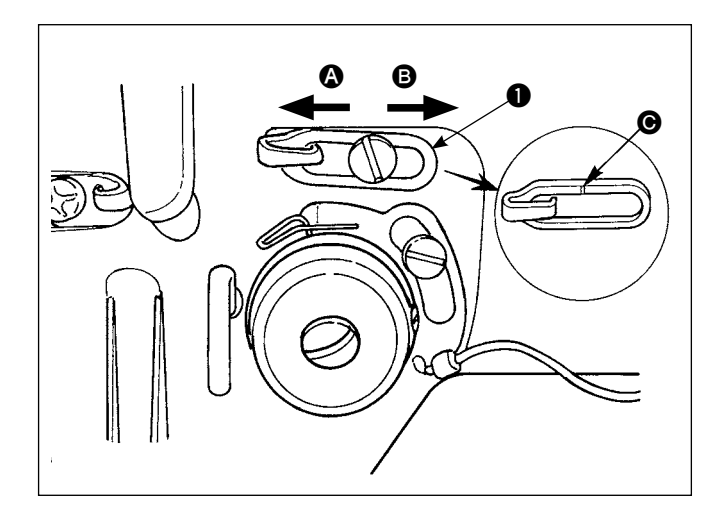

- 1) When sewing heavy-weight material, move thread guide  $\bigcirc$  to the left (arrow  $\bigcirc$ ) to increase the thread take-up amount.
- 2) When sewing light-weight material, move thread guide  $\bigcirc$  to the right (arrow  $\bigcircled{B}$ ) to reduce the thread take-up amount.
- 3) The standard position of thread guide  $\bullet$  is where marker line  $\bigcirc$  is aligned with the center of the screw.

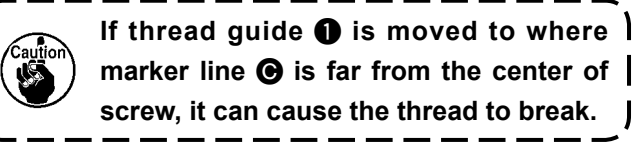

**1-6. Holder pressure adjustment**

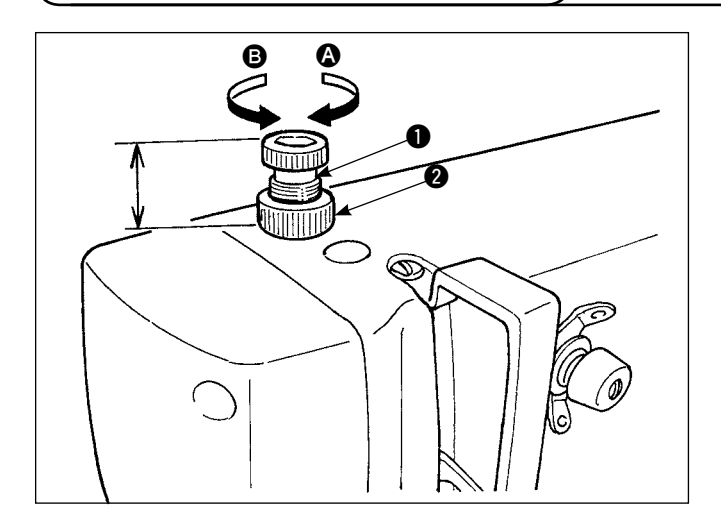

- 1) First loosen nut  $\bullet$ . To increase the holder pressure, turn holder adjustment screw  $\bigoplus$  clockwise (arrow A).
- 2) To decrease the presser pressure, turn counterclockwise (arrow  $\mathbf{\Theta}$ )
- 3) After adjustment, tighten nut  $\bullet$ .

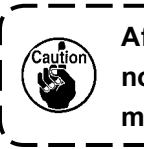

**After holder pressure adjustment, do not change the height of holder adjust**ment screw **0**.

# <span id="page-111-0"></span>**1-7. Hook oil amount (track of oil) adjustment**

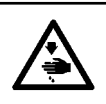

#### **WARNING :**

**Be extremely careful about the operation of the machine since the amount of oil has to be checked by turning the hook at ahigh speed.**

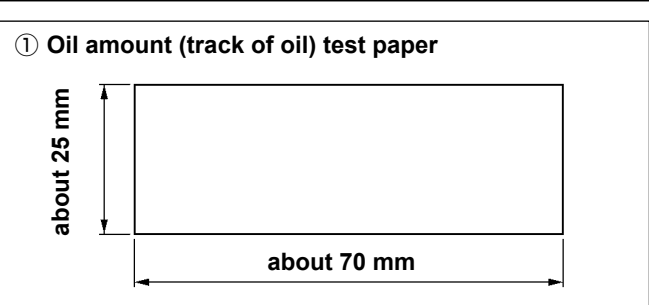

**\* It is not necessary to be fussy about the paper quality.**

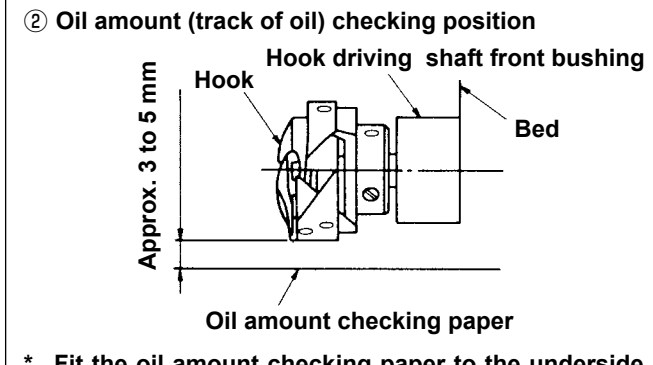

**\* Fit the oil amount checking paper to the underside of the hook.**

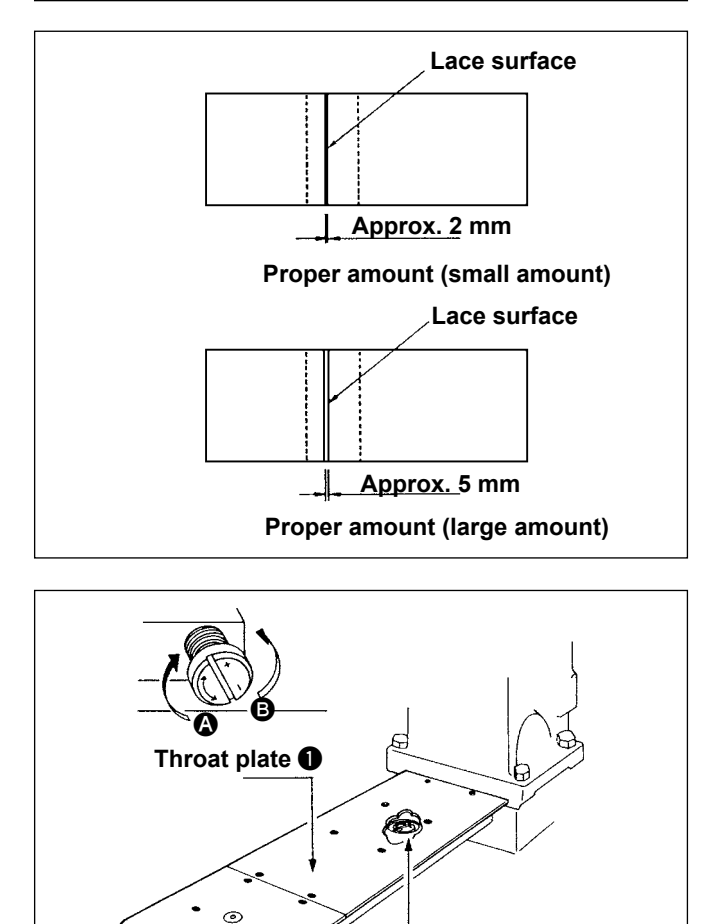

**Oil amount** 

**adjustment screw** 2

- 1) Check that the oil amount in the hook is proper against the oil gauge.
- 2) Set the sewing machine at 4,000 sti/min referring to **["I-3-15. Break-in operation" p.12](#page-15-0)**, and make the sewing machine run idle for about three minutes.
- 3) Place an oil amount checking paper in the specified position while the sewing machine is in operation.
- 4) Check the oil amount (trace of oil) in five seconds. (Confirm the time with your watch.)

#### **(1) Sample of the correct oil amount (trace of oil)**

1) The oil amount in the sample shown in the figure on the left should be finely adjusted to increase/ decrease it properly. When finely adjusting the oil amount, be careful not to excessively increase or decrease it.

When the oil amount is too small = The hook may be seized. (The hook may become hot.)

When the oil amount is too large = The sewing material would be stained with oil.

2) The oil amount is checked on the condition that the amount of oil on the three sheets of the oil amount checking paper must be uniform.

### **(2) Adjusting the oil amount (trace of oil) in the hook**

- 1) Remove throat plate  $\bigcirc$ . Turn oil amount adjustment screw  $\bullet$  in the "+" direction (direction  $\bullet$ ) to increase the oil amount (tract of oil). Turn the screw in the " $-$ " direction (direction  $\bigcirc$ ) to decrease it.
- 2) After the oil amount is adjusted using oil amount adjustment screw  $\bullet$ , run the sewing machine idle for approximately 30 seconds and confirm the oil amount (tract of oil).

# <span id="page-112-0"></span>**1-8. Adjusting the oil amount in the face plate**

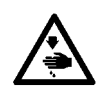

**WARNING : Turn OFF the power before starting the work so as to prevent accidents caused by abrupt start of the sewing machine.**

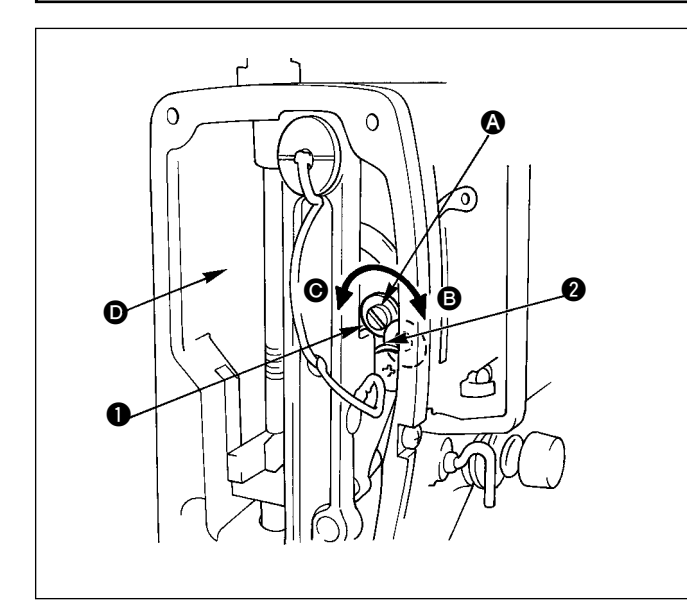

- 1) The amount of oil to be fed to the thread take-up lever and needle bar crank section  $\bigcirc$  by turning oil amount adjusting pin  $\bigcirc$ .
- 2) The oil amount is minimized by turning the adjusting pin in direction  $\bigcirc$  until marker dot  $\bigcirc$  engraved on the pin moves from the position in the figure reaches near needle bar crank  $\bullet$ .
- 3) The oil amount is maximized by turning the adjusting pin in direction  $\bigcirc$  from the position in the figure to the position opposite to the needle bar crank.

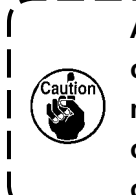

**After the oil amount is adjusted using oil amount adjust pin**  $\bullet$ **. run the sewing machine idle for apporoximately 30 seconds and confirm the oil amount (trace of oil).**

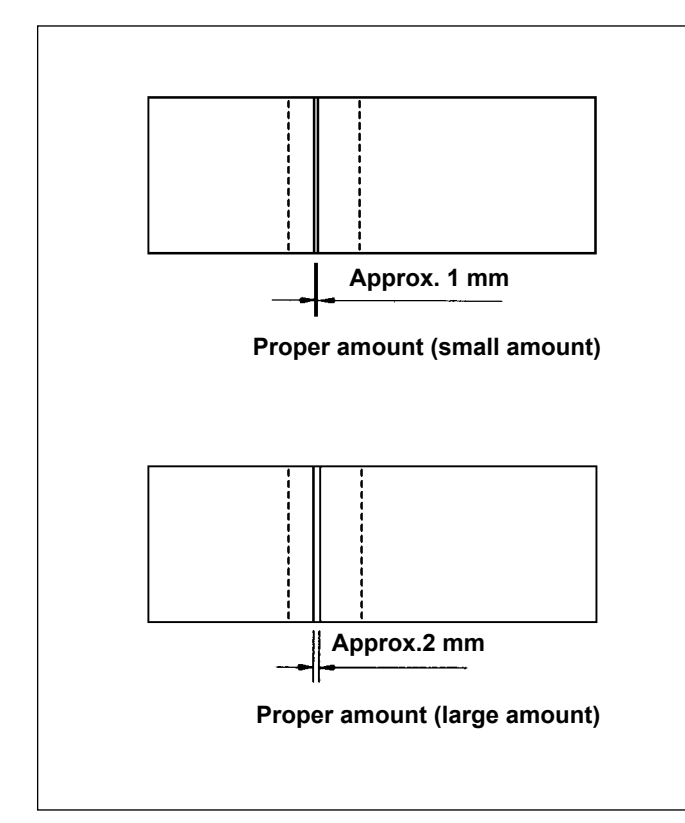

- **(1) Sample of the correct oil amount (trace of oil)**
- 1) Place a sheet of oil amount (trace of oil) checking paper in position  $\bullet$  in the figure on the upper right, and check the amount of oil.

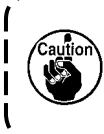

**At this time, be sure not to allow the oil amount checking paper to come in contact with the moving parts.**

- 2) Check the amount of oil (trace of oil) three time in repetition to be sure that the amount oil does not change.
- 3) Check the amount of oil (trace of oil) for 10 seconds.

(Check the time with your watch.)

# **1-9. Replacing the oil in the machine head**

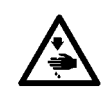

### **WARNING :**

**Turn OFF the power before starting the work so as to prevent accidents caused by abrupt start of the sewing machine.**

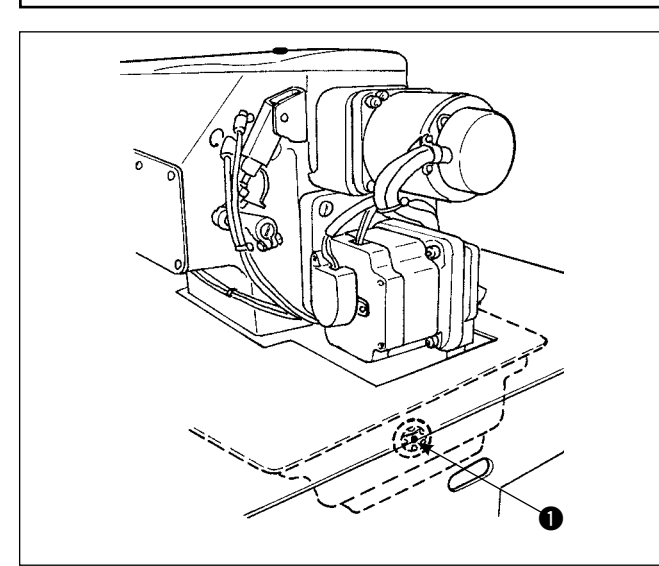

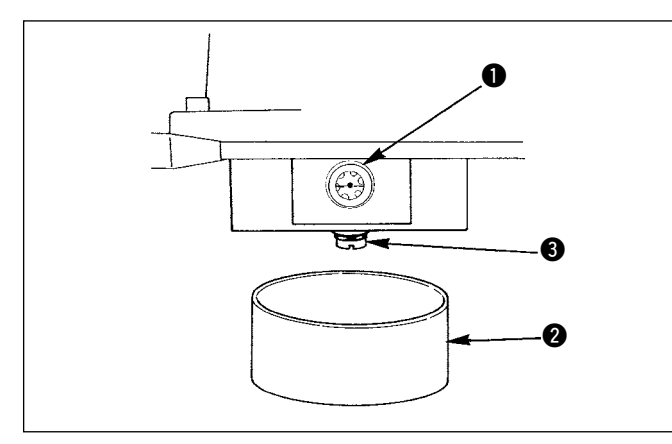

# **1-10. Cleaning the vacuum filter**

**WARNING : Turn OFF the power before starting the work so as to prevent accidents caused by abrupt start of the sewing machine.**

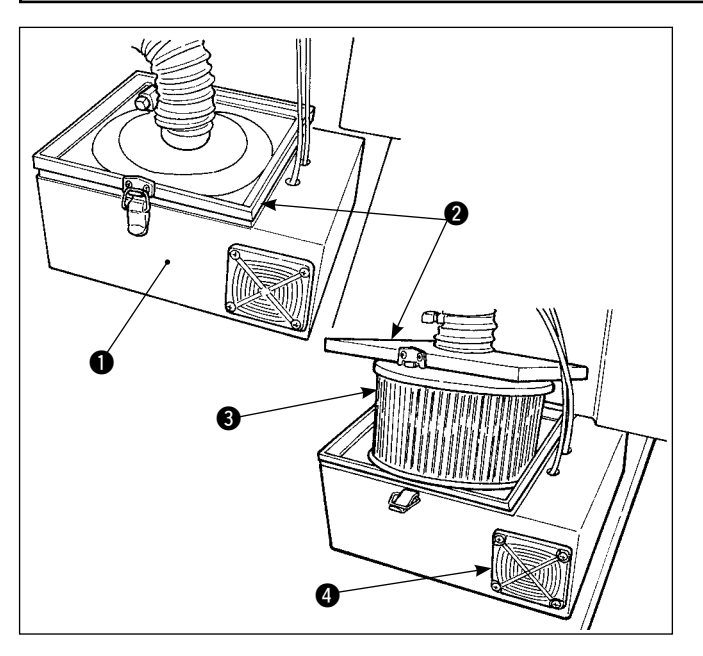

#### **(Caution)**

**Be sure to apply JUKI New Defrix Oil No. 1. Visually check the oil through oil gauge**  window **1** on the machine head. If the oil is **contaminated, replace it with new oil.**

**Replace the oil at the interval of a half year although it depends on the frequency of the** 

**use.**

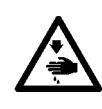

#### **WARNING : Negligence of replacing the oil causes the seizure of the machine head.**

- Oil changing procedure
- 1) Prepare oil receiver **2** and remove screw **3** from the lower section of the oil pan, then oil flows out from the oil pan.
- 2) After the oil pan is drained, tighten screw  $\bigcirc$  and pour oil from the oil hole until the oil surface reaches the center of oil gauge  $\bullet$ .

- 1) Detach top cover  $\bigcirc$  from filter box  $\bigcirc$  and take filter **3** from inside the filter box.
- 2) Blow off dust or any other foreign matters that have gathered in the filter using an air gun supplied with the machine.

 (Clean the vacuum filter periodically once a week.)

3) Blow off any dust that has gathered in filter  $\bigcirc$ . (Clean the filter periodically once a week.)

> **WARNING : Negligence of cleaning causes the seizure of the motor.**

## **1-11. Removing dust from the face part of the machine head**

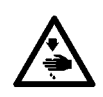

### **WARNING :**

**Turn OFF the power before starting the work so as to prevent accidents caused by abrupt start of the sewing machine**

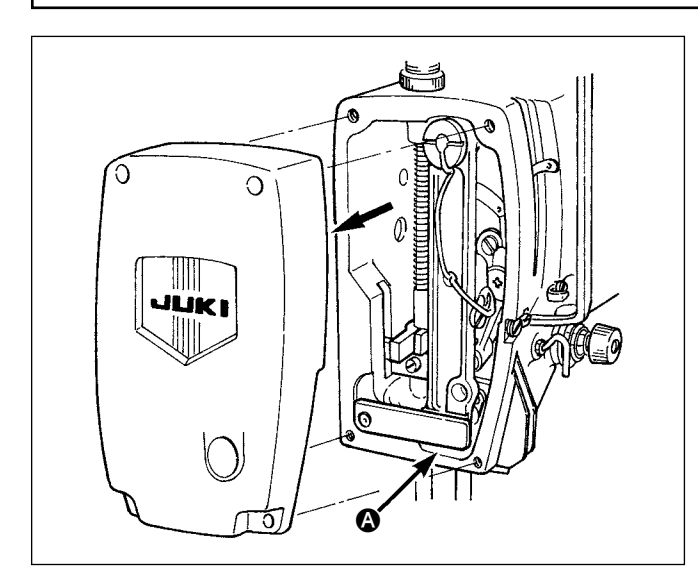

Remove the face cover and remove dust collected around the section  $\bigcirc$ , clearance in the moving part of the needle bar frame.

(Remove dust once every three months.)

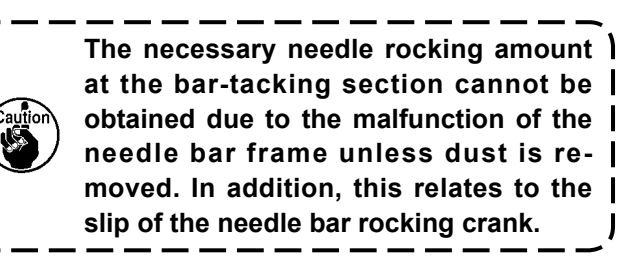

#### **1-12. Cleaning the filter in the electrical box**

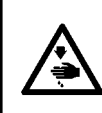

#### **WARNING :**

**To avoid possible accidents caused by electric shock, check to be sure to turn OFF the power switch and the power switch for maintenance, and to draw out the power plug from the plug socket before starting the work.**

Be sure to clean the fan filter in the electrical box once a week or more.

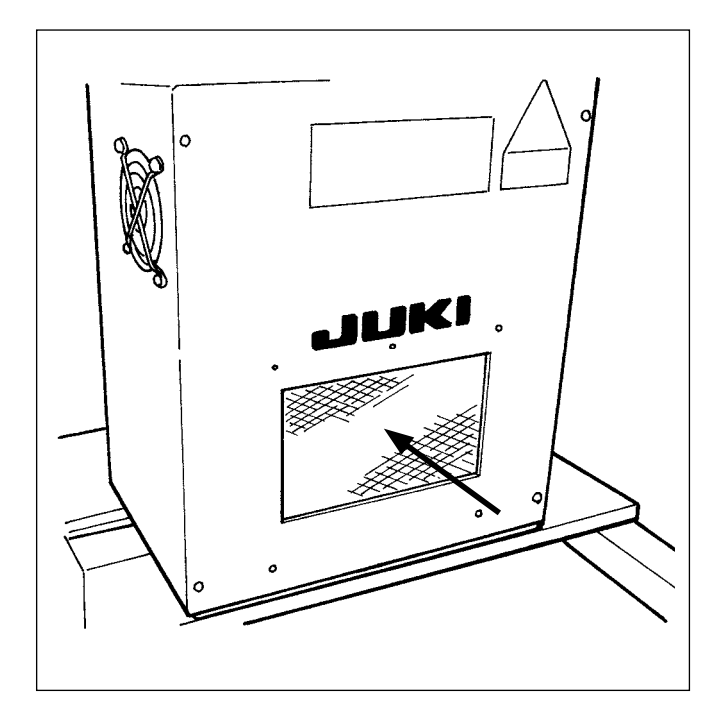

Clean up the filter installed on the front face of the electrical box with a vacuum or an air gun.

**WARNING : Negligence of cleaning may give the trouble and damage to the electrical components.**

# **2. TROUBLE SHOOTING**

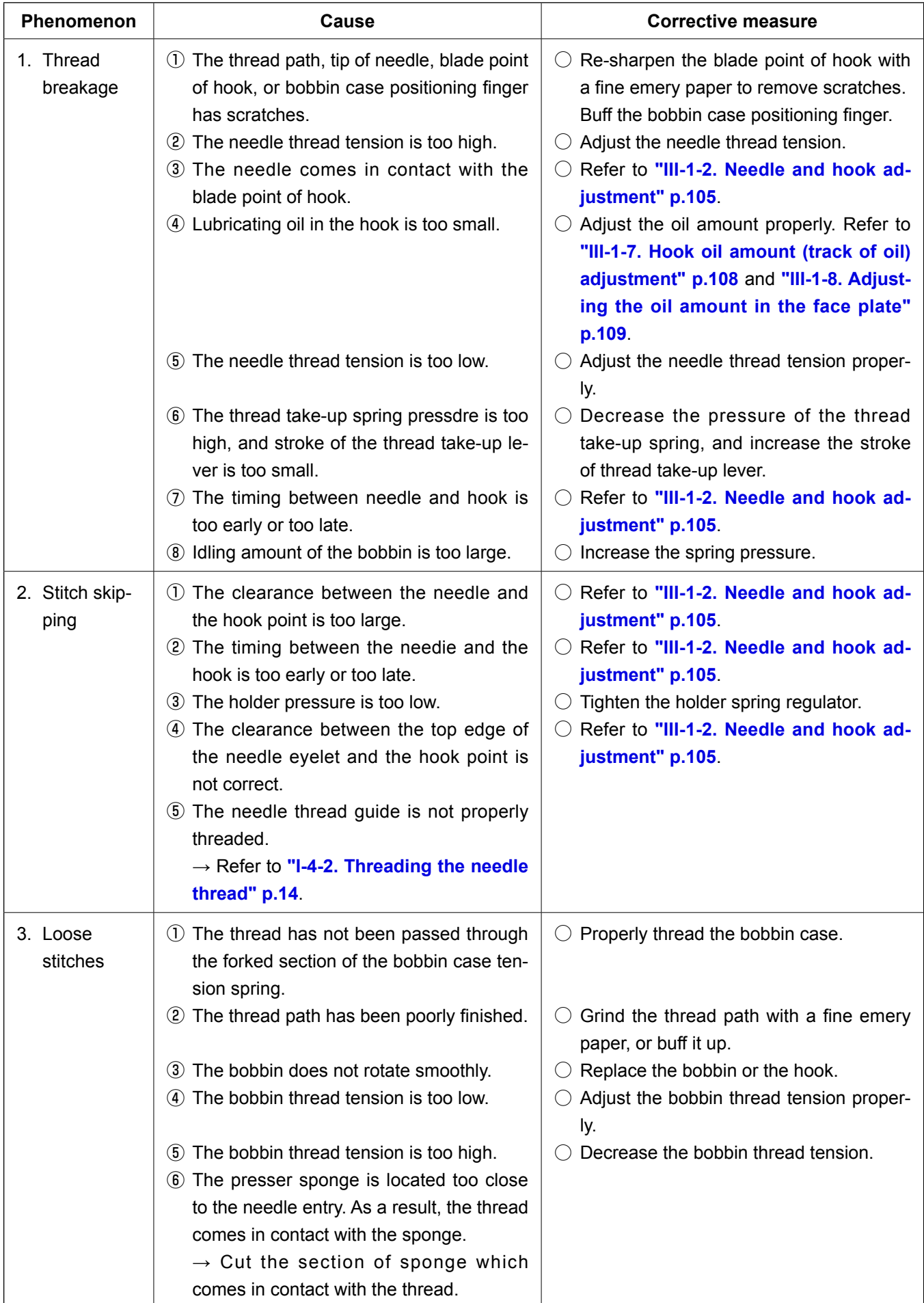

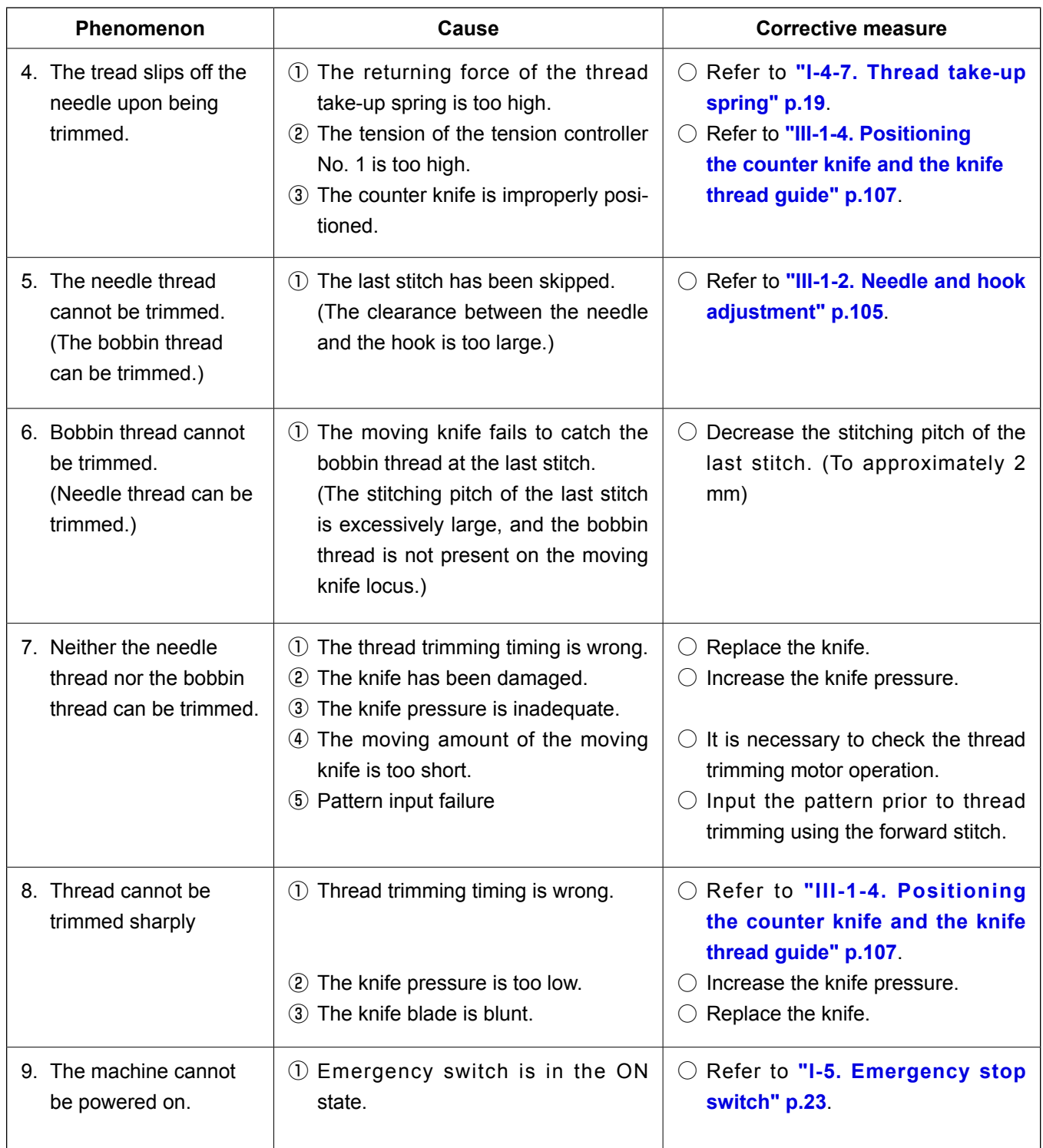

# 3. OPTIONAL

# 3-1. Garment body rack

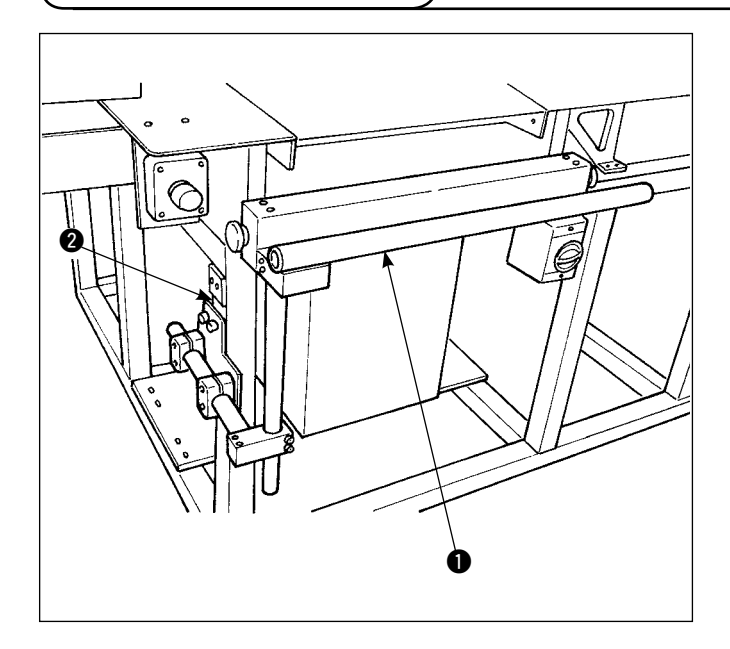

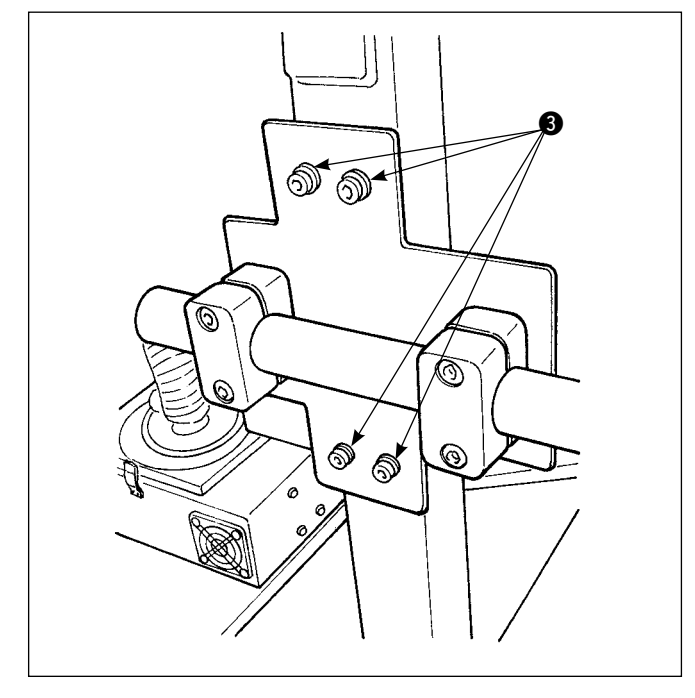

Secure garment body rack  $\bullet$  to chassis  $\bullet$  with four setscrews <sup>3</sup>.

# 3-2. Marking light

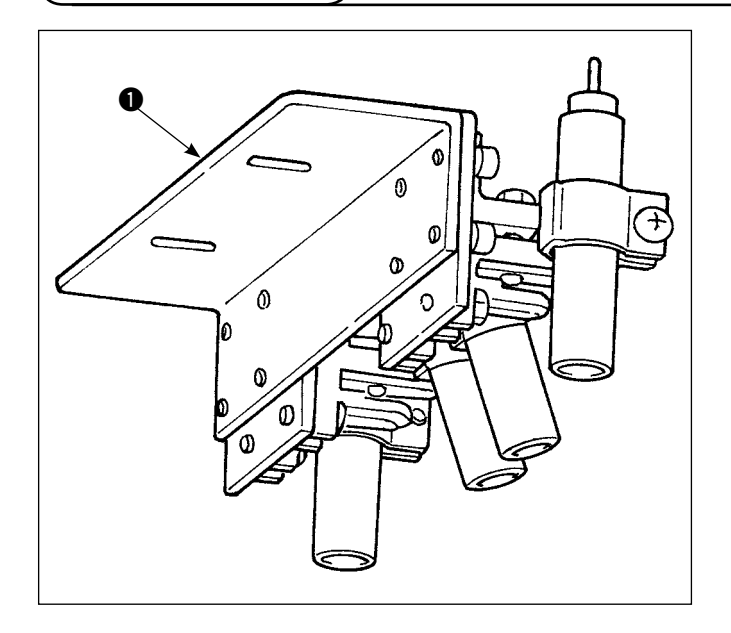

1) Install marking light asm.  $\bullet$  on folding unit base B **O** with setscrews **O**.

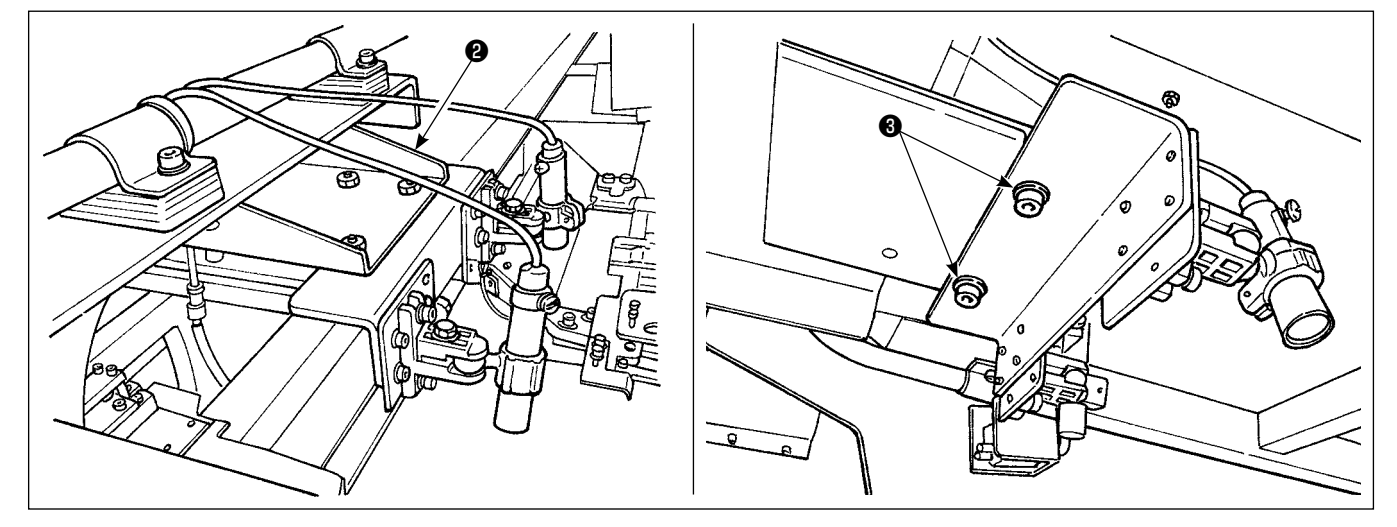

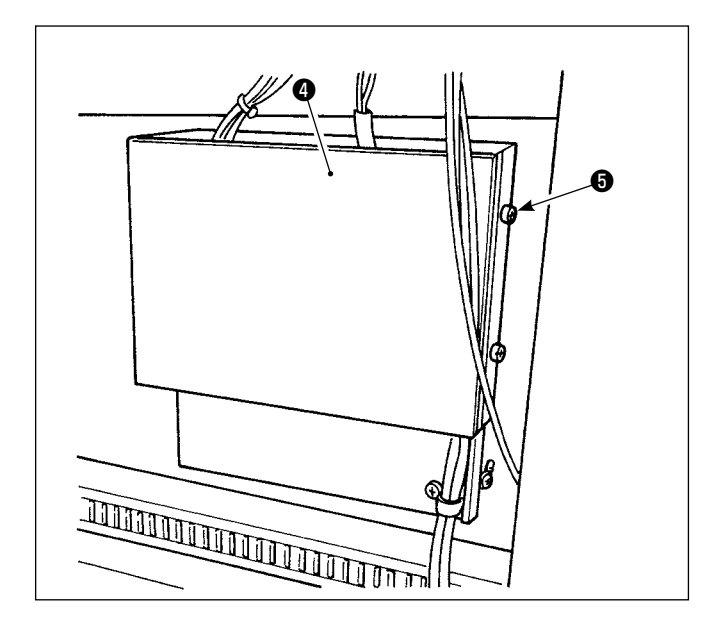

2) Remove setscrew from IO PWB cover  $\bigcirc$ . Insert connectors  $\bullet$  into CN90 to CN93 of IO PWB  $\bullet$ .

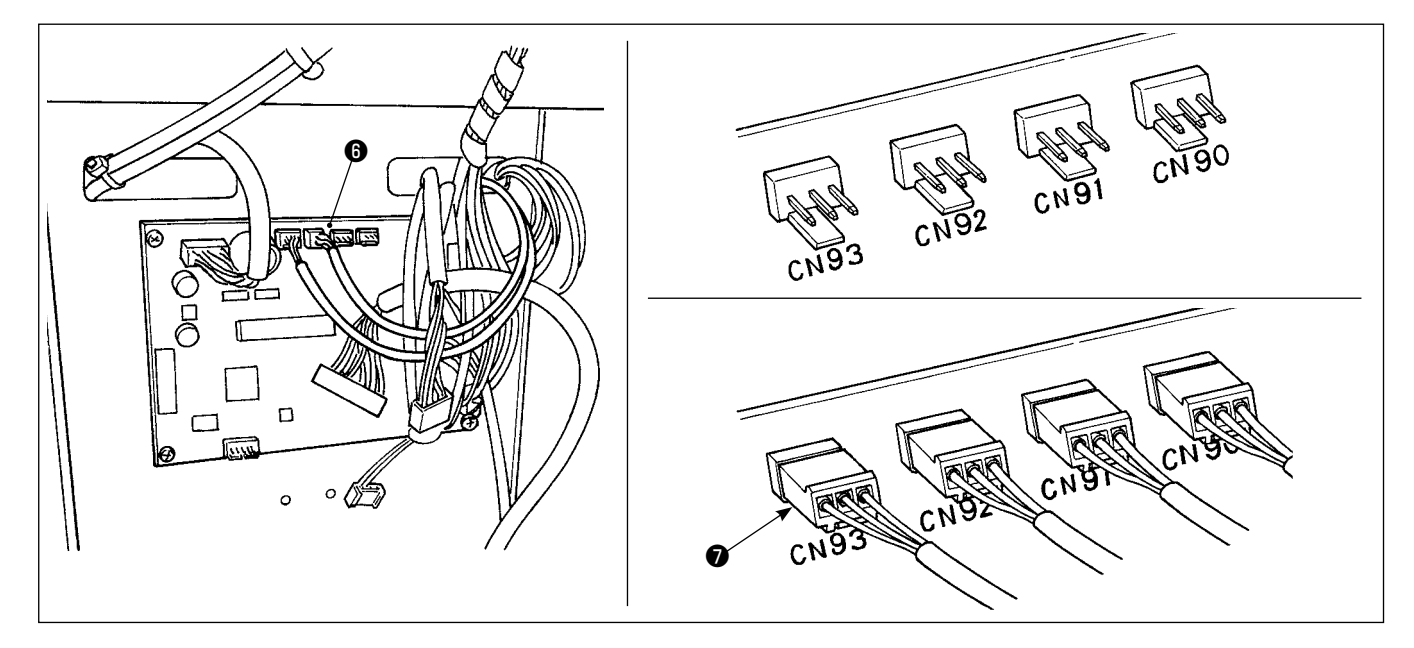

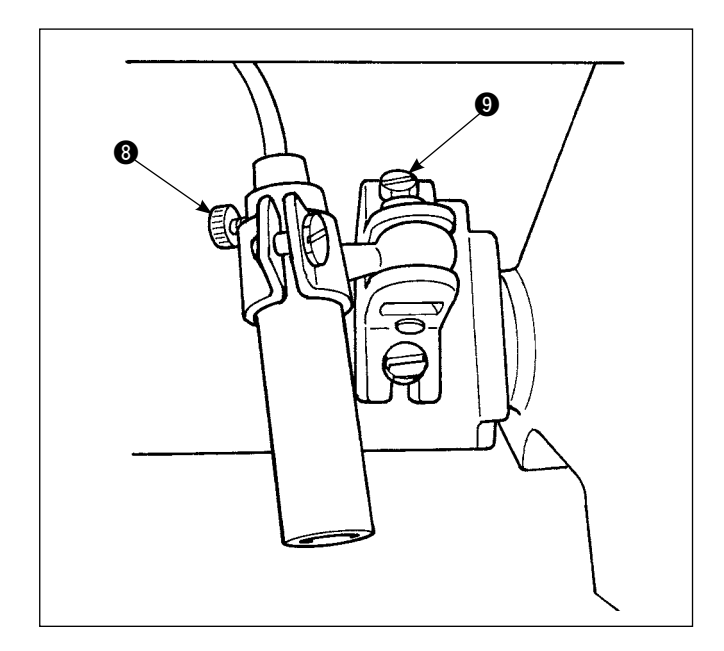

3) Loosen marking focusing setscrew <sup>3</sup> Adjust the direction of the marking (in the direction of rotation) to align the focus (in terms of vertical direction) and tighten the setscrew.

Loosen marking focusing setscrew  $\bigcirc$  and change the position of the marking. If you excessively loosen the setscrew, the marking light may move during operation. Be sure to tighten setscrew  $\bigcirc$  to such an extent that you can change the marking position by hand.